**ΤΕΧΝΟΛΟΓΙΚΟ ΕΚΠΑΙΔΕΥΤΙΚΟ ΙΔΡΥΜΑ ΔΥΤΙΚΗΣ ΕΛΛΑΔΑΣ ΣΧΟΛΗ ΔΙΟΙΚΗΣΗΣ ΚΑΙ ΟΙΚΟΝΟΜΙΑΣ ΤΜΗΜΑ ΔΙΟΙΚΗΣΗΣ ΕΠΙΧΕΙΡΗΣΕΩΝ (ΠΑΤΡΑ)**

## **ΠΤΥΧΙΑΚΗ ΕΡΓΑΣΙΑ**

## **Ηλεκτρονική Συνταγογράφηση - Το σύστημα στην Ελλάδα και στις λοιπές Ευρωπαϊκές χώρες - Ανάπτυξη ενημερωτικής σελίδας με την χρήση Joomla**

**ΟΝΟΜΑΤΕΠΩΝΥΜΟ ΣΠΟΥΔΑΣΤΡΙΑΣ: ΒΑΣΙΛΙΚΗ ΑΝΤΩΝΟΠΟΥΛΟΥ**

**Α.Μ : 11091**

**ΕΠΟΠΤΕΥΩΝ ΚΑΘΗΓΗΤΗΣ: ΔΡ. ΑΡΙΣΤΕΙΔΗΣ ΜΠΑΚΑΛΗΣ**

**ΠΑΤΡΑ-Μάρτιος 2015**

## **ΠΡΟΛΟΓΟΣ**

Η παρούσα πτυχιακή εργασία πραγματεύεται το θέμα της Ηλεκτρονικής Συνταγογράφησης στην Ελλάδα και στις λοιπές Ευρωπαϊκές χώρες την χρονική περίοδο 2012-2014.

Πραγματοποιήθηκε στο Τμήμα Επιχειρηματικού Σχεδιασμού και Πληροφοριακών Συστημάτων (νυν Διοίκηση Επιχειρήσεων), του Ανώτατου Τεχνολογικού Εκπαιδευτικού Ιδρύματος Δυτικής Ελλάδας, με έδρα την Πάτρα.

Πρόκειται για μία έρευνα που στοχεύει στην ανάλυση του όρου και της λειτουργίας του συστήματος της Ηλεκτρονικής Συνταγογράφησης στην χώρα μας, παρουσιάζοντας εκτενώς τις συνθήκες που συντέλεσαν στην εφαρμογή του συγκεκριμένου έργου, τα βήματα που ακολουθήθηκαν για την υλοποίηση του, τους σκοπούς και στόχους του, τα πλεονεκτήματα και τα οφέλη που επήλθαν στην Ελληνική κοινωνία κατά τη διάρκεια της εφαρμογής του.

Επιπλέον, με την χρήση του συστήματος ανοικτού κώδικα [διαχείρισης περιεχομένου](http://el.wikipedia.org/wiki/%CE%A3%CF%8D%CF%83%CF%84%CE%B7%CE%BC%CE%B1_%CE%B4%CE%B9%CE%B1%CF%87%CE%B5%CE%AF%CF%81%CE%B9%CF%83%CE%B7%CF%82_%CF%80%CE%B5%CF%81%CE%B9%CE%B5%CF%87%CE%BF%CE%BC%CE%AD%CE%BD%CE%BF%CF%85) Joomla μας δίνεται η δυνατότητα να κατασκευάσουμε από το μηδέν, βήμα-βήμα, μια ενημερωτική ιστοσελίδα της οποίας περιεχόμενο αποτελεί η συνοπτική παρουσίαση των πεδίων που αναλύονται στη παρούσα εργασία.

Όλα αυτά, συντελούν στην δημιουργία ενός πλήρους εγχειριδίου, έτοιμο να καλύψει οποιαδήποτε απορία των ενδιαφερόμενων πάνω στο θέμα της Ηλεκτρονικής Συνταγογράφησης.

Φυσικά, θα ήθελα να ευχαριστήσω θερμά τον επιβλέποντα καθηγητή μου Δρ. Αριστείδη Μπακάλη ο όποιος εκτός του ότι με παρακίνησε να υλοποιήσω σε μορφή πτυχιακής έρευνας το παρόν θέμα, παράλληλα, με βοήθησε με τις πολύτιμες πληροφορίες του να πραγματοποιήσω επιτυχώς την πρακτική μου άσκηση στο εξωτερικό με το Ευρωπαϊκό πρόγραμμα Erasmus.

Τέλος, ευχαριστώ την οικογένεια και τους φίλους μου που παρά τις δυσκολίες που επικρατούν στον τόπο μας, συνεχίζουν να με στηρίζουν τόσο στις σπουδές μου όσο και στην πραγματοποίηση των ονείρων μου.

## **ΠΕΡΙΛΗΨΗ**

Σκοπός της παρούσας πτυχιακής έρευνας είναι η ανάλυση των δυνατοτήτων που προσφέρει η εφαρμογή της Ηλεκτρονικής Συνταγογράφησης -μία από τις σημαντικότερες χρήσεις της Ηλεκτρονικής Υγείας- τόσο στην χώρα μας όσο και σε γενικότερο πλαίσιο.

Αρχικά, γίνεται μια βραχεία, θεωρητική αναφορά, στην Ηλεκτρονική Υγεία, τον σκοπό που αυτή πρεσβεύει και ποια η ζωτική σημασία της για τις χώρες της Ευρωπαϊκής Ένωσης, καθώς έρχεται να δώσει λύση σε πολλά από τα προβλήματα που προϋπήρχαν στον τομέα της υγείας μέσω των ποικίλων, προηγμένων τεχνολογικά, υπηρεσιών που προσφέρει.

Δεύτερον, αναπτύσσεται ο όρος της Ηλεκτρονικής Συνταγογράφησης η οποία αποτελεί μία από τις σημαντικότερες νέες εφαρμογές στον χώρο της Ελληνικής υγείας και αποβλέπει στην αναβάθμιση των υπηρεσιών υγείας αλλά και τον εξορθολογισμό των δαπανών. Συνάμα, περιγράφεται από ποιους χρησιμοποιείται, σε ποιους χώρους την συναντάμε, ποιους σκοπούς και στόχους έχει.

Μετέπειτα, σημαντική αναφορά γίνεται σε Ευρωπαϊκές χώρες όπως η Σουηδία, η Δανία, η Μεγάλη Βρετανία αλλά και η Φιλανδία, οι οποίες υπήρξαν σε βάθος χρόνου πρωτοπόροι και παραδείγματα προς μίμηση για τα υπόλοιπα κράτη στον τομέα της Ηλεκτρονικής Συνταγογράφησης. Ενδεικτικά, παρουσιάζονται οι προσπάθειες που έγιναν για την εφαρμογή του έργου αυτού καθώς και τα μεγάλα οφέλη που επακολούθησαν σε όσες το εφήρμοσαν.

Εν συνεχεία, γίνεται πλήρης ανάπτυξη των συνθηκών που συνέβαλλαν στην εφαρμογή της Ηλεκτρονικής Συνταγογράφησης στην χώρα μας. Καλύπτονται θέματα όπως: ποια ήταν τα υποχρεωτικά βήματα που έπρεπε να ακολουθήσει η Ελλάδα λόγω της διάταξης της Πρώτης Δανειακής Συμβάσεως, ποια διαδικασία ακολουθούσαμε προτού την καθιέρωση της συνταγογράφησης με ηλεκτρονικά μέσα και για ποιούς λόγους αποδείχτηκε εν τέλη ο λάθος δρόμος, κυρίως όσον αφορά την επιτρόπευση και τον εξορθολογισμό των δημόσιων δαπανών υγείας. Επιπρόσθετα, αναλύονται συνοπτικά μία προς μία οι φάσεις που ακολουθήθηκαν σταδιακά μέχρι την πλήρη εφαρμογή του παρόντος έργου.

Σημαντικό πεδίο της παρούσας έρευνας αποτελεί η παρουσίαση του συστήματος της Ηλεκτρονικής Συνταγογράφησης στην Ελλάδα. Δηλαδή, ποιες κατηγορίες ηλεκτρονικών συστημάτων συνταγογράφησης συναντούμε, πως λειτουργεί η Ηλεκτρονική Συνταγογράφηση, πρόσθετες λειτουργικές δυνατότητες που μας προσφέρονται, ποια διαδικασία καλούνται τόσο οι εμπλεκόμενοι με τον τομέα της ηλεκτρονικής συνταγογράφησης όσο και οι πολίτες να ακολουθήσουν όπως επίσης ποια είναι τα πλεονεκτήματα αλλά και τα μειονεκτήματα της εφαρμογής της Ηλεκτρονικής Συνταγογράφησης.

Παράλληλα, παρουσιάζονται ορισμένα από τα συνηθέστερα λογισμικά Ηλεκτρονικής Συνταγογράφησης που κυκλοφορούν στην χώρα μας, με κυρίαρχο αυτό του e-prescription.gr. Δίνετε ιδιαίτερη βαρύτητα στο συγκεκριμένο πρόγραμμα αναπτύσσοντας τα χαρακτηριστικά του και παριστάνοντας μέσω εικονογραφημένου παραδείγματος, βήμα-βήμα, τις ενέργειες που ακολουθεί ο ιατρός και ο φαρμακοποιός κατά την είσοδό τους στο παρόν σύστημα. Η Ηλεκτρονική Συνταγογράφηση και η ασφάλεια δεδομένων , τα οφέλη αυτής στην Ελλάδα, αλλά και σε ευρύτερο πλαίσιο αναλύονται επίσης αμφότερα.

Ιδιαίτερη βαρύτητα δίνεται και στα προβλήματα και εμπόδια τα οποία μπλόκαραν πολλές φορές την ομαλή λειτουργία του έργου της Ηλεκτρονικής Συνταγογράφησης, με κυρίαρχο, το θέμα της διαφθοράς στον τομέα Φαρμακευτικής Δαπάνης, το οποίο ήταν και ένας από τους κυριότερους λόγους εφαρμογής του έργου αυτού.

Επιπρόσθετα, παραθέτονται τα θετικά αποτελέσματα που επήλθαν από την εφαρμογή της Ηλεκτρονικής Συνταγογράφησης τόσο στον τομέα της Φαρμακευτικής Δαπάνης όσο και σε ολόκληρο το σύστημα της υγείας.

Τέλος, γίνεται μία αναλυτική αναπαράσταση από το μηδέν, της κατασκευής μιας ενημερωτικής ιστοσελίδας για την Ηλεκτρονική Συνταγογράφηση, με την χρήση του δωρεάν συστήματος ανοικτού κώδικα [διαχείρισης περιεχομένου](http://el.wikipedia.org/wiki/%CE%A3%CF%8D%CF%83%CF%84%CE%B7%CE%BC%CE%B1_%CE%B4%CE%B9%CE%B1%CF%87%CE%B5%CE%AF%CF%81%CE%B9%CF%83%CE%B7%CF%82_%CF%80%CE%B5%CF%81%CE%B9%CE%B5%CF%87%CE%BF%CE%BC%CE%AD%CE%BD%CE%BF%CF%85) Joomla.

## **ΠΕΡΙΕΧΟΜΕΝΑ**

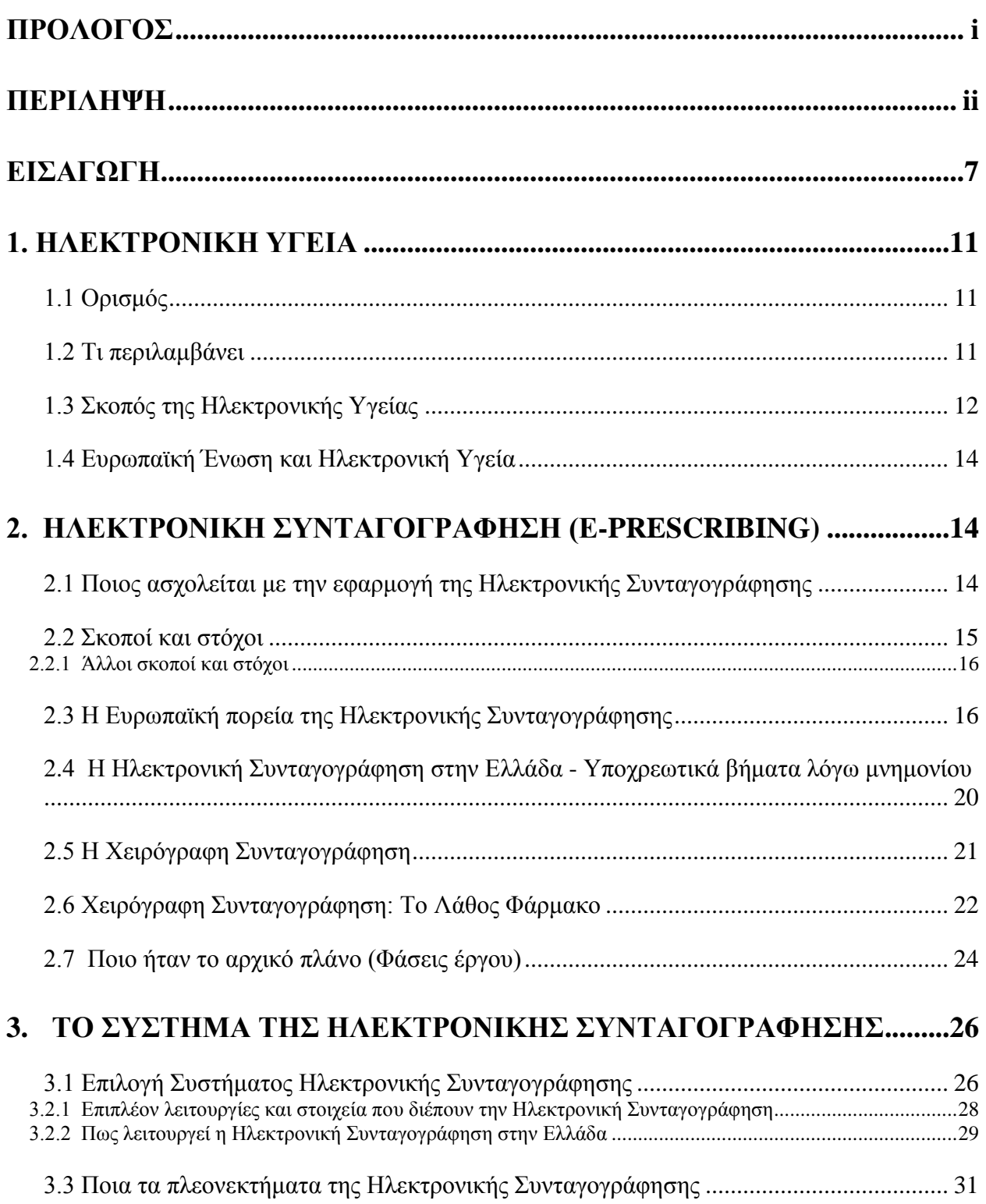

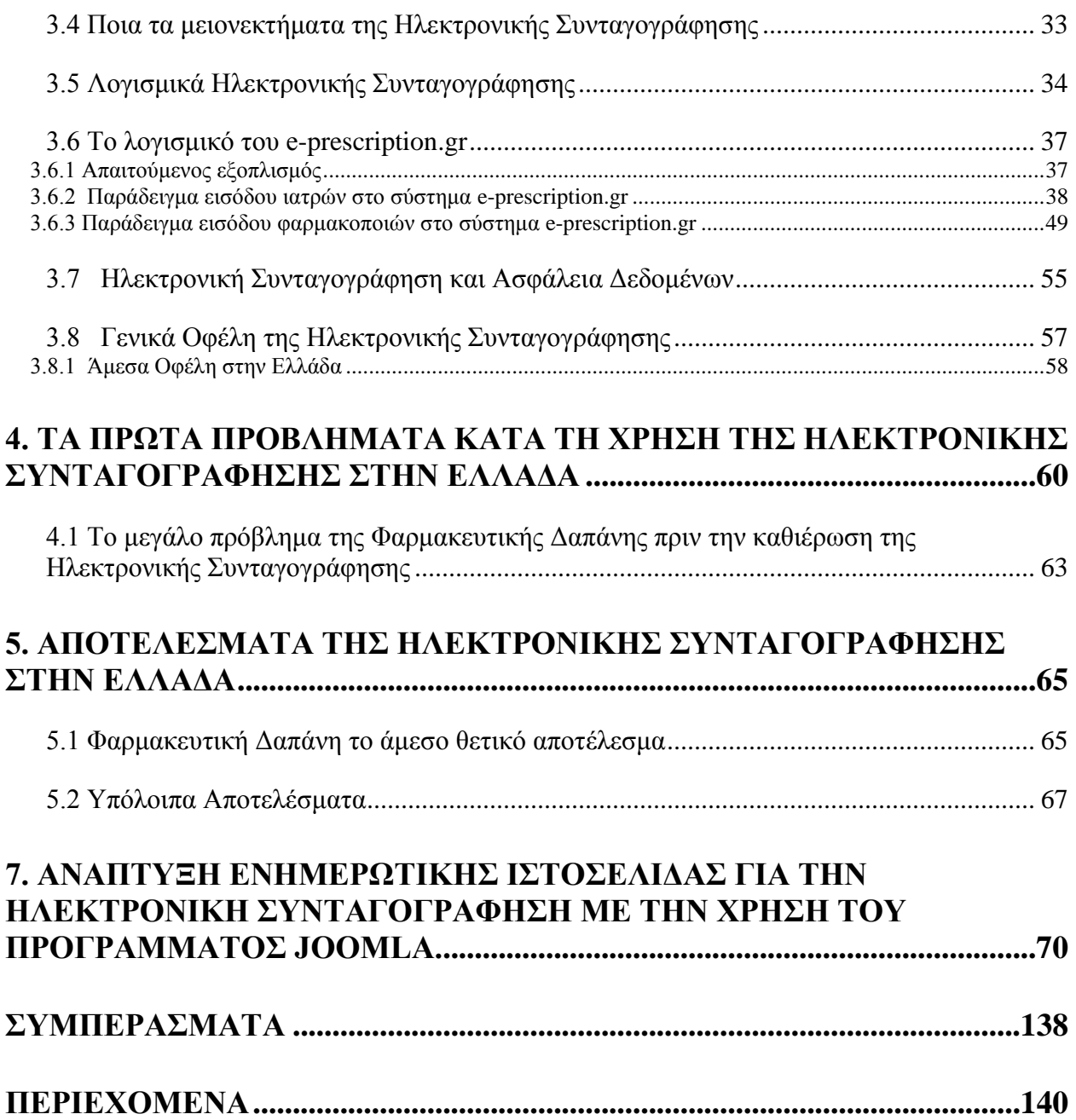

## **ΕΙΣΑΓΩΓΗ**

#### **i. Ορισμός του προβλήματος**

Η συνταγογράφηση των φαρμάκων και όλων των ιατρικών πράξεων αποτελεί μία από τις βασικότερες λειτουργίες στον τομέα της υγείας διότι επηρεάζει άμεσα τόσο τους τομείς της δημόσιας υγείας και Κοινωνικής Ασφάλισης όσο και τον τομέα της δημόσιας οικονομίας. Τρανταχτό παράδειγμα είναι αυτό της Φαρμακευτικής Δαπάνης των ασφαλιστικών ταμείων, η οποία σύμφωνα με την Αιτιολογική Έκθεση προς την Βουλή των Ελλήνων, κατά το έτος 2009 ανήλθε σε 5 δισεκατομμύρια ευρώ, ένα υψηλό ποσό ίσο με το 40% της κρατικής επιχορήγησης προς αυτά.

Φαινόμενα όπως είναι η υπερσυνταγογράφηση, η πλαστή συνταγογράφηση, απάτες σε βάρος των Ασφαλιστικών Ταμείων αλλά και των ίδιων των Ασφαλισμένων και πληθώρα άλλων δόλιων τρόπων, άνθιζαν κατά το πρόσφατο παρελθόν έχοντας ως κύριο σκοπό το γρήγορο και εύκολο χρήμα προκαλώντας τεράστια κενά στην οικονομία του κράτους μέσω των αλόγιστων δαπανών.

Γι' αυτούς τους λόγους, το έτος 2010 η Ελλάδα υποχρεώθηκε να εφαρμόσει ένα σύστημα ηλεκτρονικής συνταγογράφησης, σε εφαρμογή της διατάξεως της Πρώτης για την Ελλάδα Δανειακής Σύμβασης το κατά κόσμον Μνημόνιο Ι με σκοπό την επίβλεψη και άμεση μείωση των φαρμακευτικών δαπανών.

Με την κατάθεση του νομοσχεδίου «Ηλεκτρονική Καταχώρηση και Εκτέλεση Συνταγών», η ιατροφαρμακευτική ελληνική κοινωνία εισέρχεται σε μια νέα, πιο σύγχρονη, εποχή. Αρχικά πιλοτικά, και στη συνέχεια σε πλήρη εφαρμογή κατά τις αρχές του 2011, σε όλο το δημόσιο και τον ιδιωτικό φορέα. Αυτό σημαίνει πως όλα τα φάρμακα και τα ιατρικά βοηθήματα που συνταγογραφούνται πλέον από τους ιατρούς, θα μεταβιβάζονται στα φαρμακεία, θα εκτελούνται από τους φαρμακοποιούς με τη χρήση ηλεκτρονικών μέσων και θα εκκαθαρίζονται ηλεκτρονικά, από τους ασφαλιστικούς φορείς.

Δυστυχώς, η χρόνια επιθυμία των εμπλεκομένων με το ιατρικό πεδίο και όχι μόνο να υλοποιηθεί η ηλεκτρονική συνταγογράφηση και στη χώρα μας, συναντούσε μέχρι τότε την αδιαφορία. Η είσοδος της οικονομικής κρίσης στην Ελλάδα εκτός των άλλων έφερε και μια σημαντική λύση, από την οποία η κυβέρνηση προέβλεπε πως θα εξοικονομήσει περίπου 2 δισεκατομμύρια ευρώ μέσα στο έτος του 2011, το 1 δις από το μέτρο και το άλλο από μείωση των τιμών των φαρμάκων, την Ηλεκτρονική Συνταγογράφηση.

Γενικά το ηλεκτρονικό σύστημα συνταγογράφησης αποτελεί μια σχετικά καινούργια έννοια στον χώρο της υγείας και όπως αναφέρει και ο τίτλος του σκοπός είναι η αντικατάσταση της παραδοσιακής διαδικασίας με την χρήση των νέων τεχνολογιών πληροφοριών και επικοινωνιών

O πιο συχνός ορισμός δίνεται μέσω της κεντρικής διαδικτυακής πύλης της Ελληνικής Ηλεκτρονικής Συνταγογράφησης [www.e-prescription.gr](www.e-prescription.gr%20) :

«*Ηλεκτρονική Συνταγογράφηση είναι η παραγωγή, η διακίνηση και ο έλεγχος των ιατρικών συνταγών και παραπεμπτικών για ιατρικές πράξεις, με τη χρήση την σύγχρονης Τεχνολογίας των* 

*Ηλεκτρονικών Υπολογιστών και Τηλεπικοινωνιών, με τρόπο που διασφαλίζει την εγκυρότητα , την ασφάλεια και την διαφάνεια των διακινούμενων πληροφοριών.*

*Στο πλήρες εύρος της, υποστηρίζει το σύνολο των διαδικασιών δημιουργίας, εκτέλεσης, διαχείρισης, ελέγχου, εκκαθάρισης και πληρωμής συνταγών φαρμάκων και ιατρικών πράξεων σε όλα τα σημεία ενδιαφέροντος (ιατρείο, κέντρο υγείας, κλινική, νοσοκομείο, φαρμακείο, διαγνωστικό εργαστήριο κτλ.) και παρέχει σημαντικές δυνατότητες παρακολούθησης, έρευνας και ανάλυσης για όλους τους ενδιαφερόμενους*»

Με πολύ πιο απλά λόγια καλούμε την διαδικασία κατά την οποία οι επαγγελματίες της υγείας αντικαθιστούν πλέον τις παραδοσιακές και πρόχειρες χειρόγραφες συνταγές, οι οποίες παρόλα αυτά ακόμα και στις μέρες μας δεν παύουν να χρησιμοποιούνται, με ηλεκτρονικές συνταγές οι οποίες δημιουργούνται και επεξεργάζονται μέσα από ένα πλήρες αυτοματοποιημένο σύστημα συγκέντρωσης δεδομένων.

Το σύστημα της Ηλεκτρονικής Συνταγογράφησης εκτός από τους δεδομένους συνταγογράφους (είτε πρόκειται για γιατρούς, είτε φαρμακοποιούς, είτε νοσηλευτές--νοσοκόμες) εντάσσει στους κόλπους του πολλά είδη επαγγελματιών υγείας, όπως φυσιοθεραπευτές, διαιτολόγους και άλλους επαγγελματίες της υγειονομικής περίθαλψης οι οποίοι χρησιμοποιούν επίσης τα συστήματα ηλεκτρονικής συνταγογράφησης όταν χρειάζεται να ενημερώνονται για τα φάρμακα των ασθενών τους.

Με την εφαρμογή ενός τέτοιου τύπου συστήματος επιτυγχάνεται μια πληθώρα χαρακτηριστικών και δυνατοτήτων, τόσο προς την κατεύθυνση της αναβάθμισης των υπηρεσιών υγείας, όσο και προς την κατεύθυνση του εξορθολογισμού των δαπανών για την αγορά προϊόντων που είναι συνταγογραφούμενα (φαρμακευτικών σκευασμάτων, αναλώσιμων υλικών, κλπ.) και εξορθολογισμό της δαπάνης των ασφαλιστικών ταμείων στην υγεία.

## **ii. Δομή της Πτυχιακής Εργασίας**

Η παρούσα πτυχιακή εργασία χωρίζεται σε δύο μέρη. Το πρώτο μέρος, είναι θεωρητικού χαρακτήρα και εστιάζει κυρίως στο θέμα της Ηλεκτρονικής Συνταγογράφησης. Δίνεται έμφαση σε πεδία όπως είναι η λειτουργία του συστήματος της Ηλεκτρονικής Συνταγογράφησης στη Ελλάδα, ποιους σκοπούς πρεσβεύει, στους λόγους που το καθιέρωσαν, στα προβλήματα που παρουσιάστηκαν, δίνονται παραδείγματα εισόδου ιατρών και φαρμακοποιών στο σύστημα, ποιά τα οφέλη, τα αποτελέσματα κ.α. Η Ηλεκτρονική Συνταγογράφηση σε Ευρωπαϊκό πλαίσιο, η Ηλεκτρονική Υγεία όπως και η Φαρμακευτική Δαπάνη πριν και μετά την καθιέρωση της Ηλεκτρονικής Συνταγογράφησης, αποτελούν επιμέρους πεδία μελέτης που μας δίνουν μια ολοκληρωμένη εικόνα για την εξέλιξη και την χρησιμότητα των ηλεκτρονικών συστημάτων υγείας.

Στο δεύτερο μέρος επιχειρείται η αναπαράσταση από το μηδέν, της κατασκευής μιας ενημερωτικής ιστοσελίδας με κύριο θέμα την Ηλεκτρονική Συνταγογράφηση, με την χρήση ενός ελεύθερου και ανοικτού κώδικα [συστήματος διαχείρισης περιεχομένου](http://el.wikipedia.org/wiki/%CE%A3%CF%8D%CF%83%CF%84%CE%B7%CE%BC%CE%B1_%CE%B4%CE%B9%CE%B1%CF%87%CE%B5%CE%AF%CF%81%CE%B9%CF%83%CE%B7%CF%82_%CF%80%CE%B5%CF%81%CE%B9%CE%B5%CF%87%CE%BF%CE%BC%CE%AD%CE%BD%CE%BF%CF%85) το Joomla. Με την βοήθεια του προτύπου Ice Future, δημιουργούμε άρθρα- σελίδες , εισάγουμε έξυπνα ενθέματα και κάνουμε τις απαραίτητες παρεμβάσεις με την χρήση των HTML και CSS.

## **i. Η συνεισφορά της Πτυχιακής Εργασίας**

Η πτυχιακή μας έρευνα επιχειρεί να αναδείξει τις δυνατότητες που προσφέρει το σύστημα της Ηλεκτρονικής Συνταγογράφησης στην Ελλάδα αλλά και σε γενικότερο πλαίσιο, παρουσιάζοντας τα οφέλη που προκύπτουν στους τομείς της υγείας, της κοινωνικής ασφάλισης, τη δημόσιας οικονομίας και ολόκληρης της κοινωνίας και να περιγράψει με σύντομο και εύκολο τρόπο την δημιουργία μιας ενημερωτικής ιστοσελίδας, δημιουργώντας ένα χρήσιμο εγχειρίδιο για κάθε αρχάριο και μη.

# **ΜΕΡΟΣ 1ο**

## **1. Ηλεκτρονική Υγεία**

## **1.1 Ορισμός**

Η ηλεκτρονική υγεία ή e-Health αποτελεί ως ένα βαθμό έναν πρόσφατο όρο για τα δεδομένα των πρακτικών παροχής υγειονομικής περίθαλψης. Υποστηρίζεται από την χρήση των τεχνολογιών της πληροφορικής και της επικοινωνίας για την υγεία (ΤΠΕ ή ICT), χρονολογείται τουλάχιστον από το έτος 1999 και αναγνωρίζεται ευρέως ως ένας από τους πιο ραγδαία αναπτυσσόμενους τομείς στον τομέα της ιδιωτικής και δημόσιας υγείας σήμερα.

Ένας από τους πιο αντιπροσωπευτικούς ορισμούς της ηλεκτρονικής υγείας δίνεται στην ηλεκτρονική πύλη της Ευρωπαϊκής Επιτροπής για την δημόσια υγεία διευκρινίζοντας τα ακόλουθα :

«*Ο όρος ηλεκτρονική υγεία (e-Health) καλύπτει ένα ευρύ φάσμα εργαλείων βασισμένων στις τεχνολογίες πληροφοριών και επικοινωνιών που στοχεύουν στην καλύτερη πρόληψη, διάγνωση, θεραπεία, παρακολούθηση και διαχείριση της υγείας και του τρόπου ζωής.*»

## **1.2 Τι περιλαμβάνει**

Η ηλεκτρονική υγεία περιλαμβάνει πολλές εφαρμογές και υπηρεσίες προς τους πολίτες και τους εμπλεκόμενους με τον τομέα της υγείας. Για παράδειγμα, χάρη σε αυτήν επιτυγχάνεται άμεση και εύκολη πρόσβαση των ιατρών σε διάφορα ιατρικά αρχεία και εργαστηριακές εξετάσεις των ασθενών παραδίδοντας αυτόματα τις συνταγές στους φαρμακοποιούς. Επιπλέον, υπάρχει δυνατότητα παροχής μόνιτορ σε ασθενείς με καρδιακά προβλήματα, τα οποία προειδοποιούν άμεσα τον ιατρό τους σε τυχόν αλλαγή της κατάστασής τους, επιτρέποντάς τους να συνεχίζουν τις καθημερινές τους δραστηριότητες.

Ειδικότερα το e-Health διακρίνεται στις περαιτέρω χρήσεις :

- Την δημιουργία πληροφοριακών συστημάτων υγείας (Health Informatics) τα οποία αφορούν την διαχείριση και την επιτροπεία διοικητικών και κλινικών πληροφοριών
- Τηλευγεία-Τηλεϊατρική (Tele health), δηλαδή την παροχή υπηρεσιών υγείας σε απομακρυσμένες περιοχές
- Ηλεκτρονικές Προμήθειες στην υγεία
- **·** Διασυνοριακό δίκτυο παροχής ιατρικών υπηρεσιών (Cross boarder healthcare networks)
- Ηλεκτρονική εκπαίδευση (e-learning),με σκοπό την μεταφορά γνώσεων μεταξύ ασθενών και φορέων παροχής υγειονομικών υπηρεσιών
- Ηλεκτρονική Συνταγογράφηση
- Χρήση κινητών συσκευών με σκοπό την συγκέντρωση πληροφοριών για την άμεση υποστήριξη και την επίβλεψη των ασθενών ( m-Health)
- Ηλεκτρονική εξόφληση διαφόρων υπηρεσιών υγείας
- Έξυπνες ηλεκτρονικές προσωπικές κάρτες υγείας
- Ηλεκτρονικό κλείσιμο ραντεβού (e-booking)
- Ηλεκτρονικός φάκελος υγείας (Electronic Healthcare Records)

Όλα τα παραπάνω είναι εργαλεία τα οποία αποτελούν καινοτομίες στον τομέα της υγείας εξελίσσοντας τακτικά τις υπηρεσίες που μπορούν να προσφέρουν πάντα για την διευκόλυνση και την απλούστερη εξυπηρέτηση της καθημερινότητας των ασθενών, των φορέων υγείας, καθώς και ολόκληρης της κοινωνίας.

## **1.3 Σκοπός της Ηλεκτρονικής Υγείας**

Όπως προαναφέρθηκε στην παραπάνω ενότητα, όλες οι υπηρεσίες και τα εργαλεία που προσφέρονται πλέον στην ηλεκτρονική υγεία αποσκοπούν αποκλειστικά στη βελτίωση των διαφόρων παραμέτρων του συνόλου των υπηρεσιών που απαρτίζουν τον κλάδο της υγείας.

Αναλυτικότερα το e-Health επικεντρώνεται στην επίτευξη του καλύτερου δυνατού αποτελέσματος συγκεκριμένων παραγόντων όπως είναι :

- 1. **Η βελτίωση-αύξηση της Αποτελεσματικότητας και της Αποδοτικότητας** στον τομέα της υγείας, μέσα από τη χρησιμοποίηση πληροφοριακών συστημάτων καταχώρισης ασθενών και η ανταλλαγή δεδομένων μεταξύ των επαγγελματιών υγείας, μέσω ενισχυμένων δυνατοτήτων επικοινωνίας μεταξύ των εγκαταστάσεων υγειονομικής περίθαλψης, με σκοπό την απόφευξη αναπαραγωγής πανομοιότυπων ή περιττών διαδικασιών διάγνωσης, αποτελούν μερικά δείγματα ενεργειών που αποσκοπούν τόσο την μείωση των δαπανών και του κόστους όσο και την καλυτέρευση των συνθηκών λειτουργίας του τομέα της υγείας.
- 2. **Η βελτίωση του ποιοτικού επιπέδου της υγειονομικής περίθαλψης των ασθενών.** Όπως προαναφέρθηκε με το να πραγματοποιήσουμε αύξηση της αποτελεσματικότητας πετυχαίνουμε την μείωση του κόστους και κυρίως σημαντική βελτίωση της ποιότητας. Παραδείγματος χάρη, άμεση και εύκολη εξυπηρέτηση των ασθενών δίχως να καταπονούνται σωματικά με επαναλαμβανόμενες διαδικασίες, αλλά και από την άλλη πλευρά με την ηλεκτρονική υγεία μπορούν οι ίδιοι οι ασθενείς να παρέμβουν και να επιλέξουν μέσα από μία μεγάλη γκάμα προμηθευτών κρίνοντας με βάση καλύτερη ποιότητα και τιμή δημιουργώντας ως αποτέλεσμα ένα κλήμα ανταγωνιστικότητας για ποιοτικότερες παροχές.
- 3. **Οι χρήσεις της ηλεκτρονικής υγείας θα πρέπει να χαρακτηρίζονται από αντικειμενικότητα.** Με λίγα λόγια σε επίπεδο αποδοτικότητας και αποτελεσματικότητας οι παρεμβάσεις του e-Health δεν θα πρέπει να είναι θεωρητικές αλλά τεκμηριωμένες, με διαρκείς αποδείξεις οι οποίες απορρέουν από αποτέλεσμα αυστηρής επιστημονικής

αξιολόγησης. Παρόλαυτά όμως αποτελεί ένα δυσχερές κομμάτι του τομέα το οποίο χρειάζεται την καταβολή μεγάλης προσπάθειας για να κατακτηθεί.

- 4. **Η ισχυροποίηση της θέσης των καταναλωτών και των ασθενών.** Η ηλεκτρονική υγεία είναι ένα θέμα που αφορά ολάκερη την κοινωνία. Καθιστώντας την γνώση ως βάση της ιατρικής επιστήμης και τη δυνατότητα εισχώρησης στα προσωπικά ιατρικά δεδομένα όλων των ασθενών μέσω πολλών διαδικτυακών εφαρμογών, το e-Health ήρθε να ανοίξει νέους ορίζοντες σε μια ιατρική με χαρακτήρα επικεντρωμένο στον ασθενή, επιτρέποντάς του πάνω απ' όλα την τεκμηρίωση των επιλογών του.
- 5. **Η ενθάρρυνση των σχέσεων των επαγγελματιών υγείας με τους ασθενείς.** Με την δυνατότητα της αμεσότητας που μας χαρίζει, η τεχνολογική πρόοδος επιτρέπει να αναπτυχθεί μία ισχυρή σχέση συνεργασίας ανάμεσα στον ιατρό και τον ασθενή με βασικό γνώμονα την κοινή απόφαση.
- 6. **Η διαρκής εκπαίδευση των ιατρών.** Το διαδίκτυο αποτελεί πλέον αναπόσπαστο κομμάτι της καθημερινότητάς μας παρέχοντάς μας τεράστιο όγκο πληροφοριών. Για τους ιατρούς και τους εμπλεκόμενους με την υγεία υπάρχουν αναρίθμητοι ιστότοποι οι οποίοι παρέχουν είτε δωρεάν είτε με το χαμηλότερο δυνατό κόστος μεγάλη έκταση ιατρικών και μη πληροφοριών καθώς και ευκαιρίες συμμετοχής σε ποικίλα ιατρικά εκπαιδευτικά προγράμματα-σεμινάρια. Από την άλλη πλευρά όσον αφορά τους ασθενείςκαταναλωτές το διαδίκτυο είναι επίσης μια τεράστια πηγή γνώσης παρέχοντας παρόμοια προγράμματα ενημέρωσης και εκπαίδευσης αυτών, πάνω σε σημαντικά θέματα υγείας και πρόληψης.
- 7. **Η ανταλλαγή πληροφοριών.** Με την ηλεκτρονική υγεία δημιουργούνται πλέον νέοι πιο τυποποιημένοι τρόποι μετάδοσης και λήψης δεδομένων μεταβάλλοντας έτσι την οδό στις καθιερωμένες τακτικές επικοινωνίας αναμεταξύ των εγκαταστάσεων υγειονομικής περίθαλψης.
- 8. **Η επέκταση των δυνατοτήτων της υγειονομικής περίθαλψης πέρα από τα συμβατικά πλαίσια της.** Τώρα πια το e-Health δίνει την ευκαιρία στους καταναλωτές σε απευθείας σύνδεση μέσω του διαδικτύου, να επικοινωνήσουν με χορηγητές υπηρεσιών υγείας σε παγκόσμιο επίπεδο, επιτρέποντας τους μέσα από μια μεγάλη γκάμα παροχών υγείας την επιλογή της καταλληλότερης υπηρεσίας, η οποία μπορεί να ξεκινάει από μια εύληπτη ιατρική συμβουλή ή αγορά φαρμάκου και να φτάνει μέχρι και την πιο περίπλοκη χειρουργική επέμβαση.
- 9. **Η ηθικότητα που οφείλει να διακατέχεται η Ηλεκτρονική Υγεία.** Σαφώς και αναφερόμαστε στην προστασία των προσωπικών δεδομένων και τους κανόνες ιατρικού απορρήτου. Μερικές φορές, η ιατρική πρόοδος φέρνει στην επιφάνεια ηθικά διλλήματα. Η ηλεκτρονική υγεία έρχεται με τις νέες μορφές αλληλεπίδρασης ασθενών-ιατρών να πυροδοτήσει αυτά τα διλλήματα θέτοντας νέες προκλήσεις και κινδύνους. Όλα αυτά μπορούν να αποφευχθούν με την έγκαιρη και σωστή οργάνωση.
- 10. **Η ύπαρξη δικαιοσύνης στην ηλεκτρονική υγεία.** Μία από τις δεσμεύσεις του e-Health είναι να κάνει την προσπέλαση στον χώρο της υγειονομικής περίθαλψης πιο δίκαιη, με ταυτόχρονο ρίσκο όμως τη δημιουργία χάσματος ανάμεσα σε αυτούς που έχουν την

δυνατότητα πρόσβασης σε ηλεκτρονικούς υπολογιστές, στο διαδίκτυο και τις υπηρεσίες που παρέχει και σε αυτούς, που είτε αδυνατούν να κάνουν αποτελεσματική χρήση αυτών των εργαλείων, είτε δεν τα διαθέτουν. Έτσι αυτή η πληθυσμιακή ομάδα των ασθενώνκαταναλωτών δεν θα είναι εύκολο να επωφεληθούν από τις μεγάλες δυνατότητες που προσφέρει το e-Health αλλά και γενικά είναι αδύνατον να ακολουθήσουν τις πληροφοριακές τεχνολογικές προόδους της εποχής. Για την δίκαιη παροχή υπηρεσιών υγείας προς όλους τους ανθρώπους, πλούσιους είτε φτωχούς, ηλικιωμένους είτε νέους μπορεί να μεριμνήσει κάθε τοπική κυβέρνηση με την εξασφάλιση πολιτικών μέτρων με σκοπό την ισότιμη πρόσβαση όλων στο μεγάλο προνόμιο που καλείται Ηλεκτρονική Υγεία. **(Gunther Eysenbach, 2001)**

## **1.4 Ευρωπαϊκή Ένωση και Ηλεκτρονική Υγεία**

Η ηλεκτρονική υγεία με την ορθή διαχείρισή της είναι διατεθειμένη να λύσει πολλά χρόνια προβλήματα που απασχολούσαν τα κράτη και τις δημόσιες αρχές.

Αρκετά χρόνια τώρα, οι χώρες τις Ευρωπαϊκής Ένωσης έρχονται αντιμέτωπες με την αυξημένη ζήτηση των υπηρεσιών υγείας και κοινωνικής περίθαλψης λόγω της αύξησης του ποσοστού των ηλικιωμένων σε παγκόσμιο επίπεδο, όπως επίσης και λόγω της αύξησης των εισοδημάτων σε Ευρωπαϊκό επίπεδο.

Αυτό, συνεπάγει μεγαλύτερες απαιτήσεις και έντονη κινητικότητα τόσο των καταναλωτώνασθενών όσο και των επαγγελματιών υγείας, καθιστώντας έτσι μη διαχειρίσιμο από τις κρατικές αρχές τον τεράστιο όγκο πληροφοριών ιατρικού περιεχομένου που συσσωρεύονταν διαρκώς.

Η Ηλεκτρονική υγεία έρχεται να δώσει λύση σε πολλά από τα προβλήματα που προϋπήρχαν στον τομέα της υγείας μέσω της ανάπτυξης των συστημάτων και των πολλαπλών υπηρεσιών που προσφέρει.

Η Ευρωπαϊκή Επιτροπή δείχνει έμπρακτα την στήριξή της από τις αρχές της δεκαετίας του 90' χρηματοδοτώντας την για ερευνητικά προγράμματα ύψους 500.000.000 €. Σημαντικός αριθμός εφαρμογών που απορρέουν από αυτές τις έρευνες γνωρίζουν πλέον μεγάλη επιτυχία κατακτώντας αρκετούς από τους στόχους που είχαν τεθεί εξαρχής.

## **2. ΗΛΕΚΤΡΟΝΙΚΗ ΣΥΝΤΑΓΟΓΡΑΦΗΣΗ (e-prescribing)**

## **2.1 Ποιος ασχολείται με την εφαρμογή της Ηλεκτρονικής Συνταγογράφησης**

Το εύρος της Ηλεκτρονικής Συνταγογράφησης καλύπτει όλα τα επίπεδα του τομέα της υγείας. Ξεκινώντας από την Πρωτοβάθμια Φροντίδα Υγείας και τις Προνοιακές Δομές γίνεται η χρήση της από ιδιωτικά, δημοτικά και περιφερειακά ιατρεία, Κέντρα Υγείας, ΚΑΠΗ, ΚΗΦΗ, Γηροκομεία, ΚΑΦΚΑ, ΟΚΑΝΑ, Σωφρονιστικά Ιδρύματα, Ένοπλες Δυνάμεις κ.α. Στην

Δευτεροβάθμια Φροντίδα Υγείας πραγματοποιείται σε Νοσοκομεία, Κλινικές, Μαιευτήρια κ.α. Ενώ στην Τριτοβάθμια Φροντίδα Υγείας συναντούμε την Ηλεκτρονική Συνταγογράφηση σε Πανεπιστημιακά και εξειδικευμένα νοσηλευτικά ιδρύματα, Κέντρα εξωσωματικής γονιμοποίησης κ.α.

Ως επί των πλείστον, η εφαρμογή των συστημάτων της Ηλεκτρονικής Συνταγογράφησης θα πρέπει να υποστηρίζεται και να περιλαμβάνει μια σειρά από κλινικούς φορείς, καθώς και επαγγελματίες της Διοίκησης της Πληροφορικής και Τεχνολογίας [Information Management and Technology (IM&T)] οι οποίοι είναι υπεύθυνοι για τις τεχνικές υποδομές που υποστηρίζουν το e-prescribing system.

Πριν από οτιδήποτε, είναι απαραίτητο ότι τα ανώτερα διευθυντικά στελέχη και οι ανώτεροι κλινικοί γιατροί, είναι άριστα ενημερωμένοι και δεσμευμένοι όσον αφορά την Ηλεκτρονική Συνταγογράφηση. Χωρίς την υποστήριξη αυτών τα e-prescribing projects δεν θα είναι ικανά να ξεπεράσουν τις αναπόφευκτες αναποδιές.

Τα νοσοκομεία τα οποία επίσης υιοθετούν ένα τέτοιο σύστημα, θα πρέπει να στοχεύουν σε μια συνεχή σχέση με τον προμηθευτή του λογισμικού που χρησιμοποιούν, έτσι ώστε να είναι σε θέση να αντλήσουν και αυτοί με τη σειρά τους πληροφορίες από την εμπειρία και τις γνώσεις του, ώστε να επιλύουν τα προβλήματα έγκαιρα και να συμμετέχουν στις μελλοντικές εξελίξεις της λειτουργικότητας του λογισμικού.

Ο λόγος που η Ηλεκτρονική Συνταγογράφηση κεντρίζει το ενδιαφέρον τόσο πολλών ανθρώπων είναι ότι η εφαρμογή της πρέπει να γίνει κατανοητό πως συνεπάγεται από κάτι περισσότερο από μια απλή αλλαγή από το χαρτί στην Ηλεκτρονική Συνταγογράφηση, συνεπάγει αναπόφευκτα σημαντικές αλλαγές όχι μόνο στις εργασιακές πρακτικές, αλλά και στον πολιτισμό για όλους αυτούς που εργάζονται με αυτό.

Για παράδειγμα, ένας ιατρός, μπορεί να αλλάξει τη συνταγογραφική του διαδικασία χρησιμοποιώντας συνολικές-ομαδικές παραγγελίες φαρμάκων για κοινούς σκοπούς και διαδικασίες, ενώ παράλληλα τόσο για αυτόν όσο και για έναν φαρμακοποιό μπορεί να προηγηθεί από μια επανεξέταση των ασθενών τους επιτρέποντας τους την ιεράρχηση των, δίνοντας προσοχή σε αυτούς που έχουν περισσότερη ανάγκη.

## **2.2 Σκοποί και στόχοι**

Το σύστημα της ηλεκτρονικής συνταγογράφησης υλοποιήθηκε και αναπτύχθηκε έχοντας σαν βάση την επίτευξη των ακόλουθων στόχων- σκοπών. Ειδικότερα σκοπός του έργου αυτού είναι:

- Η αναδιοργάνωση και ο εκμοντερνισμός του συστήματος φαρμακευτικής περίθαλψης
- Ταυτοποίηση και αντιμετώπιση των παραγόντων εκείνων που διασφαλίζουν την ευρεία και επιτυχή επιχειρησιακή της λειτουργία.
- Διευκόλυνση εισαγωγής και αξιοποίησης των διαδικασιών Ηλεκτρονικής Συνταγογράφησης στην καθημερινή πρακτική.
- Επίτευξη ευνοϊκού περιβάλλοντος λειτουργίας που θα βασίζεται στη διαφάνεια και την ευρεία αποδοχή και συμμετοχή των εμπλεκομένων στις σχετικές διαδικασίες.

 Ανάδειξη και αξιοποίηση των υφιστάμενων ή εν εξελίξει συναφών δράσεων. **(Διαδικτυακή πύλη Ηλεκτρονικής Συνταγογράφησης)** 

## **2.2.1 Άλλοι σκοποί και στόχοι**

- Η υποστήριξη των Φορέων Κοινωνικής Ασφάλισης για την εκκαθάριση των συνταγών και την κάλυψη των δαπανών φαρμακευτικής περίθαλψης
- Η υποστήριξη της παρακολούθησης της συνταγογράφησης, της συγκέντρωσης και στατιστικής αξιολόγησης στοιχείων που έχουν σχέση με παροχές υγείας και φαρμακευτικής περίθαλψης Η υποστήριξη της εποπτείας και του συντονισμού ενεργειών για τον έλεγχο των δαπανών του συστήματος υγειονομικής περίθαλψης όλων των Φορέων και Κλάδων Ασθένειας αρμοδιότητας της Γενικής Γραμματείας Κοινωνικής Ασφάλισης
- Προστασία της υγείας του ασθενούς
- Σημαντικά οφέλη στην παροχή ηλεκτρονικών υπηρεσιών με σκοπό την διασύνδεση με συστήματα τρίτων
- Σημαντικές οικονομίες κλίμακας στον τομέα της υγείας .

Συνοπτικά «*η εφαρμογή της Ηλεκτρονικής Συνταγογράφησης εκσυγχρονίζει το παλαιό σύστημα συνταγογράφησης κάνοντας χρήση των νέων τεχνολογιών για αυτοματοποιημένη αποστολή, ενώ ταυτόχρονα αποφεύγονται λάθη και ασάφειες που παρατηρούνταν με τις χειρόγραφες συνταγές αναφορικά με τη διάγνωση, τα αιτούμενα φάρμακα, τις οδηγίες λήψης , το ποσοστό συμμετοχής κλπ*.» **(Δέσποινα Μακριδάκη, 2012)**

## **2.3 Η Ευρωπαϊκή πορεία της Ηλεκτρονικής Συνταγογράφησης**

Συμφώνα με το κείμενο της Δημόσιας Διαβούλευσης για το σύμβουλο του έργου Ηλεκτρονικής Συνταγογράφησης, η Ηλεκτρονική Συνταγογράφηση δεν αποτελεί μια πρόσφατη καινοτομία στον τομέα της υγείας. Γυρίζοντας το χρόνο πίσω και φτάνοντας μέχρι τις αρχές της δεκαετίας του 80' εντοπίζουμε την πρώτη καταγραφή των προτερημάτων μιας ψηφιακοποίησης της συνταγογράφησης στην χώρα της Σουηδίας.

Από το 1983 έγινε η πρώτη προσπάθεια έκδοσης της πρώτης παγκοσμίως ηλεκτρονικής συνταγής η οποία είχε διακινηθεί από ένα ιατρείο σε ένα πολύ κοντινό του φαρμακείο. Παρόλαυτά η έλλειψη τεχνογνωσίας σε θέματα σύγχρονων τεχνολογιών δικτύωσης και τηλεπικοινωνιών απέτρεψε την άμεση μετάδοση αυτής της νέας καινοτόμας πρακτικής.

Αργότερα στα τέλη περίπου της δεκαετίας του 90' με την ωρίμανση πια των νέων τεχνολογιών, οι Σουηδοί υιοθέτησαν μια νέα εθνική στρατηγική φέρνοντας στο προσκήνιο την Ηλεκτρονική Συνταγογράφηση καταγράφοντας έτσι πολύ ικανοποιητικά αποτελέσματα. Τον Σεπτέμβριο του 2008 η Ηλεκτρονική Συνταγογράφηση είχε πλέον καθιερωθεί σημειώνοντας μια αλματώδη διείσδυση στο νέο σύστημα αγγίζοντας την έκδοση 2,7 εκατομμυρίων ηλεκτρονικών συνταγών το μήνα, οι οποίες αντιστοιχούσαν στο 70% των παραγόμενων συνταγών συνολικά.

Πλέον η διείσδυση στην χώρα ξεπερνάει το 97% του συνόλου και έχει υπολογιστεί πως με την Ηλεκτρονική Συνταγογράφηση εξοικονομούνται 100 εργατοώρες ανά ιατρό ανά έτος. Παράλληλα, το ίδιο ιδιαίτερη είναι και η διευκόλυνση των φαρμακοποιών ενώ από την πλευρά των πολιτών έρευνες έδειξαν πως το 95% αυτών που παρέλαβαν ηλεκτρονική συνταγή ήταν ικανοποιημένοι και θα ξαναχρησιμοποιούσαν το μέσο.

Από την πλευρά της η κυβέρνηση πρόσδιδε αυτή τους την επιτυχία σε παράγοντες όπως :

- Ο μακροχρόνιος πειραματισμός που είχε αποτέλεσμα την παραγωγή νέας τεχνογνωσίας
- Η προσήλωση στην Πρωτοβάθμια Φροντίδα Υγείας
- Η εμπιστοσύνη που έδειξαν από την πρώτη στιγμή οι πολίτες για την ασφάλεια των δεδομένων τους

Παραδειγματικά στο παρακάτω διάγραμμα παρουσιάζεται η αύξηση της χρήσης των ηλεκτρονικών συνταγών στη Σουηδία. Παρατηρούμε τον αριθμό των ηλεκτρονικών συνταγών στη Σουηδία ανά έτος, μεταξύ του πρώτου e-prescribing το 1983 έως και το 2011. Όπως διαπιστώνεται μετά από μια νέα εθνική στρατηγική που αποφασίστηκε στα τέλη της δεκαετίας του 1990, ο αριθμός των ηλεκτρονικών συνταγών έχει κλιμακωθεί. (Διάγραμμα 1)

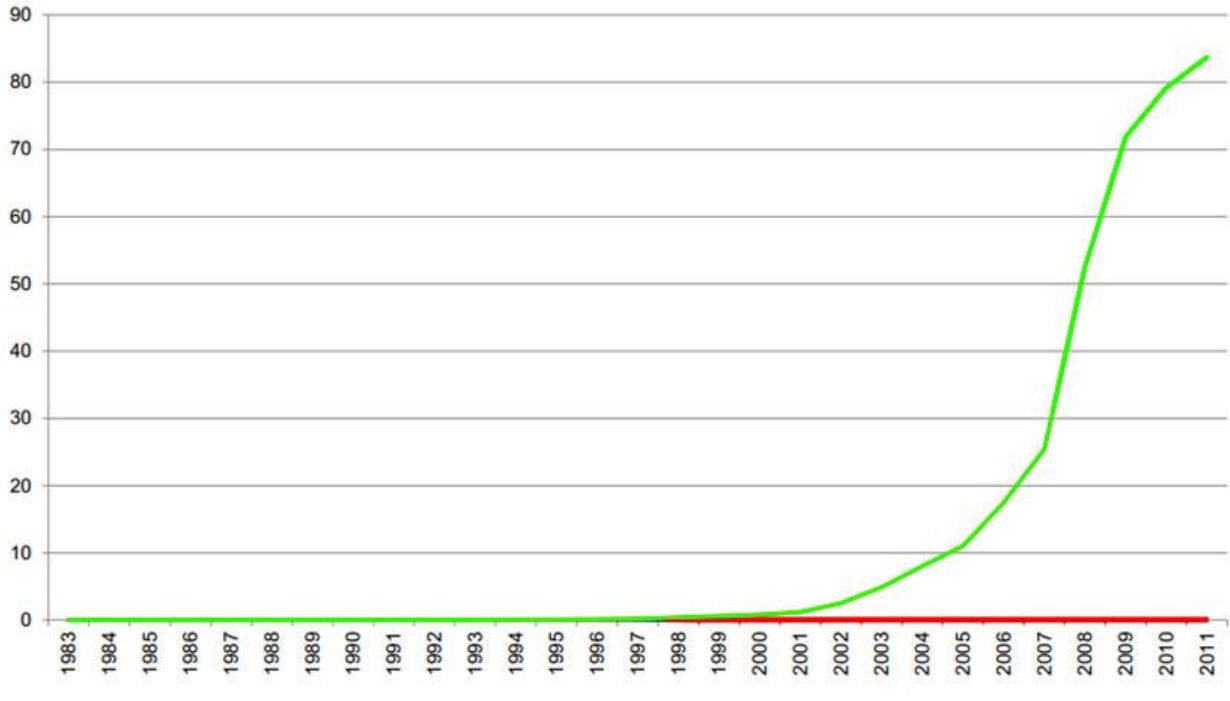

 **Διάγραμμα 1 :** Αριθμός ηλεκτρονικών συνταγών στη Σουηδία το χρόνο (εκατομμύρια)

#### *Πηγή : google*

Μια άλλη χώρα η οποία έχει κερδίσει επάξια τον τίτλου του παγκόσμιου πρωταθλητή πηγαίνοντας ένα βήμα παραπέρα την εφαρμογή της Ηλεκτρονικής Συνταγογράφησης είναι η Δανία. Ήδη από το 2002 η πλειοψηφία των ιατρών και των φαρμακοποιών (85% και 100%

αντίστοιχα) ήταν σε θέση να παράγει ηλεκτρονικές συνταγές. Στις μέρες μας διακινούνται συνολικά περίπου 1,5 εκατομμύρια συνταγές ηλεκτρονικά σε μηνιαία βάση.

Ειδικότερα καταγράφεται διείσδυση στο σύστημα Ηλεκτρονικής Συνταγογράφησης από :

- Το100% των φαρμακείων
- Το 91% των ιατρείων
- Το 100% των νοσοκομείων
- Το 100% των εργαστηρίων
- Το 100% των δομών κατ' οίκον φροντίδας

Η MedCom αποτελεί τον κοινοπρακτικό φορέα που θέτει σε λειτουργία την Δανέζικη Ηλεκτρονική συνταγογράφηση και έχει χρηματική στήριξη από πέντε υπουργεία, καθώς και από την ένωση των φορέων τοπικής αυτοδιοίκησης. Μελέτες της MedCom αναφέρουν πως πάνω από 225.000 ευρώ ήταν η ζημιά του κράτους για κάθε μέρα χωρίς την εφαρμογή της Ηλεκτρονικής Συνταγογράφησης, αλλά και πως κάθε χειρόγραφης συνταγής μόνο και μόνο το μεταφορικό της κόστος κόστιζε στο σύστημα 2,3 ευρώ.

Επιπρόσθετα, κάθε Δανός πολίτης, έχει διαθέσιμο σε μια διαδικτυακή καρτέλα μέσω ειδικού λογισμικού το φαρμακευτικό του ιστορικό. Όλα αυτά πραγματοποιούνται εντός ενός ολοκληρωμένου πληροφοριακού συστήματος, μέσω του οποίου, πάνω από το 90% των ιατρείων, όλα τα φαρμακεία, τα νοσοκομεία, τα εργαστήρια και οι δομές κατ' οίκον φροντίδας, ανταλλάσσουν κάθε χρόνο περισσότερα από 30 εκατομμύρια μηνύματα. Τα πλεονεκτήματα αυτής της ολοκλήρωσης μπορούν να αναπαραχθούν και εκτός Δανίας μέσω ολοκληρωμένου ειδικού λογισμικού.

Όπως στην Δανία, έτσι στην χώρα της Φινλανδίας, η εφαρμογή της Ηλεκτρονικής Συνταγογράφησης παρουσιάζει ιδιαίτερο ενδιαφέρον. Έτος έναρξης ήταν το 2002, η αξιολόγηση του πρώτου πιλοτικού προγράμματος πραγματοποιήθηκε στα τέλη του 2004 και το 2006 τέθηκε πλέον σε πλήρη ισχύ το σχετικό θεσμικό πλαίσιο.

Στις μέρες μας το σύστημα της Σκανδιναβικής χώρας είναι βασισμένο και λειτουργεί πάνω σε μια εθνική βάση δεδομένων για τις ηλεκτρονικές ιατρικές συνταγές η οποία συντηρείται από το KELA, τον μοναδικό Φορέα Κρατικής Ασφάλισης της χώρας. Επιπλέον το σύστημα διαθέτει έκδοση smart ID-cards (έξυπνες κάρτες) για τους επαγγελματίες υγείας, με τη χρήση ηλεκτρονικών υπογραφών (e-Signature) και κρυπτογράφησης SSL για τα μηνύματα.

Αξιοσημείωτο είναι το γεγονός πως ήδη από το 1997 οι ιατροί συνταγογραφούσαν ετησίως πάνω από 200 αποζημιωθείσες από τον Φορέα Κρατικής Ασφάλισης της χώρας συνταγές, ενώ ταυτόχρονα λάμβαναν ετησίως μία αναλυτική έκθεση η οποία τους ενημέρωνε :

- Πόσες συνταγές χορήγησαν
- Το συνολικό κόστος αυτών, αναλυόμενο ανά φύλο και ηλικιακή ομάδα
- **•** Το μέσο κόστος ανά συνταγή
- Ποιό είδος φαρμάκων έχει συνταγογραφήσει πιο πολύ ο ιατρός
- Και ποιά είδη σκευασμάτων είναι περισσότερα υπεύθυνα για το κόστος

Τέλος οι τιμές αυτές συγκρίνονται με το μέσο όρο για την ίδια ιατρική ειδικότητα .

Από την άλλη πλευρά, σε μια πολύ ανεπτυγμένη χώρα όπως η Μεγάλη Βρετανία τα πράγματα δεν ήταν και πολύ απλά. Η απουσία κατάλληλης εθνικής στρατηγικής έκαναν την εφαρμογή της Ηλεκτρονικής Συνταγογράφησης να ακολουθήσει πολλές διαδρομές, άλλοτε παράλληλες και άλλοτε αλληλοτεμνόμενες. Ενδιαφέροντα παραδείγματα αποτελούν :

- Τα πανεπιστημιακά νοσοκομεία του Birmingham τα οποία ήδη από τα μέσα της δεκαετίας του '90 είχαν αναπτύξει εφαρμογές με ίδια μέσα (in-House)
- Μεμονωμένα τμήματα νοσοκομείων τα οποία χρησιμοποιούσαν εμπορικό λογισμικό (πχ ογκολογικές κλινικές)
- Όπως επίσης και Νοσοκομεία τα οποία χρησιμοποιούσαν εμπορικό λογισμικό σε όλα τους τα τμήματα

Στα πλαίσια του προγράμματος **NPfIT** (National Program for IT = Εθνικό Πρόγραμμα του Εθνικού Συστήματος Υγείας) και του **NHS Connecting for Health** (Σύνδεση του Εθνικού Συστήματος Υγείας), αναπτύχθηκε ένα πρόγραμμα κεντρικής αποθήκευσης και διαχείρισης ηλεκτρονικών αρχείων το **NHS Care Records Service**, στο πλαίσιο του οποίου προσφέρονται υπηρεσίες Ηλεκτρονικής Συνταγογράφησης. Το έργο πραγματοποιήθηκε σε δύο φάσεις με τίτλο **Electronic Prescription Service (EPS)–Release 1 & 2.**

Ειδικότερα, στην πρώτη φάση του έργου (η οποία είναι παρόμοια με την διαδικασία που ακολουθείται και στην Ελλάδα), ο ιατρός εισάγει τα στοιχεία του ασθενούς και μετά καταγράφει την συνταγή η οποία αποστέλλεται στο e-prescribing Service. Έπειτα, ο ιατρός τυπώνει, υπογράφει και παραδίδει την συνταγή στον ασθενή η οποία φέρει μοναδικό κωδικό barcode και τέλος ο φαρμακοποιός παραλαμβάνει την συνταγή από τον ασθενή και σκανάρει με barcode scanner την συνταγή, την εντοπίζει στον ηλεκτρονικό του υπολογιστή και στην συνέχεια την εκτελεί.

Στην δεύτερη φάση, η διαδικασία της Ηλεκτρονικής Συνταγογράφησης γίνεται ακόμα πιο αυτοματοποιημένη καθώς ο ιατρός υπογράφει ηλεκτρονικά και δεν εκτυπώνει την συνταγή η οποία και αποστέλλεται απευθείας στο επιλεγμένο φαρμακείο.

Η Ηλεκτρονική Συνταγογράφηση έχει υιοθετηθεί πλέον από πολλές άλλες Ευρωπαϊκές χώρες όπως είναι η Γαλλία, η Γερμανία, η Ισπανία, το Βέλγιο, η Ολλανδία, το Λουξεμβούργο, η Νορβηγία κ.α.

Παράλληλα, η ανάγκη για μείωση της συνεχώς αυξανόμενης φαρμακευτικής δαπάνης πίεσε τα κράτη να σχεδιάσουν νέα πακέτα εφαρμογών για ποιοτικότερο και ποσοτικό έλεγχο της αλυσίδας «Πολίτης-Ιατρός-Φαρμακοποιός-Ασφαλιστικός Φορέας».

Σημαντικότερες συνιστώσες των πακέτων αυτών για ουσιαστικότερο έλεγχο αποτελούν :

H Κάρτα αναγνώρισης των ασφαλισμένων καθώς και των επαγγελματιών υγείας

- Η χρησιμοποίηση μιας κεντρικής βάσης δεδομένων στην οποία θα συγκεντρώνονται και θα επεξεργάζονται τα στοιχεία
- Η διασύνδεση όλων των συστημάτων και αποδοχή της ίδιας κάρτας και σε άλλα προγράμματα ηλεκτρονικής διακυβέρνησης

Όλα αυτά συναίνεσαν στη δημιουργία ποικίλων συστημάτων Ηλεκτρονικής Κάρτας Υγείας. Κάρτας Κοινωνικής Ασφάλισης αλλά και Ηλεκτρονική Συνταγογράφηση με την χρησιμοποίηση Κάρτας.

Αναφορικά να προστεθεί πως από τη μελέτη των Συστημάτων Ηλεκτρονικής Συνταγογράφησης με χρήση Κάρτας σε χώρες της Ευρωπαϊκής Ένωσης, αξίζει να συγκεκριμενοποιήσουμε δύο σημαντικά συμπεράσματα:

- 1. Ηλεκτρονική Συνταγογράφηση χωρίς κάρτα, είναι η απλή διακίνηση συνταγών ηλεκτρονικά, δηλαδή ο ιατρός στέλνει ηλεκτρονικά σε οποιοδήποτε φαρμακείο τη συνταγή.
- 2. Η κάρτα που θα χρησιμοποιηθεί ως μέσο για τον έλεγχο των φαρμάκων με το σύστημα Ηλεκτρονικής Συνταγογράφησης μπορεί ναι είναι ποικίλων τεχνολογικών μορφών. Παραδείγματος χάρη, μπορεί να είναι μια απλή πλαστική κάρτα, bar coded, κάρτα μαγνητικής ταινίας , κάρτα μνήμης, κάρτα με μικροεπεξεργαστή (smartcard), ή κάρτα μικτής τεχνολογίας.

Οι παραπάνω αναφορές αποτελούν χαρακτηριστικά παραδείγματα της εξέλιξης μιας νέας εποχής για την τεχνολογία της υγείας.

## **2.4 Η Ηλεκτρονική Συνταγογράφηση στην Ελλάδα - Υποχρεωτικά βήματα λόγω μνημονίου**

Όπως έχει προαναφερθεί, η Ηλεκτρονική Συνταγογράφηση αποτελεί μία από τις υποχρεωτικές διαρρυθμίσεις της Πρώτης για την Ελλάδα Δανειακής Σύμβασης με κύριο σκοπό την επίβλεψη και την άμεση μείωση των φαρμακευτικών δαπανών.

Οι υποχρεωτικές οδηγίες που δόθηκαν για την επίτευξη ενός ολοκληρωμένου, σύγχρονου και ταυτόχρονα αποδοτικού συστήματος υγείας στον τομέα της συνταγογράφησης, στα πλαίσια του Προγράμματος Οικονομικής Πολιτικής της χώρας μας ήταν :

- Η υποχρεωτική χρήση της Ηλεκτρονικής Συνταγογράφησης από το πρώτο τρίμηνο του 2012, για όλο το φάσμα των ιατρικών πράξεων όπως είναι τα φάρμακα, χειρουργικές επεμβάσεις, διαγνωστικές εξετάσεις κ.α. σε όλες τις μονάδες του Εθνικού Συστήματος Υγείας (ΕΣΥ).
- Πλήρη προσθήκη διπλογραφικού λογιστικού συστήματος σε όλες τις νοσοκομειακές μονάδες με σκοπό στην ορθή και συστηµατική διαχείριση των χρηματοοικονομικών πληροφοριών που απορρέουν από αυτές.
- Αύξηση της χρήσης των γενοσήμων φαρμάκων έχοντας στόχο να καλυφθεί το 60% του συνολικού όγκου των εν χρήσει φαρμάκων.
- Την χρησιμοποίηση ενός κοινού Μητρώου-ενιαίου συστήματος κωδικοποίησης ιατροφαρμακευτικών και νοσοκομειακών προμηθειών.
- Υποχρεωτική συνταγογράφηση με κριτήριο τη δραστική ουσία των φαρμάκων είτε άλλων θεραπευτικών κατηγοριών που εντάσσονται στην θετική λίστα συνταγογραφούμενων φαρμάκων η οποία ανακοινώνεται πάντοτε από την εφημερίδα της κυβερνήσεως.
- Συγκέντρωση δεδομένων, εκτίμηση της παραγωγικότητας-αποδοτικότητας καθώς και αξιολόγηση των υγειονομικών τεχνολογιών.
- Από κοινού διαχείριση και λειτουργία όλων των νοσοκομειακών μονάδων που εντάσσονται στην ίδια υγειονομική περιφέρεια.
- Επίβλεψη και υπολογισμός της δραστηριότητας όλων των νοσοκομειακών μονάδων διαμέσου προγραμμάτων μηχανογράφησης
- Ορισμός ενός συστήματος κοστολόγησης για τις νοσοκομειακές μονάδες σύμφωνα με τα ιατρικά περιστατικά με σκοπό την σύνταξη των νοσοκομειακών προϋπολογισμών
- Από το πρώτο τρίμηνο του 2012 εφαρμογή κλειστών ενοποιημένων νοσηλίων (ΚΕΝ) με σκοπό την συρρίκνωση του νοσοκομειακού κόστους.
- Από το δεύτερο τρίμηνο του 2012 εδραίωση ενός εσωτερικού συστήματος αξιολόγησης δεδομένων με βάση την Ηλεκτρονική Συνταγογράφηση, πλήρης πληροφόρηση των ιατρών που συνταγογραφούν και βάση των στατιστικών στοιχείων επιβολή ανάλογων ποινών όπου κριθεί αναγκαίο.
- Από το πρώτο τρίμηνο του 2012 ένταξη θεραπευτικών πρωτοκόλλων στο σύστημα της Ηλεκτρονικής Συνταγογράφησης, δηλαδή οδηγίες διάγνωσης και θεραπείας μιας ασθένειας με τη χρήση νέων επιστημονικών ευρημάτων και καλών κλινικών πρακτικών με σκοπό να ενσωματωθούν στην καθημερινή κλινική πραγματικότητα.
- Από το πρώτο τρίμηνο του 2012 μηνιαίες λεπτομερείς αναφορές ελέγχου της πορείας του συστήματος της Ηλεκτρονικής Συνταγογράφησης και κοινοποίηση αυτών στους αρμόδιους των Ε.Κ.Τ. (Εθνικό Κέντρο Τεκμηρίωσης) και Δ.Ν.Τ. (Διεθνές Νομισματικό Ταμείο).

## **2.5 Η Χειρόγραφη Συνταγογράφηση**

Σύμφωνα με το παραδοσιακό σύστημα συνταγογράφησης, ο ασθενής πήγαινε τη χαρτογραφούμενη συνταγή σε οποιοδήποτε φαρμακείο της χώρας και αφού δώσει στον φαρμακοποιό την συνταγή που του είχε υποδείξει ο ιατρός, μαζί με το βιβλιάριο του ασφαλιστικού του ταμείου, θα έπαιρνε τα φάρμακά του, πληρώνοντας ένα μικρό ποσοστό της τιμής-συμμετοχή. Εν συνεχεία, ο ασθενής κατέθετε το βιβλιάριο του στο οποίο ο φαρμακοποιός έχει τοποθετήσει τα «ειδικά κουπόνια»-ταινία γνησιότητας του φάρμακου, με την αναγραφόμενη τιμή του στο αντίστοιχο ασφαλιστικό ταμείο και τέλος με τη σειρά του το αρμόδιο ταμείο έπρεπε να δώσει το υπόλοιπο ποσό στους φαρμακοποιούς. (Εικόνα 2)

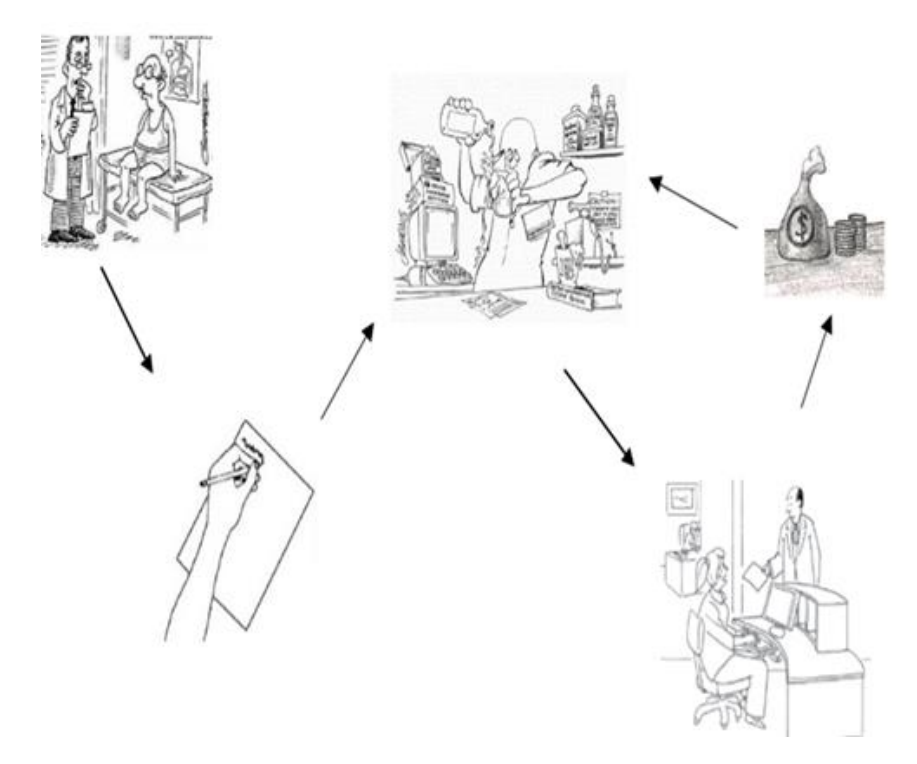

 **Εικόνα 1 :** Τα βήματα του χειρόγραφου τρόπου συνταγογράφησης

Αντίθετα τα τελευταία χρόνια λόγω της οικονομικής και πολιτικής αστάθειας που επικρατεί στη χώρα μας, το σύστημα αυτό διαφοροποιήθηκε έχοντας ως συνέπεια, οι ασθενείς να καταβάλλουν το πλήρες αντίτιμο των φαρμάκων τους και στη συνέχεια αφού προσκομίσουν το βιβλιάριο τους στο ασφαλιστικό τους ταμείο, έπαιρναν ένα μέρος των χρημάτων που δικαιούνταν από την κανονική χρέωση συνταγής.

## **2.6 Χειρόγραφη Συνταγογράφηση: Το Λάθος Φάρμακο**

Η κατάσταση που επικρατούσε στην Ελλάδα κατά την εποχή της χειρόγραφης συνταγογράφησης ήταν ρευστή. Πολλές φορές υπήρχε ετεροκίνητη, προκλητή και έκνομη συνταγογράφηση, φαινομενική χρήση συνταγών είτε χρήση αυτών για διάφορους άλλους σκοπούς. Μέσα σε αυτά περιλαμβάνονταν συνταγές σε ανύπαρκτα πρόσωπα, με υπερβολικά μεγάλο αριθμό φαρμάκων, με παραποιημένα στοιχεία κλπ. Αποτέλεσμα όλων αυτών των κακών πρακτικών ήταν οι ανεπανόρθωτες ζημιές στα δημόσια ταμεία, με επακόλουθα τον περιορισμό και τις περικοπές στις παροχές προς τους ασφαλισμένους τους.

Ακολούθως, σύμφωνα με πληροφορίες που μας παραθέτει το ΙΚΑ για το έτος 2003, παρουσιάζονται ποσοστά σφαλμάτων ιατρών, φαρμακοποιών κ.α. όσον αφορά την χρησιμοποίηση της χειρόγραφης συνταγογράφησης.

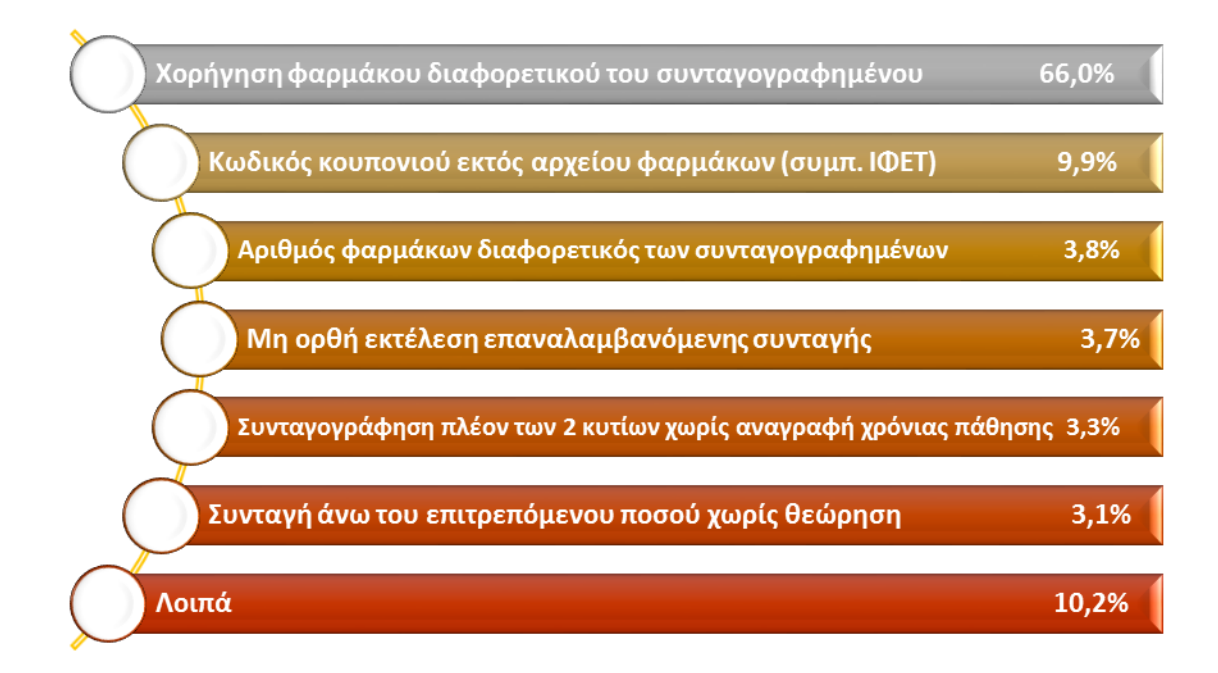

 **Πίνακας 1** : Ποσοστά σφαλμάτων στον τομέα της υγείας

 **Πηγή :** Κείμενο Δημόσιας Διαβούλευσης

Σαφέστατα, με την χειρόγραφη μέθοδο συνταγογράφησης είναι αδύνατον να υπάρξει την στιγμή της συνταγογράφησης εγγυημένος έλεγχος της συνταγής. Με αυτό τον τρόπο ένας ιατρός άθελά του η μη μπορεί να αναγράψει για παράδειγμα παρασκευάσματα που δεν συνίσταται, για κάποια διαφορετική αλλεργία ή πάθηση του ασθενούς. Η υπερδοσολόγηση είτε το αντίθετο, σύμφωνα με τον δείκτη μάζας του σώματος είτε την ηλικία του ασθενούς, αποτελεί επιπρόσθετα ένα σημαντικό πρόβλημα. Παραδόξως, όσο εμπειρογνώμων και πεπαιδευμένος να είναι ένας επαγγελματίας ιατρός τα σφάλματα πάντα θα υφίστανται.

Το πρόβλημα δεν περιορίζεται όμως μόνο στο πεδίο των ιατρών. Και από την πλευρά των ασθενών πολλές φορές δεν υπάρχει συμμόρφωση. Σύμφωνα με τα δεδομένα που μας παραθέτονται στο κείμενο της Δημόσιας Διαβούλευσης μόνο το 22% των μέχρι τότε συνταγών εκτελούνταν σύμφωνα με τις οδηγίες που δίνονταν από τους ασθενείς. Το 14% των ασθενών δεν εκτελεί την συνταγή, ενώ από την άλλη πλευρά το 13% εκτελεί την συνταγή που του έχει χορηγηθεί αλλά δεν κάνει χρήση των φαρμάκων. Επιπρόσθετα, υπάρχει και ένα 29% των ασθενών οι οποίοι μειώνουν την δοσολογία βασισμένοι στην δική τους κρίση.

Σε κάθε μια περίπτωση έχουμε πασιφανή κακή εκμετάλλευση και σπατάλη των δημόσιων χρηματικών και ιατρικών πόρων, δημιουργία του φαινομένου των ουρών και επιπλέον μείωση της αποδοτικότητας σε οικονομικό αλλά και σε επίπεδο υγείας του συστήματος. Με την εφαρμογή ενός ολοκληρωμένου συστήματος Ηλεκτρονικής Συνταγογράφησης εξασφαλίζεται σε σημαντικό βαθμό ο τακτικός έλεγχος και η επίβλεψη της συνταγογράφησης με κύριο σκοπό την καλυτέρευση της συμμόρφωσης των ασθενών.

Αυτοί και πολλοί άλλοι λόγοι μας υποχρεώνουν στην αντικατάσταση των μέχρι πρότινος πρακτικών παραδοσιακής χειρόγραφης συνταγογράφησης από νέες τεχνολογικά εξελιγμένες αλλά και πολυσύνθετες ηλεκτρονικές πρακτικές και υπηρεσίες, οι οποίες όμως θέτουν ως δεδομένο και απαιτούν την εφαρμογή μιας ακολουθίας προπαρασκευαστικών ενεργειών ωρίμανσης και υποστήριξης των εμπλεκόμενων με την υγεία, ώστε να είναι έτοιμοι να αντεπεξέλθουν αποτελεσματικά σε θέματα όπως είναι :

- Οι πολυσύνθετες υφιστάμενες διαδικασίες
- Η ανεπάρκεια σωστών μητρώων και αρχείων
- Η ανεπάρκεια θεσμικού πλαισίου
- Η διαρκής προστασία των προσωπικών δεδομένων
- Ο υψηλός αριθμός εμπλεκομένων στο σύστημα σε συνδυασμό με τα ποικίλα συμφέροντά τους.
- Η γεωγραφική διαφοροποίηση των σημείων δημιουργίας και των σημείων εκτέλεσης των συνταγών .

Η Ηλεκτρονική Συνταγογράφηση αποτελεί μια κρίσιμη και καθοριστική μεταρρύθμιση τόσο στον τομέα της Υγείας όσο και στον τομέα της Κοινωνικής Ασφάλισης, επηρεάζοντας άμεσα τους τομείς της Δημόσιας Υγείας και των Δημόσιων Οικονομικών.

## **2.7 Ποιο ήταν το αρχικό πλάνο (Φάσεις έργου)**

Σύμφωνα με ανακοίνωση της Γενικής Γραμματείας Κοινωνικών Ασφαλίσεων (ΓΓΚΑ), οι Φάσεις της Ηλεκτρονικής Συνταγογράφησης, οι οποίες έχουν σχεδιαστεί έτσι ώστε να αντιμετωπίζουν τις απαιτήσεις του Μνημονίου περί δραστικότατης μείωσης της φαρμακευτικής δαπάνης, ήταν οι εξής:

## **Πρώτη Φάση**

Από 18 Οκτωβρίου του 2010 επρόκειτο να λειτουργήσει σε πιλοτική μορφή μία διαδικτυακή (Web-based) εφαρμογή, η οποία αφορούσε την ηλεκτρονική καταχώρηση και εκτέλεση φαρμακευτικών συνταγών για τον Οργανισμό Ασφάλισης Ελεύθερων Επαγγελματιών (ΟΑΕΕ), έχοντας ως φορέα λειτουργίας την Ηλεκτρονική Διακυβέρνηση Κοινωνικής Ασφάλισης (ΗΔΙΚΑ). Κύριος σκοπός ήταν η απόδειξη ότι το εγχείρημα αυτό μπορεί να λειτουργήσει αποδοτικά, αποφέροντας ικανοποιητικά αποτελέσματα.

Ενδεικτικά καταγράφτηκε πως οι λειτουργίες που υποστηρίζονταν από την εφαρμογή ήταν :

- Ηλεκτρονική καταχώρηση συνταγής από τον ιατρό
- Ηλεκτρονική εκτέλεση συνταγής από το φαρμακείο
- **·** Συγκεντρωτικές αναφορές

Οι δυνητικοί χρήστες έφταναν στους 4.100 συμβεβλημένους ιατρούς του ΟΑΕΕ και 9.500 φαρμακεία, δηλαδή κατά προσέγγιση το σύνολο των φαρμακείων της Ελλάδος, ενώ παράλληλα τα στοιχεία κίνησης συνταγών του ΟΑΕΕ έκαναν λόγο για περίπου 8.000 συνταγογραφήσεις ανά ημέρα.

## **Δεύτερη Φάση**

Στις 24 Ιανουαρίου του 2011 ξεκίνησε η διεύρυνση της πρώτης φάσης. Από την ΗΔΙΚΑ είχε πλέον εγκατασταθεί και εφαρμοστεί κανονικά η ηλεκτρονική καταχώρηση και εκτέλεση των συνταγών τόσο από ιατρούς όσο και από φαρμακεία αντίστοιχα. Επόμενος στόχος ήταν η ένταξη των μεγαλύτερων Ασφαλιστικών Ταμείων της χώρας (ΟΑΕΕ, ΙΚΑ-ΕΤΑΜ, ΟΠΑΔ, ΟΓΑ) τα οποία και κάλυπταν το 90% των ασφαλισμένων πολιτών, στην λειτουργία της ηλεκτρονικής συνταγογράφησης.

Έχοντας πια ενταχθεί και τα τέσσερα μεγάλα Ταμεία της χώρας στο σύστημα Ηλεκτρονικής Συνταγογράφησης, τα αποτελέσματα αυτού του εγχειρήματος ήταν σαφώς διαφορετικά. Πλέον οι δυνητικοί χρήστες που κατεγράφησαν έως και τις 14 Ιουνίου του 2011 άγγιζαν τους 9.911 ιατρούς και 9.948 φαρμακοποιούς με την λίστα να αυξάνεται διαρκώς. Ο μέσος όρος των ημερήσιων συνταγών που καταχωρούνταν κατά τον τελευταίο μήνα ήταν 24.500 συνταγές, ενώ ο μέσος όρος των ημερήσιων συνταγών που εκτελούνταν ήταν 18.500 συνταγές.

Οι πρώτοι χρήστες αντέδρασαν κάπως επιφυλακτικά, κυρίως λόγω του αργού χρόνου απόκρισης του συστήματος, της έλλειψης κωδικοποίησης, της αδυναμίας πρόσβασης στο help desk (γραμμή υποστήριξης) που λειτουργεί και άλλους τεχνικούς λόγους. Κατά την παρούσα φάση, το Σύστημα ενισχύεται από συμπληρωματικές υποδομές ώστε να βελτιωθεί η πρόσβαση των χρηστών στην υπηρεσία, να υποστηριχθεί η σταδιακή εξάπλωση και να δοθεί στους χρήστες ικανοποιητική δομή τηλεφωνικής υποστήριξης (help desk). Η δυνατότητα για την επέκταση αυτή προήλθε από χορηγία της Εθνικής Τράπεζας της Ελλάδος, ύψους 1.500.000 ευρώ.

## **Τρίτη Φάση**

Σχεδιασμός της περάτωσης της διεύρυνσης του έργου με σκοπό να καλυφθούν πλήρως οι επιχειρησιακές και οι λειτουργικές απαιτήσεις του συστήματος της Ηλεκτρονικής Συνταγογράφησης.

Κύριος στόχος της τρίτης φάσης ήταν η πλήρης εφαρμογή της Ηλεκτρονικής Συνταγογράφησης από 1 Ιανουαρίου του 2012 από κάθε μονάδα υγείας (νοσοκομεία, ιδιωτικά ιατρεία, θεραπευτήρια κέντρα υγείας κ.α.) . Μεταξύ άλλων σχεδιάστηκε να ενσωματωθούν στο σύστημα:

- Όλοι οι κανόνες συνταγογράφησης ,οι ενδείξεις και οι αντενδείξεις των φαρμάκων
- Προληπτικοί έλεγχοι σε όλους τους τομείς (φάρμακα, διαγνώσεις, ειδικότητες κ.α.)
- Διαλειτουργικότητα με Φορείς Κοινωνικής Ασφάλισης (ΦΚΑ), νοσοκομεία, φαρμακεία, διαγνωστικά εργαστήρια και ιατρεία
- Ψηφιακή Υπογραφή
- **•** Επιγειρηματική Ευφυΐα
- Συμβόλαιο τεχνικής και λειτουργικής υποστήριξης πιστοποιημένου επιπέδου Service Level Agreement (SLA)
- Άμεση τεχνική υποστήριξη χρηστών (help desk) κλπ.

Επιπρόσθετα σαν τελικός στόχος τέθηκε πως κάθε ασφαλισμένος θα πρέπει να έχει στην διάθεσή του μια ατομική κάρτα υγείας (smart card), που θα είναι συμβατή και θα αναγνωρίζεται από όλα τα κέντρα παροχής υπηρεσιών υγείας.

## **3. Το Σύστημα της Ηλεκτρονικής Συνταγογράφησης**

## **3.1 Επιλογή Συστήματος Ηλεκτρονικής Συνταγογράφησης**

Τα ηλεκτρονικά συστήματα συνταγογράφησης διαχωρίζονται σε δύο κατηγορίες επιλογής. Και οι δύο επιλογές διέπονται από πλεονεκτήματα αλλά και μειονεκτήματα παραδείγματος χάρη σε επίπεδο κόστους, καταβολής έντονης προσπάθειας, αλλά και σε επίπεδο χρονικού πλαισίου επιλογής. Επιπρόσθετα, παρουσιάζονται βλαπτικές επιδράσεις στην εξελικτική πορεία της εργασίας, την παραγωγικότητα, καθώς επίσης και στις διεπαφές µε τα λοιπά ηλεκτρονικά συστήματα υγείας.

Αναλυτικότερα οι κατηγορίες είναι οι εξής :

## **1. Σύστημα ηλεκτρονικών αρχείων υγείας**

Είναι ηλεκτρονικά αρχεία τα οποία αναγράφουν τα στοιχεία των ασθενών και ταυτόχρονα έχουν καταχωρημένη και την ενέργεια της Ηλεκτρονικής Συνταγογράφησης.

Μέσω αυτών των συστημάτων προσφέρεται η δυνατότητα απευθείας πρόσβασης σε όλα τα αρχεία που αφορούν τους ασθενείς και συναντάται μεγαλύτερη απόδοση ως προς την ασφάλεια και την ποιότητα. Αντιθέτως, διακρίνονται για την πολυπλοκότητά τους και το μεγαλύτερο κόστος σε σχέση με τα αυτόνομα συστήματα Ηλεκτρονικής Συνταγογράφησης.

#### **2. Αυτόνομο σύστημα**

Αυτή η κατηγορία συστημάτων Ηλεκτρονικής Συνταγογράφησης ασχολείται αποκλειστικά και μόνο με τα αρχεία που σχετίζονται άμεσα με την Ηλεκτρονική Συνταγογράφηση πραγματοποιώντας επιπλέον και την αποθήκευση τους.

Σε σχέση με τα συστήματα ηλεκτρονικών αρχείων υγείας, όπως προαναφέρθηκε είναι λιγότερο δαπανηρά και δεν εμφανίζουν ιδιαίτερη πολυπλοκότητα καθιστώντας τα έτσι ταχύτερα και ευκολότερα στην χρήση από τα συστήματα ηλεκτρονικών αρχείων .

Το συγκεκριμένο λογισμικό είναι διαθέσιμο σε δύο τύπους :

- 1. Ο συνταγογραφητής αγοράζει το πακέτο του λογισμικού εγκαθιστώντας το εν συνεχεία στον ηλεκτρονικό του υπολογιστή.
- 2. Ο συνταγογραφητής εγκαθιστά μέσω διαδικτύου την εφαρμογή καταβάλλοντας συνδρομή στον εξειδικευμένο χορηγητή της εφαρμογής.

Τα συγκεκριμένα συστήματα Ηλεκτρονικής Συνταγογράφησης, πιθανόν να είναι ένας τρόπος ομαλής μετάβασης από την χειρόγραφη συνταγογράφηση στην δαιδαλώδης τεχνολογική χρήση των ηλεκτρονικών αρχείων. **(A clinician's guide to electronic prescribing, 2008)**

## **3.2 Πως λειτουργεί η Ηλεκτρονική Συνταγογράφηση**

Σε ευρύτερο πλαίσιο, η επιμέλεια και η δημιουργία των ηλεκτρονικών συνταγών εμπεριέχει ορισμένα επιμέρους βήματα. (Εικόνα 2)

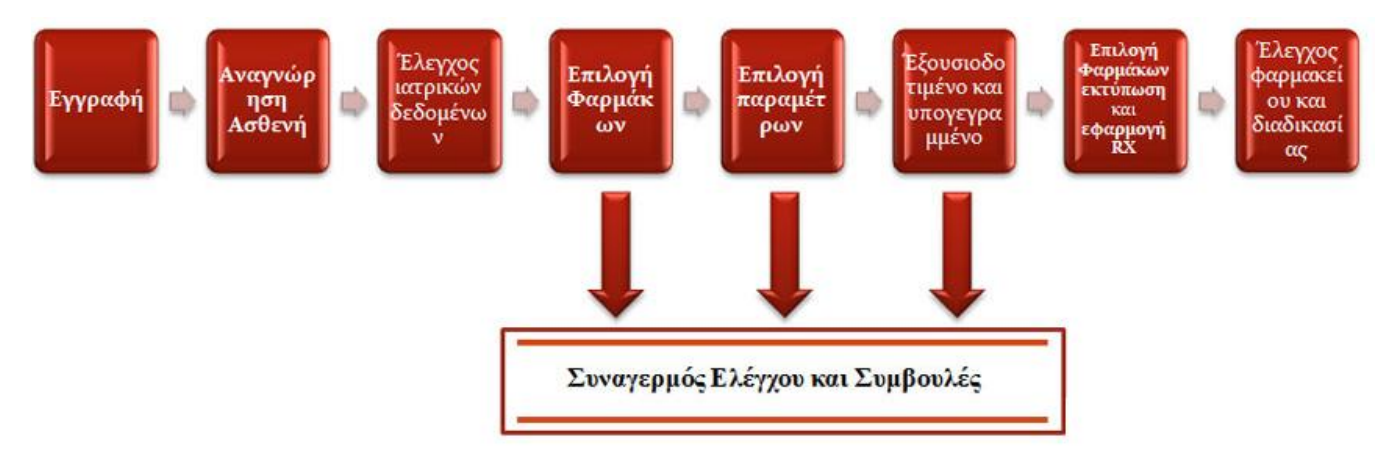

 **Εικόνα 2 :** Διαδικασία δημιουργίας και διαχείρισης ηλεκτρονικών συνταγών

## **1. Εγγραφή στο σύστημα e-prescribing**

Με την εγγραφή τους οι χρήστες στο σύστημα, είτε είναι γιατροί είτε αποτελούν υγειονομικό προσωπικό εισάγουν τα στοιχεία τους εκπληρώνοντας έτσι αυτόματα και εξακρίβωση των στοιχείων τους. Συνήθως αυτό πραγματοποιείται με την εισαγωγή του ονόματος του χρήστη και έναν κωδικό ή ειδικότερα μπορεί να περιλαμβάνει δακτυλικό αποτύπωμα είτε άλλες ψηφιακές μεθόδους πιστοποιήσεων. Μετά από την ταυτοποίηση τόσο του ονόματος όσο και της ιδιότητας του χρήστη το σύστημα του επιτρέπει την πρόσβαση στην ανάλογη κατηγορία συνταγογράφησης. Επιπλέον αναλόγως την ειδικότητα των ιατρών είτε την θέση που κατέχουν ιεραρχικά οι λοιποί υγειονομικοί υπάλληλοι περιορίζει ανάλογα την μόνιμη άδεια εισόδου ή τον χρόνο παραμονής σε διαφορετικές ενέργειες του συστήματος1.

## **2. Αναγνώριση του ασθενούς**

Με την εισαγωγή των στοιχείων του ασθενούς στο σύστημα Ηλεκτρονικής Συνταγογράφησης, (παραδείγματος χάρη επίθετο, όνομα, ημερομηνία γέννησης κ.α.), ο ιατρός είτε το εκάστοτε υγειονομικό προσωπικό βρίσκει και ταυτοποιεί τον ιατρικό φάκελο του ασθενούς. Παράλληλα εάν το σύστημα εγγραφής βρίσκεται σε σύνδεση με το σύστημα Ηλεκτρονικής Συνταγογράφησης εκτός από την εύρεση του ιατρικού φακέλου εμφανίζεται και το πρόγραμμα που πρέπει να τηρηθεί την συγκεκριμένη ημέρα, δηλαδή αναλόγως το ημερήσιο σχεδιάγραμμα το σύστημα φορτώνει άμεσα τους ανάλογους ιατρικού φακέλους των ασθενών.

## **3. Επιλογή φαρµάκου, είσοδος παραμέτρων, πιστοποίηση, αποστολή ή εκτύπωση συνταγής**

Σε αυτά τα επίπεδα πραγματοποιούνται λειτουργίες όπως είναι η επιτρόπευση του ιατρικού ιστορικού, η σύνταξη και η έκδοση της ιατρικής συνταγής. Για να γίνουν όλα αυτά το σύστημα Ηλεκτρονικής Συνταγογράφησης πρέπει να αφήνει τους ιατρούς να πραγματοποιούν τις επιμέρους διαδικασίες :

- Επιτρόπευση, ενημέρωση και διόρθωση του φαρμακευτικού ιστορικού του ασθενούς
- Επεξεργασία μίας παρούσας θεραπείας όπως για παράδειγμα, προσθήκη νέων φαρμάκων, αφαίρεση, είτε κατάργηση των παλαιών, αλλαγές στις δοσολογίες των φαρμάκων, καθώς και προσβασιμότητα σε λεπτομέρειες που αφορούν την φαρμακευτική αγωγή.
- Δυνατότητα συνταγογράφησης κάθε φορά ενός η περισσότερων φαρμάκων.
- Ηλεκτρονική συμπλήρωση της συνταγής και ταυτόχρονη εξουσιοδότηση αυτής.
- **●** Αποστολή των ιατρικών συνταγών.

## **(A clinician's guide to electronic prescribing, 2008)**

## **3.2.1 Επιπλέον λειτουργίες και στοιχεία που διέπουν την Ηλεκτρονική Συνταγογράφηση**

Η λειτουργία της Ηλεκτρονικής Συνταγογράφησης εξαρχής έχει να κάνει με την διευκόλυνση των ασθενών καθώς επίσης συνιστά και βασική πηγή εφοδιασμού. Παρόλαυτά τα προγράμματα αναπτύσσονται και εξελίσσονται διαρκώς εντάσσοντας νέες λειτουργίες και στοιχεία αναδεικνύοντας ακόμα πιο πολύ την σημαντικότητα της συγκεκριμένης εφαρμογής. Ορισμένες από αυτές τις λειτουργίες είναι :

- Πρόσβαση από τους επαγγελματίες υγείας σε προνομιακά στοιχεία για τους ασθενείς, όπως για παράδειγμα η αναζήτηση εφεδρικών λύσεων όσον αφορά το κόστος των φαρμάκων εάν αυτό ήταν μεγάλο.
- Πρόσβαση των επαγγελματιών υγείας στο φαρμακευτικό ιστορικό των ασθενών. Σκοπός είναι να μπει φραγμός στην αλόγιστη παραγγελία φαρμάκων τα οποία πολλές φορές μπορεί να αποδειχτούν βλαβερά για την υγεία του ασθενούς, προκαλώντας για παράδειγμα αλλεργίες ή άλλες αρνητικές επιπτώσεις.
- Εμφάνιση πληροφοριών όπως για παράδειγμά τί διατροφή πρέπει να ακολουθεί ο ασθενής κατά την χορήγηση του συγκεκριμένου φαρμάκου, καθώς και προειδοποιήσεων σχετικά με τα επιλεγμένα φαρμακευτικά σκευάσματα με σκοπό πάντα την αποφυγή αλλεργιών και κάθε είδους βλαβερών επιπτώσεων στην υγεία του ασθενούς.
- Εφαρμογή αποστολής ειδοποιητικών μηνυμάτων με σκοπό την ενημέρωση εάν οι ασθενείς παρέλαβαν η όχι τα συνταγογραφημένα φάρμακα τους.
- Αιτήσεις ανανέωσης των συνταγογραφημένων φαρμάκων από τους φαρμακοποιούς όπου με την έγκριση των ασθενών η συνταγή επεξεργάζεται και εν τέλη αποστέλλεται.

Φυσικά, για να λειτουργήσουν όλα αυτά σωστά προαπαιτούνται ορισμένες βασικές προϋποθέσεις:

- 1. Συστήματα για κάθε επαγγελματία που σχετίζεται με τον χώρο της υγείας και πραγματοποιεί, διαβιβάζει αλλά και ανταλλάσσει είτε αναθεωρεί συνταγογραφήσεις φαρμάκων.
- 2. Συστήματα για τους φαρμακοποιούς τα οποία είναι υπεύθυνα για την επεξεργασία των ηλεκτρονικών συνταγών – παραγγελιών και την διαρκή ενημέρωση του συνταγογραφητή για την εξέλιξη της συνταγής, όπως για παράδειγμα εάν παρελήφθη ή όχι από τον ασθενή, είτε επανεκτέλεση αυτής εάν κριθεί απαραίτητο από τον ιατρό .
- 3. Το διαδίκτυο (internet), αποτελεί ίσως και το πιο βασικό εργαλείο ώστε όλες οι προηγούμενες λειτουργίες να πραγματοποιηθούν. Αποτελεί την γέφυρα που ενώνει την επικοινωνία των συστημάτων μεταξύ τους καθώς επίσης και με τους χρήστες τους.

Παρόλη την ποικιλία των λειτουργιών δεν εφαρμόζονται όλες από τα προγράμματα τα οποία χρησιμοποιούνται αυτή τη στιγμή ,είτε λόγω κόστους, είτε χρόνου και άλλων παραγόντων**.**

#### **(Zywiak & Harmon, 2005)**

## **3.2.2 Πως λειτουργεί η Ηλεκτρονική Συνταγογράφηση στην Ελλάδα**

Η νέα διαδικασία που καλούνται πλέον να ακολουθήσουν τόσο οι εμπλεκόμενοι με τον τομέα της ηλεκτρονικής συνταγογράφησης όσο και οι πολίτες είναι η εξής :

Αρχικά **ο ασφαλισμένος** επισκέπτεται τον ιατρό του, ο οποίος με την χρήση του ηλεκτρονικού υπολογιστή του καταχωρεί την διάγνωση και δημιουργεί μια νέα συνταγή την οποία και αποστέλλει στο κεντρικό σύστημα το οποίο σε όλη την διάρκεια την διαδικασίας εξετάζει και πιστοποιεί όλα τα στοιχεία που δίνονται.

Τέλος αφού η συνταγή καταχωρηθεί επιτυχώς τότε εκτυπώνεται και παραδίνεται σε έντυπη μορφή, σφραγισμένη και υπογεγραμμένη από τον ιατρό στον ασθενή, ο οποίος με τη σειρά του θα πρέπει να την εκτελέσει στο φαρμακείο εντός του χρονικού πλαισίου που διατάσει ο νόμος. (Εικόνα 3)

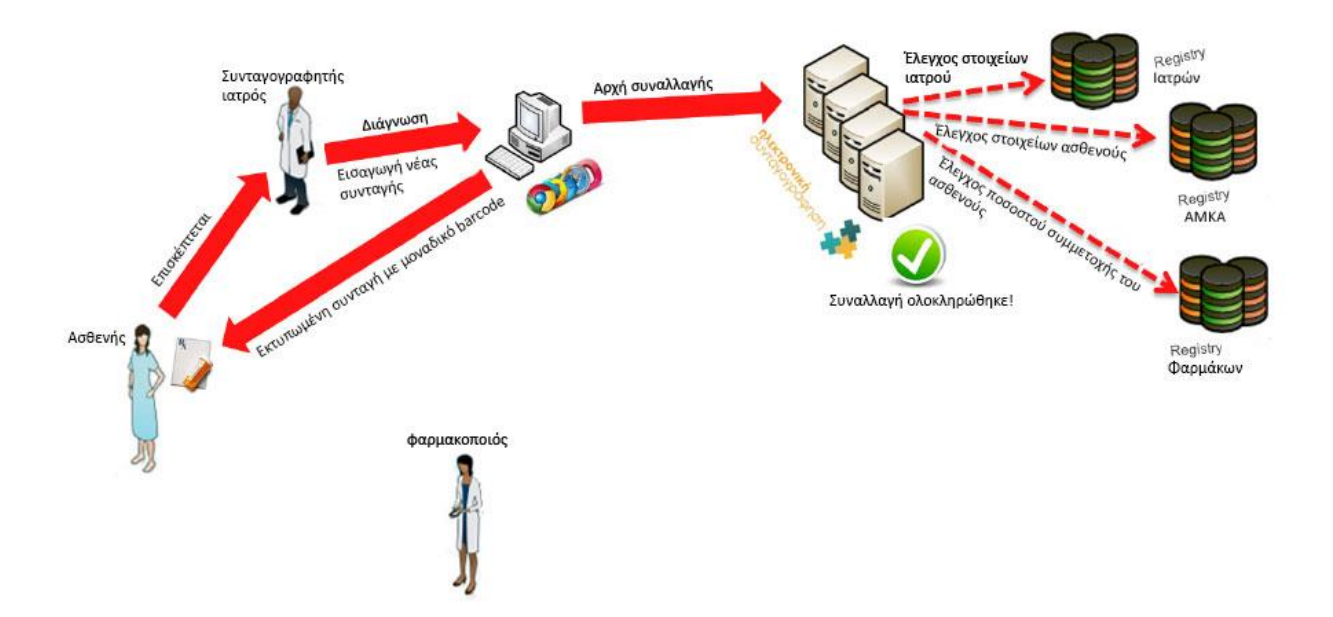

**Εικόνα 3** : Διαδικασία παραλαβής τη συνταγής από τον ιατρό

 **Πηγή :** Αλέξανδρος Ασημακόπουλος, (Προϊστάμενος Δ/νσης Έρευνας & Ανάπτυξης)

Στο επόμενο βήμα ο ασθενής προσκομεί την έντυπη συνταγή που παρέλαβε από τον ιατρό στον φαρμακοποιό. Ο φαρμακοποιός με τη σειρά του διαβάζει τον ειδικό κωδικό barcode και υποβάλει την συνταγή στο σύστημα το οποίο μετά υπολογίζει την συμμετοχή του ασθενούς και την εκτελεί. Τέλος μετά την καταβολή της συμμετοχής από τον ασθενή, ο ασθενής μπορεί πια να παραλάβει τα φάρμακά του. (Εικόνα 4)

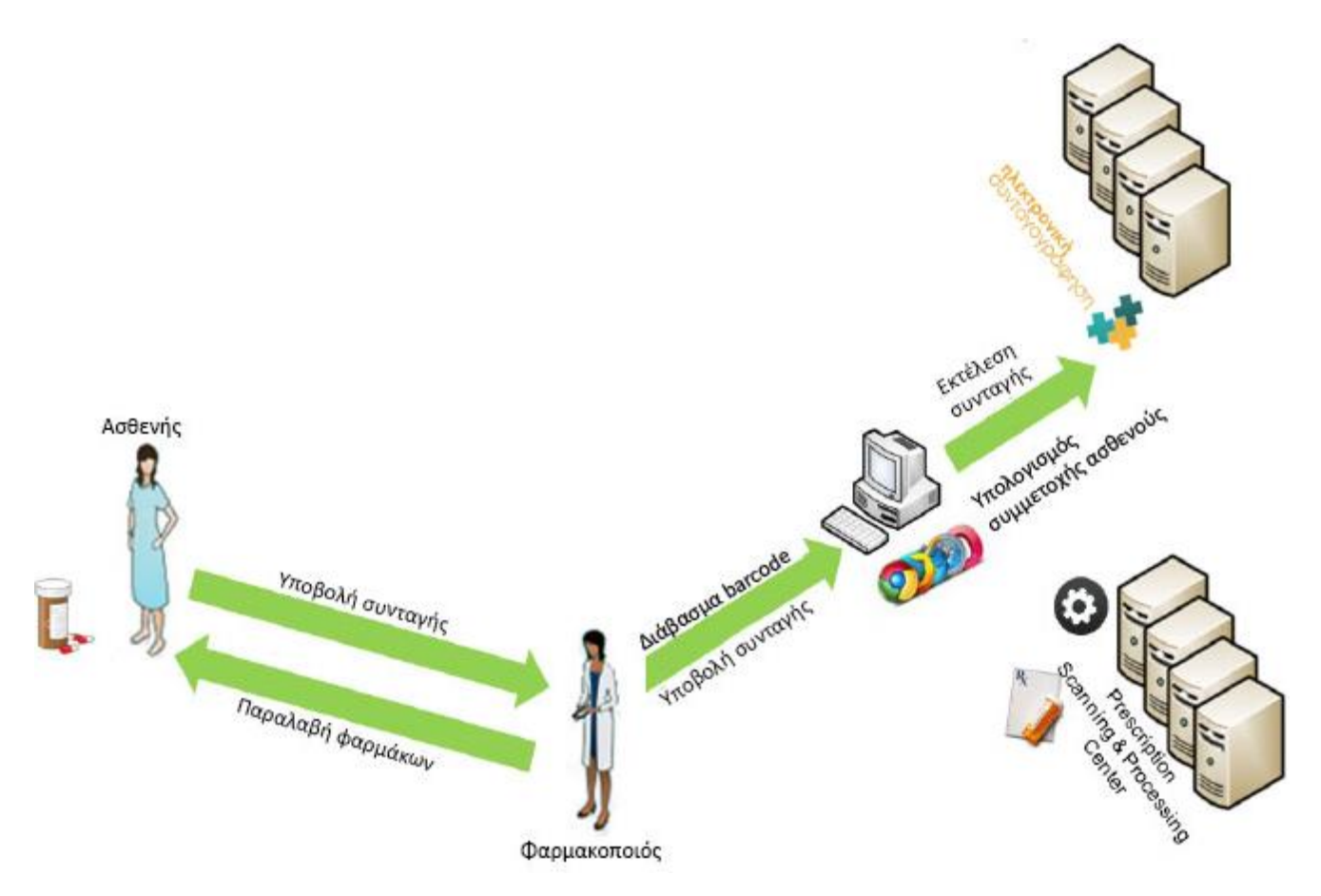

 **Εικόνα 4** : Διαδικασία παραλαβής φαρμάκων από τον φαρμακοποιό

 **Πηγή :** Αλέξανδρος Ασημακόπουλος, (Προϊστάμενος Δ/νσης Έρευνας & Ανάπτυξης)

Η όλη διαδικασία επιτρέπει τον Ελεγκτικό Μηχανισμό ή άλλους Ασφαλιστικούς Φορείς να προβαίνουν στον έλεγχο και ανάλυση στοιχείων για τον εντοπισμό παραβάσεων και χάραξη πολιτικής.

Με την Ηλεκτρονική Συνταγογράφηση ωφελούνται τόσο οι ασφαλισμένοι πολίτες και οι εμπλεκόμενοι με την συνταγογράφηση, όσο και τα ασφαλιστικά ταμεία και τέλος το κράτος.

## **3.3 Ποια τα πλεονεκτήματα της Ηλεκτρονικής Συνταγογράφησης**

Η Ηλεκτρονική Συνταγογράφηση αποτελεί από τα ισχυρότερα εργαλεία του χώρου της υγείας, σε αντίθεση με την χειρόγραφη συνταγογράφηση διακρίνεται από περισσότερη ασφάλεια, ακρίβεια και οικονομία προς όφελος των ασθενών, όπως για παράδειγμα η αντικατάσταση ακριβών φαρμακευτικών σκευασμάτων με άλλα φθηνότερα.

Αναλυτικότερα η εφαρμογή της Ηλεκτρονικής Συνταγογράφησης στη ζωή μας, μας προσφέρει πλεονεκτήματα όπως είναι :

#### **1. Ασφαλέστερη και ποιοτικότερη φροντίδα για τους ασθενείς**

Όταν η συνταγογράφηση πραγματοποιείται ηλεκτρονικά επιτυγχάνεται η αποφυγή αρκετών σφαλμάτων μέσω ποικίλων τρόπων :

- Ελάττωση των λαθών με την εξάλειψη των δυσανάγνωστων χειρόγραφων συνταγών.
- Αποφυγή της κακής προφορικής συνεννόησης για θέματα-διευκρινήσεις συνταγών μεταξύ των ιατρών και των φαρμακοποιών, διότι με την Ηλεκτρονική Συνταγογράφηση δεν απαιτείται πλέον ιδιαίτερη άμεση επαφή των χρηστών .
- Η διαδικασία της Ηλεκτρονικής Συνταγογράφησης εμπεριέχει προειδοποιητικά συστήματα συναγερμού τα οποία βοηθούν και κρατούν ενήμερο κάθε συνταγογραφητή και ταυτοχρόνως του επιτρέπουν άμεση πρόσβαση στο ιατροφαρμακευτικό ιστορικό του ασθενή κατά την στιγμή της συνταγογράφησης. Χαρακτηριστικό παράδειγμα αποτελεί το σύστημα διαχείρισης των φαρμάκων το οποίο ελέγχει την εκάστοτε φαρμακευτική αγωγή κάθε ασθενούς για αλλεργικές αντιδράσεις, είτε αλληλοεπιδράσεις των φαρμακευτικών σκευασμάτων, σε συνάρτηση με την ιατρική διάγνωση είτε τα σωματικά και ατομικά χαρακτηριστικά του ασθενούς. Είναι φτιαγμένα έτσι ώστε να υποδεικνύουν βάση τα χαρακτηριστικά και τα στατιστικά στοιχεία του κάθε φαρμάκου μια αντίστοιχη φαρμακευτική αγωγή για την κάθε ασθένεια ξεχωριστά.

#### **2. Ελάττωση των τηλεφωνικών διαλέξεων μεταξύ των ιατρών κ των φαρμακοποιών για διευκρινήσεις και επιβεβαιώσεις.**

Η Ηλεκτρονική Συνταγογράφηση έρχεται εκτός των άλλων για να μειώσει τα εκατομμύρια τηλεφωνήματα που δέχονταν μέχρι πρότινος οι ιατροί από τους φαρμακοποιούς σχετικά με κακογραμμένες και δυσανάγνωστες συνταγές, εσφαλμένες επιλογές φαρμάκων κ.α. αυξάνοντας πλέον με αυτόν τον τρόπο την παραγωγικότητα και βελτιώνοντας την ροή της εργασίας.

#### **3. Ελάττωση του χρόνου διαβίβασης των χειρόγραφων συνταγών στα φαρμακεία**

Ένα άλλο μικρότερο πρόβλημα που η ηλεκτρονική συνταγογράφηση έρχεται για να λύσει είναι ο χρόνος που απαιτείται ώστε να λάβουν τα φαρμακεία την συνταγή από τους συνταγογραφητές, δίνοντας επιπλέον τέλος στις σπατάλες χαρτιού και λοιπών αναλώσιμων καθώς και στην επιπλέον δουλειά για το προσωπικό.

#### **4. Άμεση αυτόματη αίτηση ανανέωσης των συνταγών και των διαδικασιών εξουσιοδότησης**

Υπάρχουν περιπτώσεις που ο συνταγογραφητής είτε ο φαρμακοποιός καλείτε να ανανεώσει μια συνταγή. Με την ηλεκτρονική συνταγογράφηση όλα πραγματοποιούνται πλέον αυτόματα. Οι φαρμακοποιοί αποστέλλουν τις αιτήσεις τους ηλεκτρονικά μέσω στου συστήματος και λαμβάνουν σε ελάχιστο χρονικό διάστημα την αποδοχή της η όχι για την ανανέωση των φαρμάκων. Όλα γίνονται ηλεκτρονικά γλυτώνοντας επιπλέον χρηματικά κόστη και χρόνο μεταφοράς των αιτήσεων.

#### **5. Πλήρωση των αναγκών των ασθενών**

Όταν το μεγαλύτερο ποσοστό των ασθενών αποτελείται από άτομα της τρίτης ηλικίας είναι αυτονόητο να υπάρχουν μεγάλες καθυστερήσεις εξαιτίας στην μεταφορά των συνταγών προς τα φαρμακεία λόγω διάφορων δυσκολιών. Υπάρχει η άποψη πως μόνο το 20% των χειρόγραφων συνταγών λαμβάνονται από τα φαρμακεία στο σωστό χρόνο και σε αρκετές περιπτώσεις καταφθάνουν αλλοιωμένες με αποτέλεσμα να απαιτούν επιπλέον διευκρινήσεις. Με την Ηλεκτρονική Συνταγογράφηση όπως προείπαμε όλα γίνονται αυτόματα δίνοντας τέλος στην ταλαιπωρία των ασθενών και κάνοντας πιο εύκολη την δουλειά των εμπλεκόμενων με την συνταγογράφηση.

#### **6. Εναλλακτικές λύσεις στην κοστολόγηση των φαρμάκων**

Μέσω της σύγκρισης τιμών που προσφέρει το σύστημα Ηλεκτρονικής Συνταγογράφησης. ο ασθενής έχει την δυνατότητα πλέον να επιλέξει εάν θέλει η όχι να αντικαταστήσει τα συνταγογραφημένα ίσως μεγάλου κόστους φάρμακα του με άλλα μικρότερου κόστους ,τα οποία και φέρουν τις ίδιες ιδιότητες, Με αυτό τον τρόπο οι ασθενείς θα έχουν την οικονομική δυνατότητα να συνεχίσουν την λήψη των φαρμάκων τους δίχως να διακόπτουν την αγωγή τους λόγω οικονομικής δυσχέρειας βάζοντας παράλληλα φραγμό στην ασυδοσία των μεγάλων φαρμακοβιομηχανιών.

#### **7. Προσφέρει άνεση στους συνταγογραφητές**

Από οποιοδήποτε σημείο και αν βρίσκονται (στην εργασία, στο χώρο του σπιτιού κ.τ.λ.), οι χρήστες της Ηλεκτρονικής Συνταγογράφησης έχουν την ελευθερία με την χρήση του διαδικτύου και μόνο να συνταγογραφούν δίχως περιορισμούς κάνοντας πιο πρακτική την καθημερινότητα τους.

#### **(A clinician's guide to electronic prescribing, 2008)**

## **3.4 Ποια τα μειονεκτήματα της Ηλεκτρονικής Συνταγογράφησης**

Το καινούργιο και το άγνωστο πάντοτε φοβίζουν. Δεν είναι εύκολο σε όλους τους ανθρώπους να ακολουθήσουν κάθε τεχνολογική εξέλιξη. Γι αυτό το λόγο πρέπει να καταρρίπτουμε τέτοιους ηθικούς φραγμούς βάζοντας στην άκρη την αβεβαιότητα.

Καταρχήν, πολλοί ιατροί και γενικότερα όσοι είναι εμπλεκόμενοι με τον τομέα της υγείας πρέπει να ανοιχτούν σε νέες προκλήσεις οι οποίες έχουν μοναδικό σκοπό να διευκολύνουν το έργο τους. Η εξέλιξη της τεχνολογίας θα αποτελέσει καθοριστική συνιστώσα στην μελλοντική ανάπτυξη της ιατρικής. Γι αυτό τον λόγο θα πρέπει να ακολουθούν το ρεύμα των εξελίξεων και να επιμορφώνονται. Η χρήση του ηλεκτρονικού υπολογιστή δεν αποτελεί μόνον ψυχαγωγία αλλά μπορεί να γίνει ένα ισχυρό εργαλείο του επαγγέλματος τους.

Μία παλαιότερη έρευνα που πραγματοποιήθηκε στις [Ηνωμένες Πολιτείες της Αμερικής στα](http://time.is/el/United_States)  [πρώτα βήματα εφαρμογής της Ηλεκτρονικής Συνταγογράφησης υποδείκνυε](http://time.is/el/United_States) πως μόνο το 3% [των ιατρικών συνταγών που αποστάλθηκαν ήταν ηλεκτρονικές](http://time.is/el/United_States) ενώ πάνω από 150.000 ιατροί [ήταν σε θέση να συνταγογραφήσουν ηλεκτρονικώς.](http://time.is/el/United_States)

Ένα άλλο πρόβλημα είναι πως παρόλο την αλματώδη ανάπτυξη των αυτόνομων συστημάτων Ηλεκτρονικής Συνταγογράφησης παρατηρείτε πως δεν είναι ακόμα λειτουργικά άρτια. Υπάρχουν περιπτώσεις όπου τα δεδομένα να μην μπορούν να αποσταλούν έγκαιρα διότι δεν έχουν την ενδεδειγμένη μορφή.

Επιπλέον, δεν είναι όλα τα φαρμακεία σε θέση να υποστηρίξουν το σύστημα της Ηλεκτρονικής Συνταγογράφησης, με αποτέλεσμα ο ασθενής που θα απευθυνθεί στο συγκεκριμένο φαρμακείο να χάσει τα άμεσα οφέλη που προφέρει σε αυτόν η Ηλεκτρονική Συνταγογράφηση.

Είναι αυτονόητο το γεγονός πως η Ηλεκτρονική Συνταγογράφηση δεν είναι παραμόνο ένα σύστημα, το οποίο όπως κάθε σύστημα υπάρχει περίπτωση οποιαδήποτε στιγμή να εμφανίσει κάποια δυσλειτουργία είτε ακόμα και να καταρρεύσει. Σε τέτοιες περιπτώσεις θα πρέπει να υπάρχει ετοιμότητα επιστροφής στις παλαιές μεθόδους συνταγογράφησης (χειρόγραφη) δίχως όμως να μπλοκαριστεί η διαδικασία έως ότου γίνει επαναφορά του συστήματος.

Εν κατακλείδι, όπως και σε κάθε σύστημα πάντοτε υπάρχει η αβεβαιότητα της καταπάτησης του απορρήτου και της ιδιοτικότητας καθώς με την είσοδο ενός αγνώστου και μη εξουσιοδοτημένου ατόμου στο σύστημα, προσφέρετε άμεση πρόσβαση σε κάθε αρχείο και ευαίσθητο προσωπικό δεδομένο. Με την χρήση της χειρόγραφης μεθόδου συνταγογράφησης μπορεί να μην πραγματοποιούνταν σωστά μέτρα φύλαξης των δεδομένων, υπήρχε κίνδυνος όμως για την δημοσιοποίηση των στοιχείων ενός ασθενούς και όχι ολόκληρου του πληθυσμού.

Δεν αποτελούν άνευ σημασίας όλα αυτά τα οποία πρέπει να συντονιστούν παντελώς ώστε να επιτευχθεί η ορθή λειτουργία του συστήματος της Ηλεκτρονικής Συνταγογράφησης, είναι όμως αρκετά εφικτά ώστε να γίνουν πράξη.

**(A clinician's guide to electronic prescribing, 2008)**

## **3.5 Λογισμικά Ηλεκτρονικής Συνταγογράφησης**

Στην Ελληνική αγορά κυκλοφορούν διάφορα λογισμικά που σχετίζονται με το σύστημα Ηλεκτρονικής Συνταγογράφησης.

Αρχικά το λογισμικό το οποίο χρησιμοποιείται από την πλειοψηφία των εμπλεκόμενων με την Ηλεκτρονική Συνταγογράφηση και με το οποίο και θα ασχοληθούμε στην παρούσα έρευνά είναι η έκδοση του **e-prescription.gr.** 

Λειτουργεί ως διαδικτυακή εφαρμογή (Web) στην οποία οι χρήστες ιατροί είτε φαρμακοποιοί έχουν δυνατότητα δωρεάν εγγραφής στο σύστημα.

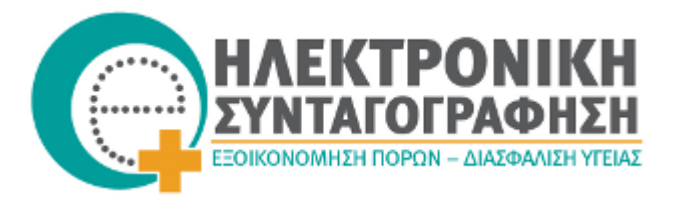

Ένα άλλο είδος λογισμικού που δημιουργήθηκε και χρησιμοποιείται εξίσου από αρκετούς γιατρούς είναι το **MedExpress.**

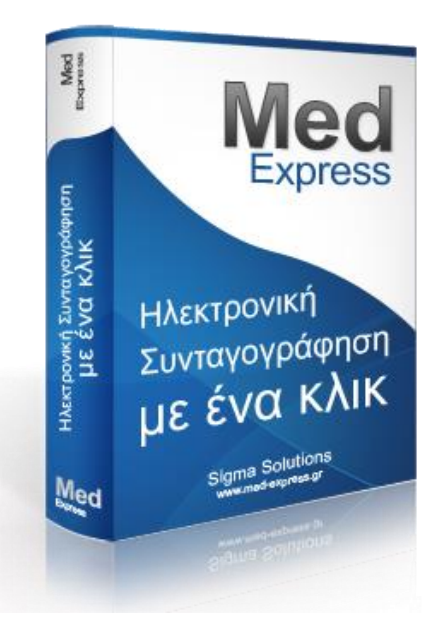

Όπως περιγράφεται από τον ομώνυμο ιστότοπο το MedExpress αποτελεί ένα λογισμικό που απευθύνεται μόνο σε ιατρούς κάθε ειδικότητας, έχοντας στόχο να οργανώσει το ιατρικό τους αρχείο αλλά και να απλοποιήσει την διαδικασία της Ηλεκτρονικής Συνταγογράφησης. Προσφέρεται σε δύο εκδόσεις MedExpress Standard ή Advanced Edition και παρέχει:

- Καταχώρηση ιατρικών συνταγών και παρακλινικών ιατρικών εξετάσεων
- Αυτόματη κατάθεση ιατρικών επισκέψεων, καταγραφή δεδομένων των ασθενών αλλά και ενημέρωση του ιατρικού τους φακέλου
- Προσθήκη θεραπειών και διαγνώσεων
- Πληροφόρηση σε θέματα πχ. αριθμός ασθενών, αλλά και κόστος και αριθμό των συνταγογραφημένων φαρμάκων.

Δημοφιλές στις προτιμήσεις των ιατρών είναι επίσης το λογισμικό **MEDISTO**, το οποίο αποτελεί ένα πλήρως αυτοματοποιημένο σύστημα καταχώρησης και παρακολούθησης των ιατρικών συνταγών, καθώς και ιατρικών εξετάσεων και ασθενών.

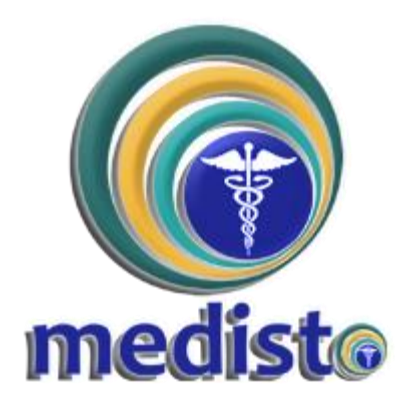

Όπως αναφέρεται στον ιστότοπο της εφαρμογής, κύριος σκοπός αυτού του προγράμματος είναι η πιο γρήγορη και πλήρης ολοκλήρωση όλων των ιατρικών πράξεων που πραγματοποιούνται μέσω της συγκεκριμένης πλατφόρμας. Παρέχει δυνατότητες που έχουν όλα τα προγράμματα του είδους του, ενώ χαρακτηριστικά αναφέρεται πως με τη χρήση του συγκεκριμένου προγράμματος ο χρόνος που απαιτείται για να γραφτεί μία ιατρική συνταγή είναι 60 με 90% ελαττωμένος σε σχέση με την καταχώρηση της ίδιας συνταγής την εφαρμογή της Ηλεκτρονικής Συνταγογράφησης (e-prescription.gr).

Από την πλευρά των φαρμακοποιών συναντούμε ένα αρκετά διαδεδομένο λογισμικό διαχείρισης φαρμακείου το **euromedica.**

## eur<sup>omedica</sup>

Σύμφωνα με τα στοιχεία που παρουσιάζονται στην ιστοσελίδα του λογισμικού, πλεονέκτημα αυτού του προγράμματος δεν είναι μόνο ότι πραγματοποιεί την λειτουργία της Ηλεκτρονικής Συνταγογράφησης αλλά πραγματοποιεί και την διαχείριση ολόκληρων των λειτουργιών ενός φαρμακείου. Για παράδειγμα παρέχει λειτουργίες όπως :

- Ταχεία εκτέλεση συνταγών με την ικανότητα έκδοσης απόδειξης
- Επιτρόπευση και απογραφή αποθήκης
- Φαρμακευτικές και τεχνικές εργασίες
- Δραστικές ουσίες-Χρήση- Δοσολογία-Ενδείξεις/Αντενδείξεις-Ομοειδή
- Προμηθευτές
- Δημιουργία κάρτας και ιστορικό πελατών
- Αναλυτικά στοιχεία ταμείου ,ημερήσια είτε μηνιαία κ.α.
## **3.6 Το λογισμικό του e-prescription.gr**

Όπως παρουσιάζεται μέσα από τον κεντρικό ιστότοπο του, το λογισμικό της Ηλεκτρονικής Συνταγογράφησης **(e-prescription.gr)** αποτελεί μία διαδικτυακή εφαρμογή η οποία έχει και θετικά αλλά και αρνητικά στοιχεία.

## **Πλεονεκτήματα της εφαρμογής :**

- Ταχεία και άμεση χρήση της εφαρμογής δίχως την απαίτηση εγκατάστασης κάποιου ειδικού προγράμματος
- Ικανότητα άμεσης επαναφοράς, βελτίωσης και διόρθωσης τυχόν προβλημάτων του λογισμικού δίχως να απαιτείται παρέμβαση από τους χειριστές του
- Οικειότητα των χρηστών με το περιβάλλον της εφαρμογής διότι απαιτεί μόνο την απλή χρήση του διαδικτύου

## **Μειονεκτήματα της εφαρμογής :**

- Απαιτείται περισσότερος χρόνος συγκριτικά με άλλες εφαρμογές κατά τη χρήση του.
- Η ανάγκη συνεχών αναβαθμίσεων των λογισμικών είτε των μηχανημάτων, καθώς μελλοντικά θα υπάρξει ανάγκη για συμβατότητα με περισσότερους νέους web browsers.
- Δύσκολη διασύνδεση με τα παρόντα προϋπάρχοντα λογισμικά (ΕRPs) που διαθέτουν οι νοσοκομειακές μονάδες και τα ιατρεία αλλά και με τοπικά συστήματα ηλεκτρονικού ιατρικού φακέλου του ασθενούς.

## **3.6.1 Απαιτούμενος εξοπλισμός**

Για την χρήση του συστήματος Ηλεκτρονικής Καταχώρισης και Εκτέλεσης Συνταγών (ΗΚΕΣ) Φαρμάκων δεν ενδείκνυται η αγορά είτε προμήθεια κάποιου ιδιαίτερου λογισμικού. Κάνουμε λόγο για μία **δωρεάν** διαδικτυακή (web-based) εφαρμογή στην οποία έχουμε πρόσβαση από κάθε πρόγραμμα πλοήγησης (web browser), παραδείγματος χάρη Mozilla Firefox, Google Chrome, Opera, Internet Explorer κ.α.

Eεπιπρόσθετα κάθε χρήστης της εφαρμογής ιατρός είτε φαρμακοποιός θα πρέπει να διαθέτει τα εξής:

- Έναν ηλεκτρονικό υπολογιστή τελευταίας πενταετίας με MS Windows λειτουργικό σύστημα και ένα πρόγραμμα πλοήγησης όπως προαναφέρθηκε για το διαδίκτυο
- Σύνδεση στο διαδίκτυο μέσω ADSL είτε με Mobile Internet
- $\bullet$  Εκτυπωτή Inkjet ή Laser με δυνατότητα εκτύπωσης το λιγότερο στα 300dpi
- Επιπλέον για τους φαρμακοποιούς ενδείκνυται ένας Barcode Scanner για την ανάγνωση του γραμμωτού κώδικα των φαρμακευτικών σκευασμάτων.

Tέλος, ο χρήστης πρέπει να εγκαταστήσει δίχως κανένα κόστος το την τελευταία έκδοση του λογισμικού Adobe Acrobat Reader το οποίο και θα προμηθευτεί από τον ομώνυμο ιστότοπο της Adobe.

## **(Πηγή : e-prescription.gr)**

## **3.6.2 Παράδειγμα εισόδου ιατρών στο σύστημα e-prescription.gr**

Η είσοδος στο σύστημα της Ελληνικής ηλεκτρονικής συνταγογράφησης επιτρέπεται τόσο σε ιατρούς όσο και σε φαρμακοποιούς. Παρακάτω, σύμφωνα με το ειδικό εγχειρίδιο που παρέχεται στους ιατρούς μέσω του ιστότοπου της Ηλεκτρονικής Συνταγογράφησης αναλύονται ορισμένα από τα βασικότερα βήματα που καλείται κάθε ιατρός να πραγματοποιήσει κατά την είσοδό του στο σύστημα.

Πρώτο βήμα για την εγγραφή ενός χρήστη ιατρού στο σύστημα του **e-prescription.gr** είναι να μεταβεί στον ιστότοπο εγγραφής και πιστοποίησης χρηστών για την εφαρμογή της Ηλεκτρονικής Συνταγογράφησης:<https://register.e-syntagografisi.gr/>(Εικόνα 5)

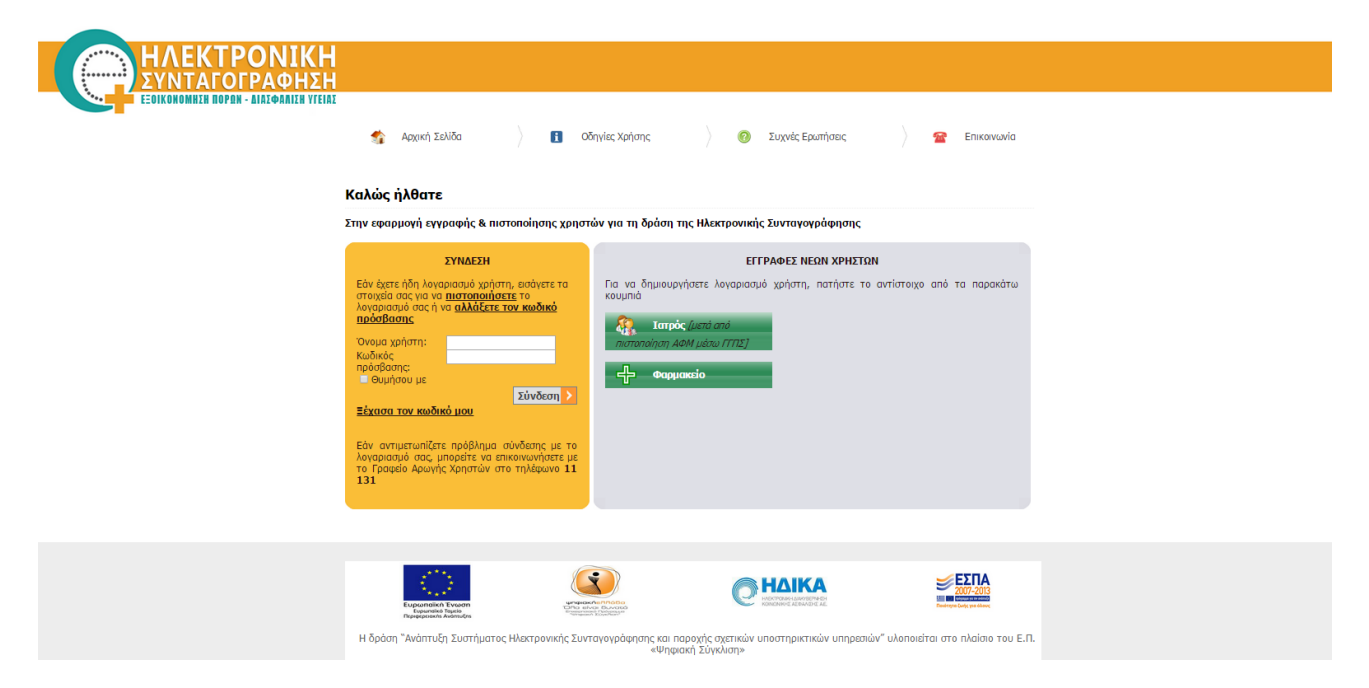

**Εικόνα 5 :** Σελίδα εγγραφής χρηστών

Αμέσως μετά αφού έχουν πιστοποιηθεί τα στοιχεία του χρήστη, παραλαμβάνει από το σύστημα έναν μοναδικό κωδικό εισόδου καθώς και ένα μοναδικό όνομα χρήστη, τα οποία στη συνέχεια εισάγει στα υποχρεωτικά πεδία της σελίδας εισόδου. (Εικόνα 6)

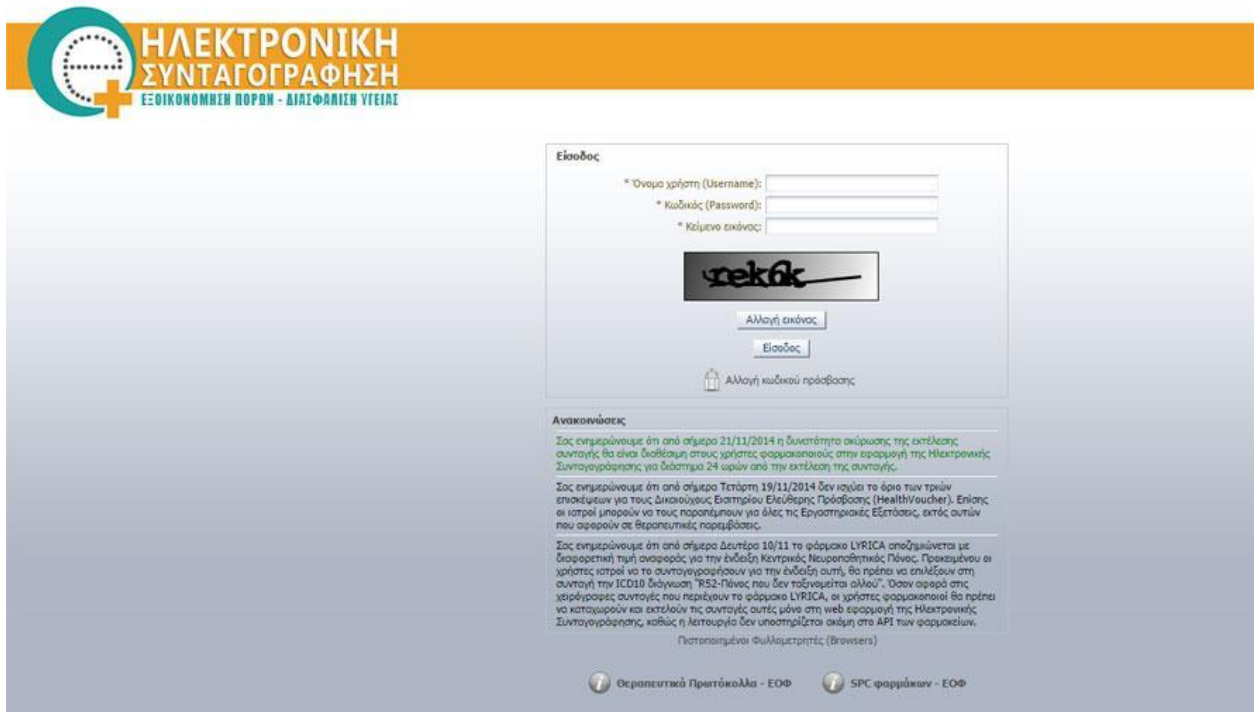

**Εικόνα 6 :** Σελίδα εισόδου χρηστών

Μετά την είσοδό του ο χρήστης μεταβαίνει στην Αρχική Σελίδα του προφίλ του η οποία έχει ενημερωτικό χαρακτήρα και παρέχει διάφορες χρήσιμες πληροφορίες και διαδικτυακούς συνδέσμους οι οποίοι ανανεώνονται διαρκώς κρατώντας πάντα ενήμερο το χρήστη.

## **Καταχώρηση της ιατρικής συνταγής**

Κεντρική δραστηριότητα του συστήματος αποτελεί **η καταχώρηση της ιατρικής συνταγής** την οποία και θα προσομοιάσουμε παραδειγματικά. Στα αριστερά της οθόνης του ιατρού παρουσιάζονται όλα τα πιστοποιημένα **Στοιχεία του Ιατρού**. (Εικόνα 7)

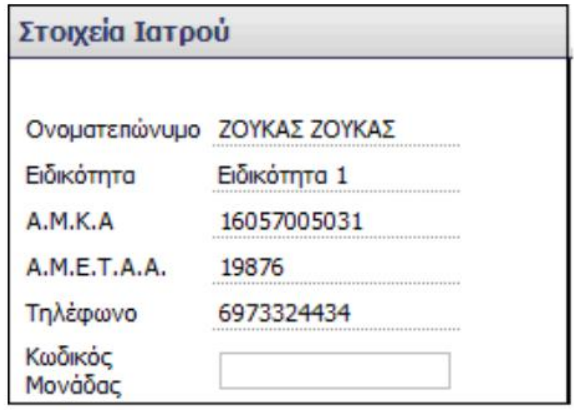

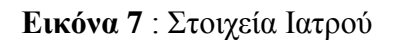

**Πηγή :** Ιατρικός οδηγός ηλεκτρονικής συνταγογράφησης

Στην δεξιά πλευρά της οθόνης εμφανίζονται τα **Στοιχεία του Ασφαλισμένου** όπου ο ιατρός πρέπει να επιλέξει σε ποιόν ασφαλιστικό φορέα ανήκει ο ασθενής και στη συνέχεια εισάγει τον Αριθμό Μητρώου Κοινωνικής Ασφάλισης (Α.Μ.Κ.Α) του ασθενούς. (Εικόνα 8)

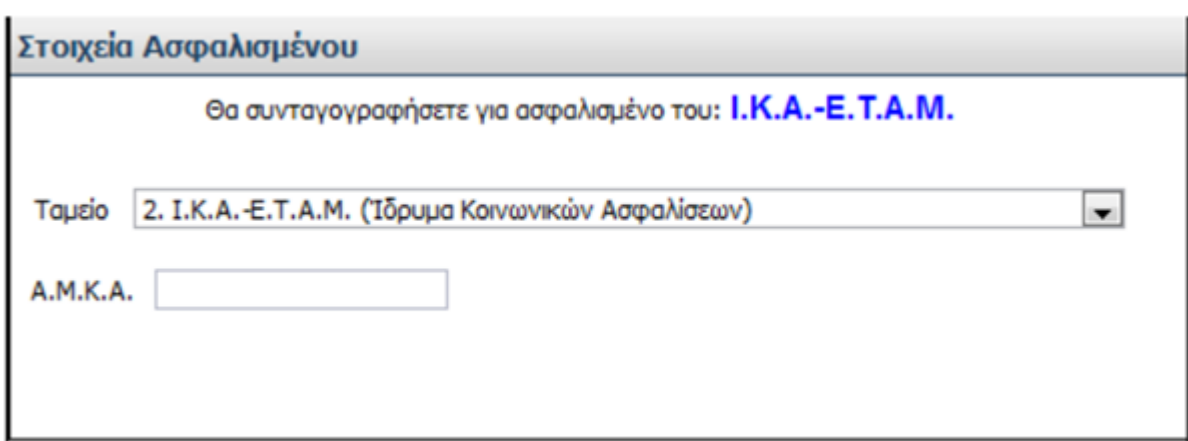

 **Εικόνα 8** : Στοιχεία Ασφαλισμένου

**Πηγή :** Ιατρικός οδηγός ηλεκτρονικής συνταγογράφησης

Έπειτα από την καταχώρηση των Στοιχείων του Ασφαλισμένου ο ιατρός έχει πρόσβαση στα προσωπικά στοιχεία του ασθενούς.

Επιπλέον στο παράδειγμα μας υπάρχουν προειδοποιητικά μηνύματα σε περίπτωση που κάποια πεδία είναι κενά. Αφού γίνει η συμπλήρωσή τους πατάμε **Αποθήκευση** ώστε να καταχωρηθούν τα στοιχεία. (Εικόνα 9)

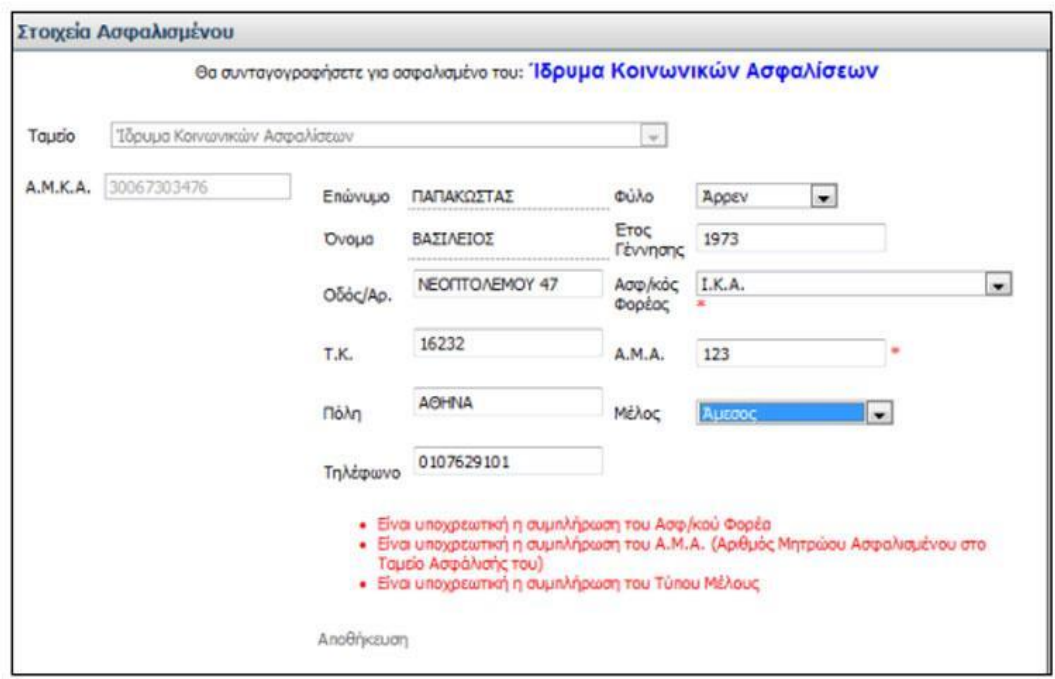

 **Εικόνα 9** : Λεπτομερή Στοιχεία Ασφαλισμένου

**Πηγή :** Ιατρικός οδηγός ηλεκτρονικής συνταγογράφησης

Στην συνέχεια θα εξετάσουμε τα **βασικά στοιχεία μια συνταγής**. Υπάρχουν δύο τύποι συνταγών. Ο ιατρός καλείτε να επιλέξει ανάμεσα σε **Τυπική** ή **Ελεύθερη** συνταγή και παράλληλα εάν πρόκειται για **Επαναλαμβανόμενη** συνταγή δηλαδή για χρόνιες παθήσεις με όριο τους τρείς μήνες ή **Απλή** συνταγή. Εφόσον επιλεχθεί 2μηνη ή 3μηνη συνταγή, εμφανίζεται η ένδειξη **Χρόνια πάθηση.** (Εικόνα 10)

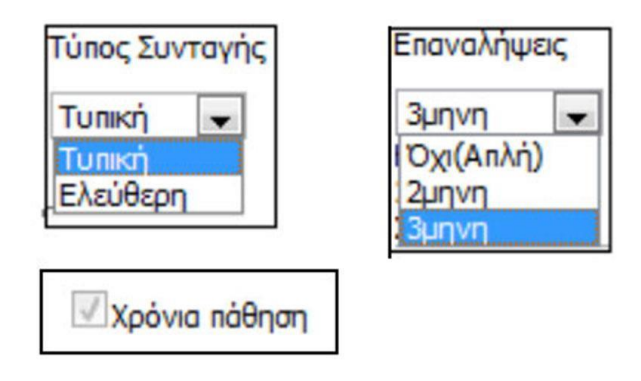

 **Εικόνα 10** : Επιλογή τύπου συνταγής

**Πηγή :** Ιατρικός οδηγός ηλεκτρονικής συνταγογράφησης

Στην ίδια περιοχή επιλογών βλέπουμε και το πεδίο **Ημερομηνία Καταχώρησης** το οποίο αναγράφει την τρέχουσα ημερομηνία. Ταυτόχρονα, μας εμφανίζονται τα χρονικά πλαίσια εκτέλεσης της συγκεκριμένης συνταγής και των επαναλήψεών της βάση του εκάστοτε νόμου. (Εικόνα 11)

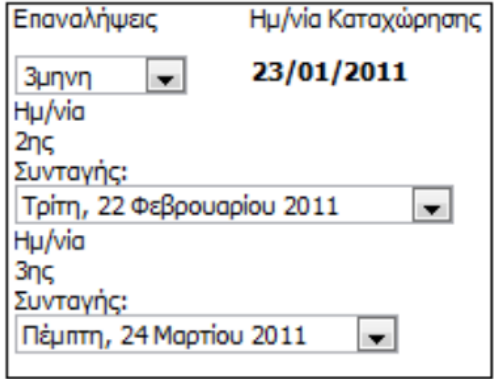

**Εικόνα 11** : Καταχώρηση συνταγής

**Πηγή :** Ιατρικός οδηγός ηλεκτρονικής συνταγογράφησης

Έπειτα από την ολοκλήρωση της επιλογής και καταχώρησης της συνταγής το σύστημα θα εκτυπώσει αυτόματα την συνταγή.

Τώρα θα εξετάσουμε με ποιό τρόπο γίνεται η **διάγνωση.** Για την καταχώρηση της νόσου του ασθενούς, το σύστημα Ηλεκτρονικής Συνταγογράφησης προσφέρει δύο βασικούς τρόπους:

Με τη χρήση της Διεθνούς Στατιστικής Ταξινόμησης Νοσημάτων και Συναφών Προβλημάτων Υγείας (ICD-10).

Ο ιατρός κάνει αρχικά την επιλογή του τρόπου αναζήτησης που επιθυμεί και στη συνέχεια επιλέγει εάν θα συνεχίσει την αναζήτησή του με την χρήση κωδικού ή με την χρήση διάφορων λέξεων κλειδιών περιγράφοντας την νόσο. (Εικόνα 12)

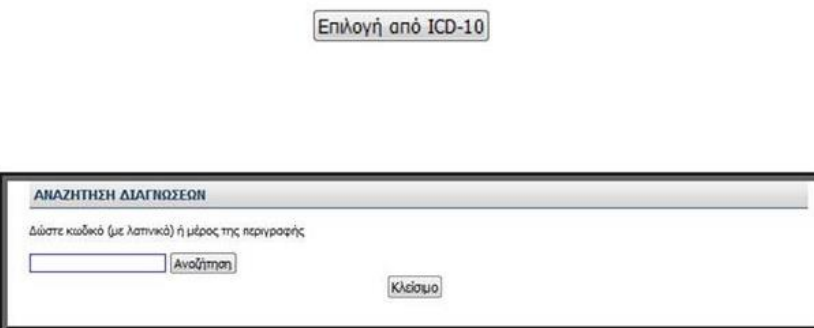

**Εικόνα 12** : Αναζήτηση διαγνώσεων

**Πηγή :** Ιατρικός οδηγός ηλεκτρονικής συνταγογράφησης

Με την επιλογή του κουμπιού της **Αναζήτησης,** το σύστημα μας εμφανίζει ένας κατάλογο με όλες τις σχετικές νόσους. Μετά ο ιατρός πρέπει να κάνει την επιλογή της σωστής νόσου επιλέγοντας το τετράγωνο αριστερά από τον κωδικό της νόσου και πατώντας το κουμπί **Κλείσιμο**. (Εικόνα 13)

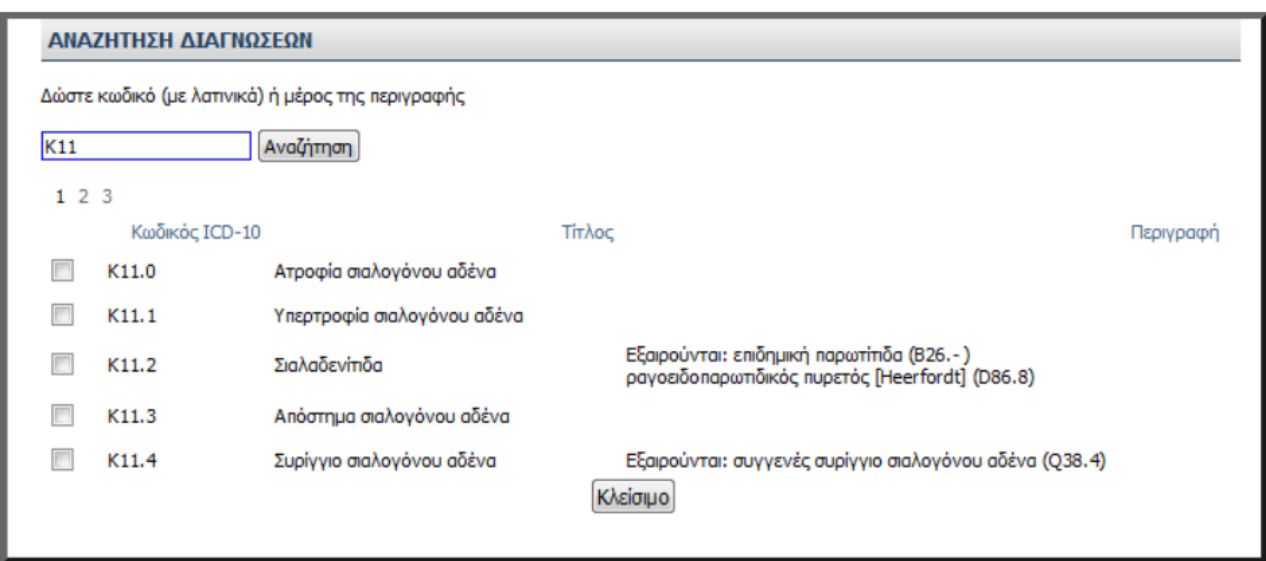

 **Εικόνα 13** : Αναζήτηση διαγνώσεων

**Πηγή :** Ιατρικός οδηγός ηλεκτρονικής συνταγογράφησης

## **Με την αναγραφή ελεύθερου κειμένου**

Ο ιατρός περιγράφει στο πεδίο **Διάγνωση** με ένα μικρό κείμενο τα χαρακτηριστικά της νόσου ενώ παράλληλα και στους δύο τύπους καταχώρησης της διάγνωσης δίνεται η δυνατότητα διαγραφής με το πάτημα του κόκκινου εικονιδίου του κάδου. (Εικόνα 14)

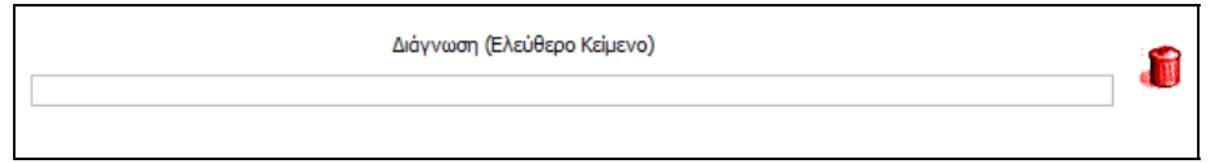

 **Εικόνα 14** : Αναζήτηση διαγνώσεων με ελεύθερο κείμενο

**Πηγή :** Ιατρικός οδηγός ηλεκτρονικής συνταγογράφησης

Το επόμενο πεδίο που θα αναφερθούμε είναι η **Θεραπεία,** δηλαδή ποιά διαδικασία ακολουθεί ο ιατρός για την επιλογή των κατάλληλων φαρμάκων μέσω του συστήματος Ηλεκτρονικής Συνταγογράφησης.

Αναφορικά να τονιστεί πως ο ιατρός εάν δεν πρόκειται για χρόνια πάθηση επιτρέπεται να επιλέξει μέχρι και 3 διαφορετικά είδη φαρμάκων και έως 2 συσκευασίες, ενώ εάν έχει επιλέξει **θεραπεία μηνός** και πάνω το σύστημα τον αφήνει να επιλέξει έως 10 συσκευασίες. Στην περίπτωση που επιλέξει την ένδειξη **Μονοδοσικά**, του επιτρέπεται η επιλογή μέχρι και 120 συσκευασιών.

Επιπρόσθετα όσον αφορά τα **ποσοστά συμμετοχής** ανά φάρμακο είναι υποχρεωτικό να καταχωρηθούν από τον ιατρό στο αντίστοιχο πεδίο.

Στην περίπτωση που ο ασθενής ανήκει σε κάποια από τις κατηγορίες μηδενικής συμμετοχής (πχ κύηση), ο ιατρός αναζητεί την κατηγορία αυτή από το πεδίο επιλογής **Περιπτώσεις Μηδενικής Συμμετοχής για όλη τη συνταγή** και αυτομάτως από το σύστημα αυτόματα επιλέγεται ποσοστό συμμετοχής 0% για όλα τα φάρμακα .

Από την άλλη πλευρά όταν ο ασθενής είναι στην κατηγορία των Δικαιούχων Επιδόματος Κοινωνικής Αλληλεγγύης Συνταξιούχων (ΕΚΑΣ), το ποσοστό συμμετοχής που επιλέγεται είναι 0% και 10%. (Εικόνα 15)

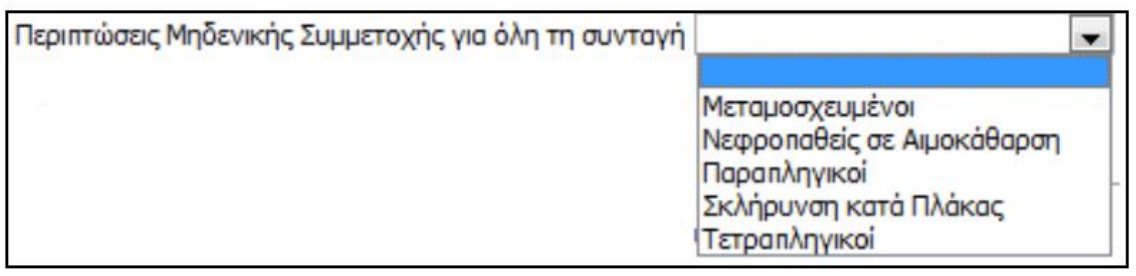

**Εικόνα 15** : Περιπτώσεις μηδενικής συμμετοχής **Πηγή :** Ιατρικός οδηγός ηλεκτρονικής συνταγογράφησης

Για την **επιλογή φαρμάκων** ο ιατρός πρέπει να πατήσει στο κουμπί **(+)** αναζήτησης/προσθήκης φαρμάκου. (Εικόνα 16)

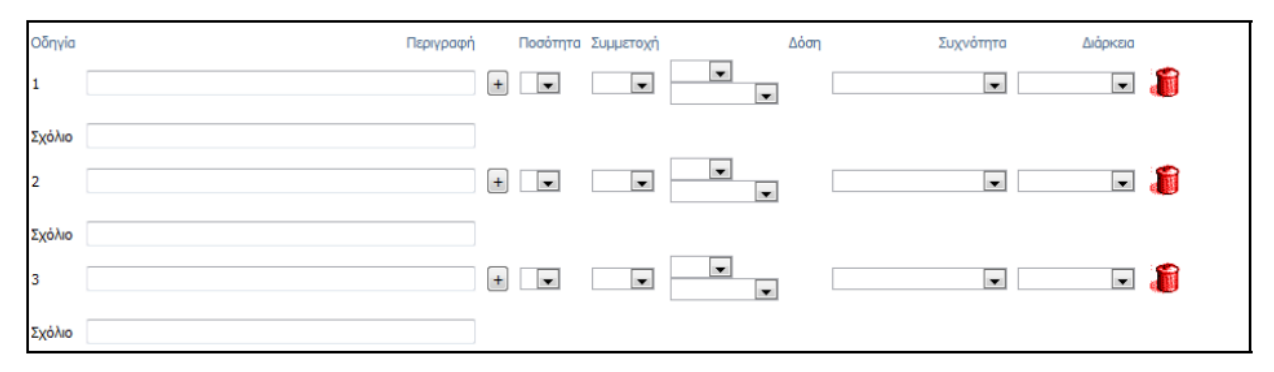

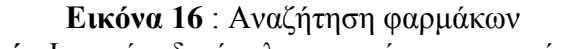

**Πηγή :** Ιατρικός οδηγός ηλεκτρονικής συνταγογράφησης

Η αναζήτηση των φαρμακευτικών παρασκευασμάτων που διατίθενται στην ελληνική αγορά γίνεται με δύο τρόπους :

**1. Με βάση την εμπορική ονομασία :** Ο ιατρός εισάγει τουλάχιστον τους 2 πρώτους χαρακτήρες της ονομασίας του φαρμάκου και στη συνέχεια επιλέγει το κουμπί **Αναζήτηση**. Έπειτα το σύστημα μας εμφανίζει έναν πίνακα αποτελεσμάτων με όλες τις πιθανές ονομασίες φαρμάκων, επιλέγοντας μετά το ανάλογο παρασκεύασμα από το εικονίδιο επιλογής του. (Εικόνα 17)

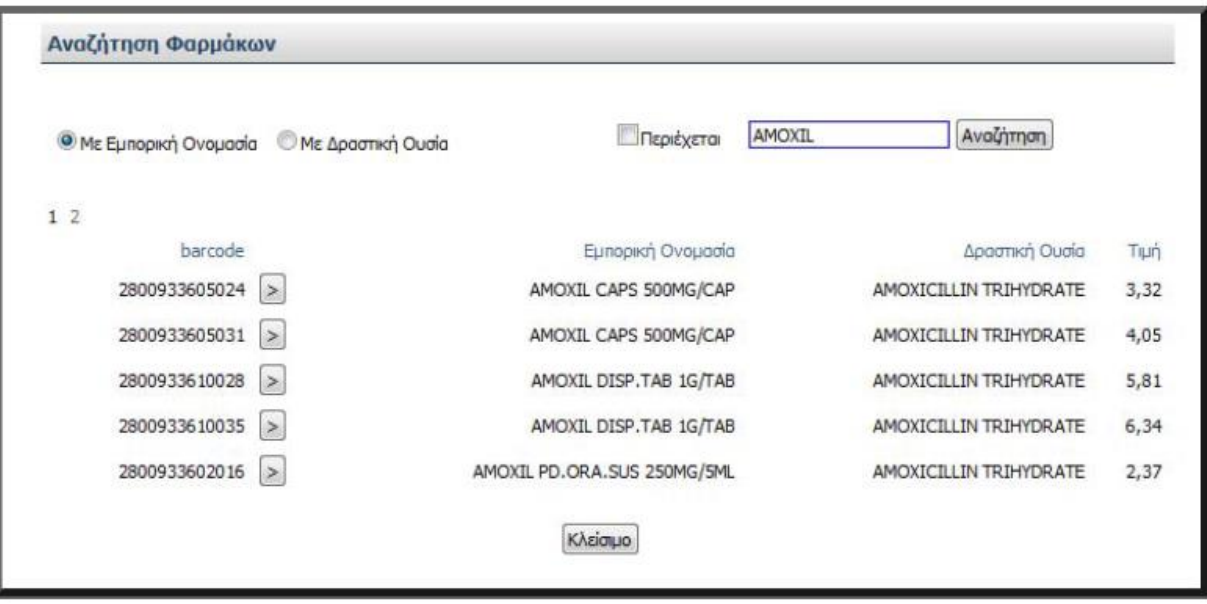

**Εικόνα 17** : Αναζήτηση φαρμάκων βάση εμπορικής ονομασίας **Πηγή :** Ιατρικός οδηγός Ηλεκτρονικής Συνταγογράφησης

**2. Με βάση την δραστική ουσία :** Ομοίως με την προηγούμενη διαδικασία ο ιατρός εισάγει τουλάχιστον τους 2 πρώτους χαρακτήρες της ονομασίας του φαρμάκου και στη συνέχεια επιλέγει το κουμπί **Αναζήτηση,** ώστε να εμφανιστεί η λίστα με τις ανάλογες δραστικές ουσίες. (Εικόνα 18)

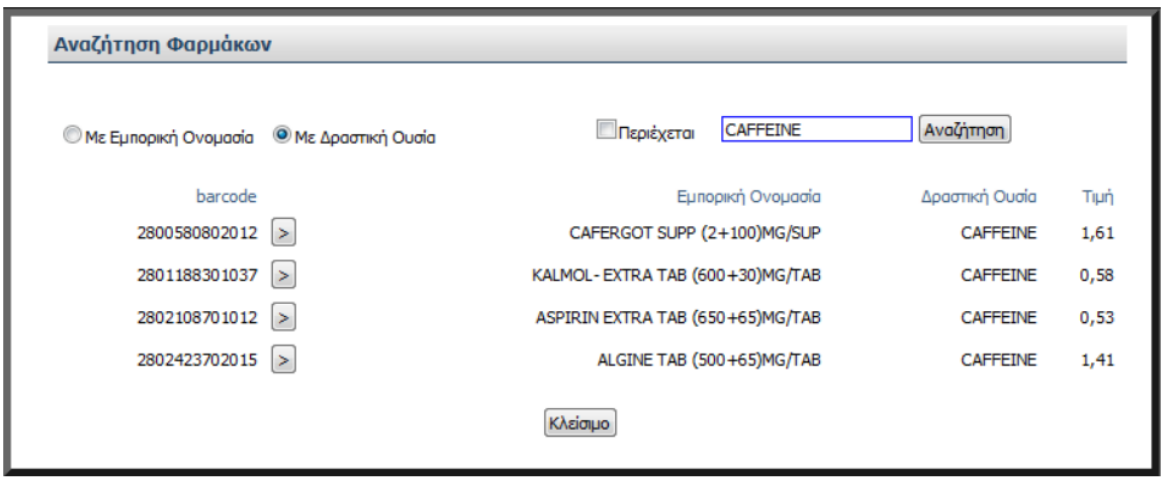

**Εικόνα 18** : Αναζήτηση φαρμάκων βάση δραστικής ουσίας **Πηγή :** Ιατρικός οδηγός ηλεκτρονικής συνταγογράφησης

Μετά την επιλογή των φαρμάκων ο ιατρός καλείτε να επιλέξει την Ποσότητα του φαρμάκου, το ποσοστό συμμετοχής, τον απαιτούμενο αριθμό δόσης και την μορφή της, την συχνότητα με την οποία θα λαμβάνει ο ασθενής το φάρμακο καθώς και την διάρκεια λήψης αυτού. Στο πεδίο **Σχόλιο** προσθέτει τυχών οδηγίες λήψης του φαρμάκου οι οποίες εκτυπώνονται στην έντυπη συνταγή. (Εικόνα 19)

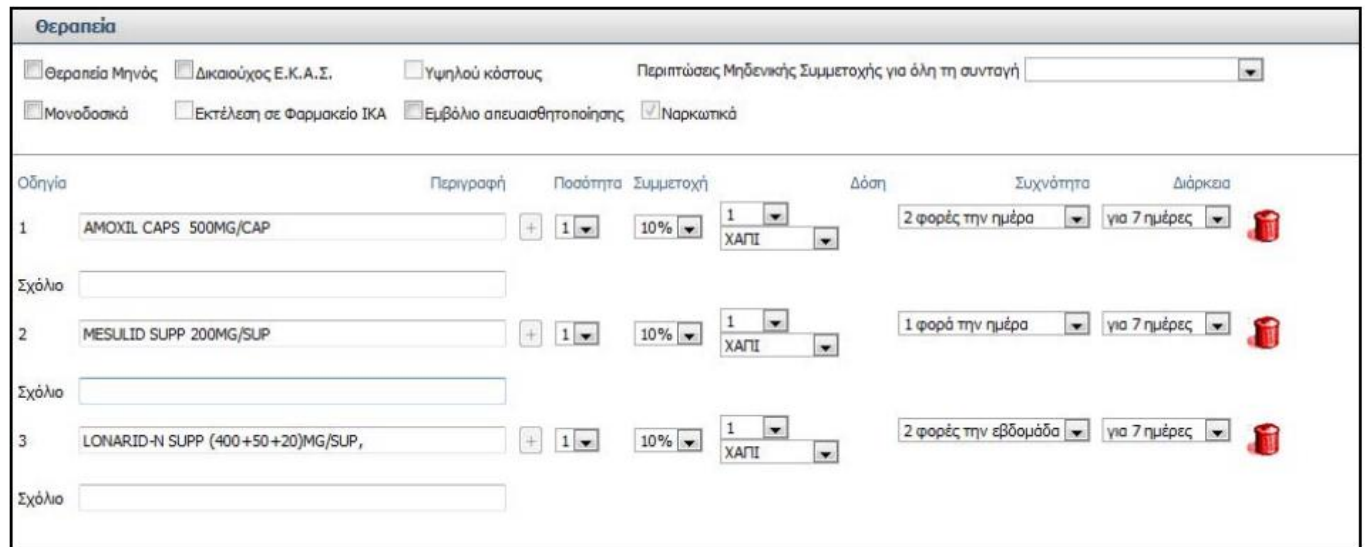

**Εικόνα 19** : Θεραπεία **Πηγή :** Ιατρικός οδηγός ηλεκτρονικής συνταγογράφησης

Για την επιτυχή ολοκλήρωση και καταχώρηση της συνταγής, ο ιατρός επιλέγει το κουμπί **Καταχώρηση Συνταγής**. Σε περίπτωση λάθους δίνεται η δυνατότητα στον ιατρό να διαγράψει ότι στοιχεία είχε επιλέξει πατώντας το κουμπί **Καθαρισμός.** (Εικόνα 20)

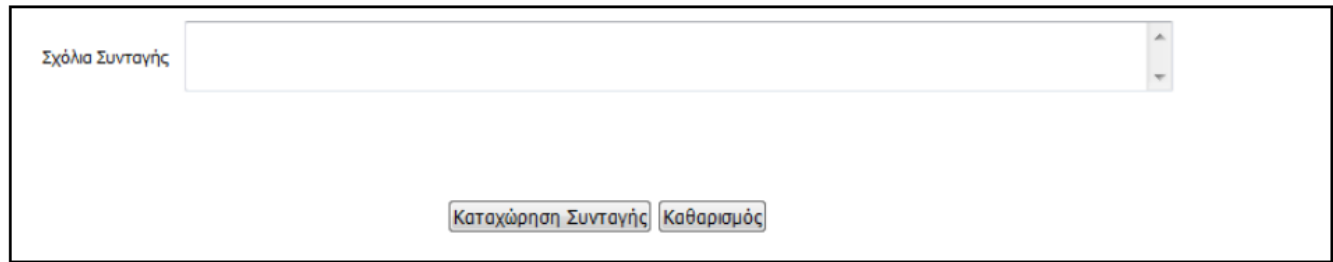

 **Εικόνα 20** : Καταχώρηση-Διαγραφή συνταγής **Πηγή :** Ιατρικός οδηγός ηλεκτρονικής συνταγογράφησης

Επιπλέον μετά την επιτυχή καταχώρηση της συνταγής υπάρχει και η δυνατότητα της **εκτύπωσης** πατώντας το αντίστοιχο κουμπί. (Εικόνα 21)

| Επιστροφή στην αναζήτηση<br>Αριθμός Συνταγής |                                                                    | 1101240000238                                       |              | Κατάσταση:            |                                                        |              | ΣΥΝΤΑΓΟΓΡΑΦΗΜΕΝΗ                                                               |                                           | Ασφαλισμένος του                                        |                                                | I.K.A.-E.T.A.M. |               |
|----------------------------------------------|--------------------------------------------------------------------|-----------------------------------------------------|--------------|-----------------------|--------------------------------------------------------|--------------|--------------------------------------------------------------------------------|-------------------------------------------|---------------------------------------------------------|------------------------------------------------|-----------------|---------------|
| Στοιχεία Ιατρού                              |                                                                    |                                                     |              | Στοιχεία Ασφαλισμένου |                                                        |              |                                                                                |                                           |                                                         |                                                |                 |               |
|                                              | Ονοματεπώνυμο<br>Ειδικότητα<br>A.M.K.A<br>A.M.E.T.A.A.<br>Τηλέφωνο | ΖΟΥΚΑΣ ΖΟΥΚΑΣ<br>16057005031<br>19876<br>6973324434 |              |                       | A.M.K.A.<br>Ονοματεπώνυμο<br>Διεύθυνση<br>T.K.<br>Πόλη |              | 30067303476<br>ΠΑΠΑΚΩΣΤΑΣ ΒΑΣΙΛΕΙΟΣ<br>NEOΠΤΟΛΕΜΟΥ 47<br>16232<br><b>AOHNA</b> |                                           | A.M.A.<br>Eroc<br>Γέννησης<br>Φύλο<br>Μέλος<br>Τηλέφωνο | 12345<br>1973<br>Άρρεν<br>Άμεσος<br>0107629101 |                 |               |
| Στοιχεία Συνταγής                            |                                                                    |                                                     |              |                       |                                                        |              |                                                                                |                                           |                                                         |                                                |                 |               |
| Διάγνωση<br>ΙΩΣΗ                             | Ημ/νία Έκδοσης<br>24/01/2011                                       | Τύπος Συνταγής<br>Tunikh                            |              |                       | Επανάληψη Συνταγής<br>Όχι (Απλή)                       |              |                                                                                | Ημ/νία Προθεσμίας Εκτέλεσης<br>31/01/2011 |                                                         | Ημ/νία Εκτέλεσης Συνταγής                      |                 | Ημ/νία Ακύρωσ |
| Θεραπεία                                     |                                                                    |                                                     |              |                       | Taivia                                                 |              | Ποσό                                                                           |                                           |                                                         | %                                              | Λιανική         | Συμμετοχι     |
| Barcode                                      |                                                                    | Περιγραφή Ποσότητα Υπόλοιπο                         |              |                       | Γνησιότητας                                            | Δόση         | Δόσης                                                                          | Συχνότητα Ημέρες                          |                                                         | Συμμετοχής                                     | Tiun            | Ασφ/νοι       |
| 2800933605024 AMOXIL CAPS 500MG/CAP          |                                                                    |                                                     | $\mathbf{1}$ | 1                     |                                                        | <b>XAFII</b> | 1                                                                              | 2 φορές την<br>ημέρα                      | 7                                                       | 10                                             | 0,00            | 0,00          |
| 2802009202014 MESULID SUPP 200MG/SUP         |                                                                    |                                                     | $\mathbf{1}$ | $\mathbf{1}$          |                                                        | <b>XANI</b>  | 1                                                                              | 1 φορά την<br>nużpa                       | 7                                                       | 10                                             | 0,00            | 0,00          |
| 2801929101018                                | MG/SUP.                                                            | LONARID-N SUPP (400+50+20)                          | $\mathbf{1}$ | 1                     | Καθαρισμός Εκτύπωση Ακύρωση Συνταγής                   | <b>XANI</b>  | 1                                                                              | 2 φορές την<br>ημέρα                      | 7                                                       | 10                                             | 0.00            | 0,00          |

**Εικόνα 21** : Στοιχεία συνταγής **Πηγή :** Ιατρικός οδηγός ηλεκτρονικής συνταγογράφησης

Με την χρήση της λειτουργίας **Εκτύπωση** ο ιατρός επιλέγει ανάμεσα στο άνοιγμα του αρχείου είτε αποθήκευση της. Εάν επιλέξει άνοιγμα η συνταγή εμφανίζεται έτοιμη να εκτυπωθεί έχοντας την ακόλουθη μορφή (Εικόνα 22) :

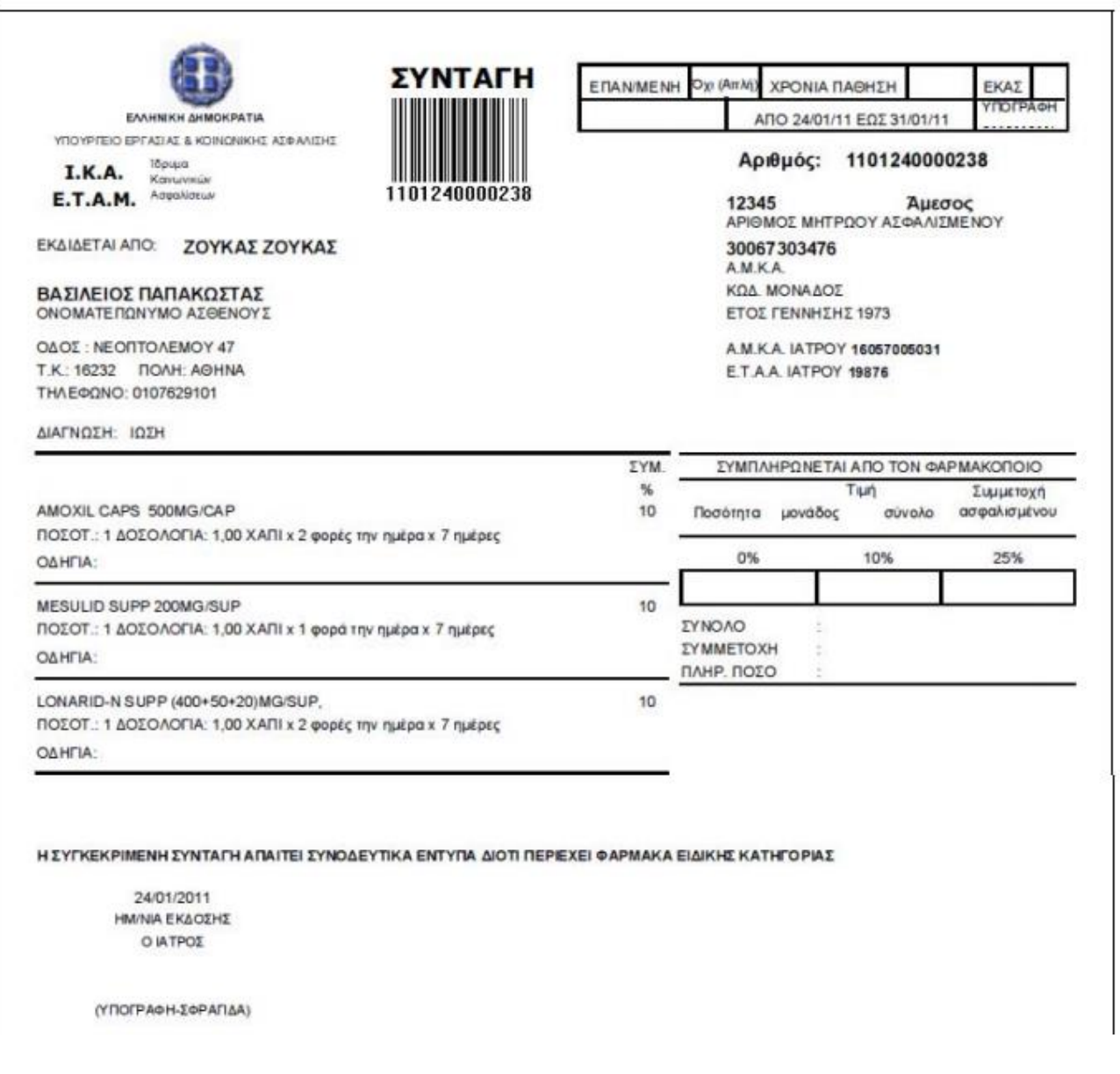

**Εικόνα 22** : Τελική μορφή της ηλεκτρονικής συνταγής **Πηγή :** Ιατρικός οδηγός ηλεκτρονικής συνταγογράφησης

Τέλος να σημειωθεί ότι ο ιατρός οφείλει να υπογράψει και να σφραγίσει τη συνταγή που θα εκτυπώσει και να την δώσει στον ασθενή.

Αυτό ήταν ένα ενδεικτικό παράδειγμα καταχώρησης μιας ηλεκτρονικής συνταγής φαρμάκων από τον χρήστη ιατρό. Παρουσιάζεται ως μια αρκετά κατανοητή και γρήγορη διαδικασία η οποία παρέχει ποικίλες επιπρόσθετες λειτουργίες και ενέργειες διευκολύνοντας τον χρήστη.

#### **3.6.3 Παράδειγμα εισόδου φαρμακοποιών στο σύστημα e-prescription.gr**

Όπως και την περίπτωση των ιατρών έτσι και στην περίπτωση των φαρμακοποιών, σύμφωνα με το ειδικό εγχειρίδιο που παρέχεται στους φαρμακοποιούς μέσω του ιστότοπου της Ηλεκτρονικής Συνταγογράφησης, ακολουθούνται τα ίδια βήματα εγγραφής και εισαγωγής στο ηλεκτρονικό σύστημα της συνταγογράφησης. (Εικόνα 5,6)

Ομοίως, μετά την είσοδό του ο χρήστης μεταβαίνει στην Αρχική Σελίδα του προφίλ του η οποία έχει ενημερωτικό χαρακτήρα και παρέχει διάφορες χρήσιμες πληροφορίες και διαδικτυακούς συνδέσμους οι οποίοι ανανεώνονται διαρκώς κρατώντας πάντα ενήμερο το χρήστη.

Κύρια δραστηριότητα του φαρμακοποιού αποτελεί η **Εκτέλεση της Συνταγής** την οποία και θα προσομοιάσουμε ακολούθως.

Αρχικά η φόρμα εμφανίζει ένα μοναδικό πεδίο εισαγωγής του **Αριθμού Συνταγής** πολύ απλά μέσω της χρήσης οπτικού αναγνώστη διαβάζοντας το barcode της ιατρικής συνταγής. Κάθε ιατρική συνταγή έχει ένα χρονικό όριο των 7 ημερών ώστε να εκτελεστεί από το φαρμακείο αλλιώς ακυρώνεται άμεσα και απαιτείται επανέκδοσή της από τον ιατρό. Σε περίπτωση που η συνταγή έχει ακυρωθεί τότε το σύστημα θα εμφανίσει ένα προειδοποιητικό μήνυμα .(Εικόνα 23)

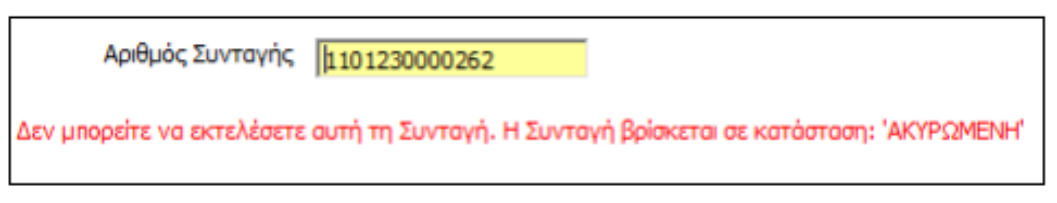

 **Εικόνα 23** : Εισαγωγή του αριθμού της ηλεκτρονικής συνταγής **Πηγή :** Οδηγός ηλεκτρονικής συνταγογράφησης για τον φαρμακοποιό

Εάν το σύστημα δεχτεί με επιτυχία την συνταγή τότε αυτή εμφανίζεται στην οθόνη του ηλεκτρονικού υπολογιστή του φαρμακοποιού μας. (Εικόνα 24)

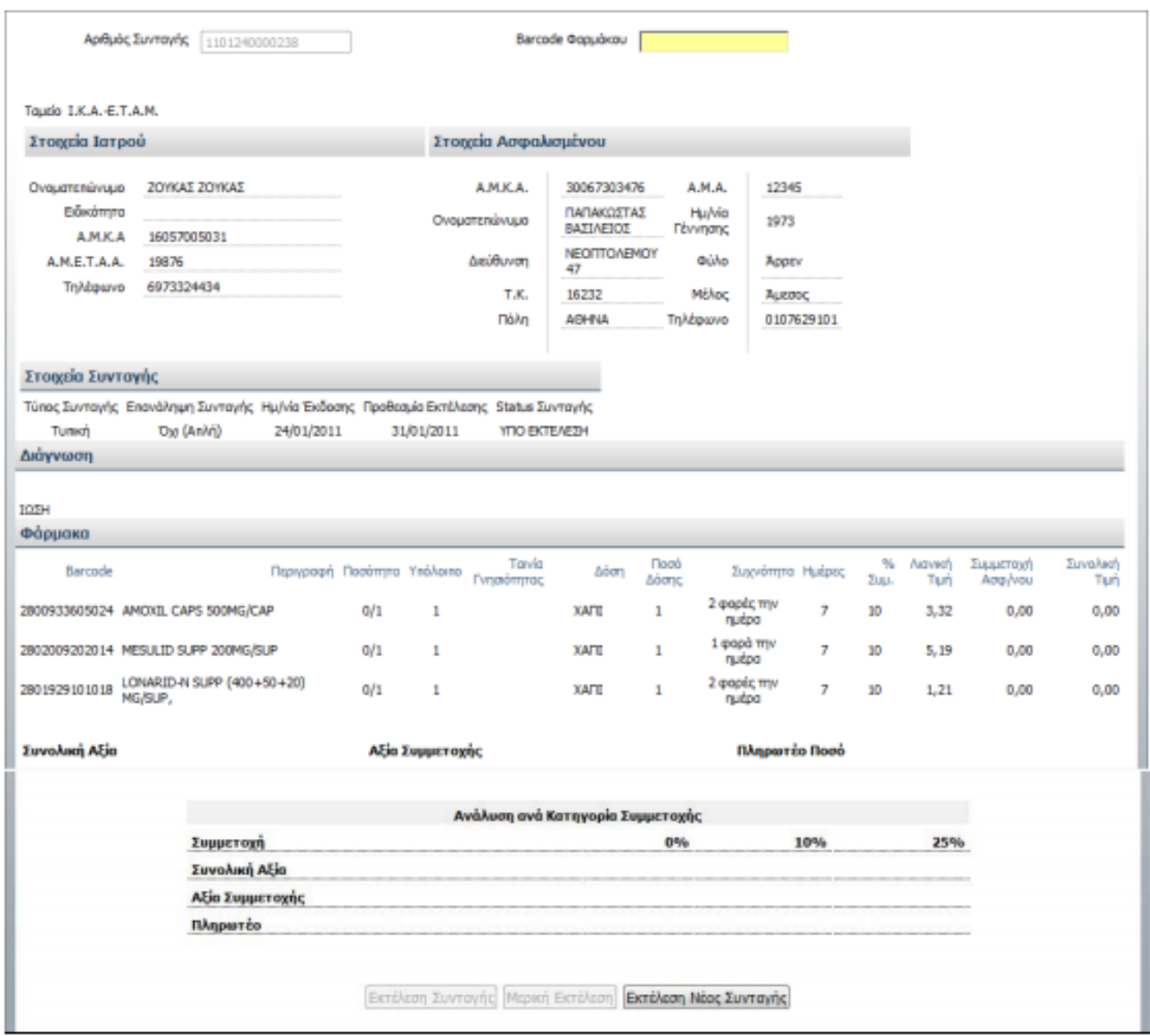

 **Εικόνα 24** : Μορφή ηλεκτρονικής συνταγής **Πηγή :** Οδηγός ηλεκτρονικής συνταγογράφησης για τον φαρμακοποιό

Εν συνεχεία, ο φαρμακοποιός μέσω του οπτικού αναγνώστη διαβάζει ανά φάρμακο τον αναγραφόμενο κωδικό αυτού και έπειτα τα barcode των συσκευασιών του φαρμάκου αυτού. Κατά την διαδικασία της ανάγνωσης των barcode το φάρμακο υπογραμμίζεται με κίτρινη ένδειξη. (Εικόνα 25)

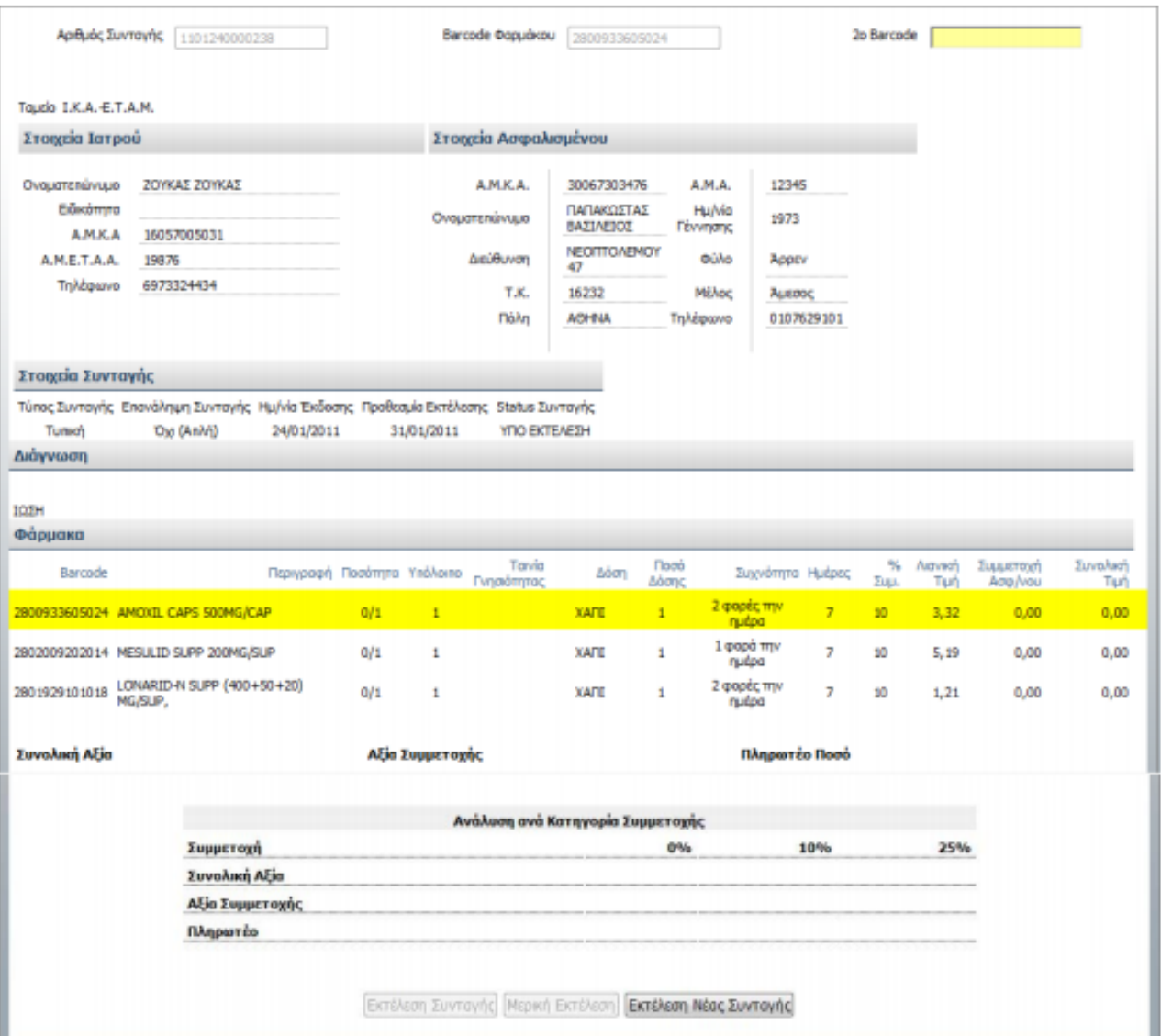

 **Εικόνα 25** : Εισαγωγή αριθμού και κωδικών των φαρμάκων **Πηγή :** Οδηγός ηλεκτρονικής συνταγογράφησης για τον φαρμακοποιό

Όταν εισάγουμε και το τελευταίο σκεύασμα τότε η ένδειξη θα γίνει πράσινη. (Εικόνα 26)

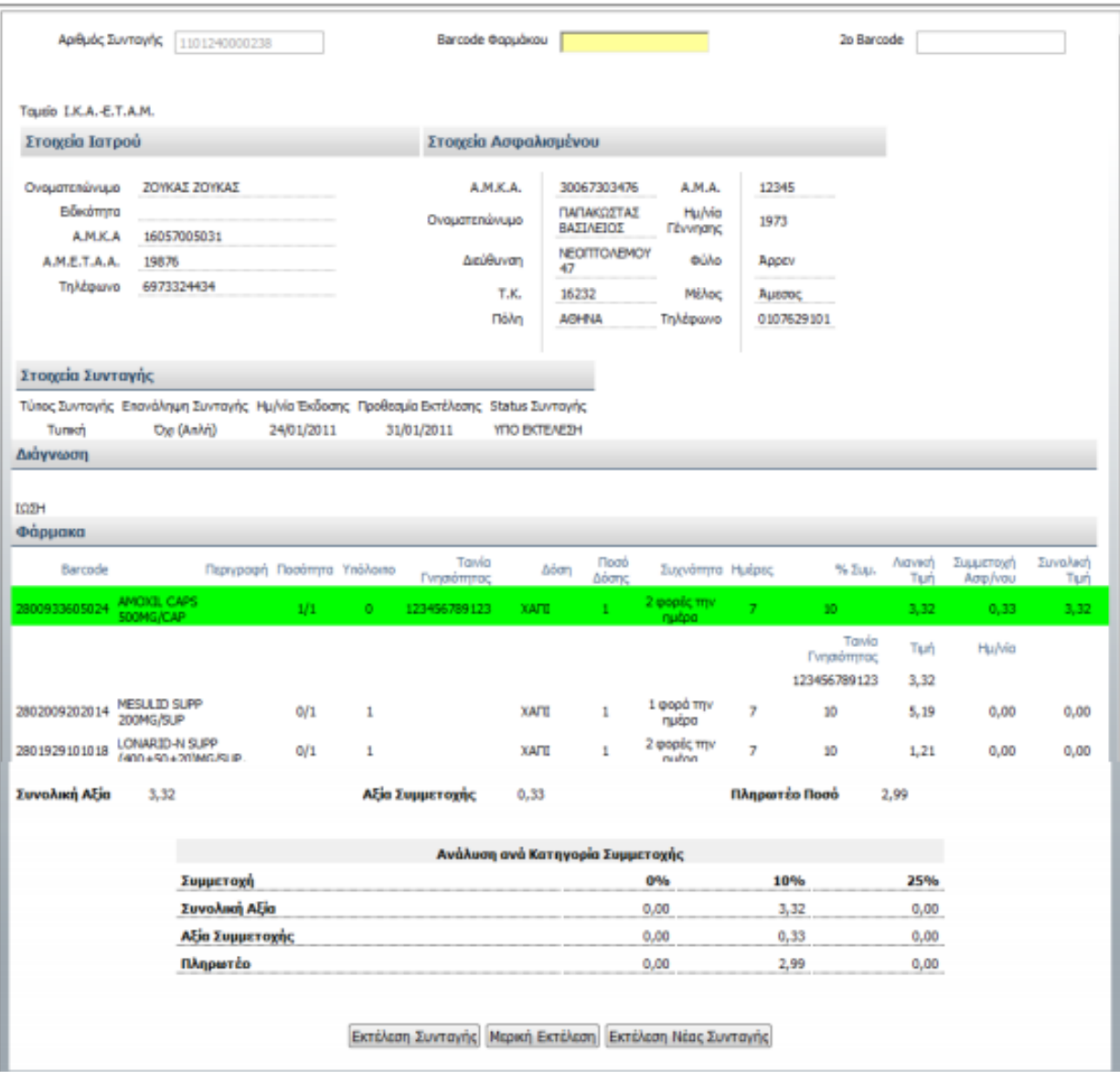

 **Εικόνα 26** : Ολοκλήρωση εισαγωγής αριθμού και κωδικών των φαρμάκων **Πηγή :** Οδηγός ηλεκτρονικής συνταγογράφησης για τον φαρμακοποιό

Από την στιγμή που έχει κάνει την εμφάνιση της η πράσινη ένδειξη τότε ο φαρμακοποιός καλείται να επιλέξει ανάμεσα σε τρείς επιλογές :

- Να προβεί σε ολοκληρωμένη εκτέλεση της ιατρικής συνταγής επιλέγοντας το κουμπί **Εκτέλεση Συνταγής**
- Να προβεί σε μερική εκτέλεση της ιατρικής συνταγής επιλέγοντας το κουμπί **Μερική Εκτέλεση**
- Να προβεί σε εκτέλεση μιας άλλης συνταγής επιλέγοντας το κουμπί **Εκτέλεση Νέας Συνταγής**

Αλλιώς συνεχίζει την διαδικασία ανάγνωσης και των υπόλοιπων barcode καθώς και την εισαγωγή όλων των φαρμακευτικών σκευασμάτων επιλέγοντας το κουμπί **Εκτέλεση Συνταγής**  κατά την ολοκλήρωση της διαδικασίας. Μετά την εμφάνιση του μηνύματος επιτυχούς εκτέλεσης «**Η Συνταγή Εκτελέστηκε Επιτυχώς**», πλέον το σύστημα θεωρεί ως εκτελεσμένη την συνταγή αφαιρόντας την δυνατότητα ολοκλήρωσης αυτής εμφανίζοντάς την στον κατάλογο εκκαθαρίσεων.

Ειδικότερα στην δεύτερη περίπτωση της **Μερικής Εκτέλεσης Συνταγής** ο χρήστης καλείται να επιλέξει μία από τις δύο αιτιολογικές περιπτώσεις :

- **1. Ολική Εκτέλεση – Ο Ασφαλισμένος δεν θέλει όλα τα φάρμακα**
- **2. Ολική Εκτέλεση – Η Δοσολογία δεν συμφωνεί με την ποσότητα**

Εν συνεχεία ο χρήστης επιλέγει **Εκτέλεση** είτε **Άκυρο** για να την ακυρώσει.**.** (Εικόνα 27)

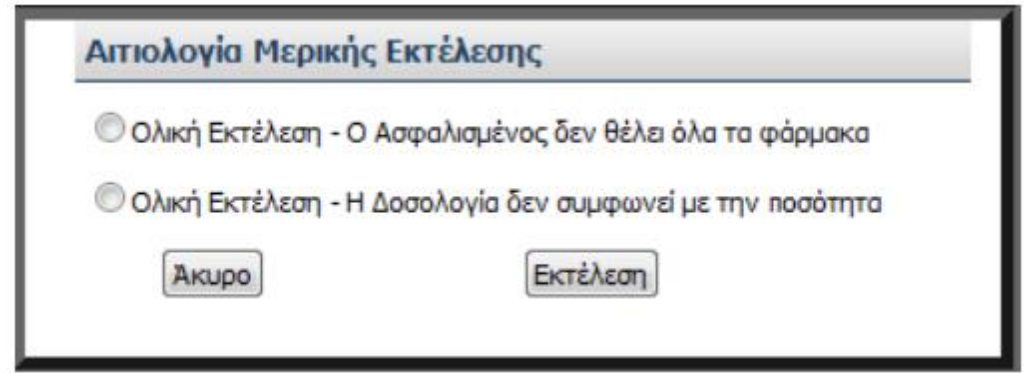

 **Εικόνα 27** : Αιτιολογία Μερικής Εκτέλεσης της συνταγής **Πηγή :** Οδηγός ηλεκτρονικής συνταγογράφησης για τον φαρμακοποιό

Με την εκτέλεση της το σύστημα αναγνωρίζει την συνταγή αυτή ως μερικώς εκτελεσμένη και επιτρέπει στον χρήστη την μελλοντική δυνατότητα ολοκλήρωσής της μέσα στα ενδεδειγμένα χρονικά πλαίσια που δίνει ο νόμος.

Τέλος ο φαρμακοποιός επιλέγει το κουμπί **Εκτύπωση** ώστε να εκτυπώσει την ιατρική συνταγή είτε επιλέγοντας το κουμπί **Εκτέλεση Νέας Συνταγής** για την ομώνυμη διαδικασία. Κατά την εκτύπωση ο χρήστης φαρμακοποιός επιλέγει είτε άνοιγμα είτε αποθήκευση του αρχείου της συνταγής και έτσι η συνταγή εμφανίζεται έτοιμη προς εκτύπωση. (Εικόνα 28)

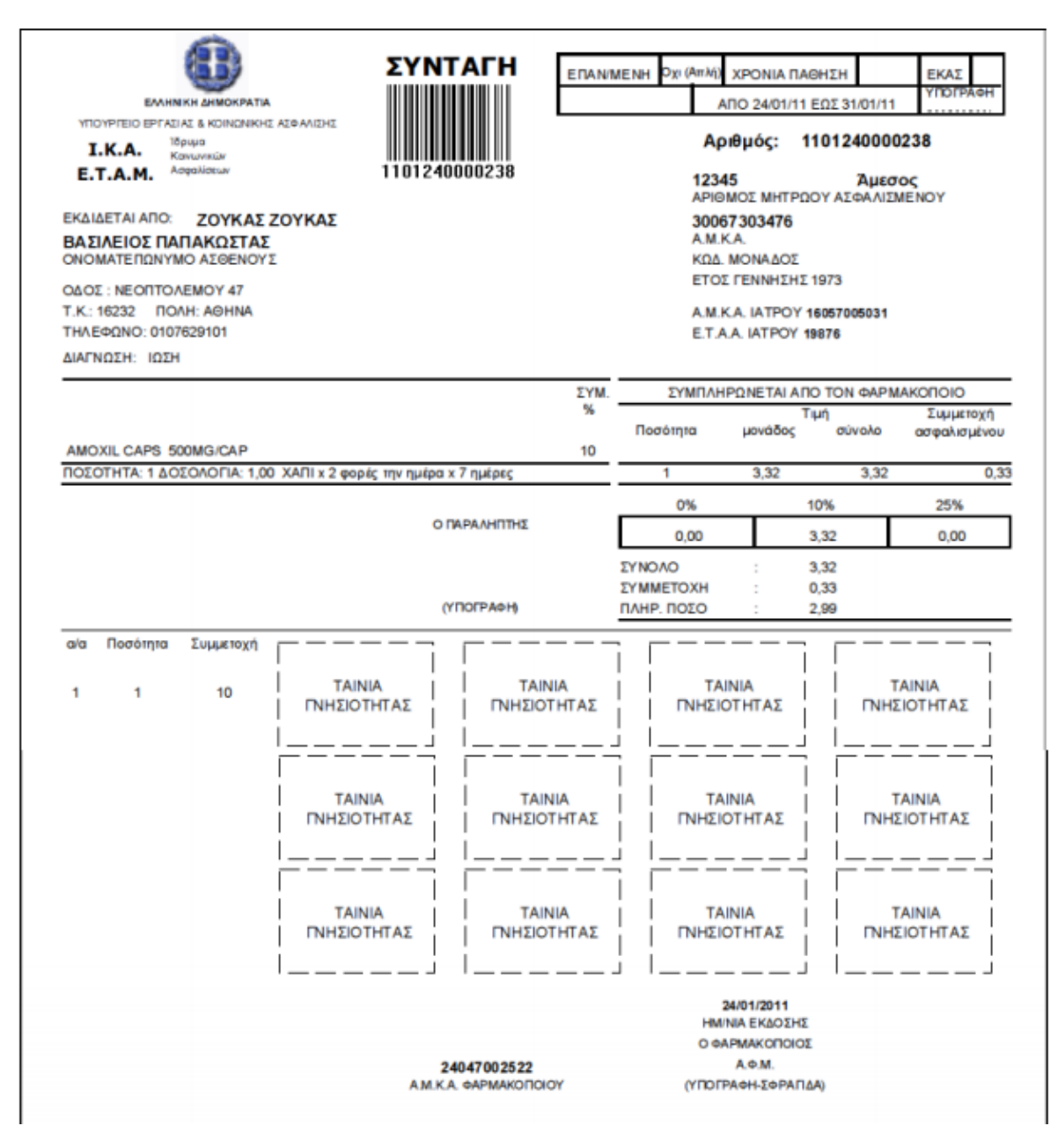

 **Εικόνα 28** : Μορφή εκτυπωμένης συνταγής από φαρμακοποιό **Πηγή :** Οδηγός ηλεκτρονικής συνταγογράφησης για τον φαρμακοποιό

Επιπλέον, τελευταία και απαραίτητη ενέργεια του φαρμακοποιού είναι να υπογράψει και να σφραγίσει τη συνταγή που θα εκτυπώσει και να την δώσει στον ασθενή.

Αυτό ήταν ένα ενδεικτικό παράδειγμα εκτέλεσης μιας ηλεκτρονικής συνταγής φαρμάκων από τον χρήστη φαρμακοποιό. Παρουσιάζεται ως μια πολύ γρήγορη και κατανοητή διαδικασία η οποία παρέχει ποικίλες επιπρόσθετες λειτουργίες και ενέργειες διευκολύνοντας τον χρήστη.

# **3.7 Ηλεκτρονική Συνταγογράφηση και Ασφάλεια Δεδομένων**

Ο εκσυγχρονισμός όλων των υγειονομικών υπηρεσιών μέσω νέων ηλεκτρονικών και διαδικτυακών εφαρμογών, είναι ένας πολύ σημαντικός στόχος που υπόσχεται πολλά οφέλη προς τους χρήστες των και συναντά σύμφωνη την κοινή γνώμη. Εντούτοις, είναι απαραίτητο να εκτυλίσσεται υπό συνθήκες οι οποίες παρέχουν εγγύηση σωστών τεχνικών προδιαγραφών λειτουργίας και ασφάλειας της κυκλοφορίας του τεράστιου όγκου δεδομένων και ευαίσθητων ατομικών δεδομένων των ασθενών.

Σε γενικά πλαίσια, όσον αφορά την Ελλάδα για την Ηλεκτρονική Συνταγογράφηση ισχύει ο νόµος 2472/97 (ΦΕΚ 50 Α΄) περί προστασίας του ατόμου από την επεξεργασία δεδομένων προσωπικού χαρακτήρα. Με λίγα λόγια αναφέρεται στον ιατρικό φάκελο καθιστώντας έτσι μια πρώτη νομική υποδομή για την ευρεία διάδοση του ηλεκτρονικού ιατρικού φακέλου.

Κύριοι σκοποί της πολιτικής ασφαλείας είναι :

- **Η εμπιστευτικότητα:** Αποτελεί ένα από τα βασικότερα στοιχεία της απομόνωσης του χρήστη, της διατήρησης της ασφάλειας των ιατρικών πληροφοριών, όπως επίσης και εμπόδιο στην κλοπή πληροφοριακών υπηρεσιών. Οποιαδήποτε επικοινωνία υπάρχει μεταξύ των μερών θα πρέπει να περιορίζεται αποκλειστικά και μόνο ανάμεσα στα εμπλεκόμενα μέρη και αυτό επιτυγχάνεται συνήθως µε την κρυπτογράφηση.
- **Η Ακεραιότητα των δεδομένων:** Τα δεδομένα μιας συναλλαγής δεν πρέπει να επιδέχονται ουδεμία τροποποίηση κατά την μεταφορά τους και ομοίως κατά την αποθήκευσή τους.
- **Η πιστοποίηση:** Όλα τα εμπλεκόμενα με το σύστημα μέρη πρέπει να αισθάνονται απόλυτη σιγουριά πως επικοινωνούν πραγματικά με το αντίστοιχο εκείνο μέρος που πιστεύουν πως συναλλάσσονται. Η πιστοποίηση παρέχεται κατά των πλείστων µε τη χρήση ψηφιακών πιστοποιητικών (certification authorities), υπογραφών καθώς και ιδιωτικών κλειδιών (PKI- Private key infrastructure) με τα οποία οι διαχειριστές είναι σε θέση να υλοποιήσουν τεχνολογίες βασισμένες σε πρότυπα, όπως για παράδειγμα είναι δυνατότητες εισόδου με έξυπνες κάρτες (Smart-Card logon), ψηφιακές υπογραφές, ασφαλές ηλεκτρονικό ταχυδρομείο (e-mail) και ασφαλή σύνδεση με χρήση Internet Protocol security (IPSec).
- **Μη αποκήρυξη :** Μετά την διεξαγωγή μιας συναλλαγής κανένα από τα μέρη δεν μπορεί να αρνηθεί την συμμετοχή του σε αυτή.

Αυτές αποτελούν βασικές απαιτήσεις και πρέπει να ισχύουν καθόλη την διάρκεια χρήσης του ιατρικού φακέλου του ασθενούς.

Από την πλευρά της Ελλάδος και του συστήματος Ηλεκτρονικής Συνταγογράφησης που λαμβάνει χώρο στον ιστότοπ[ο](http://www.e-syntagografisi.gr/) [www.prescription.gr](http://www.e-syntagografisi.gr/) είναι γνωστό πως αξιοποιεί πρωτόκολλο ασφαλείας **Hypertext Transfer Protocol Secure (HTTPS***)* για την μεταφορά δεδομένων και την ολοκλήρωση συναλλαγών όπως είναι και η διαδικασία της πιστοποίησης. Είναι μία διαδικτυακή εφαρμογή κάτω από ασφαλές πρωτόκολλο **SSL (https)** και πιο συγκεκριμένα η ταυτότητα του ιστότοπου επαληθεύεται από τον εκδότη *Geo Trust DV SSL CA,* στοχεύοντας εξασφαλίζει τους εξής σκοπούς :

- Εγγύηση της ταυτότητας ενός απομακρυσμένου υπολογιστή
- Εγγύηση της ταυτότητας του χρήστη που επιθυμεί πρόσβαση στο σύστημα σε ένα απομακρυσμένο υπολογιστή
- Βεβαίωση ότι το ηλεκτρονικό μήνυμα ήρθε στον αποστολέα
- Βεβαίωση ότι το λογισμικό προέρχεται από εκδότη λογισμικού
- Προστατεύει το λογισμικό από αλλοίωση μετά τη δημοσίευση
- Δυνατότητα υπογραφής των δεδομένων με την τρέχουσα ώρα

Παρόλαυτά, εδώ συναντούμε ένα σφάλμα το οποίο ελλοχεύει τον κίνδυνο ανεπανόρθωτων προβλημάτων στην διατήρηση της ασφάλειας του απορρήτου του ασθενούς.

Με άμεσο στόχο την επέκταση της Ηλεκτρονικής Συνταγογράφησης σε όλο το ιατρικό σύστημα για να επέλθει μια αποτελεσματική εξοικονόμηση, η Ηλεκτρονική Διακυβέρνηση Κοινωνικής Ασφάλισης (ΗΔΙΚΑ) ενέκρινε την ενοποίηση των συστημάτων της Ηλεκτρονικής Συνταγογράφησης φαρμάκων (e-prescription) και της Ηλεκτρονικής Καταχώρησης Επίσκεψης και Παραπεμπτικών Εξετάσεων (e-diagnosis) σε µία κοινή εφαρμογή. Αυτό σημαίνει πως οι ιατροί έχουν τους ίδιους κωδικούς πρόσβασης και στα δύο συστήματα.

«Έπειτα από πιστοποιημένη έρευνα που διεξήχθη κατόπιν εντολής του **Συνδέσμου Ελλήνων Ιδιωτών Πυρηνικών Ιατρών** αποδείχτηκε ότι ο ιστότοπος e-diagnosis δεν υποστηρίζει κανένα πρωτόκολλο ασφαλείας τουλάχιστον όσον αφορά το πρώτο βήμα της πιστοποίησης του χρήστη κατά το οποίο αποστέλλονται τα δεδομένα του ονόματος χρήστη και του κωδικού πρόσβασης.

Τα πιστοποιητικά ασφαλείας χορηγούνται από διεθνώς εγκεκριμένους φορείς και παρέχουν αυτόματη κρυπτογράφηση των κωδικών και λοιπών στοιχείων που μεταφέρονται μέσω του διαδικτύου αμφίδρομα μεταξύ του site και του χρήστη. Επειδή οι ιατροί έχουν τους ίδιους κωδικούς πρόσβασης και στο e-diagnosis και στο e-prescription, προκύπτει ο κίνδυνος ο οποίος αφορά άμεσα τη δημόσια υγεία στην υποθετική περίπτωση της υποκλοπής κωδικών, με άμεση συνέπεια τη δυνατότητα παρέμβασης τρίτων όσον αφορά στην έκδοση φαρμακευτικής συνταγής όσο και στη δυνατότητα πρόσβασης σε ευαίσθητα προσωπικά δεδομένα ασθενών σχετικά με τις παθήσεις αλλά και τη φαρμακευτική αγωγή την οποία ακολουθούν», επισήμανε ο **πρόεδρος του Ιατρικού Συλλόγου Θεσσαλονίκης Αθανάσιος Εξαδάκτυλος** στην αναφορά του προς τον **προϊστάμενο της Εισαγγελίας Πρωτοδικών Θεσσαλονίκης.**

Εν τέλει, σύμφωνα έρευνα της εταιρίας **Symantec** (παγκόσμια εταιρία στην παροχή λύσεων συστημάτων ασφαλείας), όπως και θα διαπιστώσουμε σε επιμέρους ενότητες τίποτα δεν εξασφαλίζει την απόλυτη ασφάλεια. Τα πιστοποιητικά ασφαλείας SSL δεν αποτελούν πανάκεια και μετά από την επιτυχώς από πολλούς αντιμετώπιση ενός μεγάλου προβλήματος hacking τώρα το e-syntagografisi είναι ακόμα πιο οχυρωμένο με τρία επιπλέον συστήματα ασφαλείας που προστέθηκαν στο σύστημα, θεωρώντας ότι είναι επαρκώς οχυρωμένη έναντι της όποιας κακόβουλης επίθεσης.

# **3.8 Γενικά Οφέλη της Ηλεκτρονικής Συνταγογράφησης**

«*Η χειρότερη ηλεκτρονική συνταγογράφηση είναι καλύτερη από το καλύτερο σύστημα χειρόγραφης συνταγογράφησης.»* **(Βλάσης Σφυρόερας, 2012)** 

Το λογισμικό της Ηλεκτρονικής Συνταγογράφησης βοηθάει και διευκολύνει να αντικατασταθούν οι χειρόγραφες συνταγές με ηλεκτρονικές. Φέρνει μεγαλύτερη ασφάλεια και βελτίωση της όλης διαδικασίας της «συνταγογράφησης και προμήθειας στον ασθενή» του φαρμάκου, χωρίς να αφήνει περιθώρια καταστρατήγησης του συστήματος από κανέναν. Τα οφέλη αφορούν τόσο τους ασθενείς όσο και τους ιατρούς, φαρμακοποιούς και τα Ταμεία.

Αρχικά, όσον αφορά τους ασθενείς, αποφεύγονται σφάλματα τα οποία είναι αποτέλεσμα των κακογραμμένων χειρόγραφων συνταγών και των αυτοματοποιημένων ελέγχων που πραγματοποιούνται για την ασφάλεια των φαρμάκων που παρέχονται μέσα από το λογισμικό του e-prescribing.

Δεύτερον, για τους ιατρούς, το σύστημα της Ηλεκτρονικής Συνταγογράφησης τους παρέχει κλινικά στοιχεία για την λήψη ορθών αποφάσεων στην τελική επιλογή της θεραπείας, τους διευκολύνει με ενσωματωμένα ασφαλιστικά δεδομένα των ασθενών και κυρίως, μειώνει σε σημαντικότατο βαθμό τις τηλεφωνικές κλήσεις που λάμβαναν μέχρι πρότινος από τα φαρμακεία ζητώντας διευκρινίσεις για τις χειρόγραφες συνταγές τους.

Τρίτον, από την πλευρά των Ταμείων, ωφελεί στο γεγονός ότι δεν θα είναι δυνατό να υπάρξουν πλέον καταστρατηγήσεις και κατασπατάληση δημόσιων πόρων, όπως επανειλημμένα μήνυαν στο πρόσφατο παρελθόν. Επιπλέον διαμέσου αυτής της διαδικασίας τα Ταμεία θα μπορέσουν να εποπτεύουν μέσα από στατιστικές αναλύσεις τις τάσεις της συνταγογραφίας, δηλαδή τι γράφουν οι διάφορες ειδικότητες και που γράφονται οι διάφορες κατηγορίες φαρμάκων, με σκοπό να βγουν χρήσιμα συμπεράσματα που θα βοηθήσουν τις διοικήσεις να παίρνουν ορθότερες αποφάσεις για τη βελτίωση του συστήματος και της περίθαλψης.

Τέταρτον, από τα μεγάλα και απλά πλεονεκτήματα της Ηλεκτρονικής Συνταγογράφησης για τα Φαρμακεία είναι ότι λαμβάνουν μια «καθαρή» ευανάγνωστη συνταγή στα χέρια τους, που τους βοηθά στην εκτέλεση, διότι έτσι περιορίζεται ο αριθμός πιθανών λαθών και τους απαλλάσσει από την τεράστια γραφειοκρατία που είναι απαραίτητο να κάνουν σήμερα για να υποβάλλουν τις συνταγές στα Ταμεία για να πληρωθούν.

Η πλειοψηφία των κυβερνήσεων ενθαρρύνουν ενεργά τη χρήση της Ηλεκτρονικής Συνταγογράφησης όχι μόνο για τους λόγους που αναφέραμε προηγουμένως αλλά και διότι θα επιτρέψει στα Ασφαλιστικά Ταμεία, στα Νοσοκομεία αλλά και γενικότερα στους φορείς ο οποίοι πληρώνουν για την υγειονομική περίθαλψη, να επηρεάσουν τις αποφάσεις συνταγογράφησης με την παροχή προς τους ιατρούς, οικονομικών και κλινικών πληροφοριών, τη στιγμή ακριβώς που λαμβάνεται η απόφαση για το ποιο φάρμακο θα χορηγήσουν. Με τον τρόπο αυτό οι αποφάσεις για την επιλογή της φαρμακευτικής αγωγής θα είναι πιο σωστές με τελικό αποτέλεσμα την καλύτερη περίθαλψη των ασθενών.

Επιπρόσθετα σημαντικό πλεονέκτημα είναι επίσης, ο έλεγχος από τη μεριά της πολιτείας και του κράτους όσον αφορά την υπερσυνταγογράφηση, που είναι γνωστό το πόσο σημαντικό πρόβλημα είναι στις μέρες μας. Η Ηλεκτρονική Συνταγογράφηση είναι ένα εργαλείο για την άσκηση σωστής πολιτικής στο χώρο της Υγείας.

Αξιοσημείωτο επίσης είναι το γεγονός πως με την Ηλεκτρονική Συνταγογράφηση μας δίνεται η δυνατότητα να αντιληφθούμε έγκαιρα αν υπάρχει έξαρση κάποιας σοβαρής ασθένειας στη χώρα μας και ειδικότερα και σε ποιες περιοχές. Με την παρατήρηση κάποιας έντονης συνταγογράφησης σε συγκεκριμένο σκεύασμα την ίδια περίοδο, ενημερώνεται άμεσα το Υπουργείο Υγείας και τα αρμόδια όργανα ώστε να επιληφθούν της κατάστασης. Με αυτό τον τρόπο μπορεί να αποφευχθεί η εξάπλωση ενός λοιμώδους νοσήματος.

Η Ηλεκτρονική Συνταγογράφηση συμφέρει και τις φαρμακευτικές εταιρείες διότι η ορθή χρήση των φαρμάκων θα αναδείξει την αξία τους, θα μειώσει τις δαπάνες περίθαλψης και θα πάψουν να κατηγορούνται τα φάρμακα ότι αυτά ανεβάζουν το κόστος, καθώς επίσης θα μειωθούν οι πιέσεις για μειώσεις των τιμών τους.

Τέλος ένα ακόμα σημαντικό όφελος που ίσως δε μπορούσαμε να φανταστούμε είναι ότι με το νέο σύστημα συνταγογράφησης, μπορούν να σωθούν ακόμα και ζωές. Είναι χαρακτηριστικό το παράδειγμα του κύριου Βλάση Σφυρόερα πρώην Διευθύνων Συμβούλου στην Η.ΔΙ.Κ.Α. Α.Ε : "Ένας ιατρός τηλεφώνησε στην υπηρεσία του ΗΔΙΚΑ και ζήτησε βοήθεια, γιατί όπως ο ίδιος ανακάλυψε, εκ παραδρομής είχε συνταγογραφήσει λάθος σκεύασμα στη συνταγή ασθενούς, που όπως είπε είχε πάει στο φαρμακοποιό και είχε εκτελεστεί. Η υπηρεσία μέσω της Ηλεκτρονικής Συνταγογράφησης βρήκε αμέσως το φαρμακοποιό και τον ασθενή και η αστυνομία ενημέρωσε έγκαιρα να μην πάρει το φάρμακο. Σ' αυτή την περίπτωση λοιπόν σώθηκε μια ανθρώπινη ζωή, κάτι που με τη χειρόγραφη συνταγογράφηση δεν θα ήταν εύκολο να γίνει."

Η Ηλεκτρονική Συνταγογράφηση συνεπώς θα μπορούσε να έχει τεράστιες θετικές επιπτώσεις σε όλους τους εμπλεκόμενους φορείς και να τους βοηθήσει όλους να λειτουργήσουν με ορθολογικότερο και πιο επωφελή τρόπο για τους ίδιους αλλά κυρίως για το σύστημα υγείας και τους ασθενείς.

## **3.8.1 Άμεσα Οφέλη στην Ελλάδα**

Σύμφωνα με στοιχεία του Υπουργείου Εργασίας και Κοινωνικής Ασφάλισης τα άμεσα οφέλη για την Ελλάδα είναι πολλαπλά σε όλους τους τομείς.

## **Για τον ασθενή :**

- Μείωση σφαλμάτων στις συνταγές που σύμφωνα µε στοιχεία του ΙΚΑ σημειώνονται στο 60% περίπου των συνταγών.
- O γιατρός και ο φαρμακοποιός μπορεί άμεσα να ενημερώσει τον ασθενή σε περίπτωση λάθους συνταγής.
- Προστατεύεται η υγεία του με τη μείωση της πολυφαρμακίας.
- Εξάλειψη των «ουρών» στο ΙΚΑ για τα χρόνια νοσήματα.
- Εξάλειψη πολλαπλών ιατρικών επισκέψεων .
- Κατάργηση διαδικασιών έγκρισης συνταγών.
- Μπορεί να γνωρίζει ξεκάθαρα την συμμετοχή του δηλαδή τι πληρώνει.
- Μπορεί να διαβάζει ξεκάθαρα την συνταγή του.

## **Για τον ιατρό :**

- Δυνατότητα επιλογής φαρµάκων από µία βάση δεδομένων, προσφέροντας αξιοπιστία.
- Άμεση δυνατότητα εναλλακτικών λύσεων
- Εξάλειψη της παρακολούθησης των συνταγογραφικών συνηθειών των ιατρών από ορισμένα φαρμακεία.
- Μείωση χρόνου γραφής μιας συνταγής.
- Εξοικονόμηση 100 ωρών εργασίας ανά ιατρό το έτος.

## **Για τον φαρμακοποιό :**

- Άμεση οικονομική εκκαθάριση των συνταγών που έχει εκτελέσει.
- Μείωση διορθώσεων και επαναλήψεων.
- Μείωση εργασίας γραφείου.
- Πρόσβαση στο ιστορικό φαρμάκων του ασθενούς.

## **Για τον ΦΚΑ (Φορέας κοινωνικής ασφάλισης):**

- Άμεση οικονοµική εκκαθάριση των συνταγών.
- Μείωση διοικητικού γραφειοκρατικού χρόνου.
- Παρακολούθηση νομιμότητας στην καταχώριση και εκτέλεση συνταγών.
- Εξάλειψη της χειρόγραφης συνταγής, το κόστος της οποίας υπολογίζεται στα 2,3 Ευρώ ανά συνταγή.
- Αξιόπιστα στοιχεία κατανάλωσης για τη ρύθμιση των επιστροφών (REBATE) από τις φαρμακευτικές εταιρείες.
- Επιβολή κυρώσεων σε περίπτωση μη τήρησης των υποχρεώσεων και καταλογισμός των ευθυνών λόγω ζημίας που προκύπτει στους ασφαλιστικούς οργανισμούς.

## **Για την πολιτική ηγεσία :**

- Δυνατότητα συλλογής και επεξεργασίας στατιστικών στοιχείων, ελέγχου διαδικασιών και λήψης στρατηγικών αποφάσεων βελτιστοποίησης συστήματος.
- Αποτελεσματικός έλεγχος και εξορθολογισμό των δαπανών.
- Ενίσχυση της διαφάνειας στον τομέα κοινωνικής ασφάλισης.
- Αξιοποίηση των δεδομένων εφαρμογής για την διαρκή επικαιροποίηση των πολιτικών υγείας.
- Καλύτερη εξυπηρέτηση των πολιτών του.

# **4. Τα πρώτα προβλήματα κατά τη χρήση της Ηλεκτρονικής Συνταγογράφησης στην Ελλάδα**

Σε ένα σύστημα γραφειοκρατικό όπου τα πάντα γίνονται στο χέρι απαξιώνοντας την εύκολη λύση που εδώ και χρόνια μας προσφέρει η τεχνολογία ήρθε η Ηλεκτρονική Συνταγογράφηση και όπως ήταν αναμενόμενο προκάλεσε αρχικά τον πανικό.

## **Πρόβλημα 1<sup>ο</sup>**

Αρχικά οι πρώτες δυσκολίες που αντιμετώπιζαν οι ασφαλισμένοι του Ενιαίου Οργανισμού Παροχής Υπηρεσιών Υγείας (ΕΟΠΥΥ) όταν αποφάσιζαν να επισκεφτούν κάποιο από τα ιατρεία των Δημόσιων Νοσοκομείων ήταν πως πολλοί εξ αυτών έφευγαν χωρίς συνταγή.

Η πλειοψηφία των νοσοκομειακών ιατρών δεν είχε ακόμη πρόσβαση σε ηλεκτρονικούς υπολογιστές στον χώρο των νοσοκομείων και συνεπώς δεν είχε προβεί στην απαραίτητη εγγραφή ώστε να έχει πρόσβαση στο νέο σύστημα ηλεκτρονικής συνταγογράφησης.

Γενικά τον πρώτο καιρό λειτουργίας του το σύστημα αντιμετωπιζόταν με πρωτοφανή προχειρότητα καθώς οι πολιτικές ανακατατάξεις στην χώρα ήταν ρευστές και αυτό είχε σαν αποτέλεσμα η Ηλεκτρονική Συνταγογράφηση να κινδυνεύει να βρεθεί στον αέρα καθώς το συμβόλαιο συντήρησης της εφαρμογής είχε λήξει και κανείς δεν είχε ενδιαφερθεί ώστε να το ανανεώσει.

## **Πρόβλημα 2<sup>ο</sup>**

Όπως προαναφερθήκαμε και την ενότητα «Ηλεκτρονική Συνταγογράφηση και ασφάλεια δεδομένων» ένα σημαντικό πρόβλημα του συστήματος e-prescription.gr ήταν ότι αποδείχτηκε διάτρητο όπως παραδέχτηκε εν τέλη και το Υπουργείο Υγείας.

Η έλλειψη του **πιστοποιητικού ασφαλείας SSL** από τον ιστότοπο του **e-diagnosis** επιβεβαιώθηκε από δημόσιους φορείς έπειτα από την κοινοποίηση καταγγελίας του Συνδέσμου Ελλήνων Ιδιωτών Πυρηνικών Ιατρών (ΣΕΙΠΙ) στους ιατρικούς συλλόγους, το υπουργείο Υγείας, τον ΟΠΑΔ (Οργανισμός Περίθαλψης Ασφαλισμένων Δημοσίου), και την Αρχή Προστασίας Προσωπικών Δεδομένων.

Αφετηρία στο πρόβλημα υπήρξε η έλλειψη ενός κωδικοποιητή ο οποίος κρυπτογραφεί το μήνυμα που αποστέλλεται από τον ηλεκτρονικό υπολογιστή των ιατρών και μεταβιβάζεται στον κεντρικό Server του συστήματος. Σύμφωνα με ειδικευμένους στα θέματα αυτά αποτέλεσμα ήταν το μεταφερόμενο μήνυμα να μένει ορατό και ανοικτό στην παρέμβαση τρίτων ικανών να εγκαταστήσουν μη αντιληπτά, μόνιμα προγράμματα υποκλοπής των ευαίσθητων προσωπικών δεδομένων των ιατρών και των ασθενών προς εκμετάλλευσή τους.

Όπως προαναφερθήκαμε και τα δύο συστήματα το **e-prescription.g**r και το **diagnosis.gr** διατηρούν του ίδιους ακριβώς κωδικούς εισόδου. Έτσι το κενό ασφαλείας του ενός ιστότοπου μεταφέρθηκε έμμεσα και στον ιστότοπο της Ηλεκτρονικής Συνταγογράφησης. Το e-diagnosis ήταν τουλάχιστον μέχρι πρότινος ένα ανοικτό σύστημα αναγνωρίσιμο από τα «μάτια τρίτων», όπως πιστοποιεί επίσημο έγγραφο του **Πανεπιστημίου Πατρών** αλλά και πόρισμα του **Ινστιτούτου Βιομηχανικών Συστημάτων Πατρών.** 

Η πρόχειρη πρακτική ταυτοποίησης των χρηστών, ιατρών και των ασφαλισμένων, με την καταχώρηση επίσημων δημόσιων στοιχείων όπως αυτό του Αριθμού Μητρώου Κοινωνικής Ασφάλισης (ΑΜΚΑ) ενισχύουν την διαβλητότητα του συστήματος.

Επιπλέον στους φαρμακοποιούς επιτρέπεται να εκδώσουν συνταγή φαρμάκων μέσω του ανοιχτού λογισμικού του e-prescription από τον δικό τους ηλεκτρονικό υπολογιστή καταχωρίζοντας μόνο το ΑΜΚΑ του ιατρού και του ασθενούς.

Έτσι ο κίνδυνος που προκύπτει από την κοινή χρήση κωδικών και στα δύο αυτά συστήματα είναι μεγάλος και αφορά άμεσα την προσβολή της δημόσιας υγείας στην θεωρητική περίπτωση υποκλοπής αυτών. Ανεξέλεγκτη έκδοση φαρμακευτικών συνταγών και είσοδος σε ευαίσθητα προσωπικά δεδομένα ασθενών από τρίτους είναι τα κύρια προβλήματα που προκύπτουν.

Παρόλα αυτά και μετά από σημαντικές καταγγελίες υποκλοπών ο ΟΠΑΔ (Οργανισμός Περίθαλψης Ασφαλισμένων Δημοσίου) διαμέσου του ιστότοπου της Διαύγειας ανακοινώνει την αγορά πιστοποιητικού ασφαλείας ύψους 99.63 ευρώ. **(Πηγή: Κυριακάτικη Ελευθεροτυπία)**

## **Πρόβλημα 3<sup>ο</sup>**

Μεγάλο πλήγμα για το σύστημα της Ηλεκτρονικής Συνταγογράφησης ήταν το γεγονός ότι κάποιοι προσπάθησαν να καταχωρήσουν μέσα σε μια ημέρα 1.500.000 πλαστές συνταγές με αποτέλεσμα το σύστημα να καταρρεύσει.

Στις αρχές Απριλίου του 2012 η Ηλεκτρονική Διακυβέρνηση Κοινωνικής Ασφάλισης Α.Ε (ΗΔΙΚΑ) δέχτηκε επίθεση από χάκερς οι οποίοι εντοπίζονταν σε 15 διαφορετικά σημεία του κόσμου.

Η επίθεση των χάκερς, ήταν συντονισμένη και σύμφωνα με τα στοιχεία της ΗΔΙΚΑ οι υπολογιστές μέσω των οποίων οι χάκερς έκαναν τις επιθέσεις είχαν διευθύνσεις που τοποθετούν τους υπολογιστές αυτούς στις Ηνωμένες Πολιτείες, την Τουρκία, την Αργεντινή, την Τσεχία, τη Σουηδία, το Καζακστάν, τη Ρωσία, τη Νότια Κορέα, την Ταιβάν, την Μαλαισία ,την Ιαπωνία και το Ισραήλ.

Από την επίθεση προκλήθηκε υπερφόρτιση του δικτύου. Το σύστημα του e-prescription ήταν κάτω από την στενή πολιορκία των χάκερς οι οποίοι επί δύο μέρες (6/4/12-9/4/12) προσπαθούσαν να ανακτήσουν δεδομένα, δίχως όμως κάποιο αποτέλεσμα. Δεν ήταν τυχαίο πως στις 9/4/12 ήταν προγραμματισμένη η ηλεκτρονική συνταγογράφηση πλέον βάση της δραστικής ουσίας και όχι βάση της εμπορικής ονομασίας των φαρμάκων. Αυτό ώθησε τους χάκερς να επιτεθούν σε σφοδρότητα στο σύστημα μιας και γνώριζαν την αναμενόμενη πίεση που θα δέχονταν από την χρήση των ιατρών.

Η επίθεση έγινε με έναν τεράστιο όγκο συνταγών οι οποίες έφτασαν τις 1,5 εκατομμύρια ιατρικές συνταγές σε αντίθεση με τα δεδομένα του συστήματος το οποίο δεν είναι σε θέση να διαχειριστεί πάνω από 400.000 συνταγές ανά ημέρα. Στην πραγματικότητα ο όγκος των ηλεκτρονικών συνταγών που εκδίδονταν εκείνη την περίοδο ημερησίως δεν ξεπερνούσε τις 200.000. Παρόλο που οι πλαστές συνταγές δεν καταχωρήθηκαν εν τέλη στο σύστημα ,ο τεράστιός τους όγκος κατόρθωσε να μπλοκάρει την είσοδο των χρηστών-ιατρών. **(Πηγή: skai.gr)**

## **Πρόβλημα 4<sup>ο</sup>**

Κατά τον πρώτο χρόνο της εφαρμογής του νέου συστήματος Ηλεκτρονικής Συνταγογράφησης παρουσιάζονταν συχνά τεχνικά προβλήματα τα οποία δεν επέτρεπαν στους ιατρούς να συνταγογραφήσουν φάρμακα από τον υπολογιστή τους.

Ελλείψεις σύγχρονου ειδικού τεχνικού εξοπλισμού, αναβαθμίσεις του συστήματος, ακόμη και ανεπαρκή υποστήριξη αυτού από τον ανάδοχο του έργου ήταν συχνά αποτέλεσμα για προσωρινές διακοπές του συστήματος με συνέπεια την επαναχρησιμοποίηση του παραδοσιακού τρόπου χειρόγραφης συνταγογράφησης.

Όλα αυτά οφείλονται κυρίως στους λιγοστούς οικονομικούς πόρους που διέθετε η ΗΔΙΚΑ, δεδομένου ότι στήριζε το σύστημα με ελάχιστα χρήματα. Η έλλειψη κονδυλίων στερεί το σύστημα από υπερσύγχρονο μηχανικό εξοπλισμό τα οποία θα ήταν ικανά να υποστηρίξουν την Ηλεκτρονική Συνταγογράφηση.

Επιπλέον το λιγοστό εργατικό προσωπικό που απασχολούσε η ΗΔΙΚΑ δεν ήταν δυνατόν να καλύψει άμεσα όλες τις ανάγκες. **(Πηγή: iatropedia.gr)**

## **Πρόβλημα 5<sup>ο</sup>**

Απίστευτη ταλαιπωρία βίωναν τον πρώτο καιρό χιλιάδες πολίτες των περισσότερων Δημοτικών Διαμερισμάτων της χώρας όπου υπάρχουν αγροτικά ιατρεία.

Η πλειοψηφία αυτών να παρέμενε χωρίς τηλεφωνικές γραμμές και κατά συνέπεια ιντερνέτ, με αποτέλεσμα να μην μπορούν οι ιατροί να προβούν σε Ηλεκτρονική Συνταγογράφηση.

Από την μία πλευρά οι πολίτες ζητούσαν να επιτραπεί η χειρόγραφη συνταγογράφηση στους ιατρούς μέχρις ότου αποκτηθεί ο απαραίτητος εξοπλισμός και από την άλλη ο νόμος που είχε τεθεί ήδη σε ισχύ ο οποίος αναφερόταν πως για κάθε χειρόγραφη συνταγή που γράφει ο ιατρός θα πληρώνει πρόστιμο ύψους ενός ευρώ.

Εν τέλη παρά την σπουδαιότητα του έργου αυτού, οι προβληματικές καταστάσεις πάντα μας δείχνουν την προχειρότητα με την οποία σχεδιάζονται και υλοποιούνται τα πράγματα στην χώρα μας. **(Πηγή: patrastimes.gr)**

# **4.1 Το μεγάλο πρόβλημα της Φαρμακευτικής Δαπάνης πριν την καθιέρωση της Ηλεκτρονικής Συνταγογράφησης**

Η Ηλεκτρονική Συνταγογράφηση φαρμάκων αποτελεί έναν από τους τρείς σημαντικούς πυλώνες της κυβερνητικής πολιτικής μαζί με την ανατιμολόγηση των φαρμακευτικών ιδιοσκευασμάτων και την εισαγωγή της λίστας φαρμάκων.

Το ύψος της φαρμακευτικής δαπάνης στην Ελλάδα διαμορφωνόταν από πολλούς παράγοντες. Βάση του παλαιού συστήματος χειρόγραφης συνταγογράφησης οι παράγοντες που επηρέαζαν την φαρμακευτική δαπάνη ήταν:

- 1. Ο γιατρός που συνταγογραφούσε και ενίοτε ο ελεγκτής ιατρός που ενέκρινε
- 2. Το φαρμακείο που εκτελούσε τη συνταγή, χορηγούσε τα φάρμακα και ήγειρε υποχρέωση πληρωμής από τον ασφαλιστικό φορέα
- 3. Τα χορηγηθέντα φάρμακα (είδος, ποσότητα, τιμή μονάδος, συνολική αξία)
- 4. Το μεταβλητό % ποσοστό συμμετοχής του ασφαλισμένου
- 5. Η ημερομηνία εκτέλεσης της συνταγής
- 6. Η ανάγκη χορήγησης φαρμάκων (Διάγνωση)
- 7. Ο ασφαλισμένος που κατανάλωνε
- 8. Το ασφαλιστικό ταμείο που πλήρωνε

Πιο συγκεκριμένα σύμφωνα με την ΗΔΙΚΑ Α.Ε, πυλώνας της φαρμακευτικής δαπάνης αποτελεί η ιατρική συνταγή. Απόδειξη εκτέλεσης μιας συνταγής ήταν η επικόλληση πάνω στη συνταγή της ταινίας γνησιότητας του αναγραφόμενου φάρμακου (ΤΓΦ). Οι ταινίες γνησιότητας φαρμάκου σε μια συνταγή ποσοτικοποιούσαν την υποχρέωση πληρωμής της συμμετοχής των Φορέων Κοινωνικής Ασφάλισης (ΦΚΑ) προς τον Φαρμακοποιό.

Οι κύριοι λόγοι διόγκωσης των Φαρμακευτικών δαπανών των ασφαλιστικών φορέων ήταν:

- Ελλιπής εξουσιοδότηση. Δηλαδή η υπέρμετρη κατάχρηση βιβλιαρίων υγείας εν γνώσει ή όχι των κατόχων τους.
- Υπερσυνταγογράφηση. Η συνταγογράφηση ποσοτήτων φαρμάκων μεγαλύτερων από τις απαιτούμενες.
- Χρήση του συνταγολογίου ακόμα και αν ο κάτοχος του δεν είναι πλέον ασφαλισμένος σε κάποιο ασφαλιστικό φορέα, όπως επίσης χρήση αυτού ακόμα και μετά θάνατον.
- Απάτη εκτέλεσης των ιατρικών συνταγών. Παραδείγματος χάρη αλλαγή στην αναγραφόμενη ποσότητα των ειδών, άλλο ποσοστό συμμετοχής δηλαδή είσπραξη από τον φαρμακοποιό ανώτερου του ορθού ποσού συμμετοχής, προσθέσεις και λάθη εκτέλεσης αυτής.
- **•** Πλαστά κουπόνια
- Συνταγογράφηση φαρμάκων με σκοπό την αγορά παραφαρμακευτικών και καλλυντικών σκευασμάτων.
- Κατάργηση της λίστας φαρμάκων (Lifestyle)

Αναλυτικότερα, από τα κυριότερα φαινόμενα που παρατηρήθηκαν ήταν αυτό της Πλαστής Συνταγογράφησης. Ημιεπίσημα η απάτη «με τα κουπόνια» υπολογίζεται 28-35% της Φαρμακευτικής δαπάνης των Ασφαλιστικών Φορέων.

Από την άλλη πλευρά οι αγορές φαρμάκων από τα νοσοκομεία αποτελούσαν χωριστό θέμα προς αντιμετώπιση. Τα βασικά στοιχεία της συγκεκριμένης κατάστασης ήταν ότι με τη χρήση διαθέσιμων ταινιών γνησιότητας φαρμάκων (ΤΓΦ) γράφονταν συνταγές ταμείων που δεν αντιστοιχούσαν σε πραγματικά ιατρικά περιστατικά και εκτελούνταν εικονικά.

Με τη συνεργασία φαρμακοποιών και ιατρών παράγονταν εικονικές ή πλαστές συνταγές με την χρήση διαθέσιμων ΤΓΦ, που δεν αντιστοιχούσαν σε πραγματική κατανάλωση φαρμάκων από ασφαλισμένο, αλλά χρεώνονταν σε Ασφαλιστικά Ταμεία.

Επιπλέον ταμεία των οποίων το συνταγολόγιο τους δεν ήταν ατομικό και πολύ περισσότερο βρισκόταν στα χέρια του γιατρού, αποτελούσαν στόχο ώστε να γράφονται εκεί οι εικονικές συνταγές. Φαρμακοποιοί και Γιατροί κρατούσαν (για καλύτερη εξυπηρέτηση τους) τα συνταγολόγια των ασφαλισμένων χρησιμοποιώντας τα ασύστολα.

Πολλοί φαρμακοποιοί ξεκολλούσαν τις ΤΓΦ όταν πωλούσαν τα προϊόντα εκτός ταμείων. Συσκευασίες φαρμάκων που καταναλώνονταν σε δημόσια ή ιδιωτικά νοσοκομεία και δεν αντιστοιχούσαν σε δαπάνη ταμείων, διοχετεύονταν στην αγορά. Έτσι μεγάλες ποσότητες φαρμάκων που εξάγονταν σε χώρες που δεν χρησιμοποιούν ΤΓΦ, αφαιρούνταν οι ΤΓΦ και διοχετεύονταν στην δική μας Ελληνική αγορά.

Ειδικότερα, με βάση την Αιτιολογική Έκθεση προς τη Βουλή των Ελλήνων κατά το έτος 2009 η φαρμακευτική δαπάνη των ασφαλιστικών ταμείων ανήλθε σε 5 δισεκατομμύρια ευρώ. Είναι ένα υψηλό ποσό το οποίο ισοδυναμεί με το 40% της κρατικής επιχορήγησης προς αυτά.

Ενδεικτική περίπτωση αποτελεί αυτή των ασφαλιστικών ταμείων η οποία αναιρεί τον ισχυρισμό περί αύξησης της φαρμακευτικής δαπάνης λόγω του κόστους των φαρμάκων. Ο ανεπαρκής έλεγχος της συνταγογραφίας και η υποκατάσταση των φθηνών φαρμάκων από άλλα ακριβότερα φάρμακα αποτελούν κύριους παράγοντες του προβλήματος.

Όπως αντιλαμβάνεται κανείς τα κενά και οι παρατυπίες στον τομέα της συνταγογράφησης φαρμάκων ήταν πολλά. Το μερίδιο όλων αυτών των παραγόντων ισοδυναμεί με το 20-25% του συνόλου της φαρμακευτικής δαπάνης. Αντιθέτως με σχολαστικό έλεγχο αυτών αυτόματα εξοικονομούμε σχεδόν 1 δισεκατομμύριο ευρώ σε ετήσια βάση.

Αναφορικά, στην χώρα μας πριν την εφαρμογή του συστήματος Ηλεκτρονικής Συνταγογράφησης εκτελούνταν σε ετήσια βάση περίπου 100.000 συνταγές φαρμάκων, σε αντίθεση με τη Δανία μία χώρα με τον μισό πληθυσμό από την Ελλάδα εκτελούνταν περίπου 15 εκατομμύρια συνταγές ανά έτος. Και όπως έχει προαναφερθεί αυτός ήταν και ένας από τους λόγους που οδήγησε στη συμπερίληψη της Ηλεκτρονικής Συνταγογράφησης ως υποχρέωση της χώρας στο κείμενο του Μνημονίου καθιστώντας την ως κυρίαρχη λύση στο πρόβλημα. **(Αιτιολογική Έκθεση προς τη Βουλή των Ελλήνων)** 

Συμπερασματικά, η εφαρμογή ενός συστήματος Ηλεκτρονικής Συνταγογράφησης στην χώρα μας απέβλεπε στον εξορθολογισμό και την ύπαρξη διαφάνειας στον τομέα της φαρμακευτικής δαπάνης προς όφελος των ασφαλιστικών ταμείων διασφαλίζοντάς τους ένα βιώσιμο περιβάλλον.

# **5. Αποτελέσματα της Ηλεκτρονικής Συνταγογράφησης στην Ελλάδα**

## **5.1 Φαρμακευτική Δαπάνη το άμεσο θετικό αποτέλεσμα**

Όπως ήταν αναμενόμενο η εφαρμογή της Ηλεκτρονικής Συνταγογράφησης στον χώρο της Ελληνικής υγείας απέφερε καρπούς. Σε έρευνα που πραγματοποιήθηκε από το Ίδρυμα Οικονομικών και Βιομηχανικών Ερευνών (ΙΟΒΕ) κατά το έτος 2012 , διαπιστώθηκε πως η δημόσια φαρμακευτική δαπάνη μέχρι το έτος 2009 είχε μια ανοδική πορεία που άγγιξε περίπου τα 5 δισεκατομμύρια ευρώ. Μετά την εφαρμογή του νέου συστήματος Ηλεκτρονικής Συνταγογράφησης και κατά την διάρκεια της διετίας 2010-2011 επιτεύχθηκε σημαντική μείωση ποσοστού 22% φτάνοντας τα 3.98 δισεκατομμύρια ευρώ το 2011 αποτελώντας το 1,9% του ΑΕΠ και το 32% των δηµόσιων δαπανών υγείας. (Διάγραμμα 2)

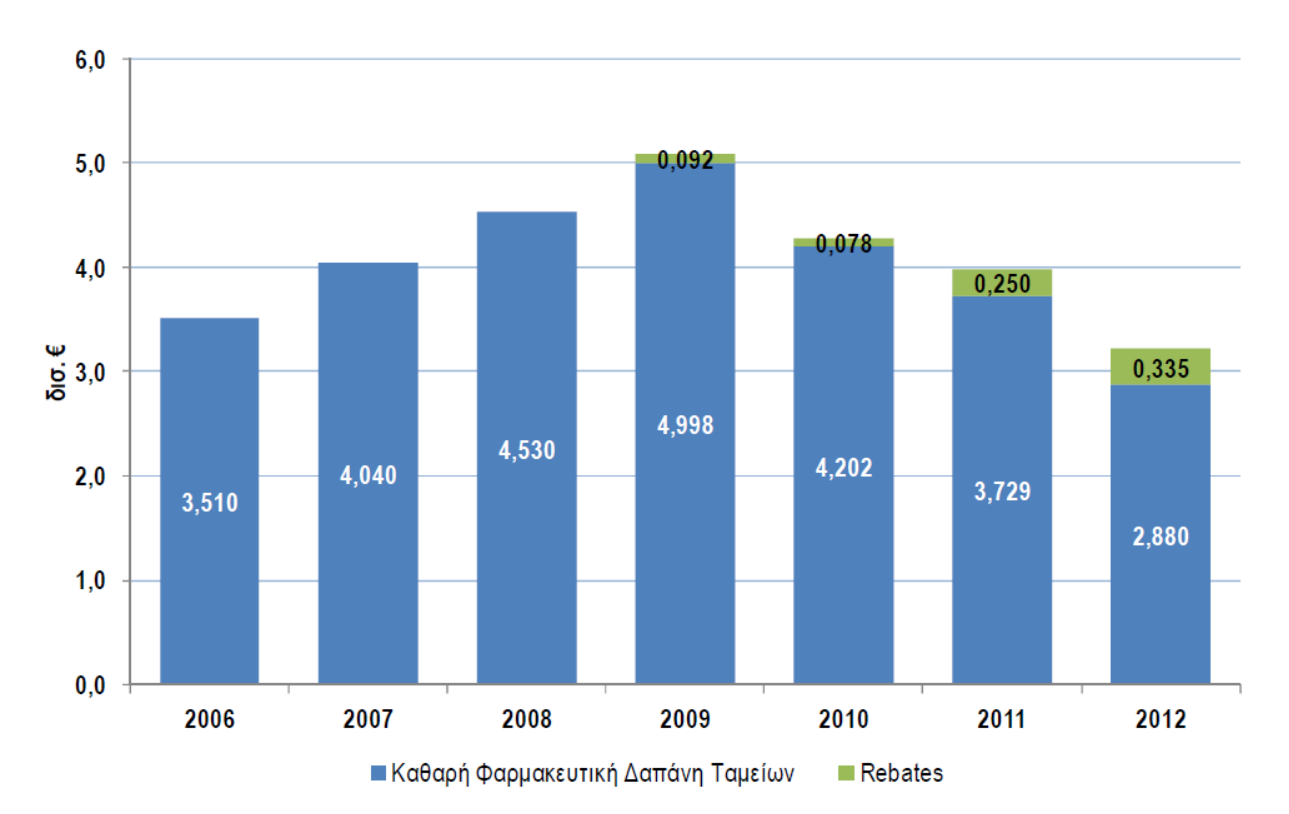

 **Διάγραμμα 2 :** Δημόσια Φαρμακευτική Δαπάνη 2000-2012  **Πηγή :** ΙΟΒΕ, Γενική Γραμματεία Κοινωνικών Ασφαλίσεων

Το επόμενο έτος σύμφωνα με μια νέα έρευνα του ΙΟΒΕ ανακοινώνεται πως από το 2009 η καθαρή φαρμακευτική δαπάνη ακολουθεί μια πτωτική πορεία, με αποτέλεσμα το 2013 να είναι μειωμένη κατά 53,6% σε σχέση με το 2009, καθώς ο στόχος είχε τεθεί στα 2,37 δισεκατομμύρια. ευρώ, έναντι 2,8 δισεκατομμύρια ευρώ το 2012.

Οι προβλέψεις που έχουν αποτυπωθεί στον προϋπολογισμό του 2014 διαμορφώνουν την καθαρή φαρμακευτική δαπάνη το 2014 στα 2,019 δισεκατομμύρια ευρώ περίπου, ενώ η εκτιμωμένη μείωση σωρευτικά από το 2009 θα φτάσει το -60,5%.

Αξιοσημείωτο είναι επίσης ότι σύμφωνα με το νέο Μεσοπρόθεσμο Πρόγραμμα Δημοσιονομικής Στρατηγικής 2015-2018, το ύψος της φαρμακευτικής δαπάνης για το έτος 2014 ανέρχεται στα 1,944 δισεκατομμύρια. ευρώ, ενώ και για το 2015 το ύψος παραμένει στο ίδιο επίπεδο (1,945 δισεκατομμύρια ευρώ). (Διάγραμμα 3)

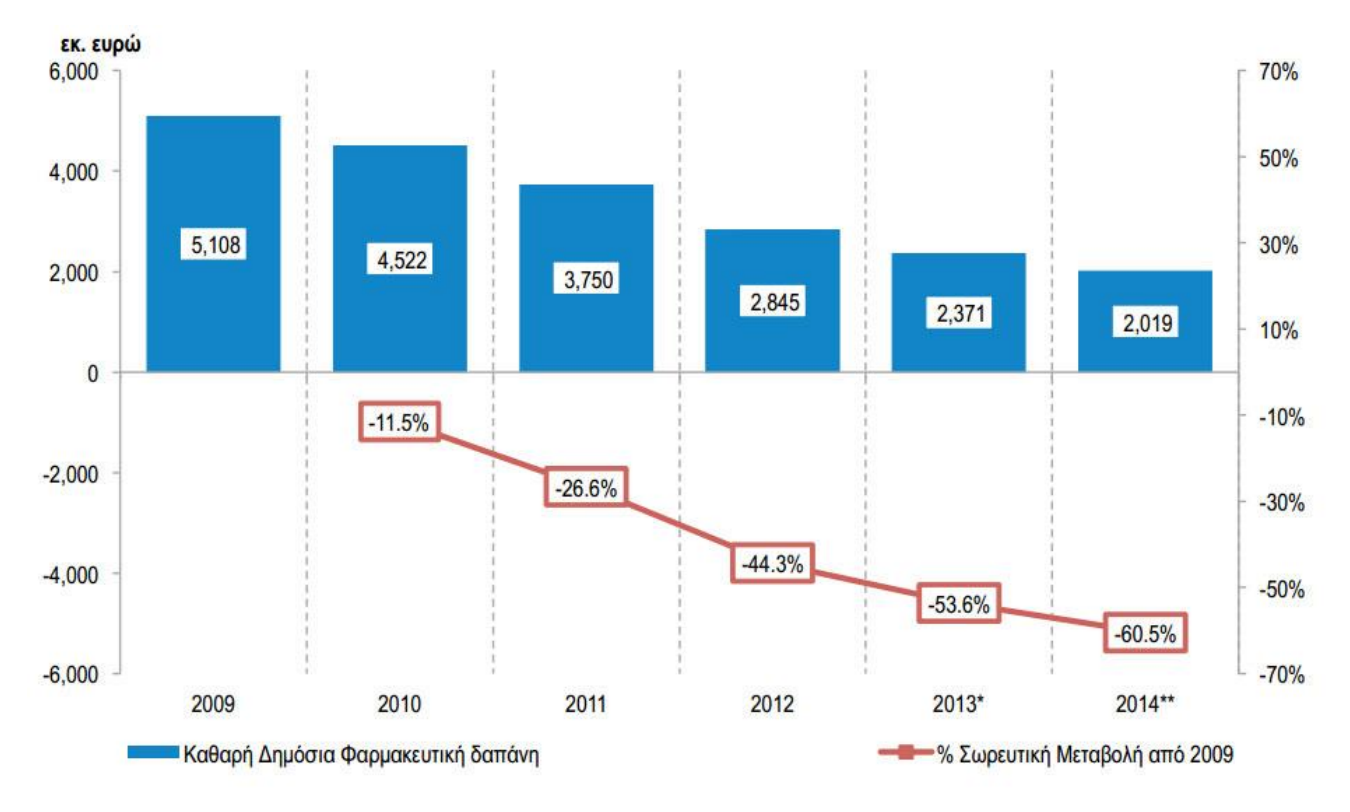

 **Διάγραμμα 3 :** Δημόσια Φαρμακευτική Δαπάνη 2009-2014 (σε εκατ. ευρώ)

**Πηγή :** ΙΟΒΕ, Γενική Γραμματεία Κοινωνικών Ασφαλίσεων

Επιπλέον, όπως έγινε γνωστό από τον πρώην διευθύνοντα σύμβουλο της Η.ΔΙ.Κ.Α, Β. Σφυρόερα, από τον Ιούλιο έως τον Αύγουστο του 2012 το νέο σύστημα Ηλεκτρονικής Συνταγογράφησης έχει εντοπίσει τουλάχιστον 200 ιατρούς, οι οποίοι φάνηκε πως υπέρ συνταγογραφούσαν ενώ είναι ενδεικτικό ότι δέκα από αυτούς παρά την επιτήρηση που είχαν τεθεί συνέχισαν να χορηγούν 3.500 με 4.500 συνταγές κάθε μήνα. Οι υποθέσεις τους διαβιβάστηκαν στην δικαιοσύνη.

Είχε εκτιμηθεί πως το σύστημα είχε υπό έλεγχο περίπου 5,5 εκατομμύρια συνταγές φαρμάκων ανά μήνα, ενώ παράλληλα θετικά ήταν και τα αποτελέσματα στην μείωση του μέσου κόστους ανά συνταγή από τα 52,57 ευρώ σε 40,07 ευρώ , το οποίο ισοδυναμεί με μια μείωση της τάξεως του 32% .

Από την εφαρμογή της Ηλεκτρονικής Συνταγογράφησης και την μείωση της τιμής των φαρμάκων, εξοικονομούνται περίπου 60 εκατομμύρια ευρώ ανά μήνα για τα ασφαλιστικά ταμεία, ενώ συγκεντρωτικά εκτιμάται πω χάρη στην Ηλεκτρονική Συνταγογράφηση κάθε χρόνο περιορίζεται δαπάνη 300 εκατομμυρίων ευρώ.

# **5.2 Υπόλοιπα Αποτελέσματα**

Παρά τα σκαμπανεβάσματα και τα πολλαπλά προβλήματα που επισκίασαν αρχικά το σύστημα Ηλεκτρονικής Συνταγογράφησης τα θετικά αποτελέσματα ήρθαν στην επιφάνεια «Η χρηστικότητα του έχει βελτιωθεί σε μεγάλο βαθμό για τους γιατρούς και τους φαρμακοποιούς», τονίστηκε στο Συνέδριο Pharma & Health Conference*.*

Βάση την κοινή συνέντευξη Τύπου που έδωσε με τον Πρόεδρο του Οργανισμού Περίθαλψης Ασφαλισμένων Δημοσίου (ΟΠΑΔ) κ. Μιχάλη Κούτρα, ο κ. Βλάσης Σφυρόερας, αναφέρθηκε πως είναι χαρακτηριστικό το γεγονός ότι εν έτη 2014 η Ελλάδα έχει ένα από τα 5 πιο προηγμένα συστήματα Ηλεκτρονικής Συνταγογράφησης της Ευρώπης, όπως χαρακτηριστικά ο ίδιος είχε προβλέψει πριν ένα χρόνο και εκτός των άλλων τόνισε πως η Ηλεκτρονική Συνταγογράφηση αποτελεί ένα από τα λιγοστά έργα της τελευταίας διετίας το οποίο προχώρησε με ταχείς ρυθμούς και σχεδόν χωρίς καθόλου χρηματοδότηση.

Επιτυχία αποτελούσε πως σε τόσο λιγοστό χρόνο το 92% του συνόλου των ιατρικών συνταγών εκτελούνταν ηλεκτρονικά, κάτι που σε κανένα άλλο σύστημα Ηλεκτρονικής Συνταγογράφησης παγκοσμίως δεν είχε σημειωθεί. Παράδειγμα της Ελληνικής επιτυχίας αποτελεί η σύγκριση με το Σουηδικό σύστημα Ηλεκτρονικής Συνταγογράφησης το οποίο παρόλο που σχεδιαζόταν από τη δεκαετία του '80, την πρώτη τριετία της εφαρμογής του (2000-2003) κατέγραφε μόλις 2.5 εκατομμύρια ιατρικές συνταγές το χρόνο σε αντίθεση με την χώρα μας οπού καταγράφονται από την Η.Δ.Ι.Κ.Α πάνω από 5.5 εκατομμύρια συνταγές το μήνα.

Αυτή τη στιγμή το νέο σύστημα Ηλεκτρονικής Συνταγογράφησης αποτελεί το μεγαλύτερο online σύστημα της Ελλάδας, ξεπερνώντας ακόμη και το Ολοκληρωμένο Πληροφοριακό Σύστημα Φορολογίας (Taxis net).

Μέχρι τα τέλη του 2013 στην εφαρμογή της Ηλεκτρονικής Συνταγογράφησης φαρμάκων και παραπεμπτικών διαγνωστικών εξετάσεων στο σύνολο των ασφαλιστικών ταμείων είχαν ενταχθεί το:

- 98% των φαρμακείων, περίπου ισοδύναμο με 11.500 φαρμακεία
- $\bullet$  90% των ιατρών, περίπου ισοδύναμο με 41.000 ιατρούς
- 92% του συνόλου των ιατρικών συνταγών, περίπου ισοδύναμο με 5.5 εκατομμύρια συνταγές

Σε αντίθεση με το έτος 2010 όπου το σύστημα Ηλεκτρονικής Συνταγογράφησης λειτουργούσε πιλοτικά στον Οργανισμό Ασφάλισης Ελεύθερων Επαγγελματιών (ΟΑΕΕ), είχαν καταγραφεί μόλις :

- 9.500 φαρμακεία
- $\bullet$  4.100 ιατροί
- **•** 8.000 συνταγές το μήνα

Σήμερα, η Ηλεκτρονική Συνταγογράφηση έχει **100% κάλυψη**.

Το σύστημα που επικρατούσε στην χώρα μας και η έλλειψη παρακολούθησης, ευνοούσε την ανάπτυξη της διαφθοράς με τα κουπόνια των φαρμάκων, επιβαρύνοντας έτσι τον προϋπολογισμό του κράτους. Η Ηλεκτρονική Συνταγογράφηση και ο έλεγχος των κουπονιών έχει αποφέρει όφελος μεγαλύτερο από 500 εκατομμύρια ευρώ το χρόνο.

«Το σύστημα Ηλεκτρονικής Συνταγογράφησης έχει θετικά αποτελέσματα στην ασφάλεια των ασθενών, την ποιότητα και την αποδοτικότητα του συστήματος υγείας, εξαιτίας της ρύθμισης του όγκου των συνταγών και τον περιορισμό της γραφειοκρατίας.» **(Πασχάλης Θ. Αποστολίδης, 2012)**

**(Pharma & Health Conference 2012 Athenaeum Intercontinental)**

# **ΜΕΡΟΣ 2ο**

# **7. Ανάπτυξη ενημερωτικής ιστοσελίδας για την Ηλεκτρονική Συνταγογράφηση με την χρήση του προγράμματος Joomla.**

Το Joomla αποτελεί ένα δωρεάν, ευρέως διαδεδομένο σύστημα κατασκευής ιστοσελίδων με του οποίου την βοήθεια θα σχεδιάσουμε βήμα-βήμα μια ενημερωτική σελίδα για το θέμα μας, την Ηλεκτρονική Συνταγογράφηση.

## **Εγκατάσταση XAMPP:**

Αρχικά, προτού κάνουμε την εγκατάσταση του προγράμματος Joomla είναι απαραίτητη η εγκατάσταση ενός web server. Στο παράδειγμά μας προτιμήθηκε η χρήση του **XAMPP for Windows** τον οποίο και κατεβάσαμε από το site του server στην διεύθυνση <www.apachefriends.org/index.html>(Εικόνα 29)

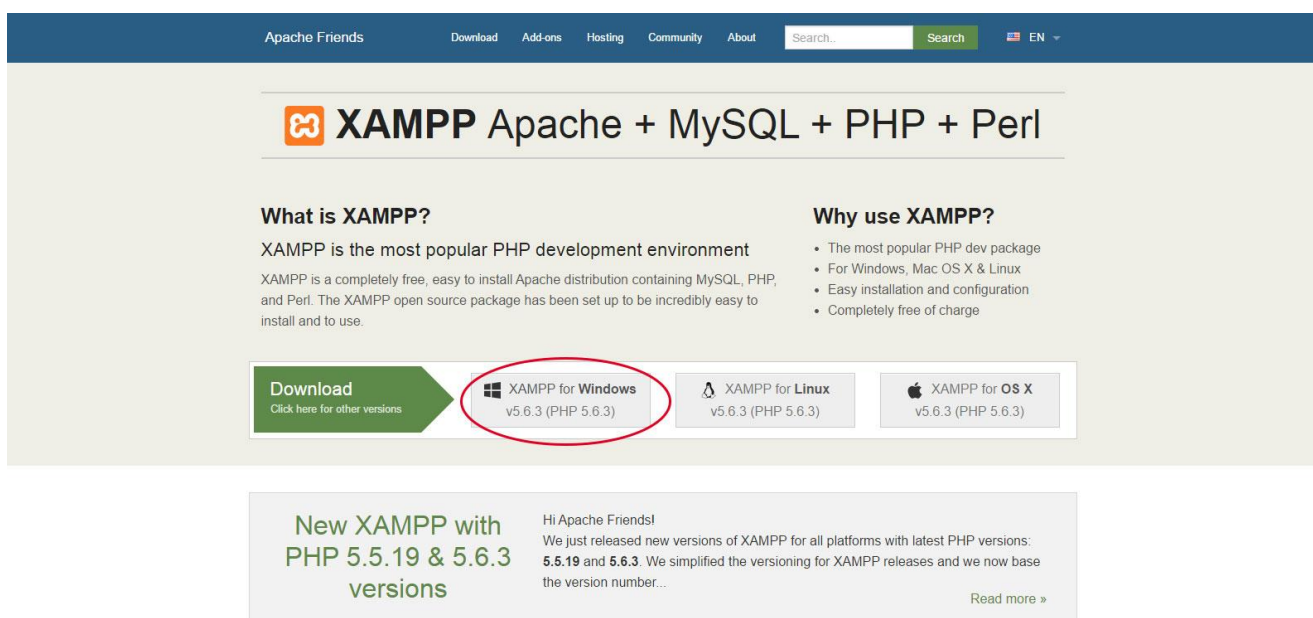

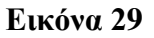

Αφού κατεβάσουμε την εφαρμογή, μετά η εγκατάσταση είναι πολύ απλή πατώντας **«Επόμενο ή Next »** σε κάθε διαδοχικό βήμα (παραδείγματα 1 έως 5) και τελειώνουμε την εγκατάστασή μας επιλέγοντας **Finish** (παράδειγμα 6). (Εικόνα 30)

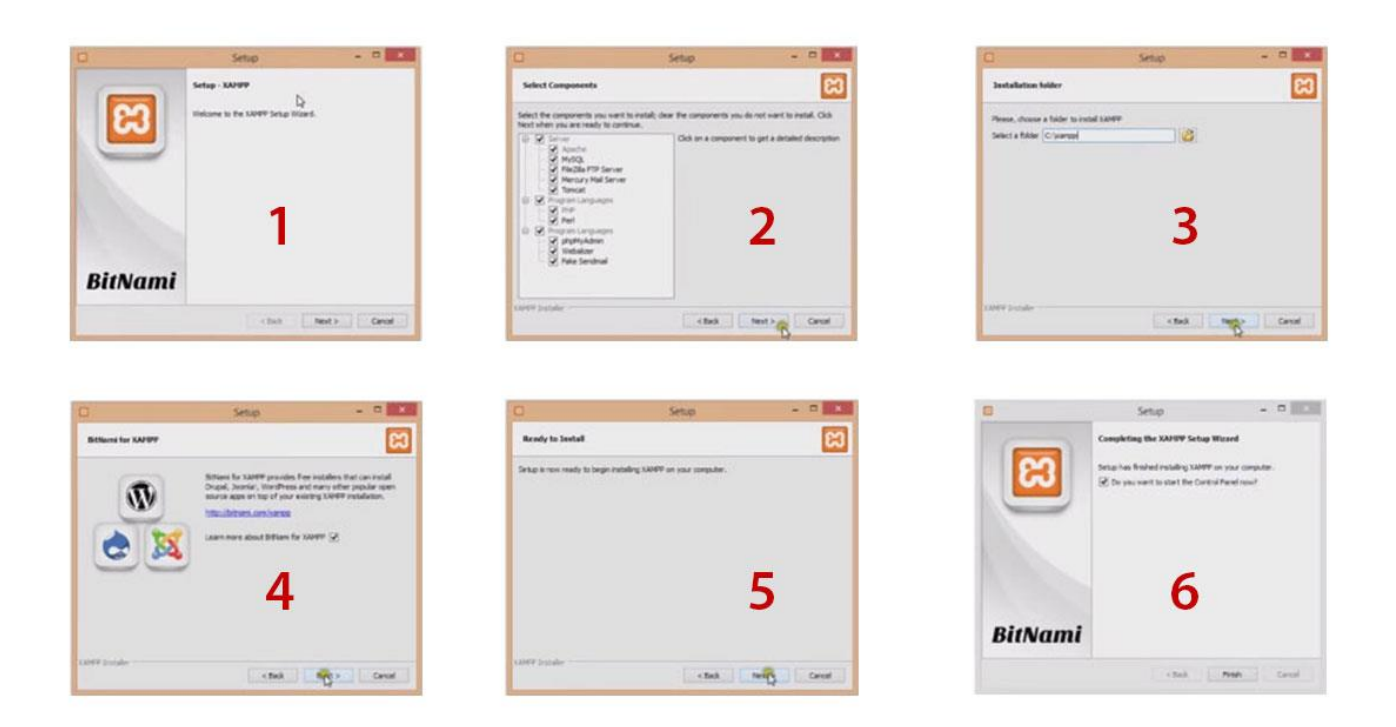

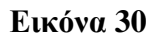

## **Δημιουργία Νέας Βάσης Δεδομένων:**

Επόμενο βήμα, μετά το τέλος της επιτυχούς εγκατάστασης του XAMPP, είναι να κατεβάσουμε το Joomla. Μέσω της κεντρικής σελίδας του προγράμματος<http://www.joomla.org/> βρίσκουμε και κατεβάζουμε την τελευταία έκδοση **Joomla! 3.3** (Εικόνα 31, 32)

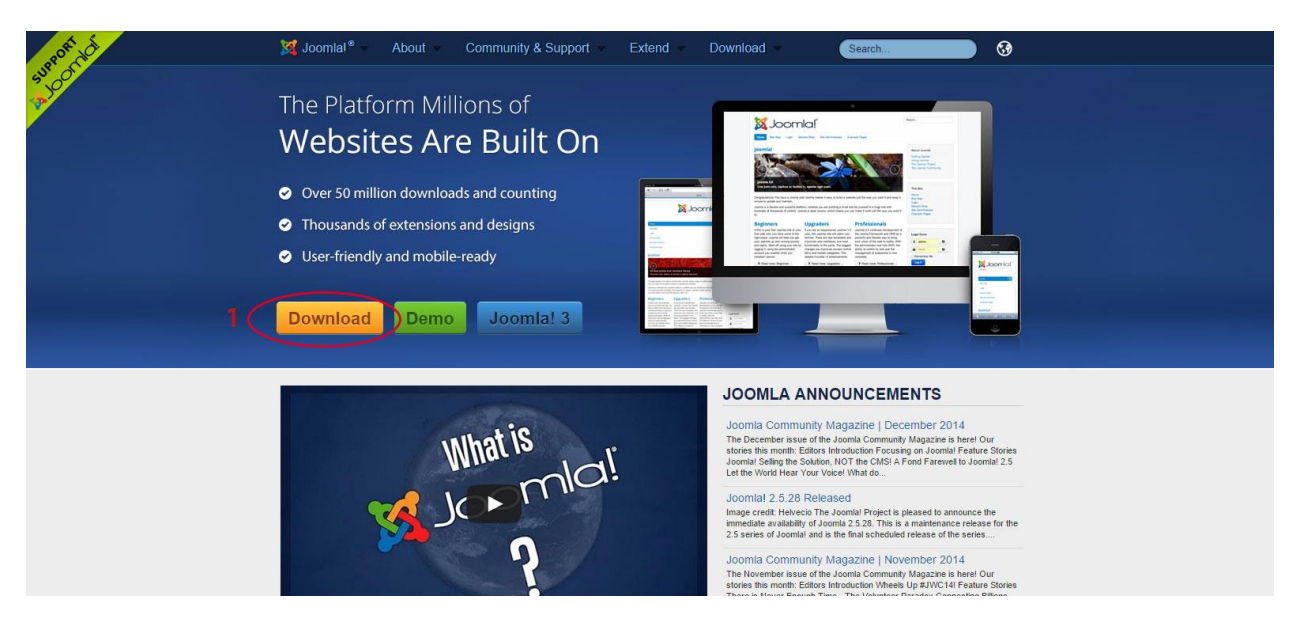

**Εικόνα 31**

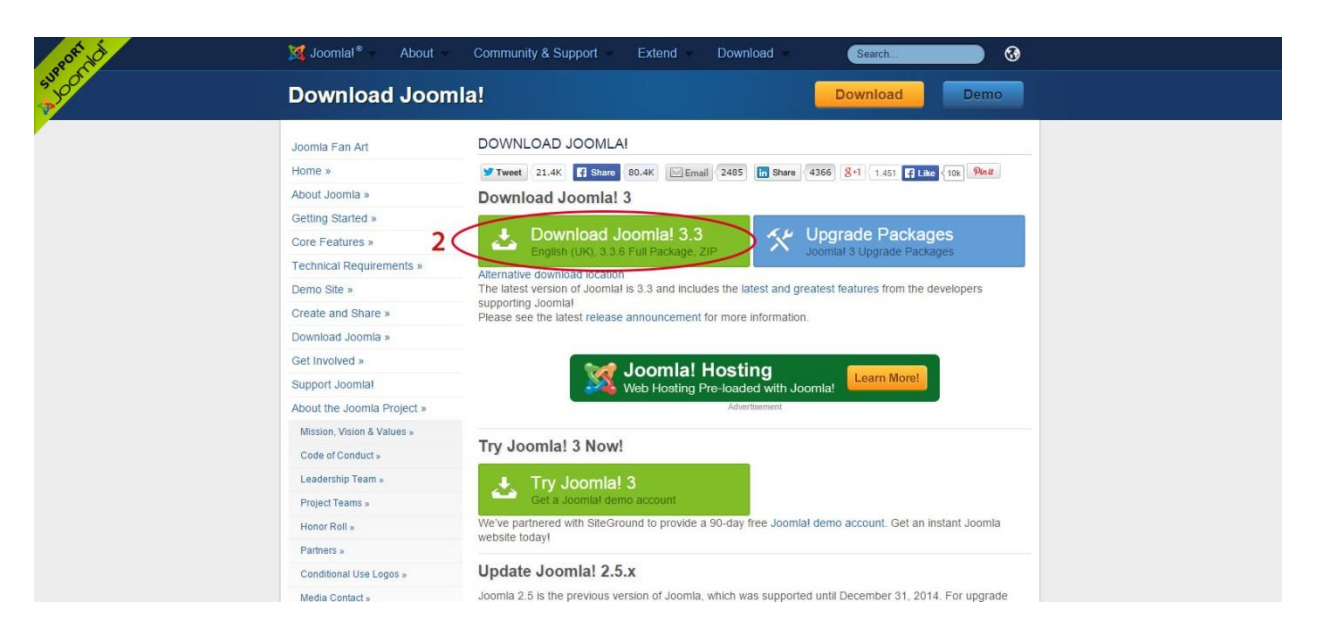

## **Εικόνα 32**

Αποθηκεύουμε το αρχείο το οποίο είναι σε μορφή zip στην **επιφάνεια εργασίας** του υπολογιστή μας και στη συνέχεια κάνουμε αποσυμπίεση σε φάκελο. Έπειτα επιλέγουμε και αντιγράφουμε όλα τα αρχεία που βρίσκονται μέσα στον φάκελο και :

- 1. Στον **τοπικό δίσκο C:** εντοπίζουμε τον φάκελο **xampp htdocs**
- 2. μέσα στον **htdocs** δημιουργούμε έναν νέο φάκελο με το όνομα **site** στον οποίο και επικολλούμε όλα τα αρχεία που είχαμε αντιγράψει προηγουμένως από τον αποσυμπιεσμένο φάκελο Joomla. (Εικόνα 33)

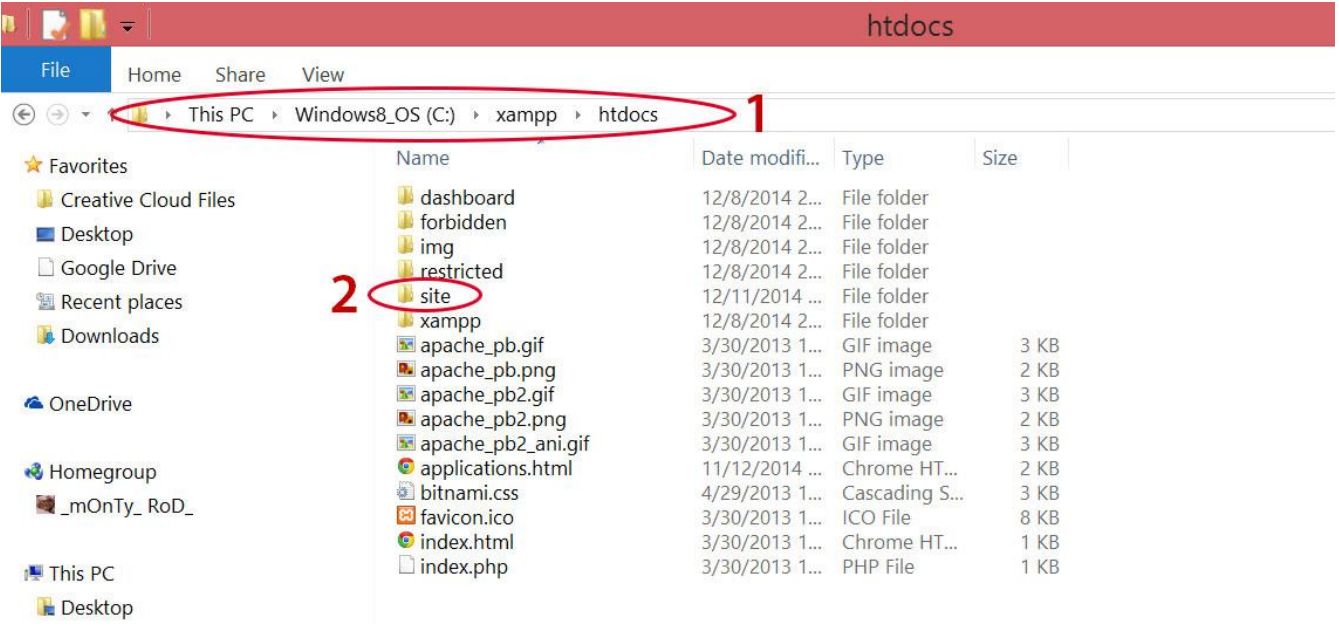
Σε αυτό το σημείο, αφήνουμε προς το παρόν το Joomla και επιστρέφουμε πάλι στο XAMPP το οποίο ανοίγοντάς το μας εμφανίζει το **Control Panel** του προγράμματος.

Από όλες τις επιλογές που μας εμφανίζονται εμείς χρειαζόμαστε τον **Apache** και το **MySQL**. Όπως βλέπουμε στην Εικόνα 34 πατάμε **Start** στο καθένα διαδοχικά για να τα ενεργοποιήσουμε. Τώρα πια αναγράφει **Stop** και πράσινο χρώμα μας δείχνει πως είναι έτοιμο για χρήση.

**Σημαντική Σημείωση:** Σε περίπτωση που έχουμε ανοιχτό το πρόγραμμα **Skype** είναι απαραίτητο να το **απενεργοποιήσουμε** αλλιώς δεν υπάρχει καμία περίπτωση να λειτουργήσει ο Apache.

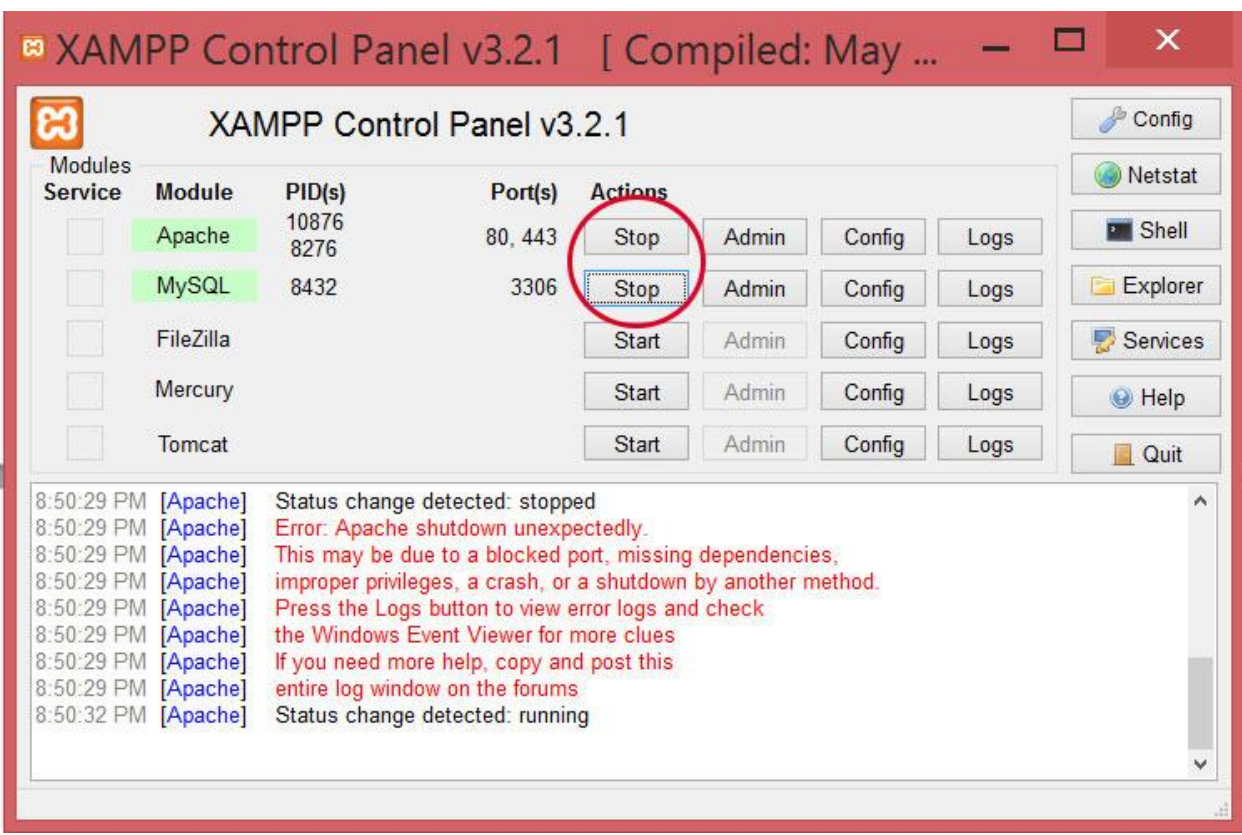

## **Εικόνα 34**

Ύστερα, πατάμε στο πεδίο του **MySQL,** το **Admin** και μας εμφανίζεται η κεντρική σελίδα του **phpMyAdmin** όπου και επιλέγουμε το κουμπί **Βάσεις Δεδομένων**. (Εικόνα 35)

Μετά από αυτή την επιλογή μεταβαίνουμε σε μία άλλη σελίδα όπου εμφανίζονται όλες οι βάσεις δεδομένων μας και πληκτρολογούμε στο πεδίο **Δημιουργία Βάσης Δεδομένων** το όνομα του φακέλου που είχαμε δημιουργήσει προηγουμένως, στην περίπτωση μας πληκτρολογούμε την λέξη **site** και στη συνέχεια πατάμε **Δημιουργία**. Η νέα βάση δεδομένων μας είναι πλέον έτοιμη. (Εικόνα 36)

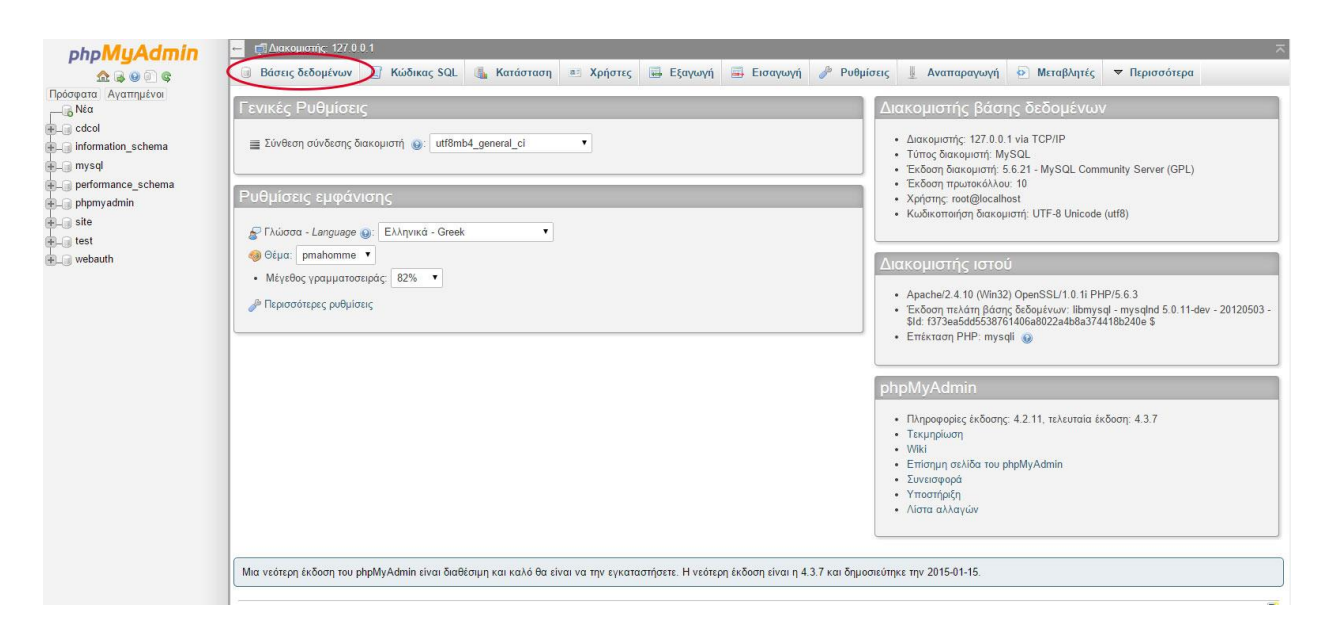

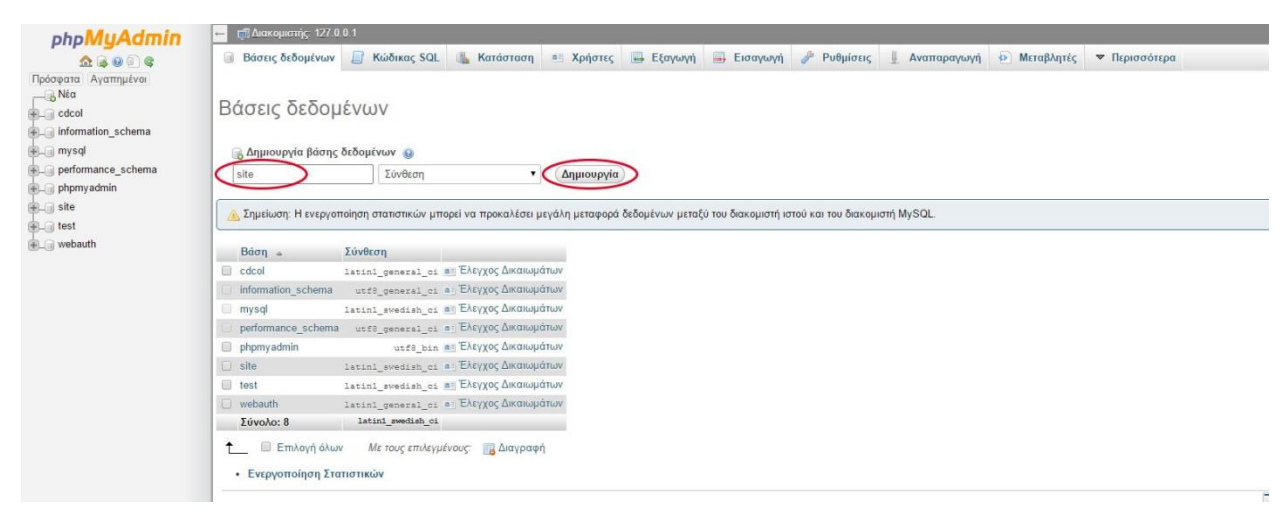

**Εικόνα 36**

### **Εγκατάσταση Joomla :**

Αφού πλέον έχουμε τελειώσει με τον XAMPP επόμενή μας κίνηση είναι να πάμε σε ένα οποιονδήποτε browser της επιλογής μας και να πληκτρολογήσουμε [http://localhost/site/,](http://localhost/site/) βάζουμε δηλαδή το όνομα του φακέλου που δώσαμε προηγουμένως και στη συνέχεια μας εμφανίζεται η κεντρική σελίδα του Joomla όπου μπορούμε να ξεκινήσουμε την εγκατάσταση του Joomla. Tα πεδία που καλούμαστε να συμπληρώσουμε είναι: (Εικόνα 37)

- 1. Όνομα ιστοσελίδας : στην περίπτωσή μας **e-syntagografisi.info**
- 2. Περιγραφή : e prescribing in Greece information
- 3. Ηλεκτρονικό Ταχυδρομείο : [admin@info.gr](mailto:admin@info.gr) ,ή οτιδήποτε θέλουμε εμείς
- 4. Όνομα χρήστη Διαχειριστή : **admin**
- 5. Κωδικός Διαχειριστή : **0000** , ή οτιδήποτε θέλουμε εμείς

6. **Επόμενο** μετά την ολοκλήρωση συμπλήρωσης

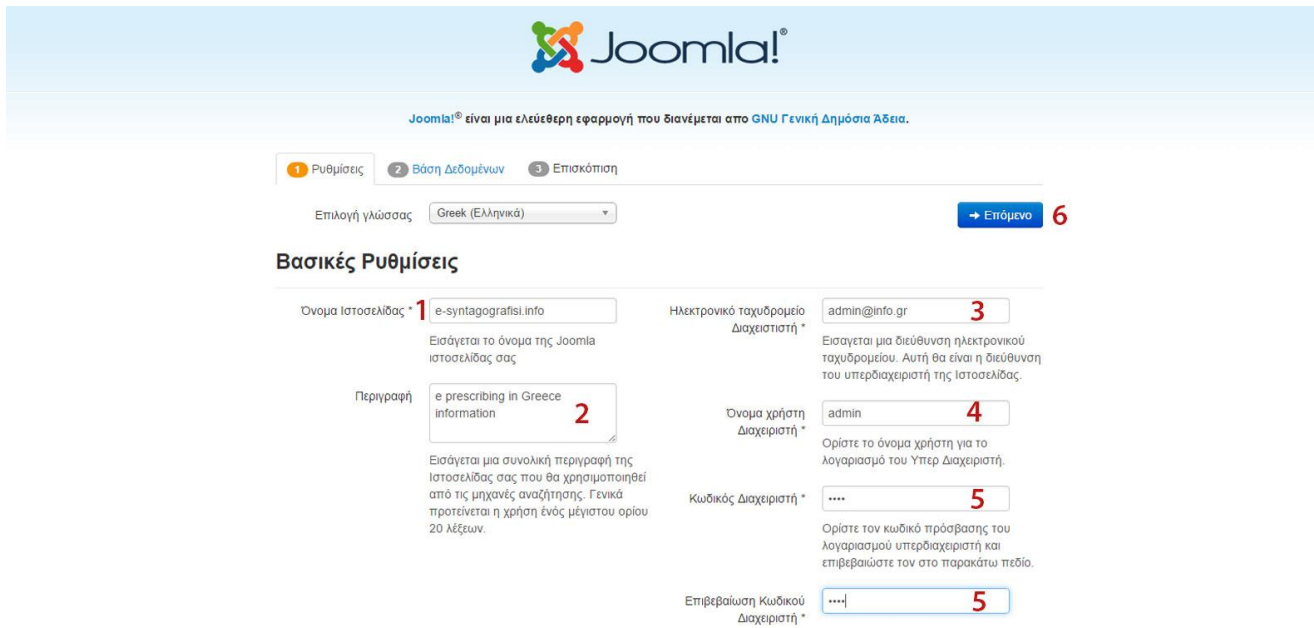

**Εικόνα 37**

Στο επόμενο βήμα γίνεται η σύνδεση με την βάση δεδομένων **(site)** την οποία είχαμε δημιουργήσει προηγουμένως. Tα πεδία που καλούμαστε να συμπληρώσουμε είναι: (Εικόνα 38)

- 1. Είδος Βάσης δεδομένων: **MySQLi**
- 2. Όνομα διακομιστή (δίνεται) : **localhost**
- 3. Όνομα χρήστη : **root**
- 4. Όνομα βάσης δεδομένων : **site**
- 5. Πρόθεμα πινάκα (δίνεται) : **mpwj4\_**
- 6. **Επόμενο** μετά την ολοκλήρωση συμπλήρωσης

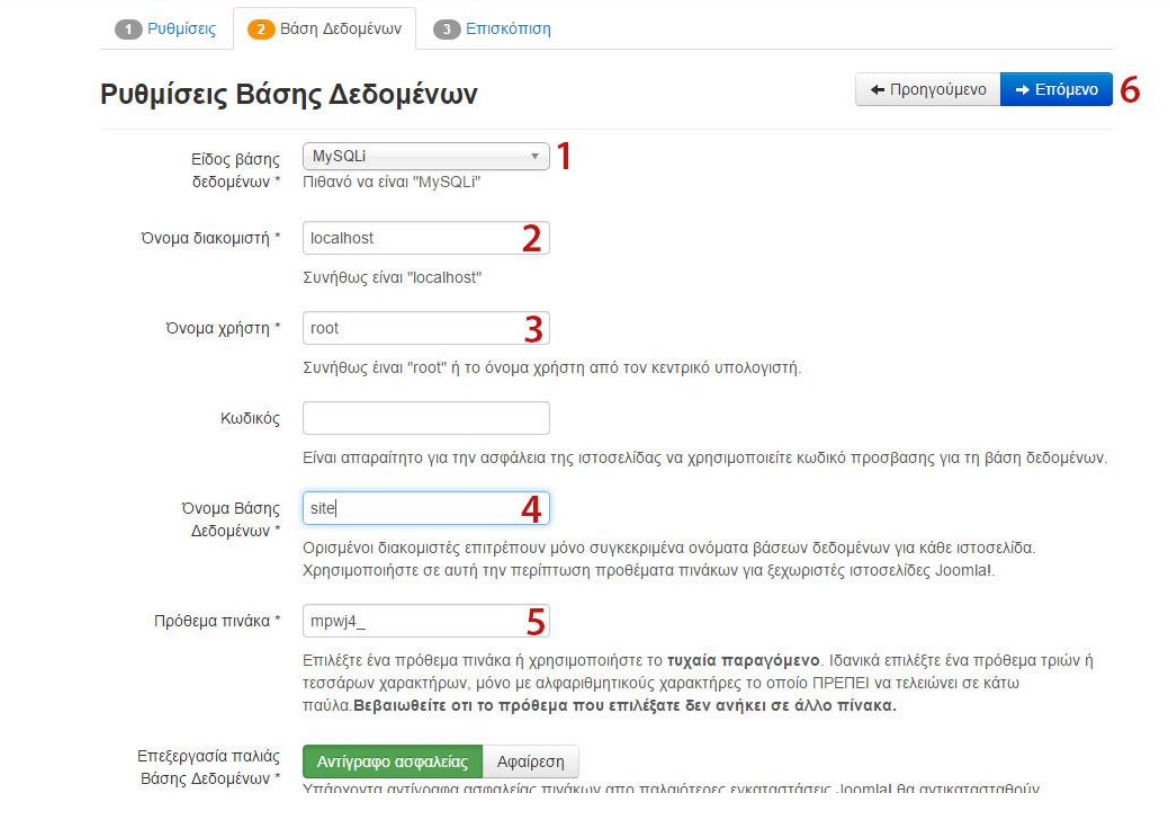

**Εικόνα 38**

Στην επόμενη σελίδα βλέπουμε την επισκόπηση της σελίδας δεν κάνουμε καμία ενέργεια απλά πατάμε **Εγκατάσταση.** (Εικόνα 39)

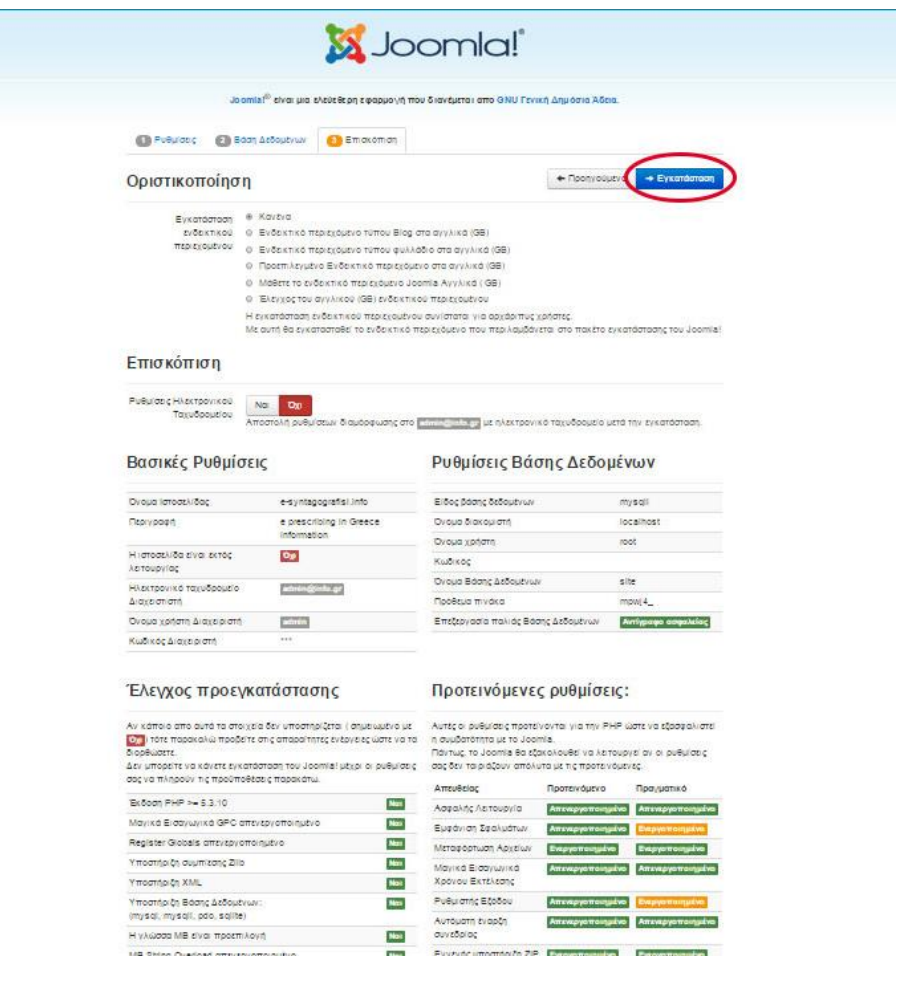

Περιμένουμε μέχρι να ολοκληρωθεί η εγκατάστασή του προγράμματος. (Εικόνα 40)

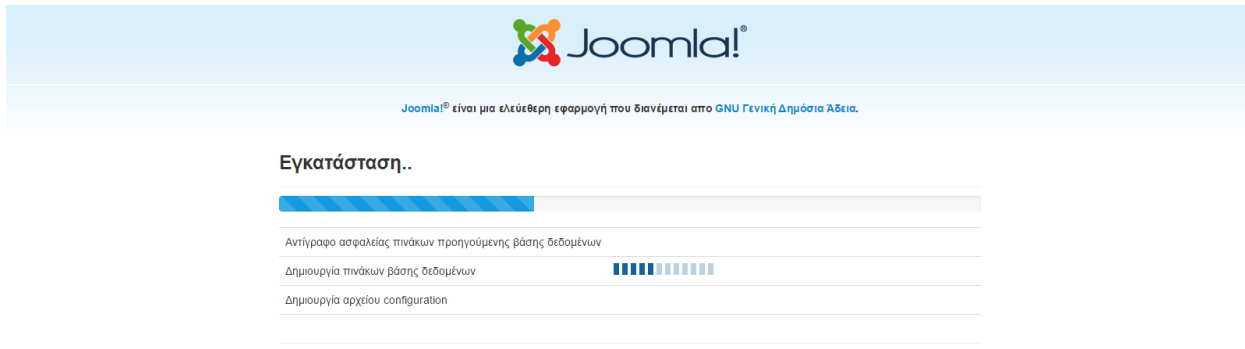

**Εικόνα 40**

Τέλος αφού έχει ολοκληρωθεί με επιτυχία η εγκατάσταση του Joomla μας εμφανίζεται η ακόλουθη σελίδα και το τελευταίο πράγμα που καλούμαστε πια να κάνουμε είναι να πατήσουμε στο κουμπί **Αφαίρεση Φακέλου installation**. (Εικόνα 41)

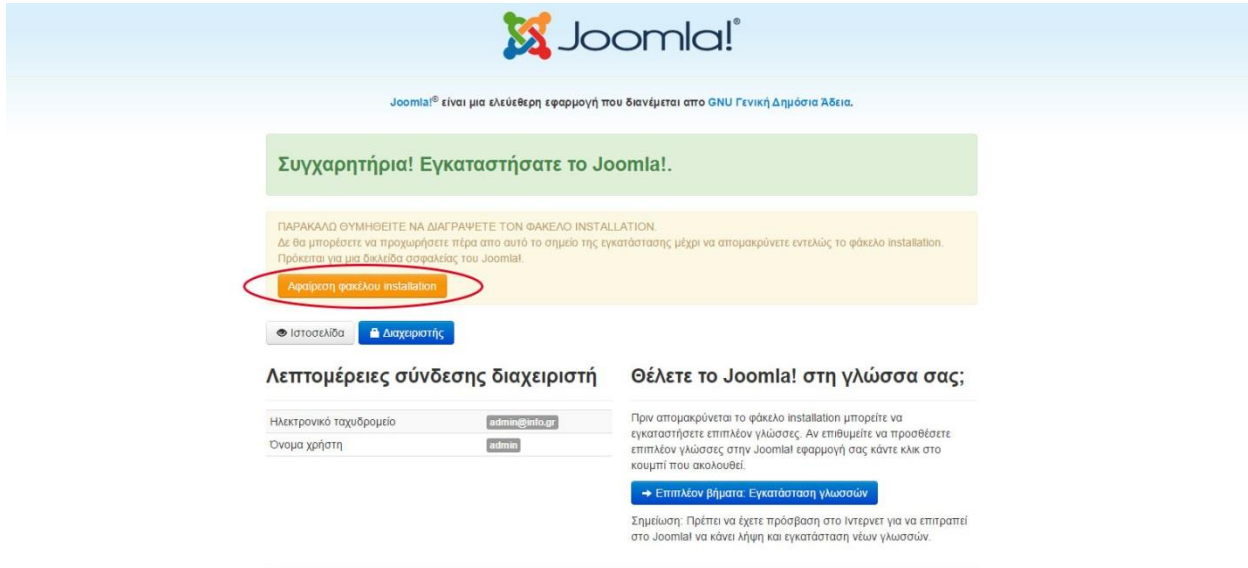

# **Εικόνα 41**

Η σελίδα μας είναι πλέον έτοιμη. Για να μας εμφανιστεί η ιστοσελίδα μας επιλέγουμε το κουμπί **Ιστοσελίδα** (Εικόνα 41) και είμαστε σε θέση πια να δούμε την αρχική μορφή της σελίδας μας, (Εικόνα 42)

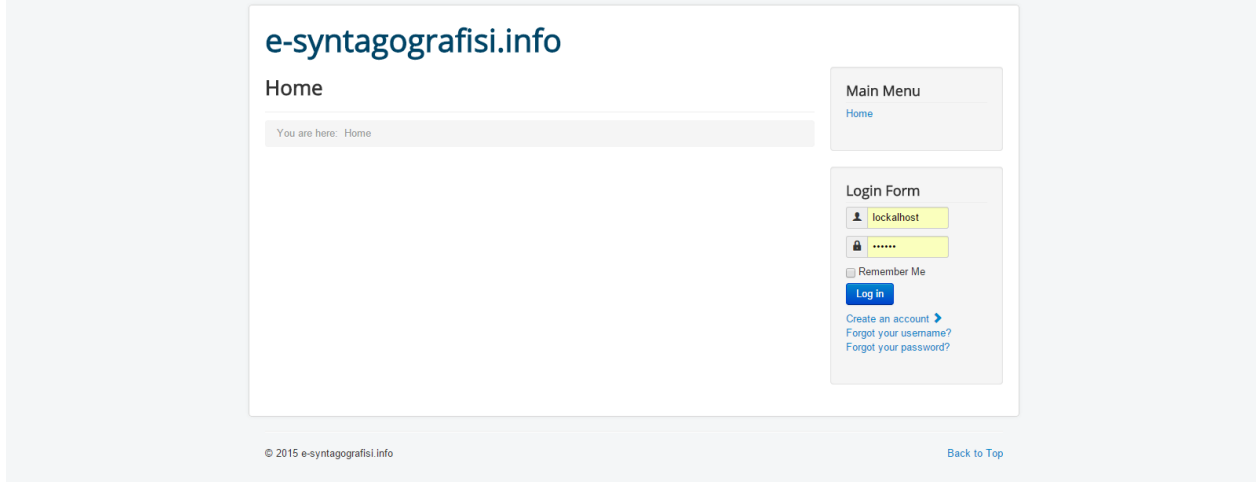

**Εικόνα 42**

## **Εγκατάσταση της Ελληνικής Γλώσσας :**

Σε περίπτωση που δεν είναι εγκατεστημένη η ελληνική γλώσσα και το μενού είναι στα αγγλικά μεταβαίνουμε στον ιστότοπο<http://www.joomlafans.gr/> και επιλέγουμε **Αρχεία Γλώσσας 3.1.5** (Εικόνα 43). Αφού κατεβεί ο φάκελος ο οποίος είναι σε μορφή zip κάνουμε αποσυμπίεση σε φάκελο.

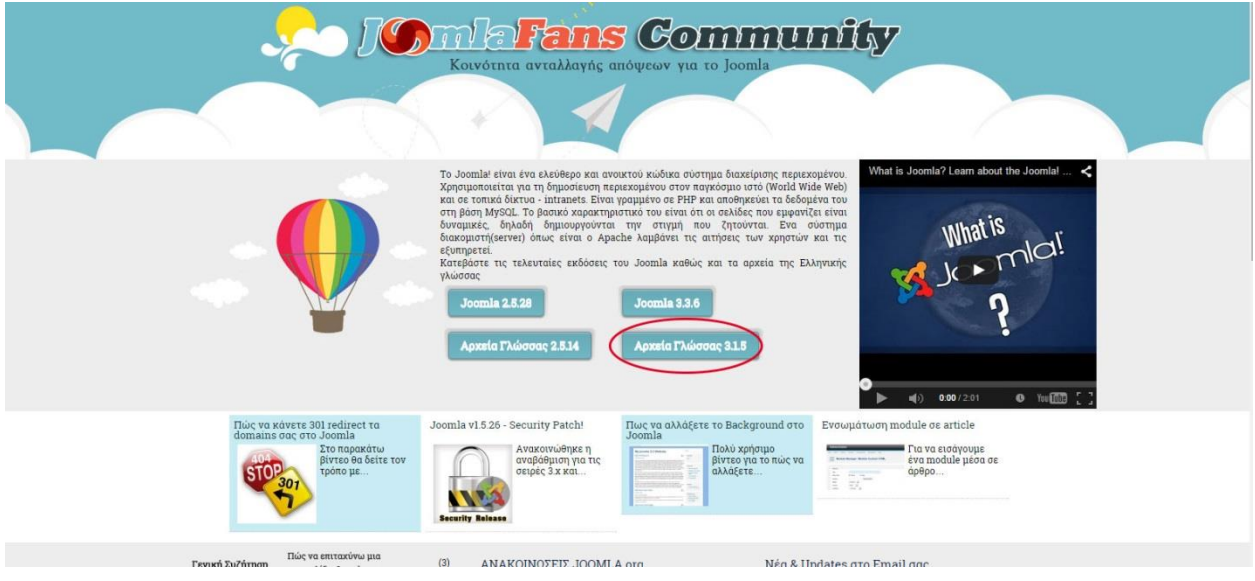

**Εικόνα 43**

Έπειτα γράφουμε στον browser μας<http://localhost/site/administrator/> και πατάμε Enter. Τώρα στην σελίδα που μας εμφανήστηκε (Εικόνα 44) πρέπει να συπληρώσουμε τα παρακάτω στοιχεία:

- 1. Όνομα χρήστη : **lockalhost**
- 2. Κωδικός : **0000** και πατάμε σύνδεση.

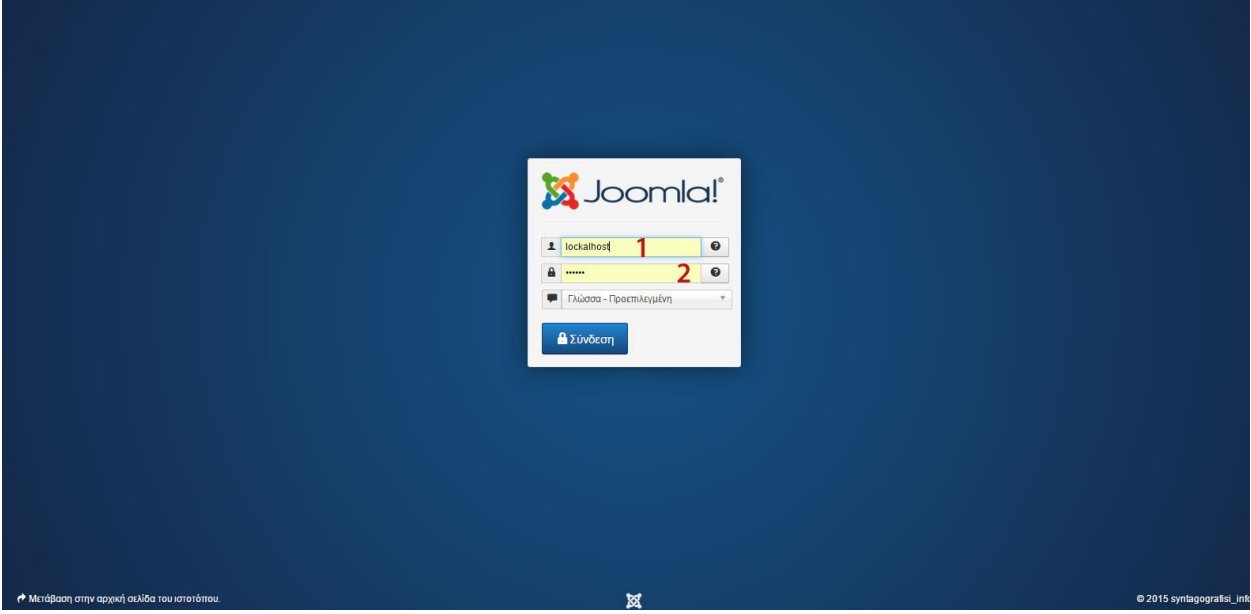

**Εικόνα 44**

Μετά την επιτυχή είσοδό μας μεταβαίνουμε πια στο **πάνελ ελέγχου** της ιστοσελίδας μας ή αλλιώς **"Back end".** (Εικόνα 45)

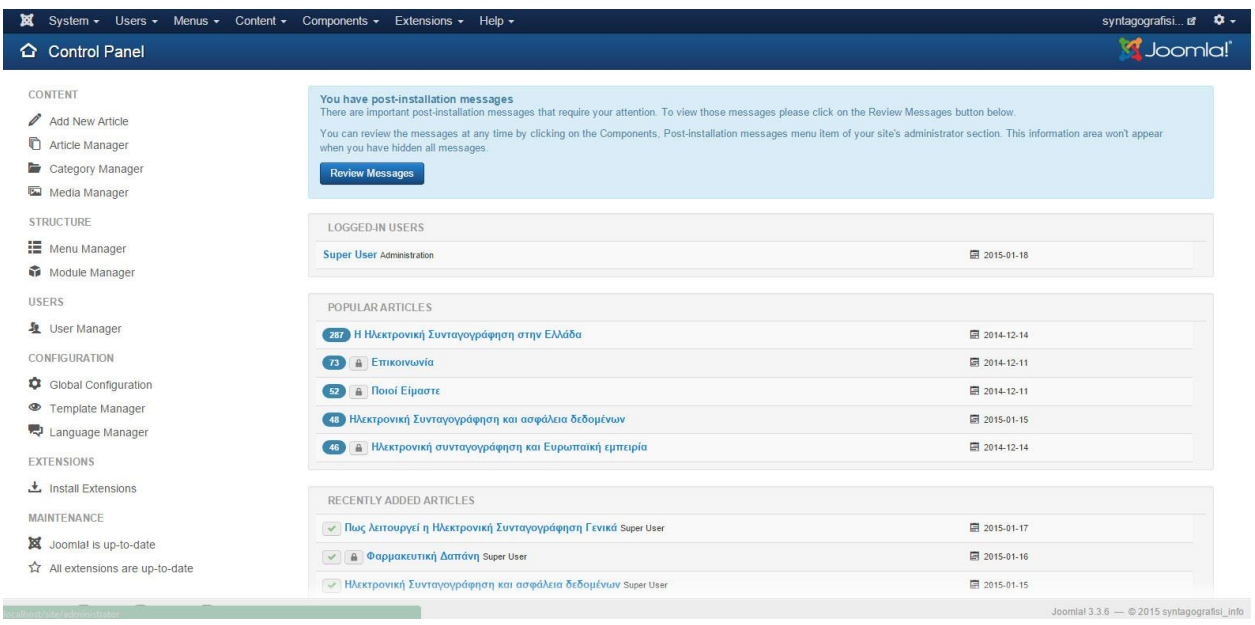

## **Εικόνα 45**

Εφόσον το Back end μας είναι στην αγγλική γλώσσα πάμε στο menu που βρίσκεται στην κορυφή της σελίδας μας και επιλέγουμε : **Extensions Extension Manager**

Στη συνέχεια πατάμε το κουμπί **Choose file** (βήμα 1) και από τον φάκελο του αρχείου γλώσσας που προηγουμένως αποσυμπιέσαμε επιλέγουμε πρώτα το αρχείο **admin\_el-GR.zip** και μετά πατάμε **Upload & Install** (βήμα 2). Με τον ίδιο τρόπο επιλέγουμε και ανεβάζουμε και το δεύτερο αρχείο **site\_el-GR.zip** (Εικόνα 46)

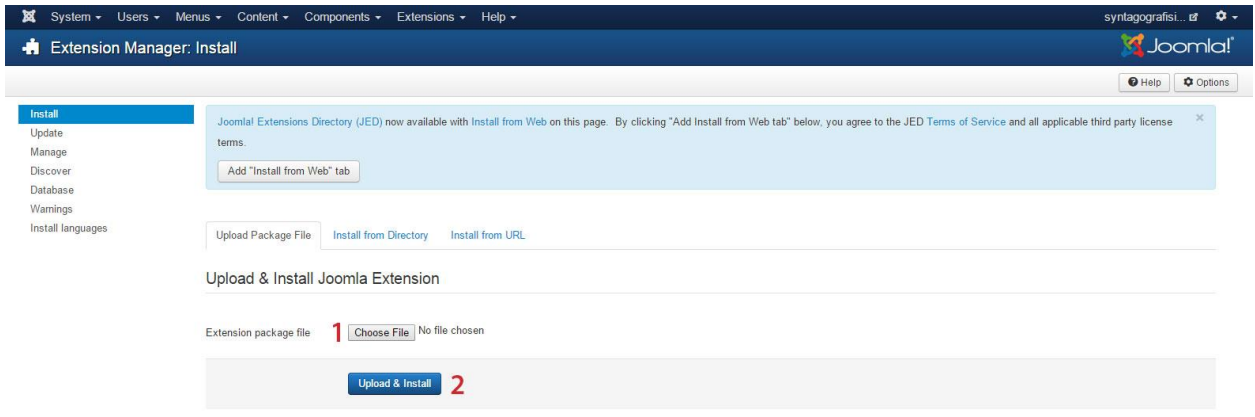

## **Εικόνα 46**

Κατόπιν επιλέγουμε στο menu: **Extension Manager Language Manager** και όπως βλέπουμε στην Εικόνα 47 στην πρώτη επιλογή που είναι το **Installed-site** πατάω το αστεράκι στο πεδίο Greek ώστε να γίνει κίτρινο το ίδιο κάνουμε και στην επιλογή **Installed-Administrator. (**Εικόνα 48)

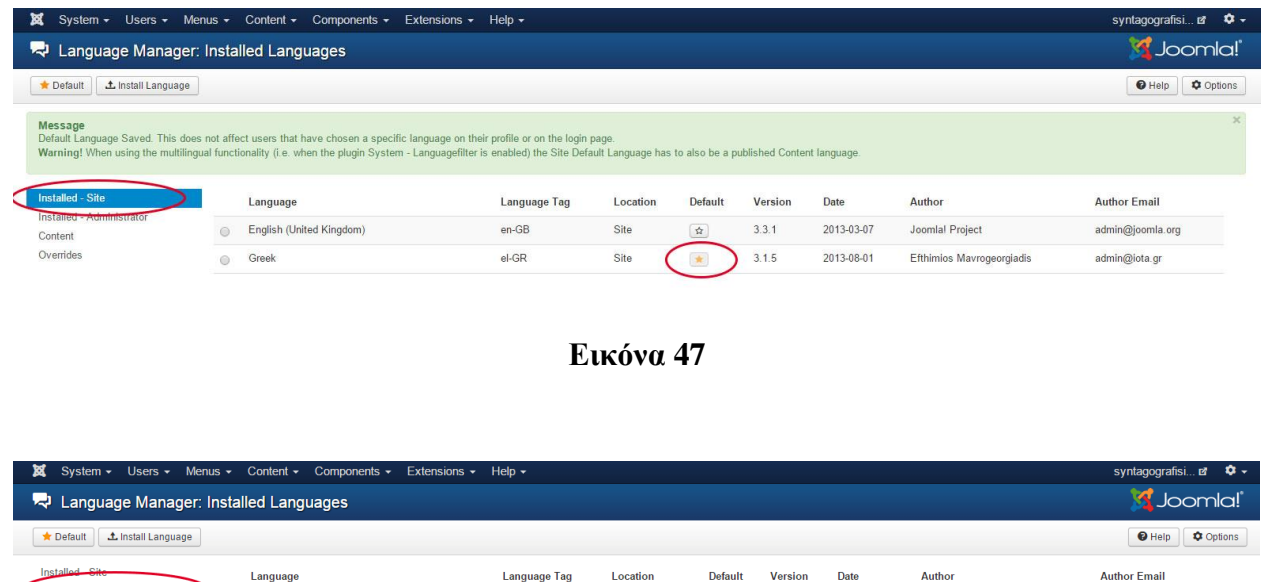

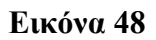

Administrator

Admini

 $3.3.1$ 

 $3.1.5$ 

2013-03-07

2013-08-01

Joomla! Project

Efthimios Mavrogeorgiadis

admin@joomla.org

admin@iota.gr

Πλέον το back end μας και το site μας έχουν την ελληνική γλώσσα.

 $en-GB$ 

 $el-GR$ 

**Σημείωση :** Σε περίπτωση που το περιβάλλον του administrator είναι ακόμα στα αγγλικά απλά κάνουμε Log out και ξανασυνδεόμαστε.

## **Διαμόρφωση Ιστοσελίδας :**

### **i. Εγκατάσταση Προτύπου - Template :**

English (United Kingdom)

 $\circ$ 

 $\circ$ Greek

Override

Αφού τελειώσουμε με όλες τις διαδικασίες εγκατάστασης του Joomla επιτυχώς, σειρά έχει η διαμόρφωση της ιστοσελίδας μας όπως εμείς φανταζόμαστε. Στο διαδίκτυο κυκλοφορούν αναρίθμητα **πρότυπα–templates** είτε δωρεάν είτε επί πληρωμή, τα οποία κατεβάζουμε και στη συνέχεια τα προσαρμόζουμε όπως επιθυμούμε εμείς στο Joomla μας.

Για τον παρόν ιστότοπο επιλέχτηκε ένα δωρεάν template το οποίο διαθέτει η σελίδα θεμάτων για Joomla <http://www.icetheme.com/> Στην περίπτωσή μας επιλέχτικε το πρότυπο **IT Future icetheme** (Εικόνα 49)

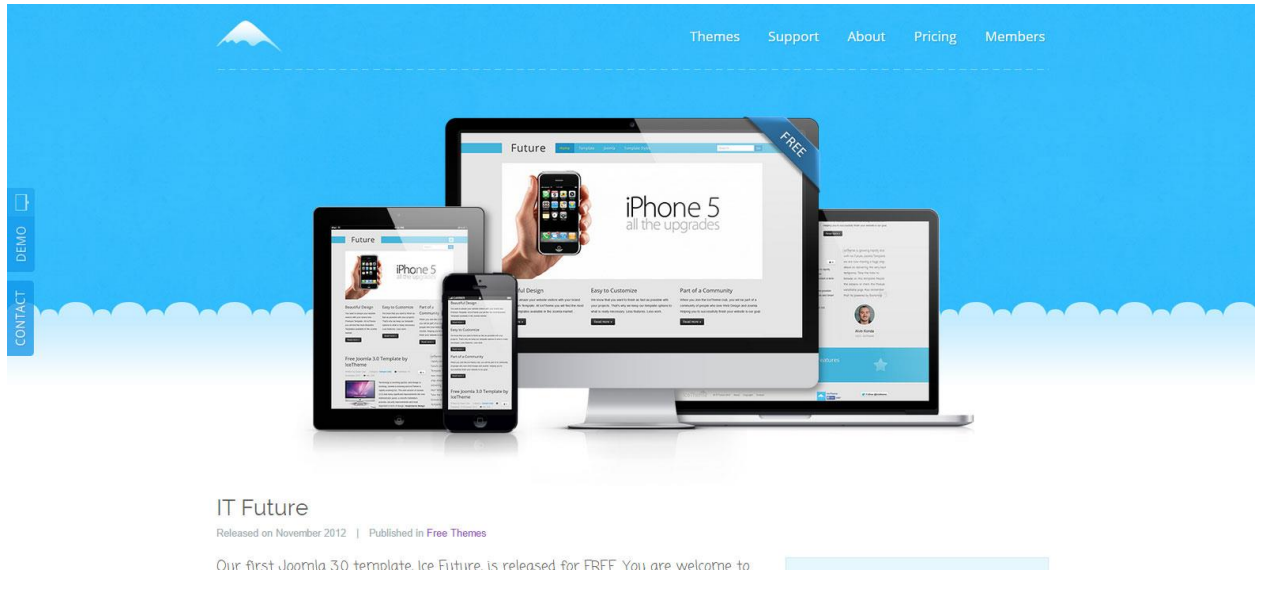

**Εικόνα 49**

το οποίο και κατεβάζουμε από την ακόλουθη διεύθυνση :

<http://www.icetheme.com/downloads/themes/free/future> (Εικόνα 50), το αποθηκέυουμε στην επιφάνεια εργασίας μας και στη συνέχεια κάνουμε αποσυμπίεση σε φάκελο.

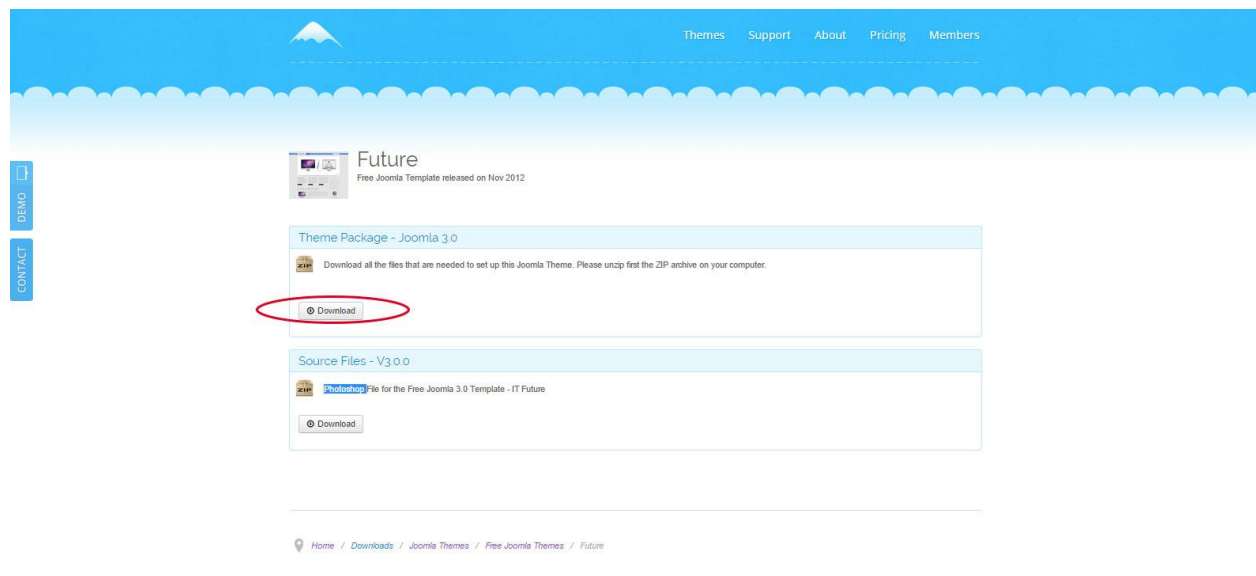

**Εικόνα 50**

Για να κάνουμε εγκατάσταση του προτύπου μας μέσα στο Joomla πηγαίνουμε στο μενού **Επεκτάσεις Διαχείρηση Επεκτάσεων** και ομοίως με προηγούμενα βήματα (Εικόνα 46) θα κάνουμε **Uplaod & Instal** τα περιεχόμενα του φακέλου που κατεβάσαμε με τον εξής τρόπο και σειρά (Εικόνα 51) :

- 1. Κάνω αποσυμπίεση σε φάκελο το αρχείο **IceMegaMenu\_V3.0.2\_Unzip\_First**
- 2. Εμφανίζεται ο φάκελος
- 3. Μέσα από τον φάκελο 2 **Μεταφόρτωση & εγκατάσταση** πρώτα το ένθεμα **mod\_icemegamenu\_v.3.0.2**
- 4. **Μεταφόρτωση & εγκατάσταση** το πρόσθετο **plg\_icemegamenu**
- 5. Αποσυμπίεση και εμφάνηση του φακέλου **IceSlideShow\_V3.0.3\_Unzip\_First**
- 6. **Μεταφόρτωση & εγκατάσταση** το ένθεμα **mod\_iceslideshow\_v3.0.3**
- 7. Αποσυμπίεση και εμφάνηση του φακέλου **IceCarousel\_V3.0.1\_Unzip\_First**
- 8. **Μεταφόρτωση & εγκατάσταση** το ένθεμα **mod\_ice\_carousel\_v3.0.1**
- 9. Κατευθείαν **Μεταφόρτωση & εγκατάσταση** του προτύπου **tpl\_ice\_future**

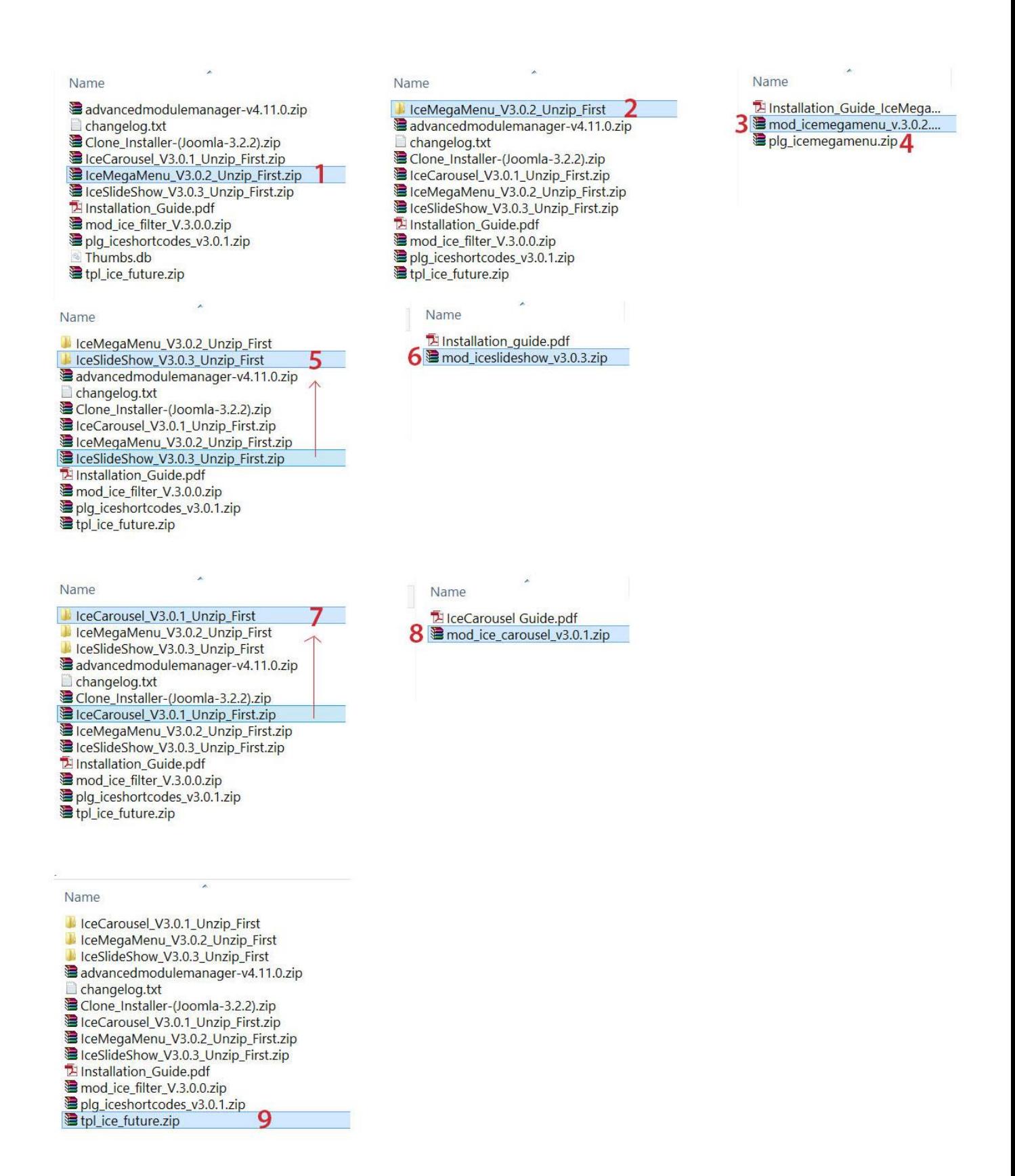

Επόμενο βήμα μετά την επιτυχή εγκατάσταση των αρχείων του προτύπου μας είναι να ενεργοποιήσουμε ότι προηγουμένως ανεβάσαμε. Οπότε πάμε στο menu **Επεκτάσεις Διαχείρηση Προτύπων** και μας εμφανίζεται η σελίδα με τα πρότυπά μας. Εμείς βρήσκουμε το πρότυπο μας **ice-future** και **το κάνουμε default πατώντας το αστεράκι να γίνει κίτρινο**. (Εικόνα 52)

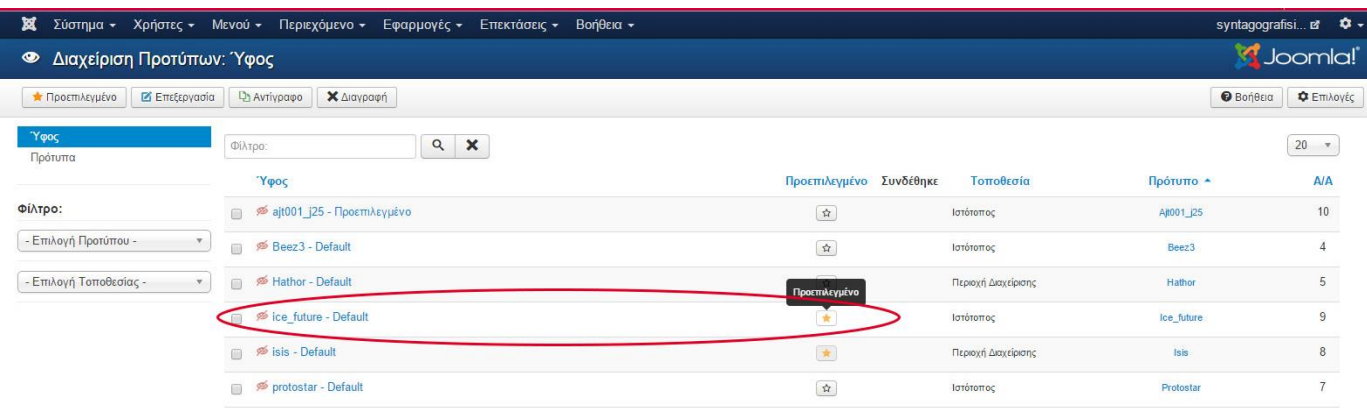

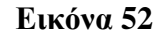

Home

Τώρα πιά η αρχική μας σελίδα έχει την εξής μορφή (Εικόνα 53) :

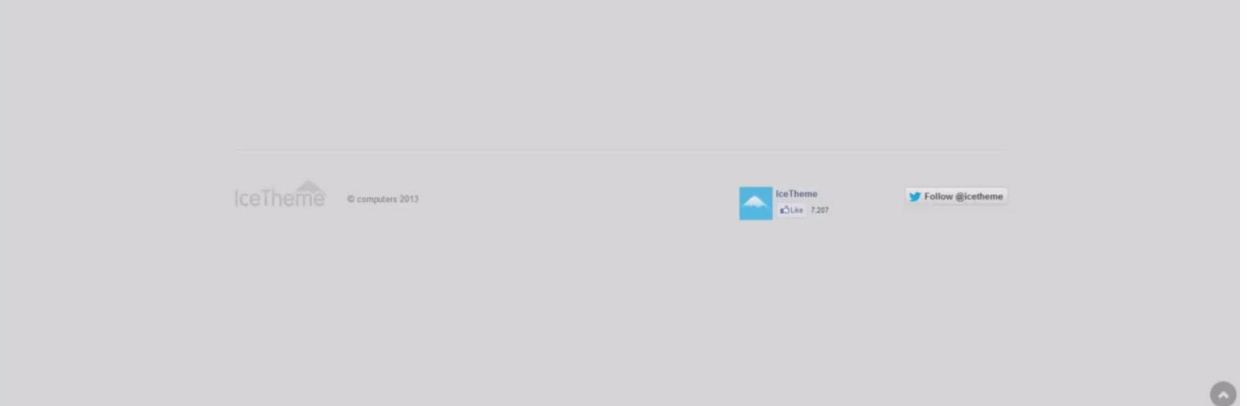

**Εικόνα 53**

Έπειτα πάμε στο menu **ΕπεκτάσειςΔιαχείριση Ενθεμάτων** και βρίσκουμε αρχικά το **[IceSlideshow](http://localhost/site/administrator/index.php?option=com_modules&task=module.edit&id=88) Module,** το **[IceMegaMenu](http://localhost/site/administrator/index.php?option=com_modules&task=module.edit&id=87) Module** και το **[IceCarosuel](http://localhost/site/administrator/index.php?option=com_modules&task=module.edit&id=100) Module.** Για να ενεργοποιηθούν πατάμε στο **κόκκινο χ** ώστε **να γίνει πράσινο** σαν τα άλλα παραδείγματα . (Εικόνα 54)

**Σημείωση :** Η εικόνα δημιουργήθηκε μετά την ολοκλήρωση όλης της ιστοσελίδας γι αυτό έχει πολλά ενθέματα τα οποία και θα επεξεργαστούμε παρακάτω.

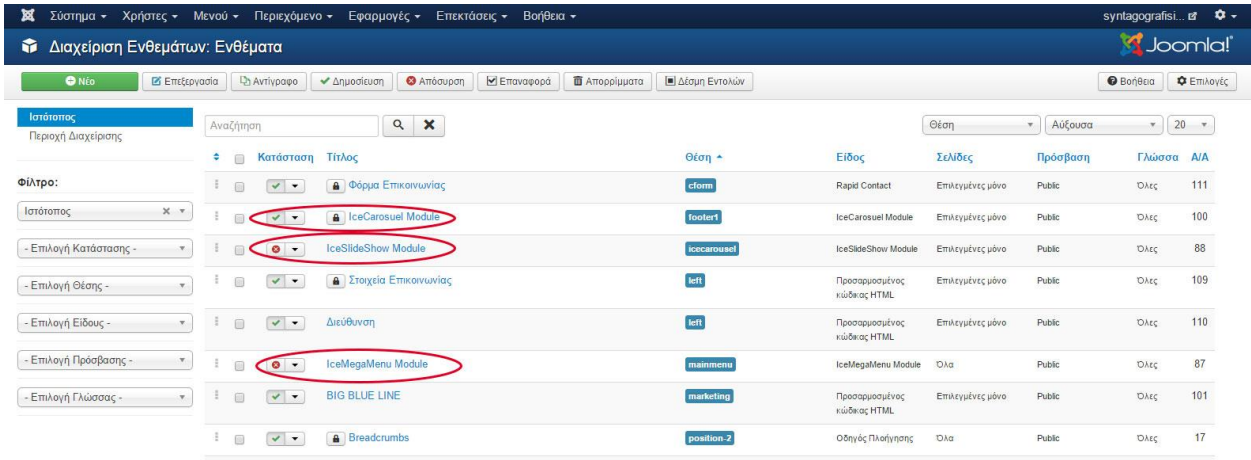

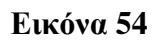

Τέλος μεταβαίνουμε από το menu στις **Επεκτάσεις Διαχείριση Προσθέτων** και για να μην ψάχνουμε όλα τα πρόσθετα γράφουμε την λέξη **"ice"** και μας εμφανίζεται το **IceMegaMenu Plugin** το οποίο ομοίως, **από κόκκινο το ενεργοποιώ και γίνεται πράσινο**. (Εικόνα 55)

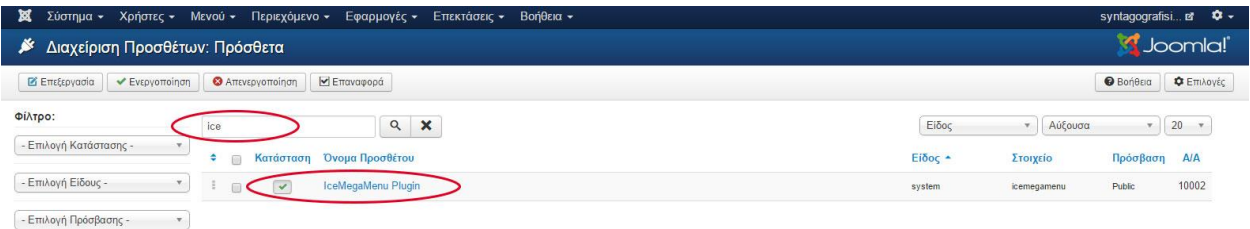

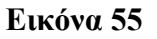

## **ii. Δημιουργία και Επεξεργασία του Μενού Περιήγησης :**

Για την δημιουργία του κεντρικού μενού της ιστοσελίδας πάμε στο menu **Επεκτάσεις Διαχείριση Ενθεμάτων** βρίσκουμε και μπαίνουμε στο **IceMegaMenu Module** και εν συνεχεία θέτουμε την θέση που θέλουμε να βρίσκεται το μενού μας στην ιστοσελίδα μας. Γενικά για τα ενθέματα-modules επιλέγουμε σε ποια θέση πρέπει να μπουν (πχ. αριστερά, δεξιά, πάνω κ.α.).

Για να εντοπίσουμε την θέση που πρέπει να μπει το πρότυπό μας μεταβαίνουμε στον ιστότοπο όπου κατεβάσαμε το πρότυπο μας στην σελίδα [http://demo.icetheme.com/?template=it\\_future](http://demo.icetheme.com/?template=it_future) και όπως βλέπουμε και στην Εικόνα 56 η θέση που ενδείκνυται για το μενού μας είναι η **mainmenu.** Από τον ίδιο ιστότοπο θα συμβουλευτούμε και στα επόμενα βήματα τα ονόματα των θέσεων που μπορούμε να βάλουμε τα ενθέματα μας.

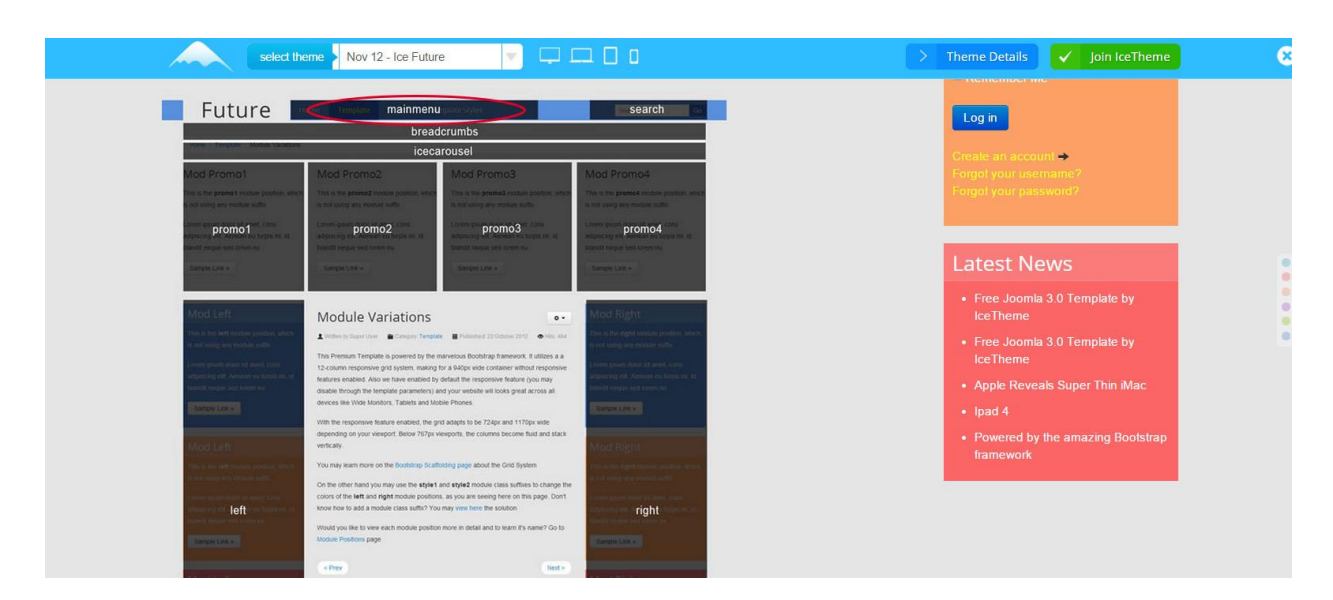

**Εικόνα 56**

Οπότε αφού είδαμε την ονομασία της θέσης που χρειαζόμαστε επιστρέφουμε στο πάνελ του **IceMegaMenu Module** και στο πεδίο **θέση** ψάχνουμε και βάζουμε για το πεδίο **Ice\_Future** την επιλογή **mainmenu.** Τα υπόλοιπα τα αφήνουμε ως έχουν. (Εικόνα 57)

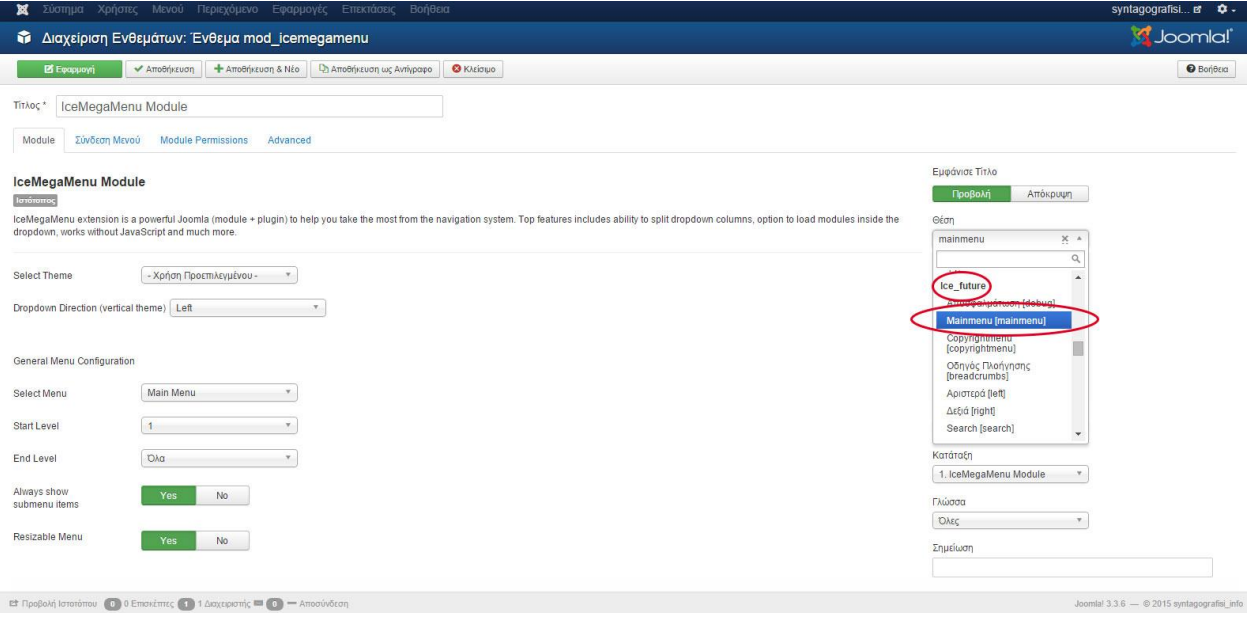

**Εικόνα 57**

Δεύτερη κίνηση είναι να θέσουμε σε ποιες σελίδες θέλουμε να εμφανίζεται το μενού μας. Αυτό το ρυθμίζουμε στην ίδια σελίδα από την καρτέλα **Σύνδεση Μενού Εμφάνιση Ενθέματος Σε όλες τις σελίδες.** (Εικόνα 58)

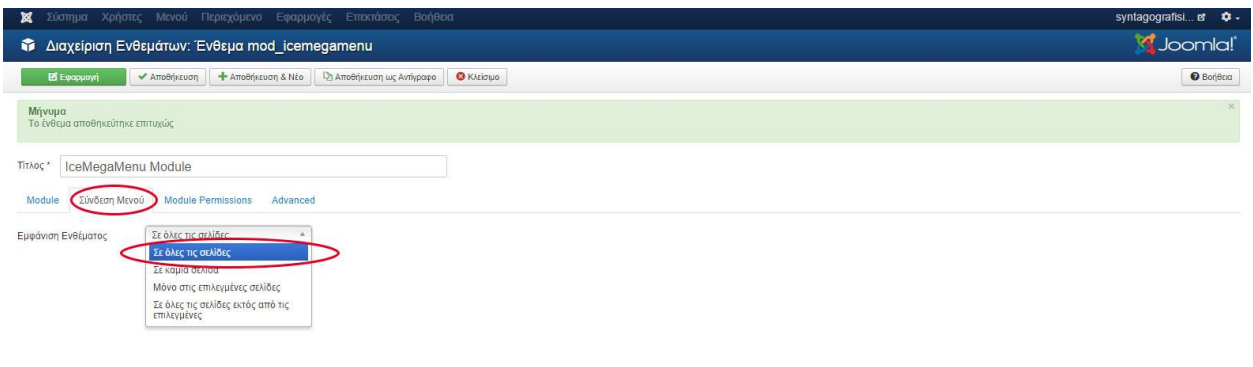

**Εικόνα 58**

**Σημαντική Σημείωση :** Είτε μετά το τέλος αυτών των βημάτων είτε κατά την διάρκεια των επόμενων στη θέση του μενού της ιστοσελίδας μας ίσως εμφανίσει το ακόλουθο πρόβλημα : *Notice:Undefinedvariable:vertical\_directioninG:\xampp\htdocs\site\modules\mod\_icemegame nu\libs\menucore.php online 136*

Για να διορθώσουμε αυτό το λάθος πάμε στο μενού: **Σύστημα Γενικές Ρυθμίσεις Διακομιστής Αναφορά Λαθών Κανένα** (Εικόνα 59)

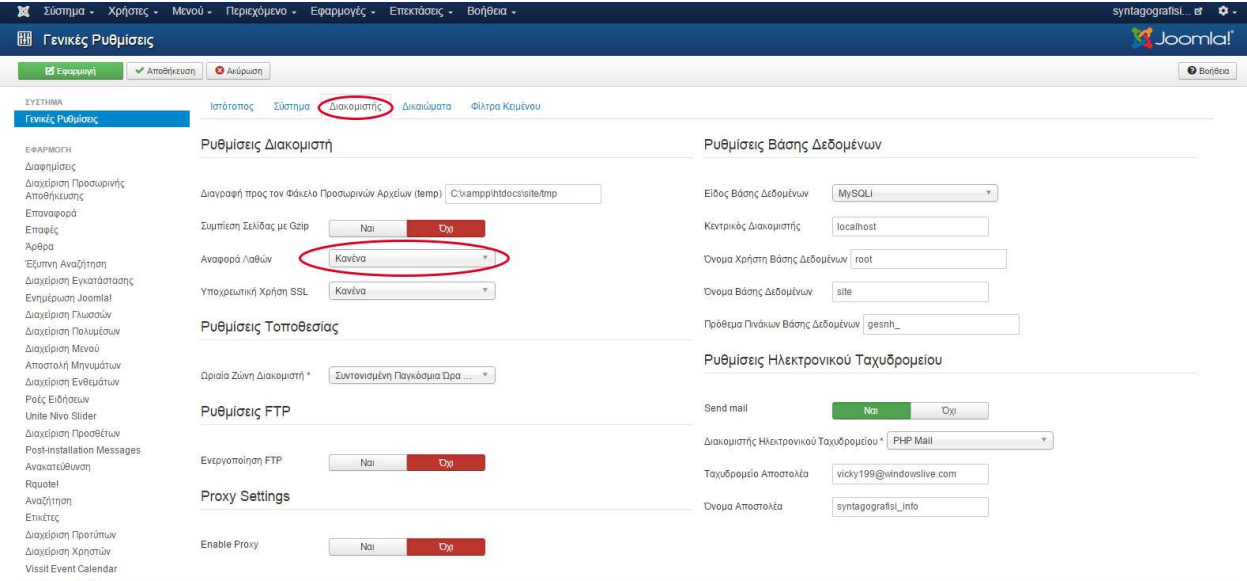

**Εικόνα 59**

Από εδώ και στο εξής μπορούμε πλέον να θέσουμε πια πεδία θα εμφανίζονται στο μενού μας. Στην περίπτωσή μας τα πεδία που επιλέξαμε να δημιουργήσουμε ως κύριες σελίδες του μενού και ως υποσέλιδα των κύριων σελίδων (subpages) είναι τα εξής :

- **Αρχική**
- **Ποιοι Είμαστε**
- **Ηλεκτρονική Υγεία**
	- o Τι περιλαμβάνει

o Σκοπός

# **Ηλεκτρονική Συνταγογράφηση**

- o Σκοποί και Στόχοι
- o Πλεονεκτήματα-Μειονεκτήματα
- o Οφέλη
- o Πως λειτουργεί
	- Πως λειτουργεί στην Ελλάδα
- o Αποτελέσματα
	- Φαρμακευτική Δαπάνη
- **Επικοινωνία**

Γενικά στο Joomla δεν αναφερόμαστε σε σελίδες αλλά σε **άρθρα,** άρα κάθε σελίδα ή υποσέλιδο αντιστοιχεί σε ένα άρθρο. Οπότε επόμενο βήμα μας είναι παραδειγματικά να δείξουμε την δημιουργία ενός άρθρου ώστε να συνθέσουμε το μενού μας. Έτσι μεταβαίνουμε στο menu **Περιεχόμενο Διαχείριση Άρθρων Προσθήκη Νέου Άρθρου**

Στην (Εικόνα 60) βλέπουμε την σελίδα επεξεργασίας ενός άρθρου στο Joomla. Εμείς αρχικά το μόνο που πρέπει να κάνουμε είναι να δημιουργήσουμε κενά άρθρα συμπληρώνοντας μόνο τον τίτλο των κύριων πεδίων του μενού μας ένα-ένα.

Στο παράδειγμά μας **έχουμε θέσει ως τίτλο Ηλεκτρονική Συνταγογράφηση** και μετά πατάμε **Αποθήκευση και Νέο**. (Εικόνα 60) Ομοίως πράττουμε και για τα υπόλοιπα πεδία του μενού μας: **Αρχική (προϋπάρχει απλά της αλλάζουμε όνομα), Ποιοι Είμαστε, Ηλεκτρονική Υγεία , Επικοινωνία,** όπου στο τελευταίο άρθρο πατάμε **Αποθήκευση** σκέτο.

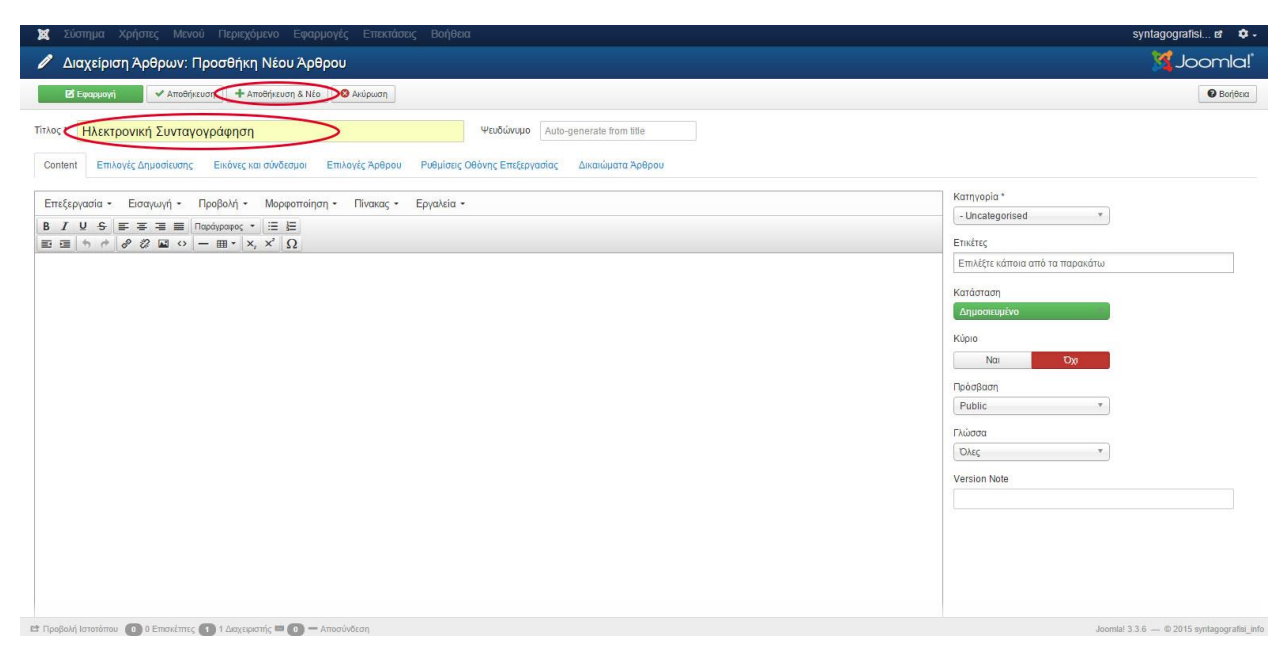

**Εικόνα 60**

Έτσι μας εμφανίζεται η κεντρική σελίδα των άρθρων μας με όλες μας τις καταχωρήσεις. (Εικόνα 61)

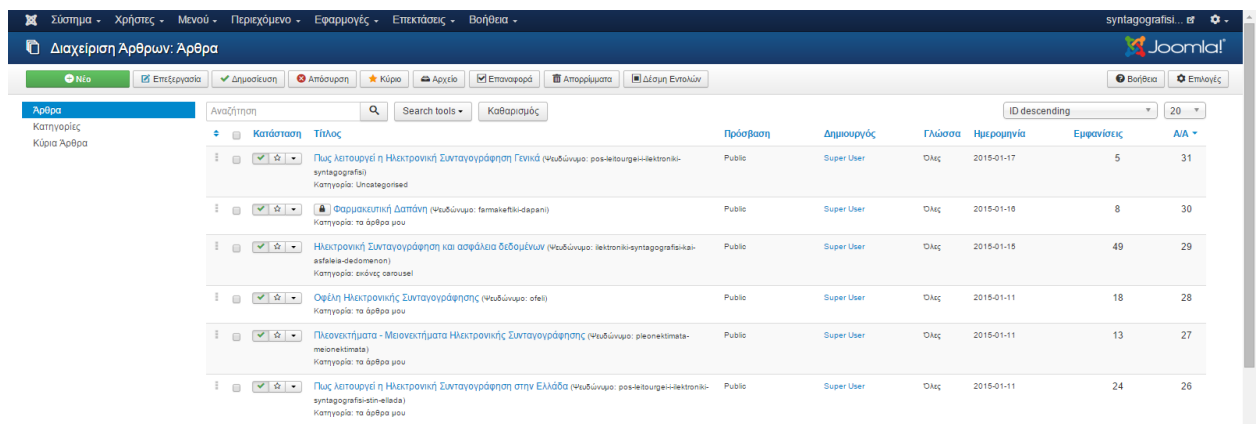

Δεν τελειώνουμε εδώ όμως διότι εάν πάμε στην σελίδα μας<http://localhost/site/> και κάνουμε ανανέωση θα διαπιστώσουμε πως δεν έχει αλλάξει κάτι στην μπάρα του μενού μας, δηλαδή δεν εμφανίζει τα πεδία μας. Έτσι επόμενη μας κίνηση είναι η σύνδεση των άρθρων μας με κάποια στοιχεία μενού. Από την μπάρα menu επιλέγουμε : **Μενού Main Menu Προσθήκη Νέου Στοιχείου Μενού** και αφού εμφανιστεί το πάνελ διαχείρισης ενός νέου στοιχείου του μενού κάνουμε τις εξής κινήσεις :

- 1. Στο πεδίο **Είδος Στοιχείου Μενού** πατώ το κουμπί **Επιλογή**
- 2. Επιλέγω το πεδίο **Άρθρα**
- 3. Από την λίστα που εμφανίζεται επιλέγω **Μεμονωμένο Άρθρο**

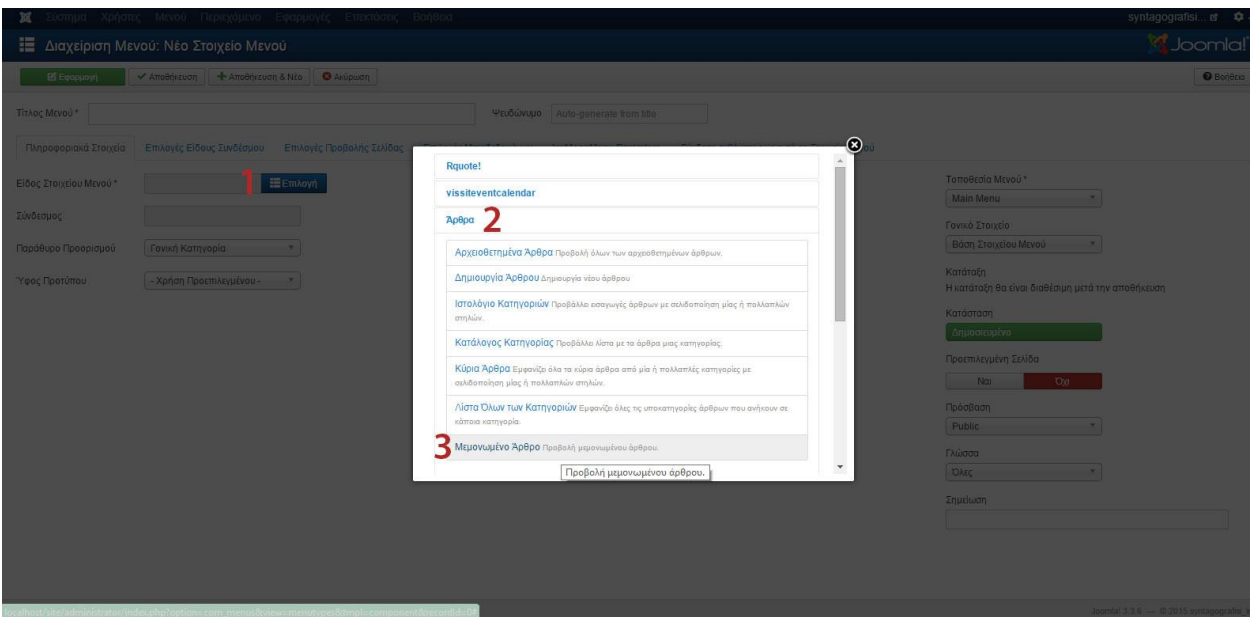

(Εικόνα 62)

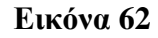

4. Μετά πάμε στο πεδίο **Επιλέξτε Άρθρο** και πατάμε **Επιλογή**

5. Βάζουμε το άρθρο που θέλουμε να βλέπουμε όταν πατάμε το συγκεκριμένο στοιχείο του μενού. Στην περίπτωση μας θα βάλουμε το άρθρο **Ηλεκτρονική Συνταγογράφηση**.

(Εικόνα 63)

| 宽                       | ύστημα Χρήστες Μενού Περιεχόμενο Εφαρμογές Επεκτάσεις Βοήθει |                                                            |                                             |                              |                                              | syntagografisi 回 章                                             |
|-------------------------|--------------------------------------------------------------|------------------------------------------------------------|---------------------------------------------|------------------------------|----------------------------------------------|----------------------------------------------------------------|
|                         | <b>Ε</b> Διαχείριση Μενού: Νέο Στοιχείο Μενού                |                                                            |                                             |                              |                                              | <i><u>I Joomla</u></i>                                         |
| El Espapuoyi            | Arrosnicuon + Arrosnicuon & Não + Arúpuon                    |                                                            |                                             |                              |                                              | <b>O</b> Bonezio                                               |
| <b>Τίτλος Μενού</b>     |                                                              |                                                            | Ψευδώνυμο Auto-generate from tille          |                              |                                              |                                                                |
|                         | Πληροφοριακά Στοιχεία Επιλογές Άρθρου Επιλογές Είδους Συνδ   |                                                            |                                             |                              |                                              | $\circledast$<br><b>AEVOU</b>                                  |
| Είδος Στοιχείου Μενού * | E Em Aoyri<br>Μεμονωμένο Άρθρο                               | Φίλτρο:                                                    | <b>X</b> Καθαρισμός<br><b>Q</b> , Αναζήτηση |                              |                                              | <b>Τοποθεσία Μενού*</b>                                        |
| Επιλέξτε Άρθρο *        | DEmhoyn<br>Επιλέξτε ένα Άρθρο                                | - Επιλογή Κατάστο "<br>- Επιλογή Πρόσβα ·                  | - Επιλογή Κατηγοι                           | - Επιλογή Γλώσσα ·           |                                              | Main Menu                                                      |
| Σύνδεσμος               | index.php?option=com_content&v                               | <b>TitAoc</b><br>Αποτελέσματα Ηλεκτρονικής Συνταγογράφησης | Πρόσβαση<br>Public                          | Κατηγορία<br>τα άρθρα μου    | Γλώσσα Ημερομηνία Α/Α -<br>Όλες 2014-12-11 7 | Γονικό Στοιχείο<br>Βάση Στοιχείου Μενού<br>$-8.1$              |
| Παράθυρο Προορισμού     | Γονική Κατηγορία                                             | Ηλεκτρονική Υγεία<br>Ηλεκτρονική Συνταγογράφηση            | Public<br>Public                            | τα άρθρα μου<br>τα άρθρα μου | Όλες 2014-12-11 6<br>Όλες 2014-12-11 5       | Κατάταξη                                                       |
| Υφος Προτύπου           | - Χρήση Προεπιλεγμένου -<br><b>The State</b>                 | Ποιοί Είμαστε                                              | Public                                      | Uncategorised                | Όλες 2014-12-11 4                            | Η κατάταξη θα είναι διαθέσιμη μετά την αποθήκευση<br>Κατάσταση |
|                         |                                                              | <b>M M</b> 1 2 <b>M</b>                                    |                                             |                              |                                              | Δημοσιευμένο                                                   |
|                         |                                                              |                                                            |                                             |                              |                                              | Προεπιλεγμένη Σελίδα<br>Nat 1<br>Out                           |
|                         |                                                              |                                                            |                                             |                              |                                              | Πρόσβαση                                                       |
|                         |                                                              |                                                            |                                             |                              |                                              | Public                                                         |
|                         |                                                              |                                                            |                                             |                              |                                              | Γλώσσα<br><b>DAES!</b>                                         |
|                         |                                                              |                                                            |                                             |                              |                                              | Σημείωση                                                       |
|                         |                                                              |                                                            |                                             |                              |                                              |                                                                |

**Εικόνα 63**

- 6. **Γράφουμε τον τίτλο** που θέλουμε να έχει το πεδίο μας, αυτό που θα εμφανίζεται δηλαδή στο κεντρικό μενού της ιστοσελίδας μας. Στην περίπτωσή μας το ονομάσαμε **Ηλεκτρονική Συνταγογράφηση**.
- 7. Στο πεδίο **Γονικό Στοιχείο** επιλέγουμε **Βάση Στοιχείου Μενού**
- 8. Τέλος πατάμε **Αποθήκευση και Νέο** ώστε να δημιουργήσουμε με τον ίδιο τρόπο ένα-ένα και τα υπόλοιπα βασικά πεδία του μενού μας **(Αρχική, Ποιοι Είμαστε, Ηλεκτρονική Υγεία , Επικοινωνία) . (Εικόνα 64)**

| ×                         | Βοήθεια<br>Σύστημα Χρήστες Μενού Περιεχόμενο Εφαρμογές<br>Επεκτάσεις                                                         | syntagografisi e + +                                          |
|---------------------------|----------------------------------------------------------------------------------------------------|---------------------------------------------------------------|
|                           | Ε Διαχείριση Μενού: Νέο Στοιχείο Μενού                                                                                       | <b>M</b> Joomla!                                              |
| <b>B</b> Epopuayi         | $+$ AmoBriggton & Néo<br><b>O</b> Ακύρωση<br><i>V</i> Αποθήκευση                                                             | $\Theta$ Boneca                                               |
| Τίτλος Μενού <sup>*</sup> | Ηλεκτρονική Συνταγογράφηση 6<br>Ψευδώνυμο Auto-generate from title                                                           |                                                               |
| Πληροφοριακά Στοιχεία     | Επιλογές Άρθρου<br>Επιλογές Είδους Συνδέσμου<br>Επιλογές Μεταδεδομένων<br>IceMegaMenu Paramters<br>Επιλογές Προβολής Σελίδας | Σύνδεση ενθέματος με αυτό το Στοιχείο Μενού                   |
| Είδος Στοιχείου Μενού*    | ΕΕ Επιλογή<br>Μεμονωμένο Άρθρο                                                                                               | Τοποθεσία Μενού*                                              |
| Επιλέξτε Άρθρο *          | Ηλεκτρονική Συνταγογρά   ΔΕπιλογή                                                                                            | Main Menu<br>$\mathbf{v}$<br>Γονικό Στοιχείο                  |
| Σύνδεσμος                 | index.php?option=com_content&v                                                                                               | Βάση Στοιχείου Μενού<br>7.7                                   |
| Παράθυρο Προορισμού       | Γονική Κατηγορία                                                                                                    | Κατάταξη<br>Η κατάταξη θα είναι διαθέσιμη μετά την αποθήκευση |
| Ύφος Προτύπου             | - Χρήση Προεπιλεγμένου -<br>$\mathbf{v}$                                                                                     | Κατάσταση                                                     |
|                           |                                                                                                    | Δημοσιευμένο                                                  |
|                           |                                                                                                    | Προεπιλεγμένη Σελίδα                                          |
|                           |                                                                                                    | Nat<br><b>Da</b>                                              |
|                           |                                                                                                    | Πρόσβαση                                                      |
|                           |                                                                                                    | Public                                                        |
|                           |                                                                                                    | Γλώσσα                                                        |
|                           |                                                                                                    | <b>DAEC</b>                                                   |
|                           |                                                                                                    | Σημείωση                                                      |

**Εικόνα 64**

Αφού καταχωρήσουμε όλα μας τα πεδία **στο τελευταίο πατάμε μόνο Αποθήκευση** και έτσι μεταβαίνουμε στο κεντρικό πάνελ **Διαχείρισης Μενού** με όλα τα στοιχεία του μενού μας που μόλις δημιουργήσαμε. (Εικόνα 65)

| Σύστημα -<br>×<br>Χρήστες -           |                                       | Μενού - Περιεχόμενο - Εφαρμογές -<br>Επεκτάσεις - Βοήθεια -                                                                             |                     |                  | syntagografisi | $\alpha$ .              |
|---------------------------------------|---------------------------------------|----------------------------------------------------------------------------------------------------|---------------------|------------------|----------------|-------------------------|
| Ε Διαχείριση Μενού: Στοιχεία Μενού    |                                       |                                                                                                    |                     |                  | S Joomla!      |                         |
| <b>Β'</b> Επεξεργασία<br><b>O</b> Nio | ← Δημοσίευση                          | <b>Β</b> Δέσμη Εντολών<br><b>B</b> Επαναφορά<br><b>Π</b> Απορρίμματα<br><b>Θ</b> Απόσυρση<br><sup>α</sup> Αναδόμηση<br><b>*</b> Apxisti |                     |                  |                | <b><i>O Βοήθεια</i></b> |
| Μενού                                 | <b>Main Menu</b>                      | Q<br>Search tools -<br>Καθαρισμός<br><b>• Αναζήτηση</b>                                                                                 |                     | Status ascending | $v = 20$ $v$   |                         |
| Στοιχεία Μενού                        | $\Box$                                | Τίτλος<br>Κατάσταση ≁                                                                                                    | Αρχική              | Πρόσβαση         | Γλώσσα Α/Α     |                         |
|                                       | $\mathbf{z}$<br>$\Box$                | $\blacktriangledown$<br>Αρχική (Ψευδώνυμο: home)<br>Άρθρα » Μεμονωμένο Άρθρο                                                            | $\pmb{\star}$       | Public           | OArc           | 101                     |
|                                       | $\Box$                                | $\blacktriangledown$<br>Ποιοί Είμαστε (Ψευδώνυμο: poloi-elmaste)<br>Άρθρα » Μεμονωμένο Άρθρο                                            | $\dot{\mathbf{M}}$  | Public           | Oλες           | 102                     |
|                                       | $\frac{1}{2}$<br>$\Box$               | $\blacktriangledown$<br>Ηλεκτρονική Υγεία (Ψευδώνυμο: lektroniki-ygela)<br>Άρθρα » Μεμονωμένο Άρθρο                                     | $\dot{\mathcal{U}}$ | Public           | <b>DAsc</b>    | 103                     |
|                                       | $\Box$                                | $\blacktriangledown$<br>Ηλεκτρονική Συνταγογράφηση (Ψευδώνυμο: ilektroniki-syntagografisi)<br>Άρθρα » Μεμονωμένο Άρθρο                  | $\hat{\mathbf{R}}$  | Public           | <b>DAte</b>    | 104                     |
|                                       | $\frac{1}{2}$<br>$\qquad \qquad \Box$ | $\blacktriangledown$<br>Επικοινωνία (Ψευδώνυμο: epikoinonia)<br>Άρθρα » Μεμονωμένο Άρθρο                                                | $\dot{\mathbf{R}}$  | Public           | <b>O</b> λες   | 106                     |

**Εικόνα 65**

Εάν τώρα κάνουμε ανανέωση στο **site** πλέον το μενού μας εμφανίζει τα βασικά στοιχεία που του προσθέσαμε. (Εικόνα 66)

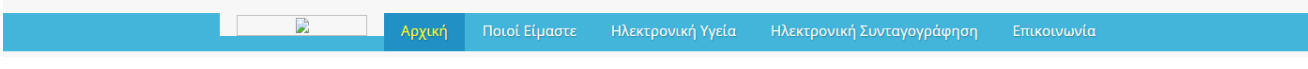

## **Εικόνα 66**

## **iii. Προσθήκη Λογότυπου**

Στο παρόν βήμα θα δούμε πως μπορούμε να κάνουμε ένα λογότυπο το οποίο έχουμε επιλέξει να εκφράζει το θέμα της ιστοσελίδα μας, να πάρει τη θέση του στην κύρια μπάρα του μενού μας.

Κάθε λογότυπο οφείλει να είναι μοναδικό, γι' αυτό και στην περίπτωσή μας το δημιουργήσαμε από την αρχή με την βοήθεια του προγράμματος σχεδιασμού Adobe Photoshop CS6. (Εικόνα 67)

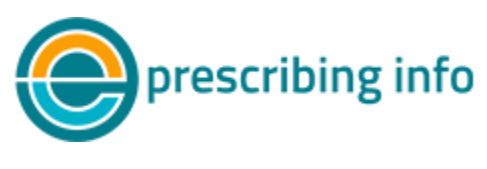

**Εικόνα 67**

Από την άλλη πλευρά εάν κάποιος δεν διαθέτει το συγκεκριμένο πρόγραμμα, στο ιντερνέτ διατίθενται πληθώρα δωρεάν και απλών στη χρήση προγραμμάτων σχεδιασμού λογότυπων για αρχάριους.

Για να ταιριάξει το λογότυπό μας με το παρόν πρότυπο πρέπει :

- να έχει διαστάσεις **W: 235 pixels x H: 62 pixels**
- να διαθέτει κατά προτίμηση διαφανές φόντο (**transparent background**)
- και η εικόνα μας να είναι σε μορφή **.png**

Για να προσθέσουμε το λογότυπό μας στην θέση του κύριου μενού όπως ενδείκνυται από το πρότυπό μας, επιλέγουμε από το μενού **Επεκτάσεις Διαχείριση Προτύπων Ύφος [ice\\_future](http://localhost/site/administrator/index.php?option=com_templates&task=style.edit&id=9) - Default** και έτσι μεταβαίνουμε στο κεντρικό πάνελ διαχείρισης του προτύπου μας.

Για να επιλέξουμε το λογότυπο που δημιουργήσαμε :

- 1. Στο πεδίο **Site Logo** πατάμε το κουμπί **Επιλογή**
- 2. Στο πεδίο **Μεταφόρτωση Αρχείου** πατάμε **Choose Files** και βρίσκουμε και επιλέγουμε την εικόνα μας
- 3. Πατάμε **Έναρξη Μεταφόρτωσης** ώστε να ανεβεί η εικόνα μας
- 4. Επιλέγουμε την εικόνα μας που μόλις ανέβηκε
- 5. Πατάμε **Εισαγωγή**

(Εικόνα 68)

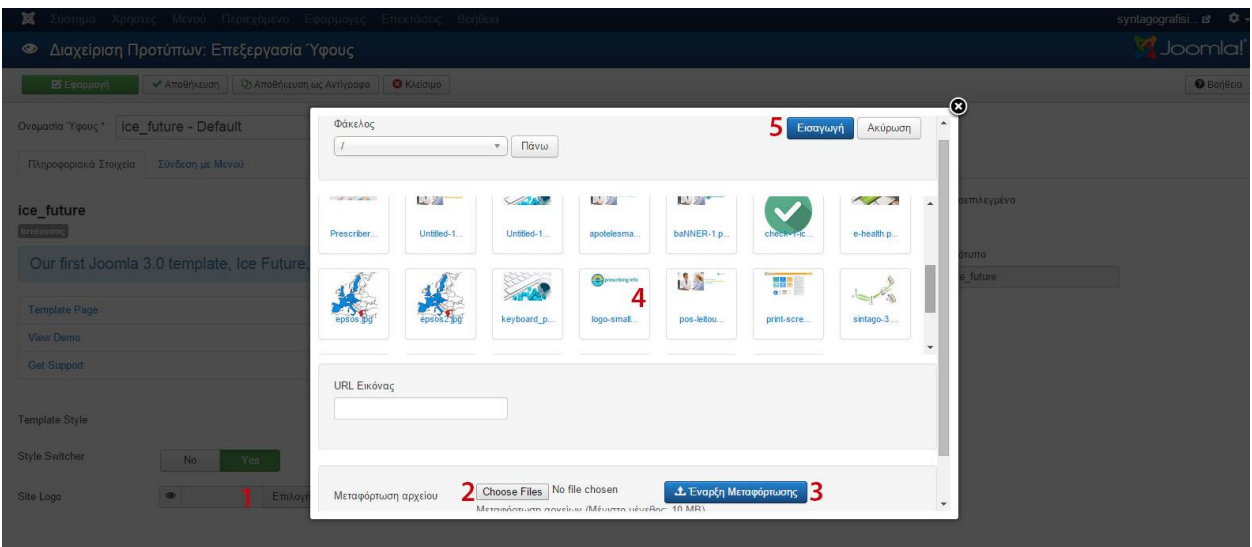

## **Εικόνα 68**

Επιπρόσθετα, στο παρόν **πάνελ Διαχείρισης του Προτύπου** μας, παρατηρούμε και άλλες επιλογές τις οποίες μπορούμε να επεξεργαστούμε, οι κυριότερες είναι τα ακόλουθα βήματα: (Εικόνα 70)

1. Από το πεδίο **Template Style** μας δίνεται η δυνατότητα να επιλέξουμε 1 από τα 6 διαφορετικά στυλ – χρώματα (Εικόνα 69) που θα κυριαρχεί στο πρότυπό μας. Στην **περίπτωσή** μας επιλέξαμε το **Style 1.**

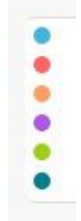

**Εικόνα 69**

- 2. Με το πεδίο **Style Switcher** επιλέγουμε εάν θέλουμε ή όχι να εμφανίζεται στο πλάι της ιστοσελίδας μας η παλέτα χρωμάτων ώστε να επιλέγει ο επισκέπτης της ιστοσελίδας μας ότι χρώμα του αρέσει.
- 3. Με το πεδίο **Go To Top Link** επιτρέπουμε την εμφάνιση ενός εικονιδίου που μας επαναφέρει με μια γρήγορη κίνηση στην κορυφή της σελίδας μας.
- 4. Από τις σημαντικότερες ιδιότητες του προτύπου μας αποτελεί το πεδίο **Responsive Template** . Όλα τα σύγχρονα πρότυπα και θέματα ιστοσελίδων είναι πλέον Responsive δηλαδή κάνουμε λόγο για την δημιουργία μιας «έξυπνης» ιστοσελίδας της οποίας το μέγεθος και όλο της το περιεχόμενο (κείμενο, βίντεο, εικόνες, γραφικά χαρακτηριστικά) θα προσαρμόζονται στις ανάλογες διαστάσεις της οθόνης της συσκευής του χρήστη (Η/Υ, Tablet, smartphone). Γι' αυτό επιλέγουμε **Yes (Ναι)**.
- 5. Τέλος για να αποθηκεύσουμε τις αλλαγές μας πατάμε **Εφαρμογή** ή **Αποθήκευση** και στις 2 περιπτώσεις οι αλλαγές μας αποθηκεύονται.

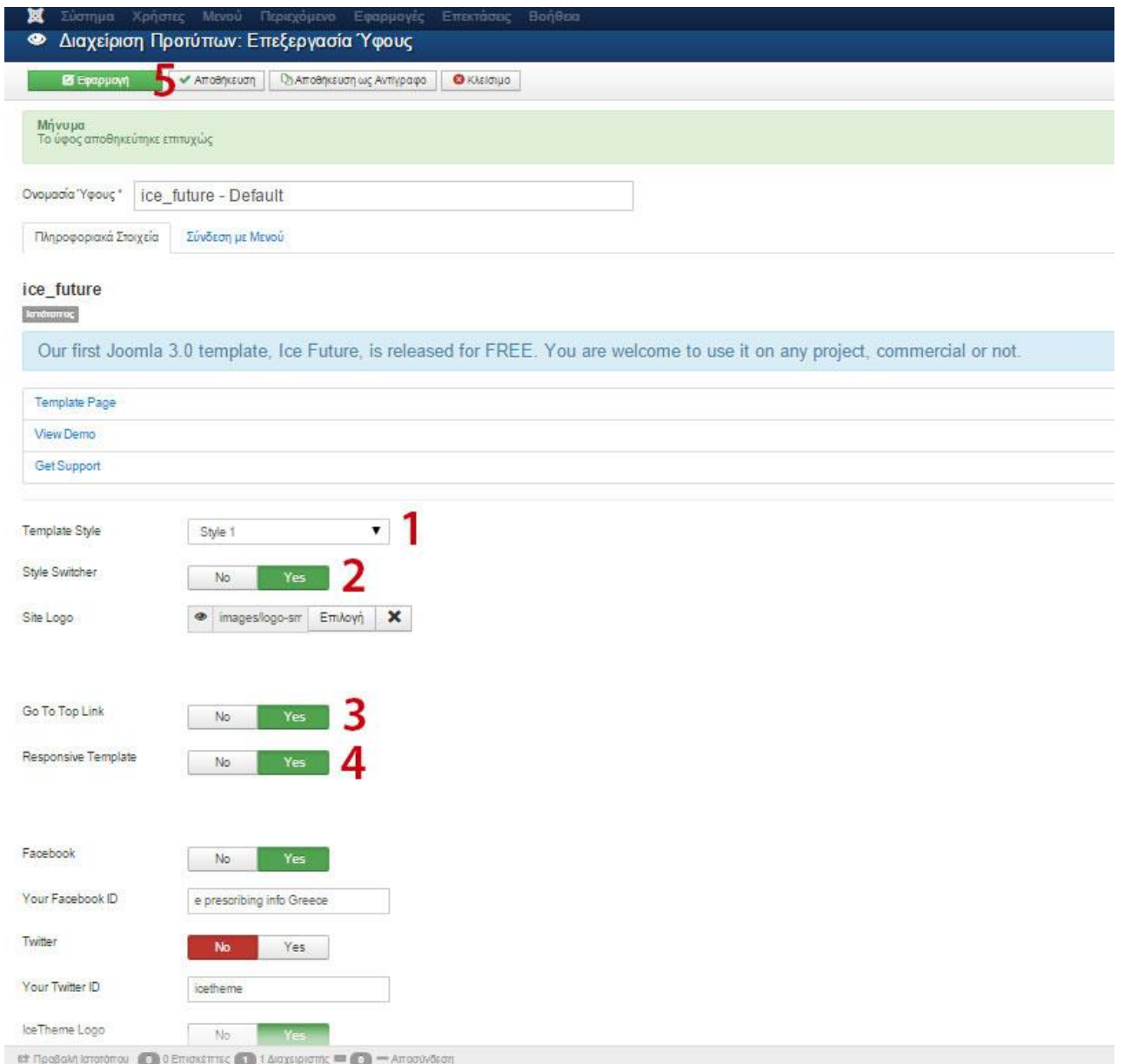

Μετά την επιτυχή ολοκλήρωση των προηγούμενων ενεργειών, η κορυφή της σελίδας μας θα έχει την ακόλουθη μορφή (Εικόνα 71)

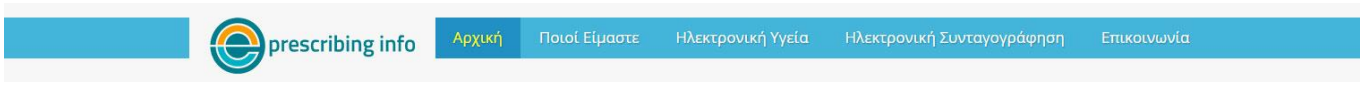

## **Εικόνα 71**

# **iv. Αλλαγή χρώματος φόντου της ιστοσελίδας**

Η αλλαγή χρώματος του φόντου (Background) της ιστοσελίδας μας είναι μία προαιρετική ενέργεια. Στην περίπτωση μας για να αναδείξουμε πιο πολύ το στυλ του ιστότοπου μας

επιλέξαμε να αντικαταστήσουμε το σκούρο γκρι φόντο με ένα πιο ανοιχτό γκρι χρώμα το οποίο δίνει φωτεινότητα στο site μας και το κάνει πιο προσιτό στα μάτια του επισκέπτη.

Για την αλλαγή αυτή θα χρειαστούμε την βοήθεια της **CSS**. Από το μενού επιλέγουμε **Επεκτάσεις Διαχείριση Προτύπων Πρότυπα [Στοιχεία και Αρχεία Προτύπου](http://localhost/site/administrator/index.php?option=com_templates&view=template&id=10000&file=aG9tZQ==)  [Ice\\_future](http://localhost/site/administrator/index.php?option=com_templates&view=template&id=10000&file=aG9tZQ==)** (Εικόνα 72)

| ×                                         |                                                                                                    | Σύστημα - Χρήστες - Μενού - Περιεχόμενο - Εφαρμογές - Επεκτάσεις - Βοήθεια -                                                                   |                     |        |                  | syntagografisi a \$                                                                 |
|-------------------------------------------|----------------------------------------------------------------------------------------------------|----------------------------------------------------------------------------------------------------|---------------------|--------|------------------|-------------------------------------------------------------------------------------|
| Διαχείριση Προτύπων: Πρότυπα<br>$\bullet$ |                                                                                                    |                                                                                                    |                     |        |                  | Joomla!                                                                             |
|                                           |                                                                                                    |                                                                                                    |                     |        |                  | <b>O</b> Bonesia<br>Φ Επιλογές                                                      |
| Y (po)<br>Πρότυπα                         | Αναζήτηση στην ονομασία προτύπε                                                                                                    | Q<br>$\boldsymbol{\mathsf{x}}$                                                                                                    |                     |        |                  |                                                                                     |
|                                           |                                                                                                    | Πρότυπο +                                                                                                    | Τοποθεσία           | Έκδοση | Ημερομηνία       | Δημιουργός                                                                          |
| Φίλτρο:<br>- Επιλογή Τοποθεσίας -         | HealthCare                                                                                                    | Στοιχεία και Αρχεία Προτύπου Αίτ001 j25<br>Η προεπισκόπηση δεν είναι διαθέσιμη. Μπορείτε να<br>ενεργοποιήσετε την προεπισκόπηση στις επιλογές. | Ιστότοπος           | 2.5.0  | September, 2012  | AJoomlaTemplates.com<br>support@AJoomlaTemplates.com<br>http://AJoomlaTemplates.com |
|                                           | Carroll Ma<br>$\frac{\partial \mathcal{L}}{\partial \mathcal{L}} = \frac{\partial \mathcal{L}}{\partial \mathcal{L}} = \frac{\partial \mathcal{L}}{\partial \mathcal{L}} = \frac{\partial \mathcal{L}}{\partial \mathcal{L}}$ | Στοιχεία και Αρχεία Προτύπου Beez3<br>Η προεπισκόπηση δεν είναι διαθέσιμη. Μπορείτε να<br>ενεργοποιήσετε την προεπισκόπηση στις επιλογές.      | Ιστότοπος           | 3.1.0  | 25 November 2009 | Angie Radtke<br>a.radtke@derauftritt.de<br>http://www.der-auftritt.de               |
|                                           | Hitler                                                                                                    | Στοιχεία και Αρχεία Προτύπου Hathor<br>Η προεπισκόπηση δεν είναι διαθέσιμη για πρότυπα της<br>περιοχής διαχείρισης                             | Περιοχή Διαχείρισης | 3.0.0  | May 2010         | Andrea Tarr<br>hathor@tarrconsulting.com<br>http://www.tarrconsulting.com           |
|                                           | $\overline{AB}$<br>-SP<br>$\sim$<br>$\frac{1}{2}$                                                                                                    | Στοιχεία και Αρχεία Προτύπου Ice future<br>Η προεπισκοπηση σεν ειναι οιαθεσιμη. Μπορείτε να<br>ενεργοποιήσετε την προεπισκόπηση στις επιλογές. | Ιστότοπος           | 1.0    | 10/31/2012       | IceTheme<br>support@icetheme.com                                                    |
|                                           |                                                                                                    | Στοιχεία και Αρχεία Προτύπου Isis<br>Η προεπισκόπηση δεν είναι διαθέσιμη για πρότυπα της<br>περιοχής διαχείρισης                               | Περιοχή Διαχείρισης | 1.0    | 3/30/2012        | Kyle Ledbetter<br>admin@joomla.org                                                  |
|                                           |                                                                                                    |                                                                                                    |                     |        |                  | Joomlal 3.3.6 - 2015 syntagografisi_info                                            |

**Εικόνα 72**

Αφού επιλέξουμε το πεδίο **[Στοιχεία και Αρχεία Προτύπου Ice\\_future](http://localhost/site/administrator/index.php?option=com_templates&view=template&id=10000&file=aG9tZQ==)** επιλέγουμε :

- 1. Την καρτέλα **Editor**
- 2. Το φάκελο **CSS**
- 3. Το αρχείο **template.css**
- 4. Αριστερά, στην οθόνη επεξεργασίας του κώδικα CSS του προτύπου μας βρίσκουμε το πεδίο :

 /\* Bootstrap Reset \* body { background:**#f7f7f7**;

και στο σημείο **background:** αλλάζουμε τον κωδικό που προϋπήρχε και βάζουμε τον νέο κωδικό **#f7f7f7** όπου είναι το χρώμα της αρεσκείας μας. (Εικόνα 73)

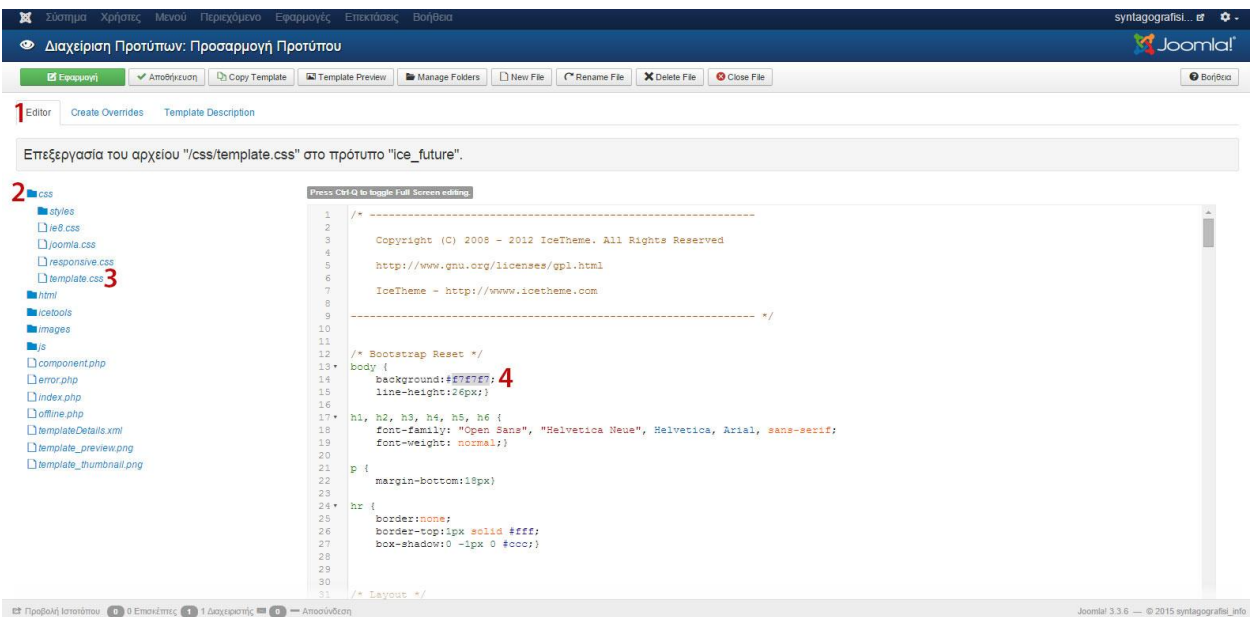

Δεν τελειώσαμε εδώ όμως γιατί ναι μεν το χρώμα του φόντου μας θα αλλάξει, θα παραμείνει όμως ένα σημείο πίσω από το λογότυπό μας που θα έχει ακόμα το παλιό χρώμα. Οπότε πάμε πιο κάτω στην ίδια οθόνη του κώδικά μας και βρίσκουμε το πεδίο :

/\* Header \*/ #logo { float:left; background:#**f7f7f7**; display:inline-block; padding:0 20px; font-size:18px;}

Και ομοίως στο σημείο **background:** αλλάζουμε τον κωδικό που προϋπήρχε και βάζουμε ξανά τον νέο κωδικό **#f7f7f7** όπου είναι το χρώμα της αρεσκείας μας. (Εικόνα 74)

|                                                                         | <b>Χ</b> Σύστημα Χρήστες Μενού Περιεχόμενο Εφαρμογές Επεκτάσεις Βοήθεια                                                             | syntagografisi et $\bullet$ -              |
|-------------------------------------------------------------------------|----------------------------------------------------------------------------------------------------|--------------------------------------------|
| <sup>4</sup> Διαχείριση Προτύπων: Προσαρμογή Προτύπου                   |                                                                                                    | <b>M</b> Joomla!                           |
| <b>B</b> Escopuoyi<br>← Amoθήκευση                                      | New File   C'Rename File   X Delete File   C Close File<br><b>Q<sub>1</sub></b> Copy Template<br>Template Preview<br>Manage Folders | <b>O</b> Boneca                            |
| <b>Template Description</b><br><b>Create Overrides</b><br>Editor        |                                                                                                    |                                            |
|                                                                         | Επεξεργασία του αρχείου "/css/template.css" στο πρότυπο "ice_future".                                                               |                                            |
| <b>Encss</b>                                                            | Press Ctrl Q to toggle Full Screen editing.                                                                                         |                                            |
| <b>Bu</b> styles                                                        | $\mathcal{M}$<br>30                                                                                                    | $\overline{a}$                             |
| $DieB.$ css                                                             | 31<br>$/*$ Layout $*/$                                                                                                    |                                            |
| $D$ joomia.css                                                          | 32<br>.container ()<br>33                                                                                                    |                                            |
| Presponsive.css                                                         | 34                                                                                                    |                                            |
| D template.css                                                          | $1*$ Header $*$<br>35 <sup>6</sup><br>$36*$<br>#header                                                                              |                                            |
| <b>La</b> html                                                          | 37<br>background: #5990DE;                                                                                                    |                                            |
| <b>En</b> icetools<br><b>Buimages</b>                                   | 38<br>height: 45px;                                                                                                    |                                            |
| $\ln$ is                                                                | 39<br>margin: 45px 0; }<br>40                                                                                                    |                                            |
| Dcomponent php                                                          | 41<br>#header .container {                                                                                                    |                                            |
| Derror.php                                                              | 42<br>43                                                                                                    |                                            |
| $D$ <i>index</i> $D$ <i>hp</i>                                          | $44 +$<br>#logo {                                                                                                    |                                            |
| <b>Doffline.php</b>                                                     | 45<br>float:left;                                                                                                    |                                            |
| DemolateDetails.xml                                                     | background: #f7f7f7;<br>46<br>display: inline-block;<br>47                                                                          |                                            |
| bemplate preview.png                                                    | 48<br>padding:0 20px;                                                                                                    |                                            |
| template thumbnail.png                                                  | 49<br>font-size:18px;)<br>50                                                                                                    |                                            |
|                                                                         | 51<br>#logo p { margin-bottom:0}<br>52                                                                                              |                                            |
|                                                                         | 53                                                                                                    |                                            |
|                                                                         | /* Main Navigation */<br>54<br>55                                                                                                   |                                            |
|                                                                         | 56                                                                                                    |                                            |
|                                                                         | 57<br>58                                                                                                    |                                            |
|                                                                         | 59<br>/* IceSlideShow */                                                                                                    |                                            |
| Ε Προβολή Ιστοτόπου (Ο Ο Επισκέπτες (Ο 1 Διαχειριστής Ε (Ο - Αποσύνδεση | tineslideshor {                                                                                                    | Joomlal 3.3.6 - @ 2015 syntagografisi info |

**Εικόνα 74**

Έτσι με αυτόν τον τρόπο αλλάζουμε σε οποιοδήποτε χρώμα θέλουμε το φόντο του προτύπου μας.

## **v. Δημιουργία κεντρικού Slider Εικόνων (Image Slider)**

Το πρότυπο μας διαθέτει από μόνο του ένθεμα Image Slider δηλαδή ένθεμα εναλλαγής εικόνων, το οποίο και είχαμε στα πρώτα βήματα μας ενεργοποιήσει. Στο παρόν βήμα θα πρέπει να του δώσουμε και μορφή. Για να γίνει αυτό επιλέγουμε από το μενού **Επεκτάσεις Διαχείριση Ενθεμάτων IceSlideShow Module** και στην καρτέλα **Module** ρυθμίζω τις παρακάτω επιλογές (Εικόνα 75) :

- 1. Image Width (πλάτος εικόνας) = **1175**
- 2. Image Height (ύψος εικόνας) = **470**
- 3. Render Thumbnails **YES**
- 4. Auto Render Thumbnail **YES**
- 5. Image quanlity  $= 75$
- 6. **Θέση :** από το πεδίο **Ice\_future** επιλέγω **icecarousel** το οποίο και βρήκαμε από το εγχειρίδιο θέσεων του προτύπου μας (Εικόνα 56)

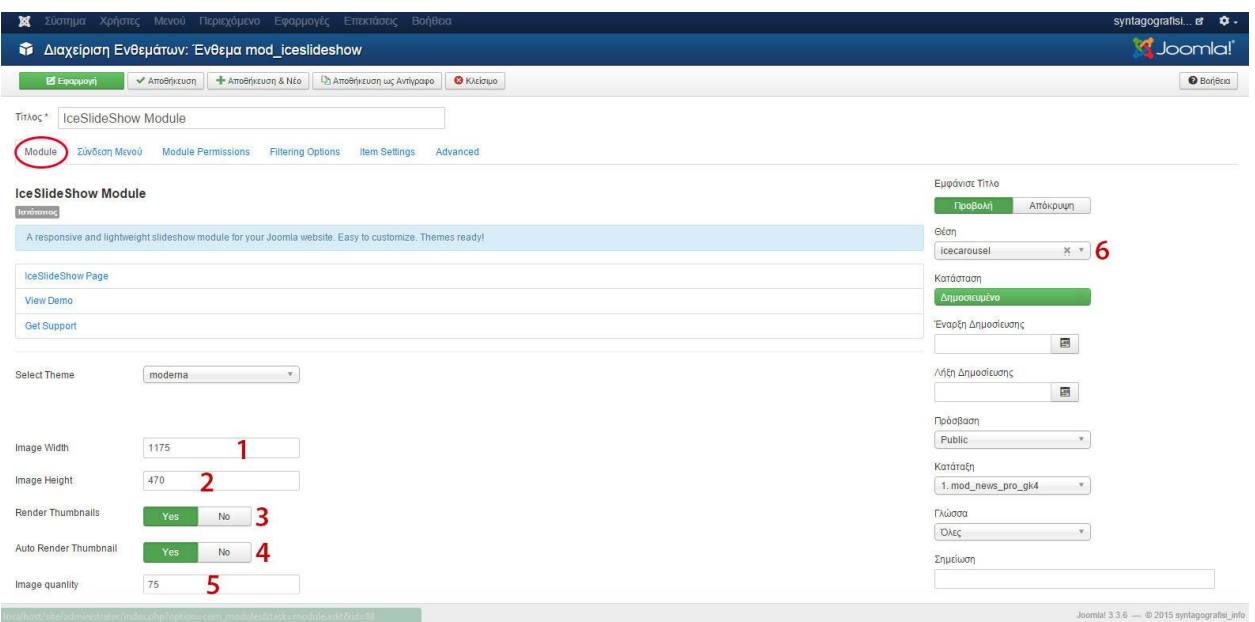

Στη συνέχεια επιλέγουμε την καρτέλα **Σύνδεση Μενού** και διαλέγουμε σε ποιες σελίδες θέλουμε να εμφανίζεται το slide μας. Εμείς θέλουμε μόνο στην αρχική άρα επιλέγουμε μόνο αυτή. Δηλαδή στα εξής πεδία επιλέγω (Εικόνα 76):

- 1. Εμφάνιση Ενθέματος : **Μόνο στις επιλεγμένες σελίδες**
- 2. MAIN MENU : **Αρχική**
- 3. Για να αποθηκεύσω πατάω είτε **Εφαρμογή** είτε **Αποθήκευση**

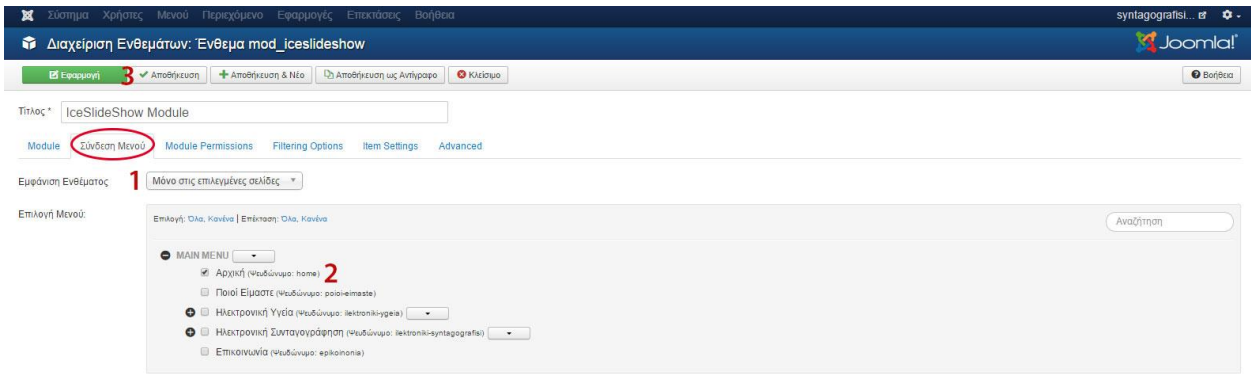

#### **Εικόνα 76**

Δεν έχουμε τελειώσει όμως ακόμα διότι ένα Slideshow χωρίς εικόνες δεν υφίσταται, γι' αυτό και πρέπει να τις προσθέσουμε. Για να γίνει αυτό πρέπει αρχικά να βρούμε ή να δημιουργήσουμε τις εικόνες που θέλουμε να φαίνονται σαν κεντρικά banner στην ιστοσελίδα μας. Συνήθως αυτές αποτελούν τα σημαντικότερα άρθρα της σελίδας μας. Στην περίπτωσή μας δημιουργήσαμε με την βοήθεια του Adobe Photoshop CS6 τρία κεντρικά banner τα οποία έχουν διαστάσεις **W:1170 pixels x H:480 pixels** ώστε να ταιριάζουν στο ένθεμά μας. Αφού βρούμε τις

εικόνες από το μενού επιλέγουμε **Περιεχόμενο Διαχείριση Πολυμέσων** και ακολουθούμε τα εξής βήματα (Εικόνα 77):

- 1. Επιλέγουμε **Δημιουργία Νέου Φακέλου**
- 2. Δίνουμε το όνομα **slideshow** στο φάκελο όπου θα βάλουμε τα banners μας
- 3. Πατάμε το κουμπί **Δημιουργία Φακέλου**
- 4. Δημιουργήθηκε ο φάκελος μας και μπαίνουμε σε αυτόν επιλέγοντας τον

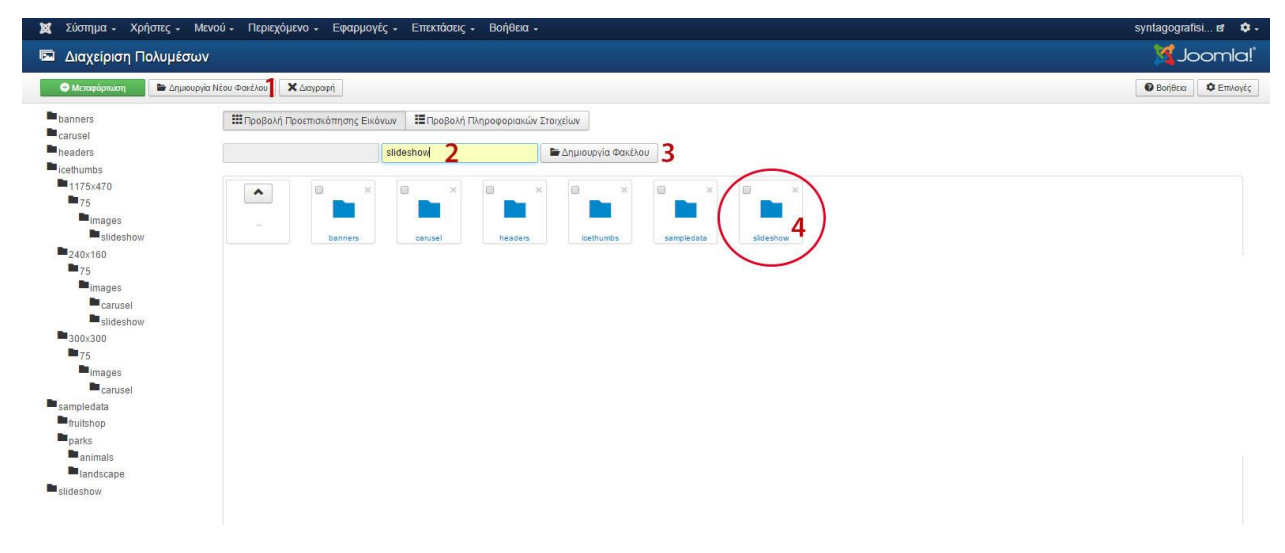

**Εικόνα 77**

- 5. Αφού μπω στον φάκελο επιλέγω **Μεταφόρτωση**
- 6. Πατάω **Choose file** ώστε να επιλέξω όλες μου τις εικόνες-banners που θέλω να μου εμφανίζονται στο κεντρικό Image Slider.
- 7. Πατάω **Έναρξη Μεταφόρτωσης**

(Εικόνα 78)

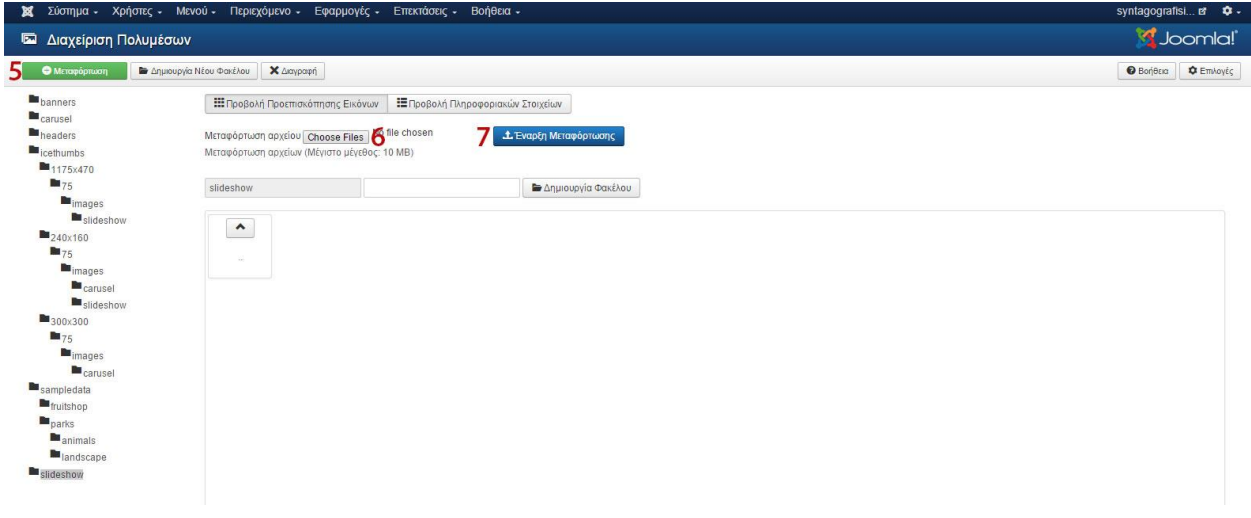

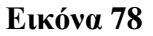

Έπειτα πάμε και πάλι στο μενού **Περιεχόμενο Διαχείριση Κατηγοριών Προσθήκη Νέας Κατηγορίας** και εκεί το μόνο που κάνω είναι να δώσω στην κατηγορία μου στο πεδίο **Τίτλος** το όνομα **Slideshow Εικόνες** και να πατήσω **Αποθήκευση.** (Εικόνα 79)

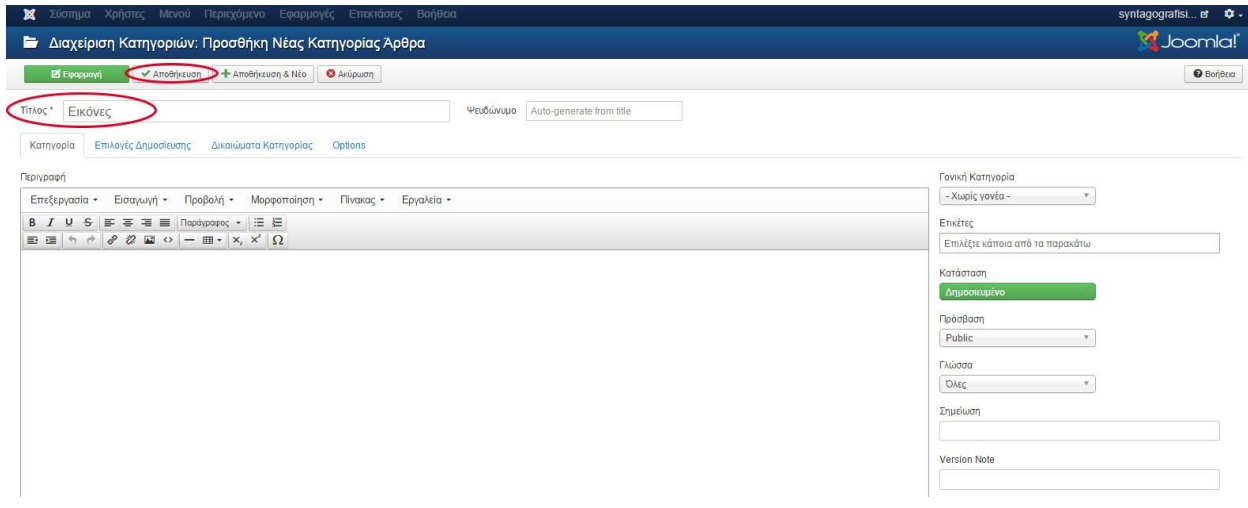

**Εικόνα 79**

Ύστερα πρέπει για κάθε εικόνα να δημιουργήσω και ένα άρθρο. Οπότε πάμε **Περιεχόμενο Διαχείριση Άρθρων Δημιουργία Νέου Άρθρου** και οι ενέργειες που πρέπει να κάνω είναι (Εικόνα 80) :

- 1. Δίνουμε ως τίτλο **εικόνα 1**
- 2. Επιλέγω την καρτέλα **Content**
- 3. Επιλέγω το κουμπί **Εικόνα** και στο παράθυρο που θα ανοίξει επιλέγω την πρώτη εικόνα από τον φάκελο slideshow και πατώ **Εισαγωγή**
- 4. Στο πεδίο **Κατηγορία** επιλέγω την κατηγορία που δημιουργήσαμε προηγουμένως δηλαδή **slideshow εικόνες**
- 5. Πατάμε **Αποθήκευση και νέο** και κάνουμε το ίδιο και για τις υπόλοιπες εικόνες που έχουμε επιλέξει για ο Slider μας.

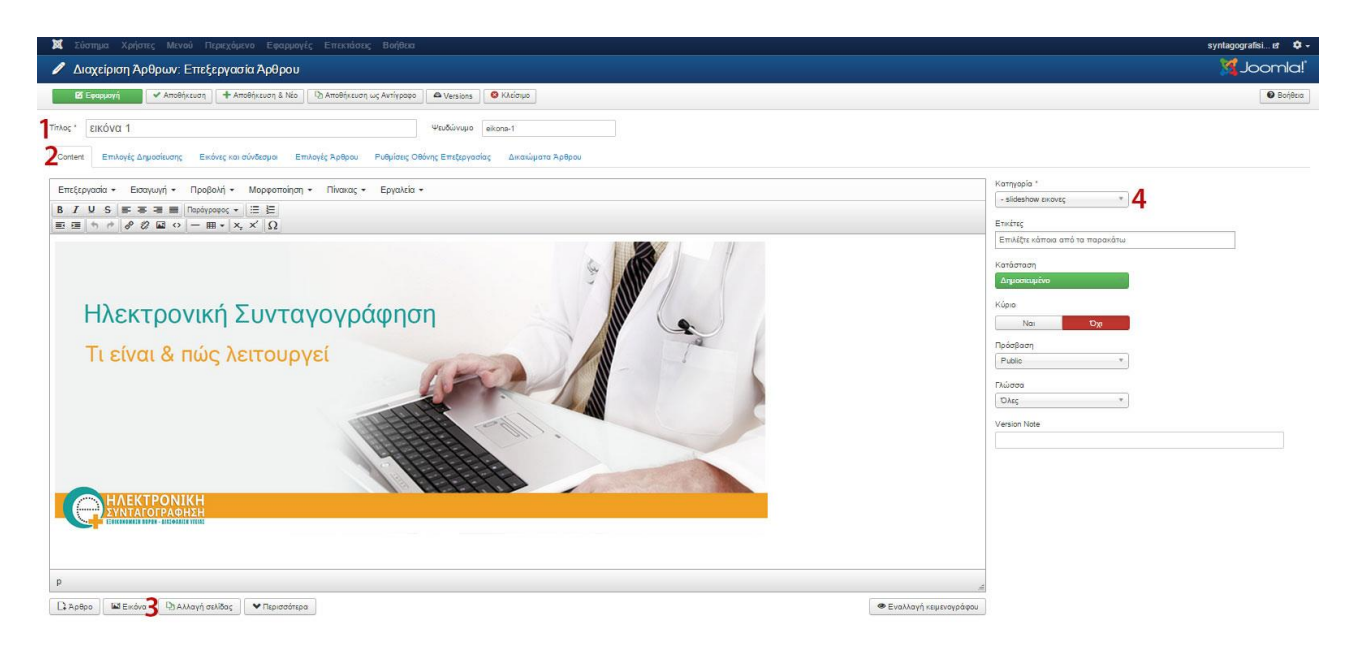

Τελευταίο βήμα για την ολοκλήρωση του Slideshow μας είναι να επιλέξουμε από το μενού **Επεκτάσεις Διαχείριση Ενθεμάτων IceSlideshow Module** και από την καρτέλα **Filtering Options** επιλέγουμε (Εικόνα 81) :

- 1. Στην επιλογή Source From : **Category**
- 2. Category : **slideshow εικόνες**

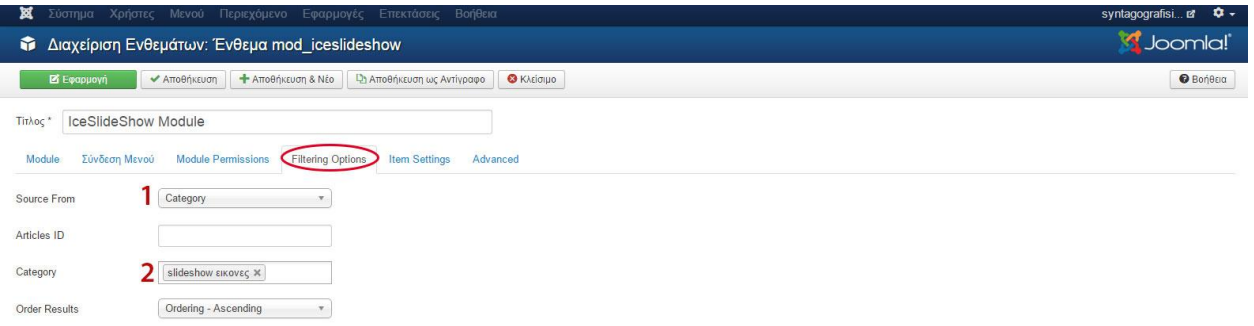

### **Εικόνα 81**

Για την δική μας ιστοσελίδα επιλέξαμε το slideshow να αποτελεί απλές εικόνες και από την καρτέλα **Item Settings** κάναμε κάποιες επιπρόσθετες ρυθμίσεις (Εικόνα 82):

- 1. Display Arrows : Yes
- 2. Display Caption : No
- 3. Show Title : No
- 4. Show Description : No
- 5. Show 3 Dots : Yes
- 6. Effect : Slide (horizontal)
- 7. Auto Play : Yes

### 8. **Αποθήκευση**

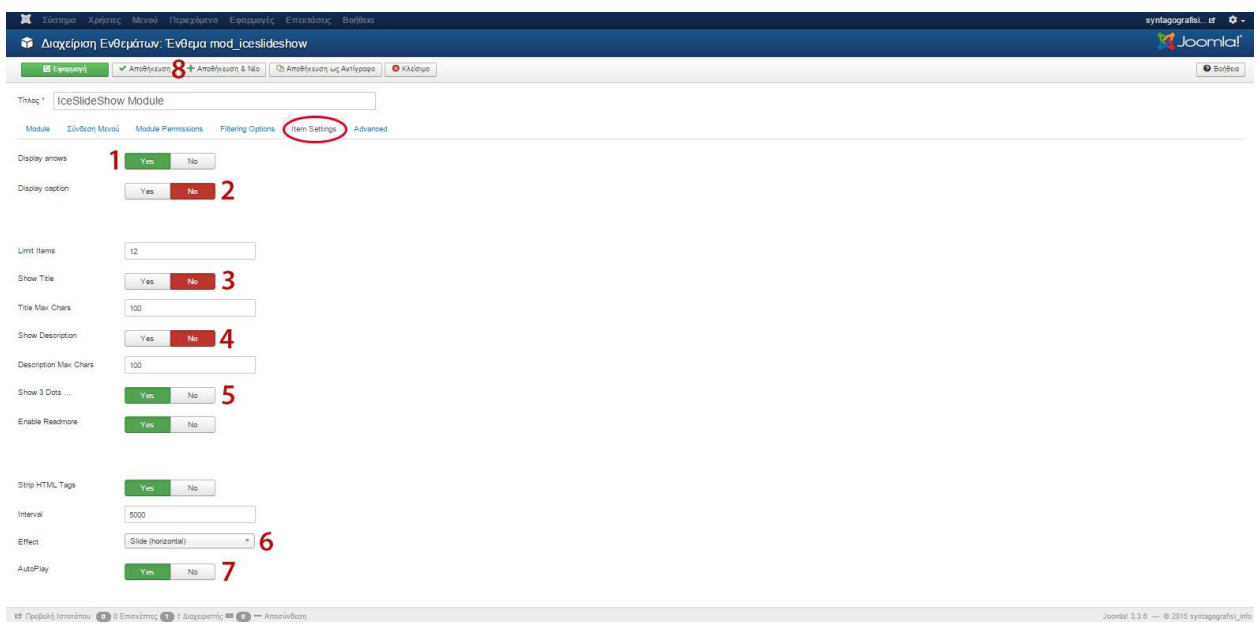

### **Εικόνα 82**

Έτσι αφού ολοκληρώσουμε όλες τις ενέργειες επιτυχώς το αποτέλεσμα στην αρχική σελίδα μας θα είναι όπως στην (Εικόνα 83)

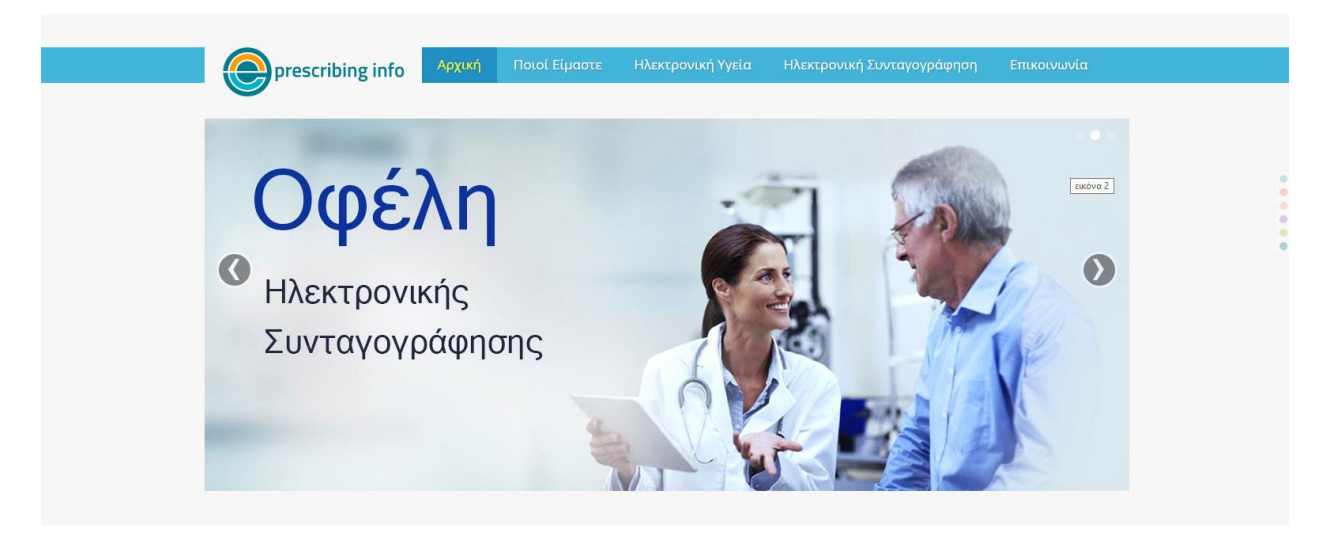

**Εικόνα 83**

## **vi. Προσθήκη πλαισίου αναζήτησης**

Για να βάλουμε ένα ένθεμα αναζήτησης στην ιστοσελίδα μας πάμε από το μενού **Επεκτάσεις Διαχείριση Ενθεμάτων Νέο** και στο είδος ενθέματος βρίσκουμε και επιλέγουμε το ένθεμα **Αναζήτηση.** Στην σελίδα διαχείρισης του ενθέματος που μας ανοίγεται από την καρτέλα **Module** βάζω **Τίτλο Αναζήτηση** και επιλέγω (Εικόνα 84) :

- 1. Εμφάνισε τίτλο : **Απόκρυψη**
- 2. Θέση : από το πεδίο **Ice\_future** επιλέγω **search** το οποίο και βρήκαμε από το εγχειρίδιο θέσεων του προτύπου μας

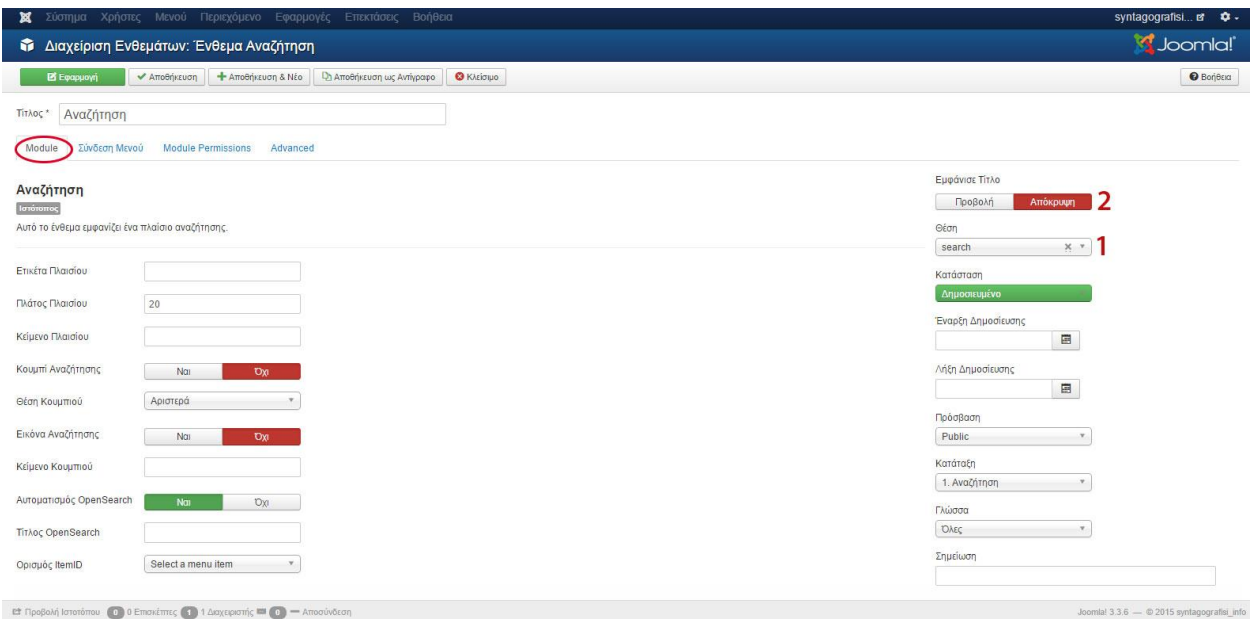

**Εικόνα 84**

Τέλος; στην καρτέλα **Σύνδεση Μενού** επιλέγω **Εμφάνιση Ενθέματος : Σε όλες τις καρτέλες** και πατώ **Αποθήκευση.** Τώρα στη σελίδα μας θα εμφανιστεί το ένθεμα της έξυπνης αναζήτησής μας. (Εικόνα 85)

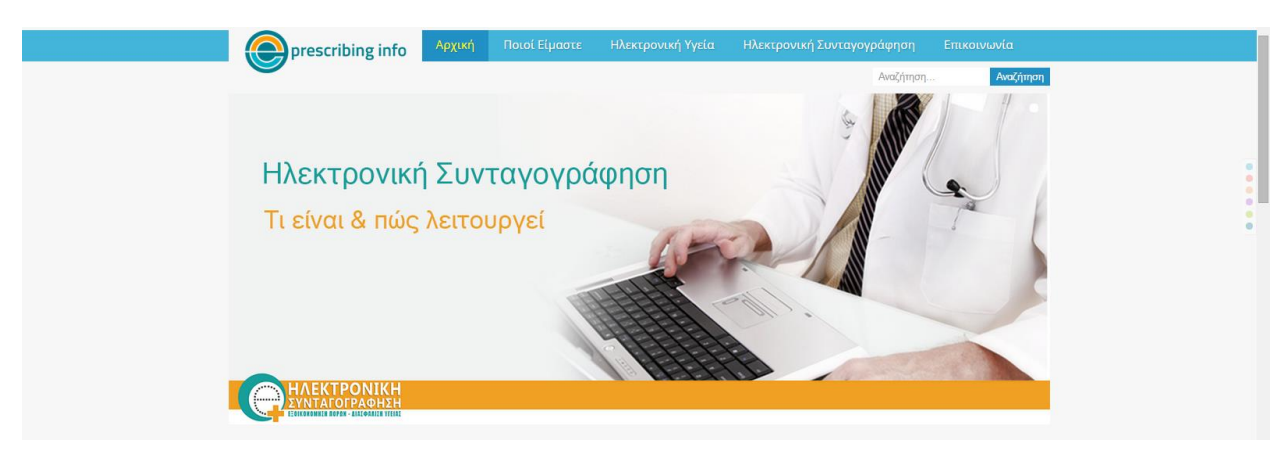

**Εικόνα 85**

## **vii. Προσθήκη ενημερωτικού κειμένου στην Αρχική Σελίδα και κινούμενων εικονιδίων**

Σε αυτό το βήμα θα προσθέσουμε με την βοήθεια των ενθεμάτων 3 μικρά ενημερωτικά κείμενα στην αρχική μας σελίδα με τίτλο:

- **Στόχοι**
- **Διείσδυση**

## **Ποιόν Ωφελεί**

δίνοντάς τους αντίστοιχα τις θέσεις **promo 1, promo 2, promo 3** όπως επιλέξαμε από το demo του προτύπου μας. (Εικόνα 56)

Οπότε, από το μενού μας πάμε **Επεκτάσεις Διαχείριση Ενθεμάτων Νέο** και από την λίστα των ειδών ενθεμάτων βρίσκω και επιλέγω **[Προσαρμοσμένος κώδικας HTML](http://localhost/site/administrator/index.php?option=com_modules&task=module.add&eid=205)** και από την καρτέλα **Module** ρυθμίζω το εξής πεδία (Εικόνα 86) :

- 1. Τίτλος : **Στόχοι**
- 2. Εμφάνισε τίτλο : **Απόκρυψη**
- 3. Θέση **:** από το πεδίο **Ice\_future** επιλέγω **promo1** το οποίο και βρήκαμε από το εγχειρίδιο θέσεων του προτύπου μας (Εικόνα 56)
- 4. Θέλουμε να φτιάξουμε μια λίστα με τους σημαντικότερους στόχους της Ηλεκτρονικής Συνταγογράφησης προσθέτοντας και ένα χαρακτηριστικό εικονίδιο το οποίο κάνει μία κίνηση 360<sup>ο</sup> μοιρών καθώς το αγγίζουμε . Για να καταφέρουμε αυτό :
	- a. Στην γραμμή εργαλείων επεξεργασίας κειμένου θα κατασκευάσουμε με ένα γρήγορο τρόπο ένα πίνακα 2x4 πατώντας την επιλογή **ΠίνακαΕισαγωγή Πίνακα** και στην περίπτωσή μας επιλέγοντας **2 στήλες x 4 γραμμές**
	- b. Στον πίνακα που θα δημιουργηθεί επιλέγουμε τα κελιά όλης της πρώτης στήλης και πάμε πάλι στην γραμμή εργαλείων επιλέγοντας **Πίνακα> Κελί**> **Συγχώνευση Κελιών** δημιουργώντας με αυτό τον τρόπο κενό για να εισάγουμε το εικονίδιο μας.
	- c. Στην δεξιά στήλη περνάω το κείμενο μου
- 5. Για να ανεβάσουμε το εικονίδιο μας επιλέγουμε το κουμπί **Εικόνα** και όπως έχουμε προηγουμένως περιγράψει εισάγουμε το εικονίδιο μας διαστάσεων **W:64 pixels x H:64 pixels** στον κειμενογράφο μας. Έπειτα σύρουμε το εικονίδιο στην αριστερή στήλη του πίνακά μας.
- 6. Για να προσδώσουμε στο εικονίδιο μας την κίνηση 360° επιλέγουμε το κουμπί **Εναλλαγή Κειμενογράφου,** από όπου βλέπουμε οτιδήποτε έχουμε φτιάξει μέχρι στιγμής σε μορφή κώδικα HTML.

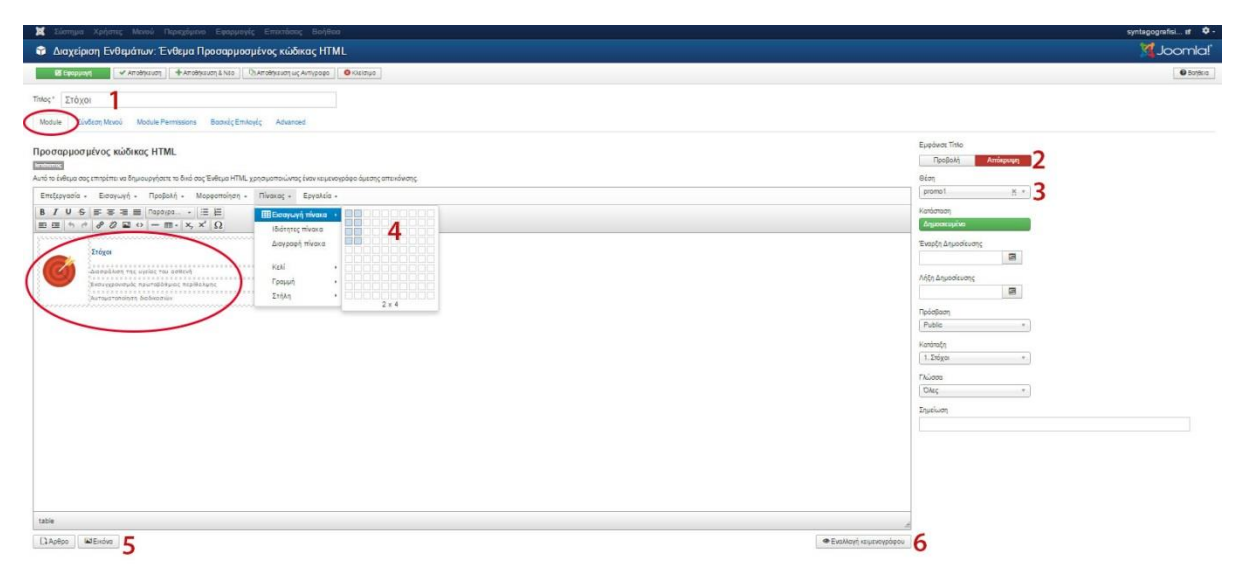

Μετά το βήμα 6 εντοπίζουμε τον κώδικα της εικόνας μας δηλαδή στην περίπτωσή μας τον **<img src="images/target4.png" alt="" />** και προσθέτουμε τα εξής δύο νέα στοιχεία (Εικόνα 87):

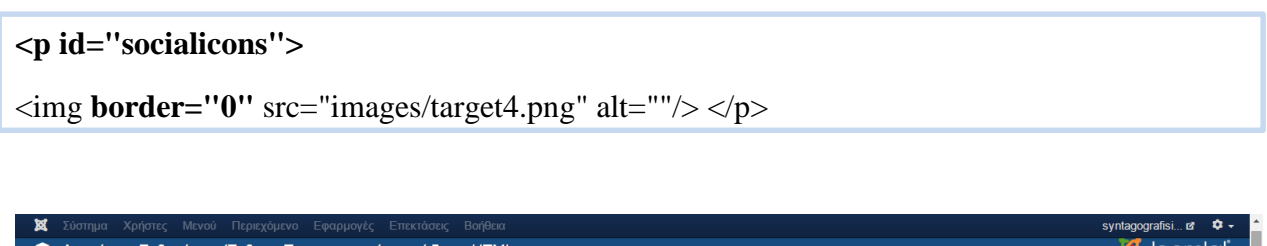

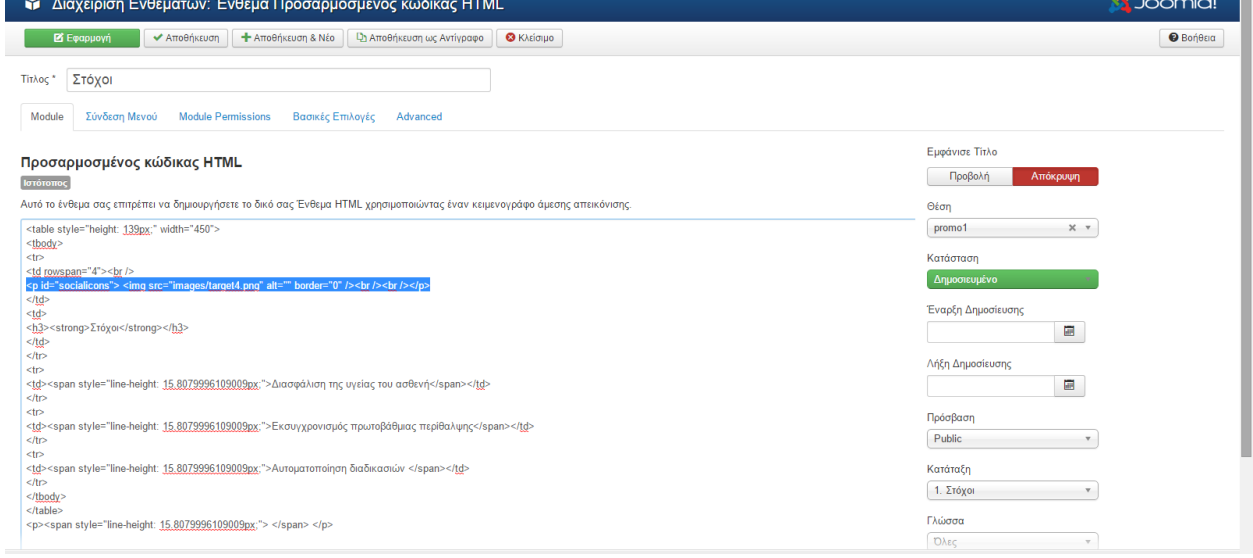

#### **Εικόνα 87**

Τέλος στην καρτέλα **Σύνδεση μενού** επιλέγουμε **Εμφάνιση Ενθέματος : Μόνο στις επιλεγμένες σελίδες** , στο πεδίο **MAIN MENU : Αρχική** και πατώ **Αποθήκευση.**

Παρακάτω δίνεται ο ακριβής κώδικας που χρειάζεται να εισάγουμε στην **Εναλλαγή Κειμενογράφου** ώστε το αποτέλεσμα μας στην αρχική σελίδα να είναι ομοιόμορφο και για τα 3 κείμενα μας.

```
<table style="height: 139px;" width="450">
<tbody>
<tr>
<td rowspan="4"><br />
<p id="socialicons"> <img src="images/target4.png" alt="" border="0" /><br /><br 
/></p>
```
**</td>**

```
<td>
<h3><strong>Στόχοι</strong></h3>
</td>
</tr>
<tr>
<td><span style="line-height: 15.8079996109009px;">Διασφάλιση της υγείας του
ασθενή</span></td>
</tr>
<tr>
<td><span style="line-height: 15.8079996109009px;">Εκσυγχρονισμός πρωτοβάθμιας
περίθαλψης</span></td>
</tr>
<tr>
<td><span style="line-height: 15.8079996109009px;">Αυτοματοποίηση
διαδικασιών </span></td>
</tr>
</tbody>
</table>
<p><span style="line-height: 15.8079996109009px;"> </span> </p>
```
Την ίδια ακριβώς διαδικασία επαναλαμβάνουμε και για τα υπόλοιπα κείμενά και τα αντίστοιχα εικονίδιά τους.

Τελευταία κίνηση για δώσουμε στα εικονίδια μας την κίνηση που επιθυμούμε είναι η χρησιμοποίηση κώδικα CSS. Οπότε μεταβαίνουμε από το μενού μας στις **Επεκτάσεις Διαχείριση Προτύπων Πρότυπα [Στοιχεία και Αρχεία Προτύπου Ice\\_future](http://localhost/site/administrator/index.php?option=com_templates&view=template&id=10000&file=aG9tZQ==) css template.css** και εντοπίζουμε το πεδίο **/\* Promo \*/** και επικολλούμε τον ακόλουθο κώδικα (Εικόνα 88) :

**p#socialicons img{** 

**-moz-transition: all 0.8s ease-in-out;**

**-webkit-transition: all 0.8s ease-in-out;**

**-o-transition: all 0.8s ease-in-out; -ms-transition: all 0.8s ease-in-out; transition: all 0.8s ease-in-out; } p#socialicons img:hover{ -moz-transform: rotate(360deg); -webkit-transform: rotate(360deg); -o-transform: rotate(360deg); -ms-transform: rotate(360deg); transform: rotate(360deg);** 

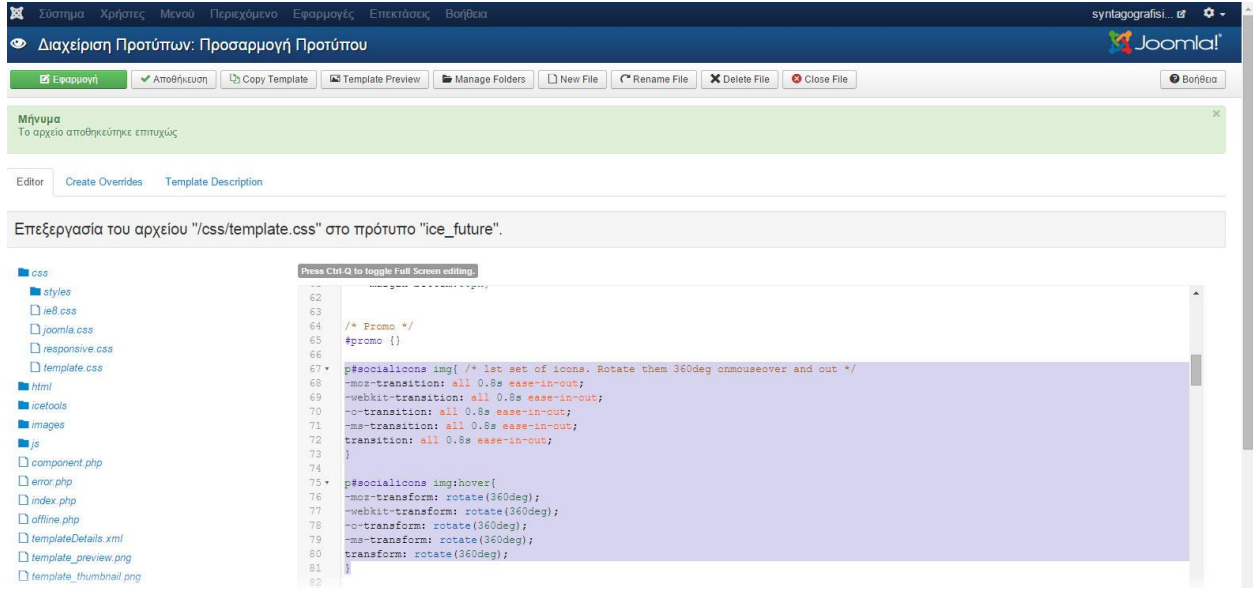

**Εικόνα 88**

Εν τέλει αφού ανανεώσουμε την σελίδα μας θα έχει την εξής μορφή

<http://gyazo.com/1d2b209bd3e61f0713d925079c0ca075>(Εικόνα 89).
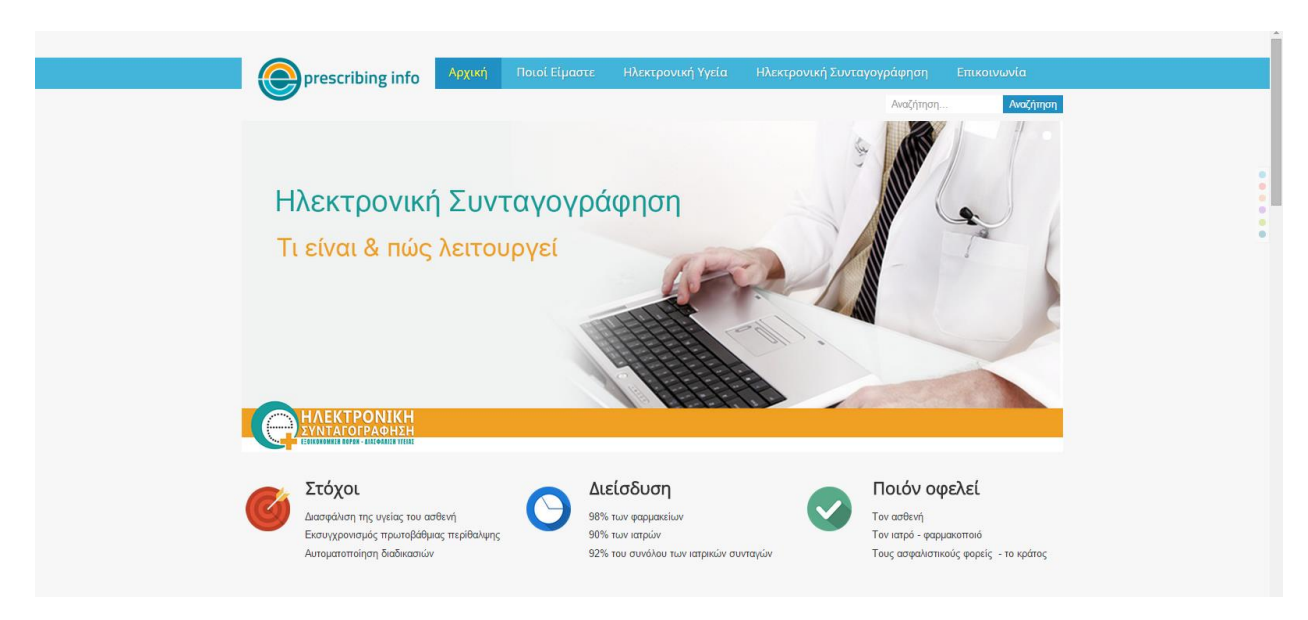

## **i. Δημιουργία Άρθρου Αρχικής Σελίδας**

Για να εμπλουτίσουμε το περιεχόμενο της Αρχικής μας σελίδας προσθέτουμε ένα κύριο άρθρο το οποίο θα εμφανίζεται μονίμως κατά την είσοδο μας στο site. Οπότε από το back end επιλέγω **ΠεριεχόμενοΔιαχείριση ΆρθρωνΠροσθήκη Νέου Άρθρου** και ομοίως με προηγούμενα βήματα δίνουμε ως **Τίτλο : Η Ηλεκτρονική Συνταγογράφηση στην Ελλάδα** και στη συνέχεια εισάγουμε στο πλαίσιο επεξεργασίας του κειμένου το κείμενο του άρθρου μας. Επιπλέον, τυχόν εικόνες που θα θέλαμε να περιέχονται στο άρθρο μας, τις εισάγουμε και αυτές με τον ίδιο τρόπο που έχουμε προηγουμένως υποδείξει. Με την χρήση της μπάρας εργαλείων είτε της εναλλαγής κειμενογράφου μπορούμε να προσθέσουμε λίστες, πίνακες και οτιδήποτε άλλο επιθυμούμε για να διαμορφωθεί ομοιόμορφα το άρθρο μας. Τέλος πατάμε **Αποθήκευση**. (Εικόνα 90)

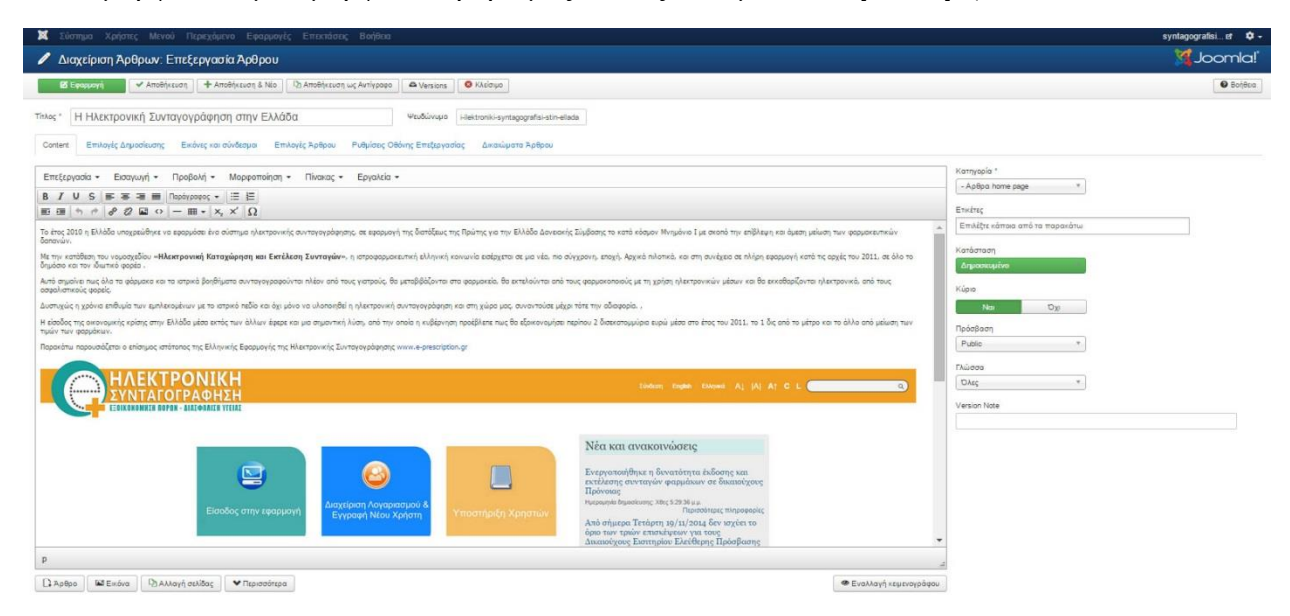

**Εικόνα 90**

Εάν κάνουμε ανανέωση της Αρχικής μας σελίδας θα δούμε πως δεν εμφανίζεται το άρθρο μας. Για να γίνει αυτό από το back end πατάμε **Μενού Main Menu** και στα **Στοιχεία Μενού**  επιλέγουμε **Αρχική**. Έπειτα στο πεδίο **Είδος Στοιχείου Μενού** αλλάζω το προεπιλεγμένο στοιχείο πατώντας **Επιλογή** και από το πεδίο **Άρθρα,** πατάω **Μεμονωμένο Άρθρο**. (Εικόνα 91)

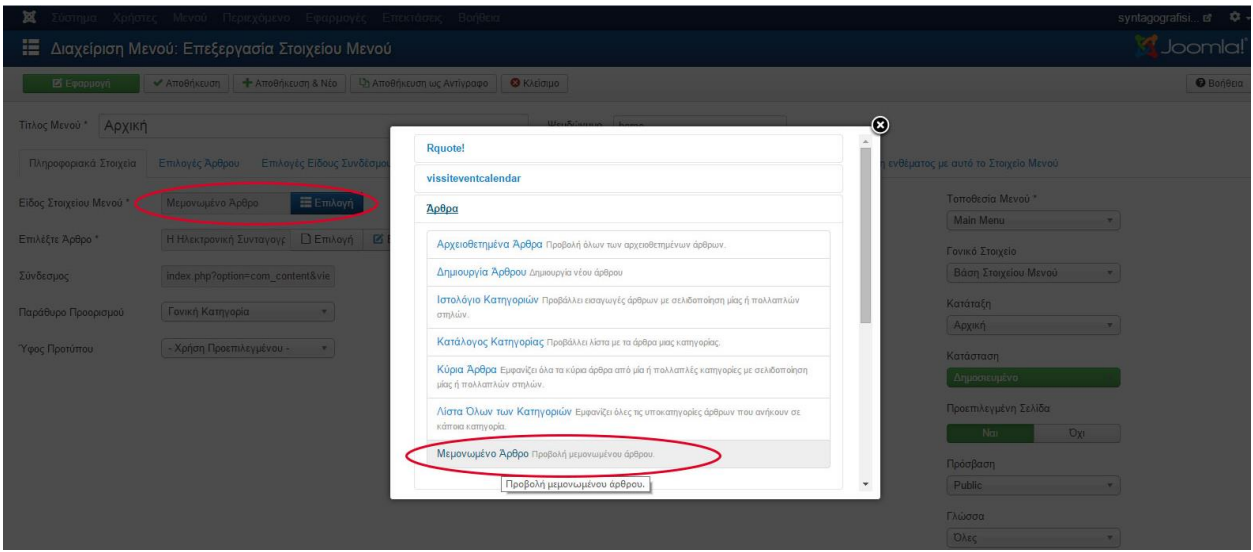

**Εικόνα 91**

Ύστερα στο πεδίο **Επιλέξτε άρθρο** πατώντας **Επιλογή** βρίσκω και επιλέγω το άρθρο που προηγουμένως δημιουργήσαμε με τίτλο : **Η Ηλεκτρονική Συνταγογράφηση στην Ελλάδα.**  (Εικόνα 92)

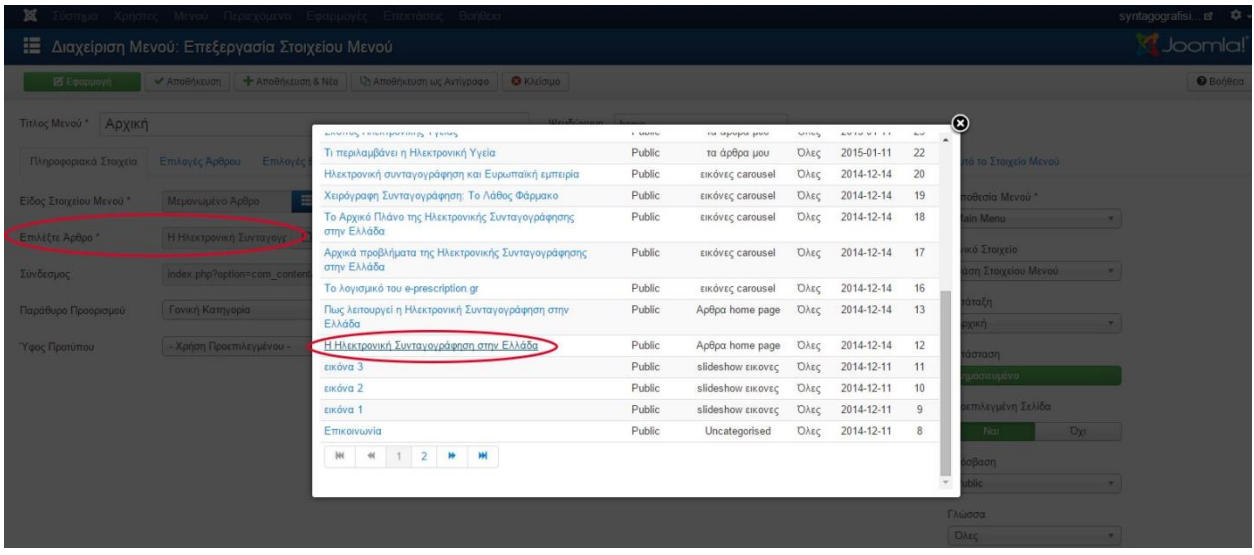

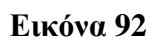

Επιπρόσθετα στην καρτέλα **Επιλογές Προβολής Σελίδας** στο πεδίο **Προβολή Κεφαλίδας Σελίδας** πατάμε **ΌΧΙ** γιατί αν δεν το αλλάζαμε το άρθρο μας θα είχε δύο τίτλους και τον τίτλο που το δώσαμε εμείς αλλά και τον τίτλο Αρχική που είναι της κατηγορίας μενού. Τέλος πατάμε **Αποθήκευση** και με την ανανέωση της Αρχικής σελίδας θα εμφανιστεί και το νέο μας άρθρο. (Εικόνα 93)

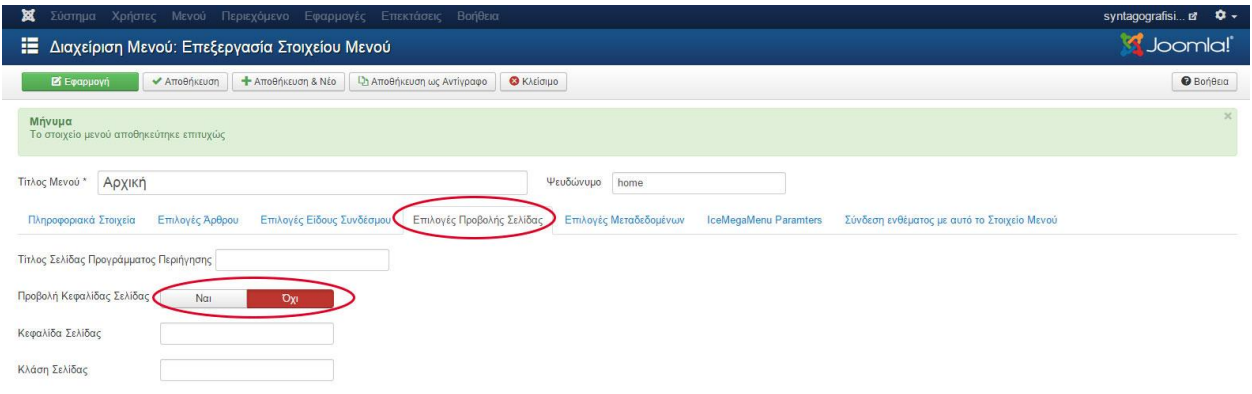

**Εικόνα 93**

# **ii. Προσθήκη ενθέματος Κοινωνικών Δικτύων - Social Media**

Όπως κάθε ενημερωτικός ιστότοπος έτσι και ο δικός μας θα περιέχει δυνατότητα σύνδεσης με τα σύγχρονα μέσα κοινωνικής δικτύωσης ή αλλιώς Social Media. Το Joomla δεν παρέχει από μόνο του το αντίστοιχο ένθεμα γι αυτό τον λόγο και θα αναζητήσουμε ένα μέσω του ιντερνέτ.

Μία αξιόλογη σελίδα για την εύρεση ενθεμάτων Joomla είναι ο ιστότοπος **JExtentions,** από τον οποίο και βρήκαμε το ένθεμα **Social Icons Module for Joomla**.

Αρχικά, μεταβαίνουμε στο ακόλουθο Link [http://jextensions.com/social-icons-module/.](http://jextensions.com/social-icons-module/) Εκεί βλέπουμε πως το συγκεκριμένο ένθεμα είναι κατάλληλο για **Joomla 3.0** έκδοση, σε περίπτωση που δεν αναφερόταν αυτό, δεν θα ήταν κατάλληλο για να το κατεβάσουμε και κατά συνέπεια θα έπρεπε να βρούμε άλλο. Άρα εφόσον ελέγξαμε την συμβατότητα με την έκδοση Joomla που διαθέτουμε πατάμε **Download.** (Εικόνα 94)

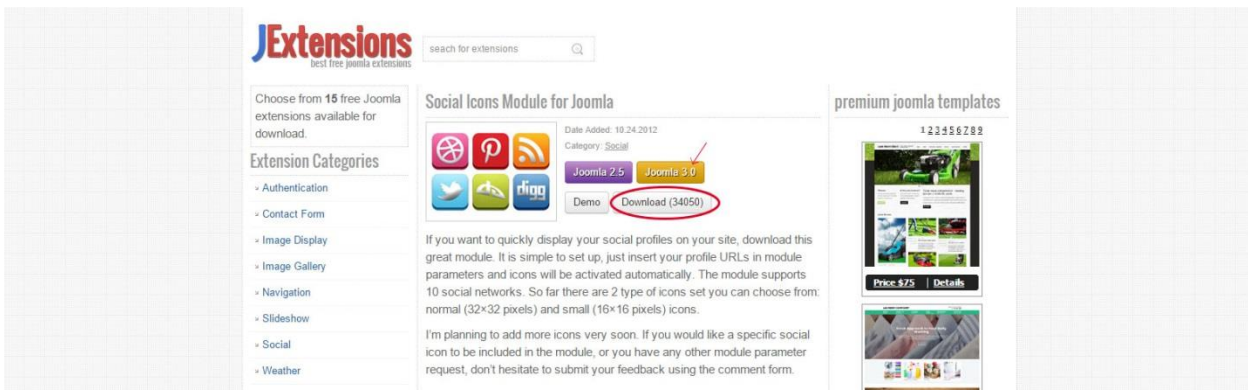

## **Εικόνα 94**

Επόμενο βήμα είναι από το back end να **ΕπεκτάσειςΔιαχείριση Επεκτάσεων** και να ανεβάσουμε το zip αρχείο μας **mod\_je\_social** και στη συνέχεια πατάμε **Μεταφόρτωση & Εγκατάσταση.** Αφού δούμε πως το ένθεμά μας εγκαταστάθηκε επιτυχώς επόμενο μας βήμα

είναι να βρούμε το ένθεμά μας και να το ενεργοποιήσουμε. Έτσι μεταβαίνουμε και πάλι από το back end **Επεκτάσεις Διαχείριση Ενθεμάτων** και στο πεδίο **Ιστότοπος** εντοπίζω και ενεργοποιώ το ένθεμά **Je Social Icons** πατώντας **το κόκκινο χ να γίνει πράσινο** ομοίως με προηγούμενα βήματα. (Εικόνα 95)

| ×<br>Σύστημα -<br>Χρήστες -                       | Περιεχόμενο -<br>Mενού *                                       | Εφαρμογές -<br>Επεκτάσεις -           | Βοήθεια -                                  |                                |                     |          | syntagografisi E | $Q -$              |
|---------------------------------------------------|----------------------------------------------------------------|---------------------------------------|--------------------------------------------|--------------------------------|---------------------|----------|------------------|--------------------|
| Διαχείριση Ενθεμάτων: Ενθέματα<br>s.              |                                                                |                                       |                                            |                                |                     |          | Joomla!          |                    |
| <b>O</b> Nέo                                      | <b>Δ</b> Αντίγραφο<br><b>Ε</b> Επεξεργασία                     | <b>Θ</b> Απόσυρση<br>✔ Δημοσίευση     | <b>■ Επαναφορά</b><br><b>Δ</b> Απορρίμματα | <b>Β</b> Δέσμη Εντολών         |                     |          | <b>B</b> Βοήθεια | Φ Επιλογές         |
| Μήνυμα<br>1 ένθεμα αποσύρθηκε επιτυχώς            |                                                                |                                       |                                            |                                |                     |          |                  | $\times$           |
| Ιστότοπος<br>Περιοχή Διαχείρισης                  | Αναζήτηση<br>Δημοσίευσε το ένθεμα                              | $\alpha$<br>$\boldsymbol{\mathsf{x}}$ |                                            |                                | Θέση<br>$\mathbf v$ | Αύξουσα  | $\mathbf{v}$     | 20<br>$\mathbf{v}$ |
|                                                   | Η επέκταση είναι ενεργοποιημένη <sup>95</sup>                  |                                       | $O\epsilon \sigma \eta$ $\sim$             | Είδος                          | Σελίδες             | Πρόσβαση | Γλώσσα           | A/A                |
| Φίλτρο:                                           | $\overline{\phantom{a}}$<br>$\bullet$                          | JE Social Icons                       | Κανένα                                     | JE Social Icons                | Kavŕva              | Public   | <b>DAEC</b>      | 107                |
| $X - 4$<br>Ιστότοπος                              | 回<br>$\checkmark$<br>$\overline{\phantom{a}}$                  | <b>IceCarosuel Module</b>             | footer1                                    | IceCarosuel Module             | Επιλεγμένες μόνο    | Public   | <b>O</b> λες     | 100                |
| - Επιλογή Κατάστασης -<br>$\overline{\mathbf{v}}$ | $\Box$<br>$\checkmark$<br>$\color{blue}\star$                  | <b>IceSlideShow Module</b>            | <b>icecarousel</b>                         | IceSlideShow<br>Module         | Επιλεγμένες μόνο    | Public   | <b>DAEC</b>      | 88                 |
| - Επιλογή Θέσης -<br>$\mathbf{v}$                 | $\vee$<br>$\overline{\phantom{a}}$<br>日                        | IceMegaMenu Module                    | mainmenu                                   | IceMegaMenu<br>Module          | <b>OAG</b>          | Public   | <b>DAES</b>      | 87                 |
| - Επιλογή Είδους -<br>$\mathbf{v}$                | $\overline{\mathcal{L}}$<br>目<br>$\overline{\phantom{a}}$      | <b>BIG BLUE LINE</b>                  | marketing                                  | Προσαρμοσμένος<br>κώδικας HTML | Επιλεγμένες μόνο    | Public   | <b>DAEC</b>      | 101                |
| - Επιλογή Πρόσβασης -<br>$\mathbf v$              | $\vee$ $\cdot$<br>e                                            | <b>A</b> Breadcrumbs                  | position-2                                 | Οδηγός Πλοήνησης               | OAa                 | Public   | <b>OAEC</b>      | 17                 |
| - Επιλογή Γλώσσας -<br>$\mathbf{v}$               | $\qquad \qquad \Box$<br>$\sqrt{2}$<br>$\overline{\phantom{a}}$ | <b>Main Menu</b>                      | position-7                                 | MEVOÙ                          | OAa                 | Public   | <b>DAEC</b>      | $\mathbf{1}$       |
|                                                   | ÷.<br>回<br>$\checkmark$<br>$\blacktriangledown$                | <b>Login Form</b>                     | position-7                                 | Σύνδεση                        | OAa                 | Public   | <b>DAEC</b>      | 16                 |

**Εικόνα 95**

Έπειτα οι ενέργειες που κάνουμε είναι οι εξής (Εικόνα 96) :

- 1. Τίτλος : **Ακολουθήστε μας**
- 2. Icon Styles **: Normal**
- 3. Βάζουμε το **Link** του ιστότοπου κοινωνικής δικτύωσης που μας ενδιαφέρει στα αντίστοιχα πεδία. Στην περίπτωσή μας έχουμε επιλέξει να εμφανίζεται το εικονίδιο των : **Facebook, Twitter, Flickr, Pinterest και YouTube**.
- 4. Θέλουμε **Εμφάνιση Τίτλου (Προβολή)**
- 5. **Θέση :** από το πεδίο **Ice\_future** επιλέγω **right**, το οποίο και βρήκαμε από το εγχειρίδιο θέσεων του προτύπου μας. Έτσι τα εικονίδια μας θα εμφανίζονται δεξιά της ιστοσελίδας μας.

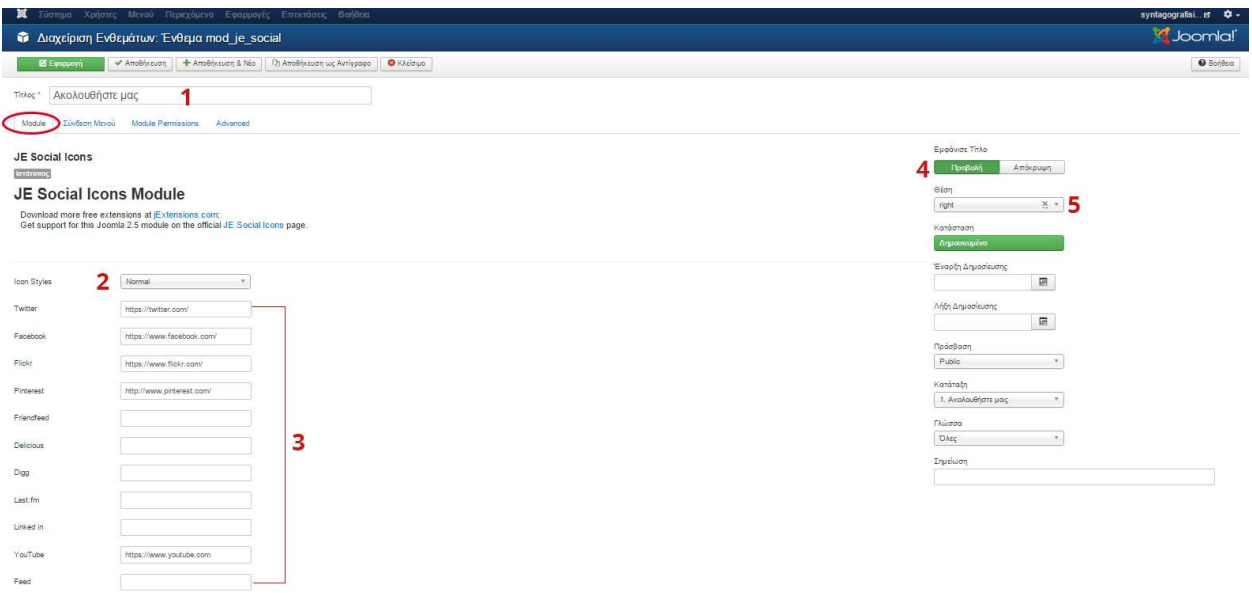

**Εικόνα 96**

Τέλος στην καρτέλα **Σύνδεση μενού** στο πεδίο **Εμφάνιση Ενθέματος Μόνο στις επιλεγμένες σελίδες** , επιλέγουμε όλες τις σελίδες που έχουμε δημιουργήσει **εκτός** αυτή **της Επικοινωνίας** και πατάμε **Αποθήκευση.** (Εικόνα 97)

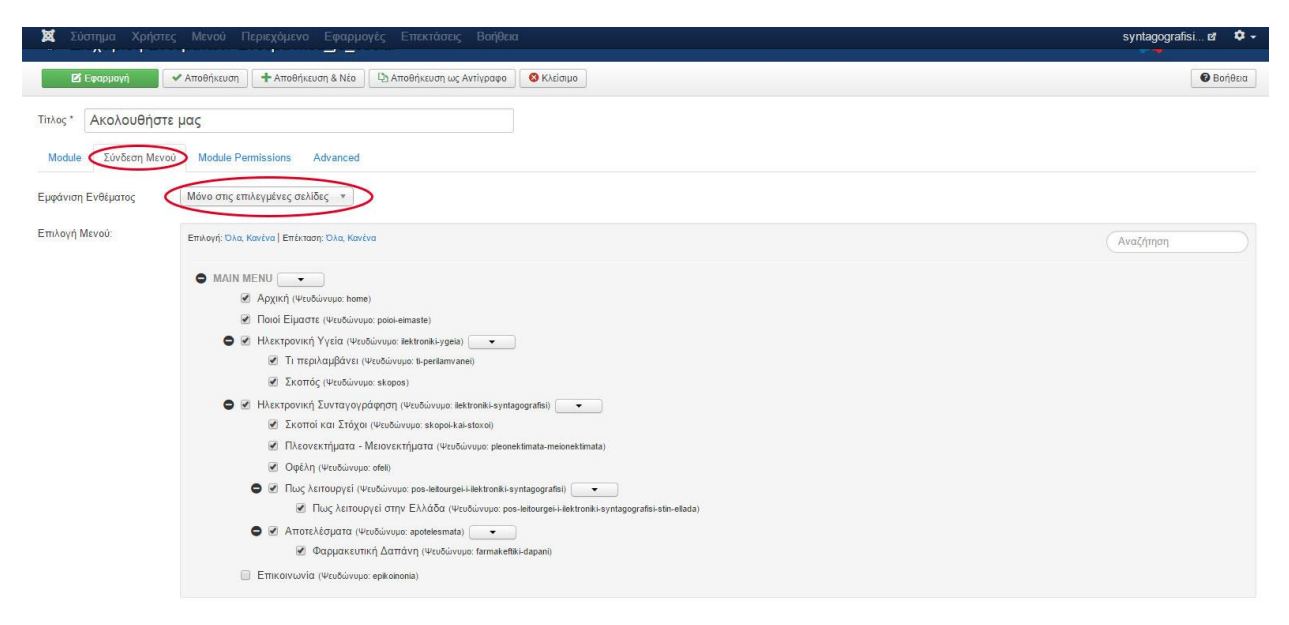

**Εικόνα 97**

Το ένθεμά μας βρίσκεται πια σε όλες μας τις σελίδες και πατώντας τα εικονίδια μεταβαίνουμε άμεσα στα αντίστοιχα social media. (Εικόνα 98)

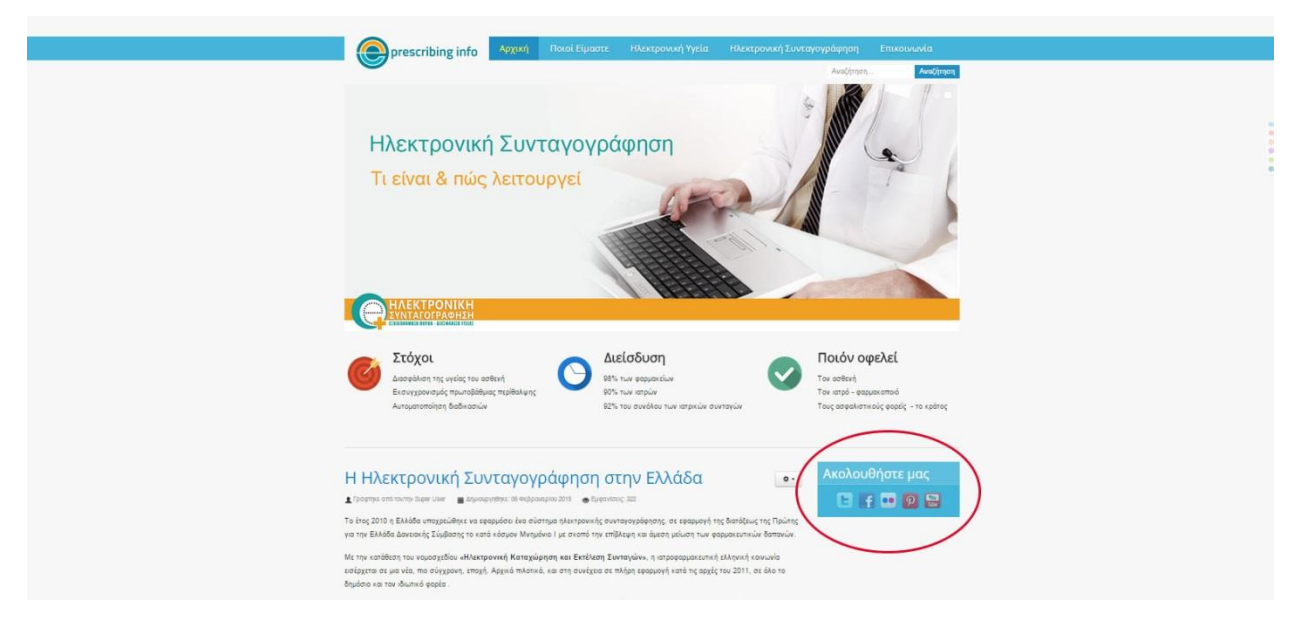

**Εικόνα 98**

## **iii. Προσθήκη ενθέματος Σημαντικότερων Άρθρων (Top articles, Related articles κτλ.)**

Το Joomla μας παρέχει από μόνο του ένθεμα για την προβολή Σημαντικότερων άρθρων, ειδήσεων, νέων κ.α. Είναι ένα πολύ χρήσιμο και πρακτικό ένθεμα το οποίο το συναντούμε επίσης σε κάθε ενημερωτικό ιστότοπο και όχι μόνο.

Από το back end πάμε **Επεκτάσεις Διαχείριση Ενθεμάτων Νέο** και βρίσκουμε και επιλέγουμε το είδος ενθέματος **Τελευταία Νέα.** (Εικόνα 99)

| Περιεχόμενο -<br>Εφαρμογές - Επεκτάσεις - Βοήθεια -<br>Χρήστες -<br>MEVOU +<br>Σύστημα -                                    | syntagografisi<br>ά. |
|----------------------------------------------------------------------------------------------------|----------------------|
| X Akúpwon                                                                                                    |                      |
| Διαδικτυακοί Σύδεσμοι Αυτό το ένθεμα εμφανίζει διαδικτυακούς συνδέσμους από μια κατηγορία που ορίζεται στην                 |                      |
| Διαφημίσεις Αυτό το ένθεμα εμφανίζει τις ενεργές Διαφημίσεις από την αντίστοιχη εφαρμογή.                                   |                      |
| Εναλλαγή Γλώσσας Αυτό το ένθεμα εμφανίζει έναν κατάλογο με τις διαθέσιμες Γλώσσες Περιεχομένου (όπως                        |                      |
| Κατηγορία Άρθρων Αυτό το ένθεμα εμφανίζει μια λίστα άρθρων από μία ή περισσότερες κατηγορίες.                               |                      |
| Κατηγορίες Άρθρων Αυτό το ένθεμα εμφανίζει μια λίστα κατηγοριών που ανήκουν σε μια γονική κατηγορία.                        |                      |
| Μενού Αυτό το ένθεμα εμφανίζει ένα μενού στην περιοχή επισκεπτών.                                                           |                      |
| Οδηγός Πλοήγησης Αυτό το Ένθεμα εμφανίζει τον Οδηγό Πλοήγησης                                                               |                      |
| Παρόμοιες Ετικέτες Το Ένθεμα Παρόμοιες Ετικέτες εμφανίζει συνδέσμους προς άλλα στοιχεία με παρόμοιες                        |                      |
| Περίβλημα Αυτό το ένθεμα εμφανίζει μια καθορισμένη τοποθεσία σε ένα παράθυρο εσωτερικού πλαισίου                            |                      |
| Περιεχόμενο Υψηλής Επισκεψιμότητας Αυτό το ένθεμα εμφανίζει μια λίστα των Άρθρων που είναι δημοσιευμένα αυτήν τη στιγμή και |                      |
| Προβολή Ροής Αυτό το ένθεμα επιτρέπει την προβολή μιας ροής ειδήσεων                                                        |                      |
| Προσαρμοσμένος κώδικας HTML Αυτό το ένθεμα σας επιτρέπει να δημιουργήσετε το δικό σας Ένθεμα HTML χρησιμοποιώντας           |                      |
| Ροές Ειδήσεων Έξυπνο Ένθεμα που δημιουργεί Ροή Ειδήσεων για τη σελίδα όπου το Ένθεμα εμφανίζεται.                           |                      |
| ΣΤατιστικά Το Ένθεμα Στατιστικά προβάλλει πληροφορίες σχετικά με το διακομιστή σας μαζί με                                  |                      |
| Συνδεδεμένοι Χρήστες Το Ένθεμα Συνδεδεμένοι Χρήστες εμφανίζει τον αριθμό των Ανωνύμων Χρηστών (π.χ                          |                      |
| Σύνδεση Αυτό το ένθεμα εμφανίζει μια φόρμα εισαγωγής ζητώντας όνομα χρήστη και κωδικό                                       |                      |
| Τελευταία Νέα Αυτό το ένθεμα εμφανίζει μια λίστα με τα πιο πρόσφατα δημοσιευθέντα και τρέχοντα άρθρα                        |                      |
| Τελευταίοι Χρήστες Αυτό το ένθεμα εμφανίζει τους τελευταίους εγγεγραμμένους χρήστες                                         |                      |
| Τυχαία Εικόνα Αυτό το Ένθεμα εμφανίζει μια τυχαία εκόνα από φάκελο της επιλογής σας.                                        |                      |
| Υποσέλιδο Αυτό το ένθεμα εμφανίζει τις πληροφορίες πνευματικών δικαιωμάτων του Joomla!.                                     |                      |

**Εικόνα 99**

Εν συνεχεία στην καρτέλα **Module** οι ενέργειες που κάνουμε είναι οι εξής (Εικόνα 100) :

- 1. Τίτλος : **Σημαντικότερα**
- 2. Κατηγορία **: Όλες οι κατηγορίες**
- 3. Καταμέτρηση : **5** (πόσα άρθρα θα εμφανίζει, βάζουμε όσα θέλουμε)
- 4. Θέλουμε **Εμφάνιση Τίτλου (Προβολή)**
- 5. **Θέση :** από το πεδίο **Ice\_future** επιλέγω **right**, το οποίο και βρήκαμε από το εγχειρίδιο θέσεων του προτύπου μας. Έτσι τα εικονίδια μας θα εμφανίζονται δεξιά της ιστοσελίδας μας.

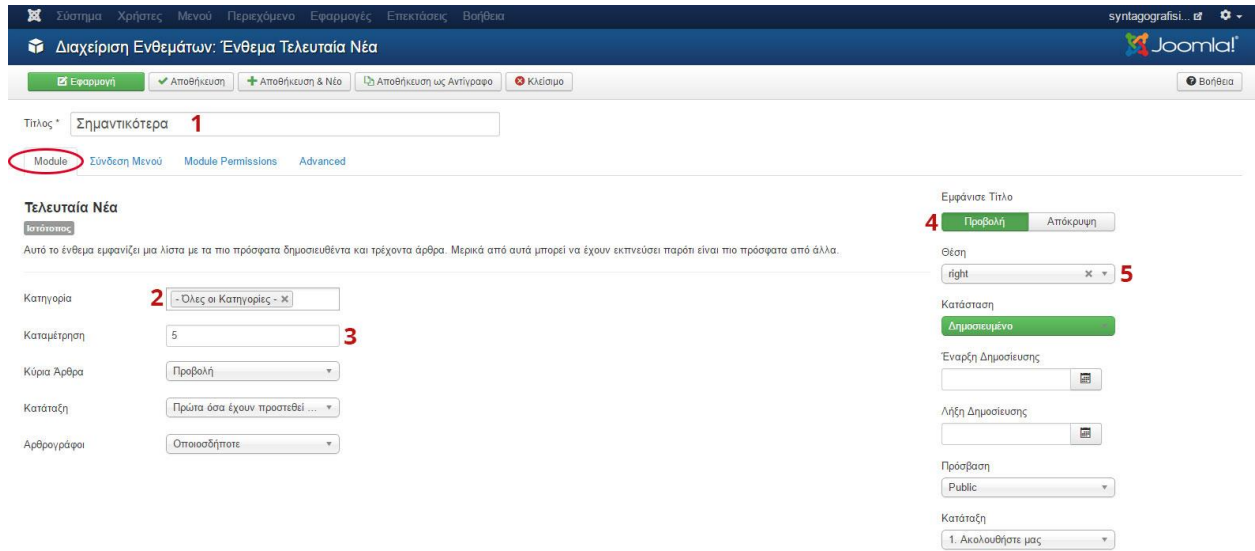

**Εικόνα 100**

Τέλος ομοίως στην καρτέλα **Σύνδεση μενού** στο πεδίο **Εμφάνιση Ενθέματος Μόνο στις επιλεγμένες σελίδες** , επιλέγουμε όλες τις σελίδες που έχουμε δημιουργήσει **εκτός** αυτή **της Επικοινωνίας** και πατάμε **Αποθήκευση.** (Εικόνα 101)

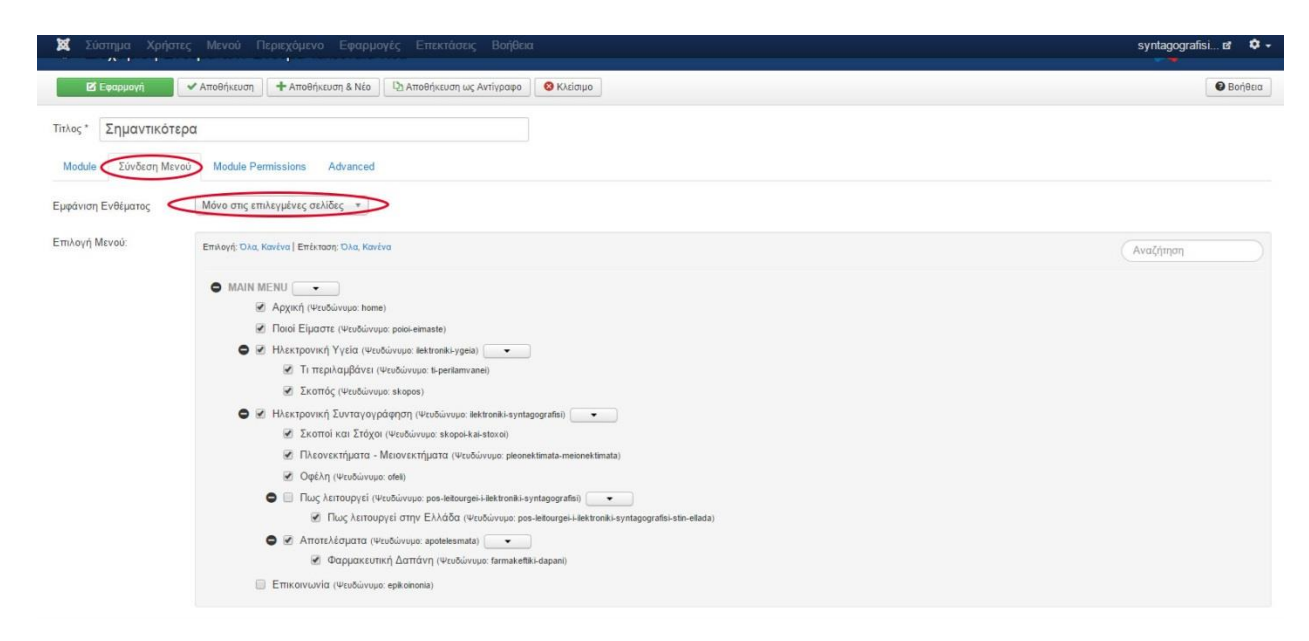

**Εικόνα 101**

## Τώρα πια έχουμε άλλο ένα νέο ένθεμα στη σελίδα μας. (Εικόνα 102)

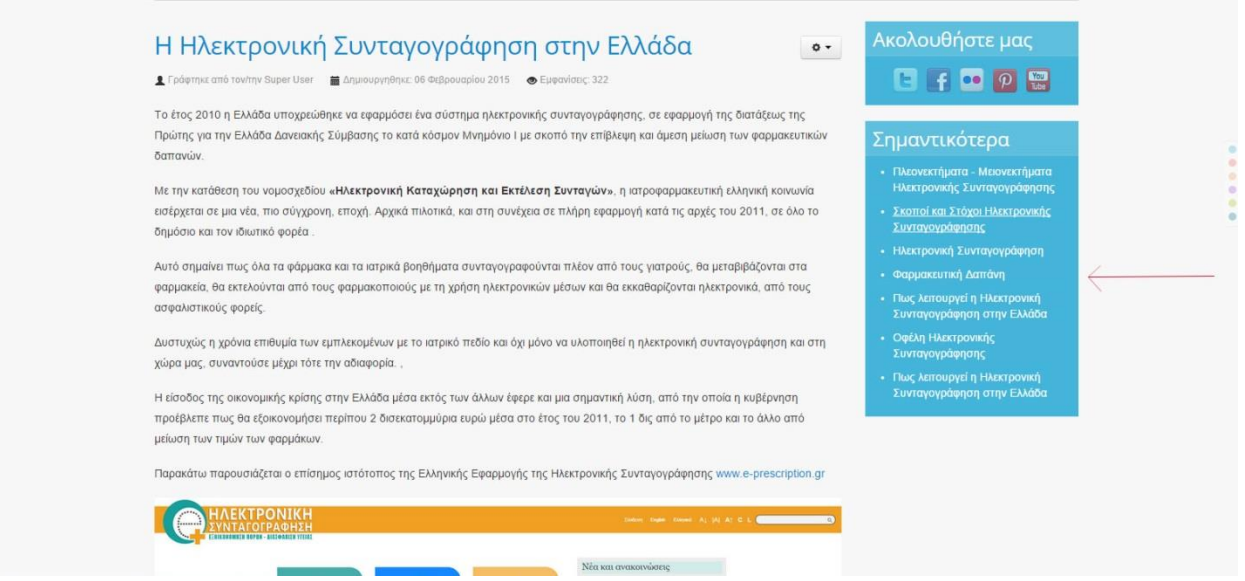

**Εικόνα 102**

### **iv. Προσθήκη ενθέματος για Αποφθέγματα – Quotes**

Επιλέξαμε το συγκεκριμένο ένθεμα ώστε να τονίσουμε σε κάθε σελίδα τις σημαντικότερες φράσεις που είναι αξιοσημείωτες μέσα από κάθε άρθρο. Για να το δημιουργήσουμε πάμε στο back end **Επεκτάσεις Διαχείριση Ενθεμάτων Νέο** και βρίσκουμε, επιλέγουμε το είδος ενθέματος **Προσαρμοσμένος κώδικας HTML** και στην καρτέλα **Module** ακολουθούμε τα παρακάτω βήματα (Εικόνα 103):

- 1. Τίτλος : **my quote**
- 2. Πατάμε **Εναλλαγή κειμενογράφου** και χρησιμοποιούμε τον εξής **κώδικα HTML**:

#### **<blockquote>**

**<p><i>** *" Το σύστημα ηλεκτρονικής συνταγογράφησης έχει θετικά αποτελέσματα στην ασφάλεια των ασθενών, την ποιότητα και την αποδοτικότητα του συστήματος υγείας, εξαιτίας της ρύθμισης του όγκου των συνταγών και τον περιορισμό της γραφειοκρατίας "* **</i></p>**

### **</blockquote>**

Με την λέξη **blockquote** εισάγουμε μία **κάθετη γραμμή** ώστε να μην είναι σκέτα τα λόγια στο κουτί που θα εμφανίζονται.

- 3. Δεν θέλουμε **Εμφάνιση Τίτλου (Απόκρυψη)**
- 4. **Θέση :** από το πεδίο **Ice\_future** επιλέγω **right**, το οποίο και βρήκαμε από το εγχειρίδιο θέσεων του προτύπου μας. Έτσι τα εικονίδια μας θα εμφανίζονται δεξιά της ιστοσελίδας μας.

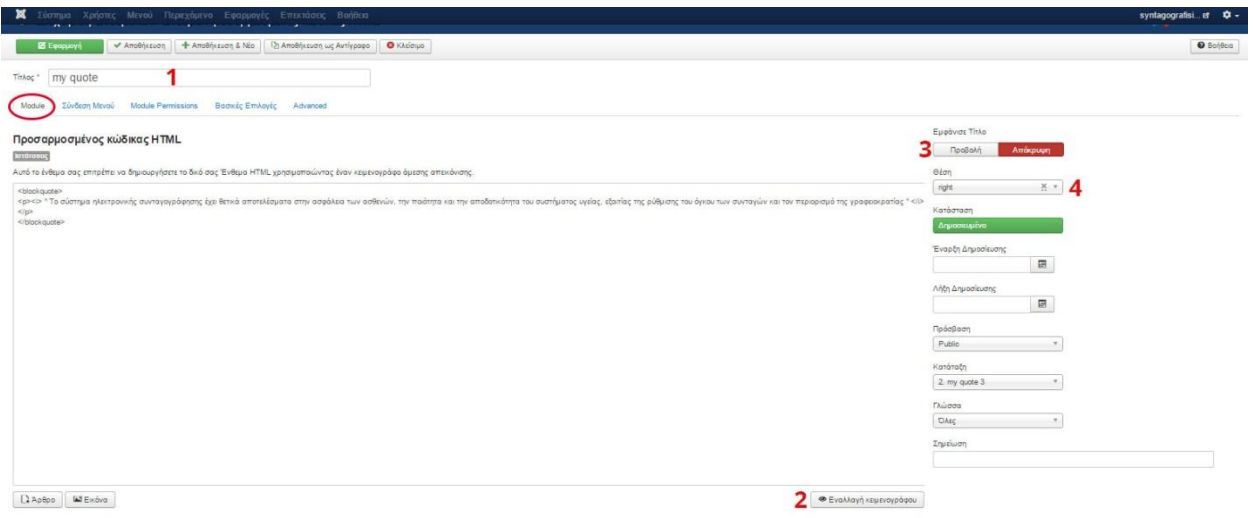

### **Εικόνα 103**

Τελευταίο βήμα είναι να επιλέξουμε σε ποιες σελίδες θέλουμε να εμφανίζεται το quote μας. Στην καρτέλα **Σύνδεση Μενού** βάζω στο πεδίο **Εμφάνιση Ενθέματος Μόνο στις επιλεγμένες σελίδες** και αυτή την φορά δεν επιλέγουμε όλες τις σελίδες που έχουμε δημιουργήσει, διότι κάθε άρθρο θα έχει και διαφορετικό quote. Στη συνέχεια πατάμε **Αποθήκευση**. (Εικόνα 104)

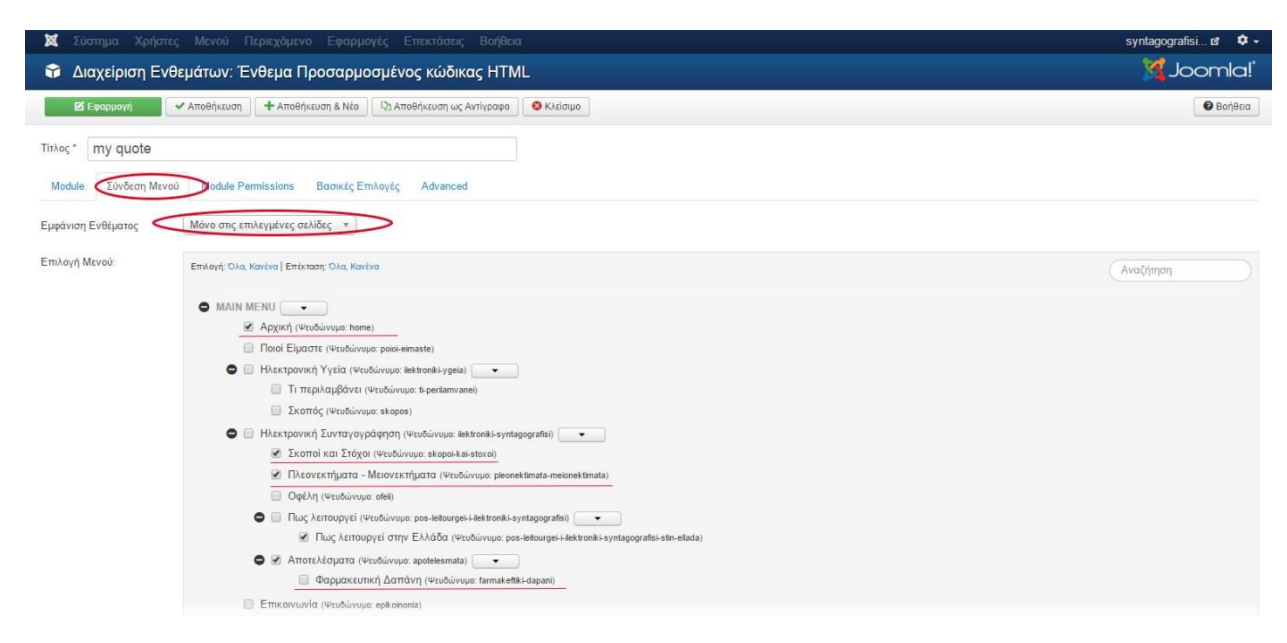

**Εικόνα 104**

## Στην Εικόνα 105 παρουσιάζεται η τελική μορφή του ενθέματος μας .

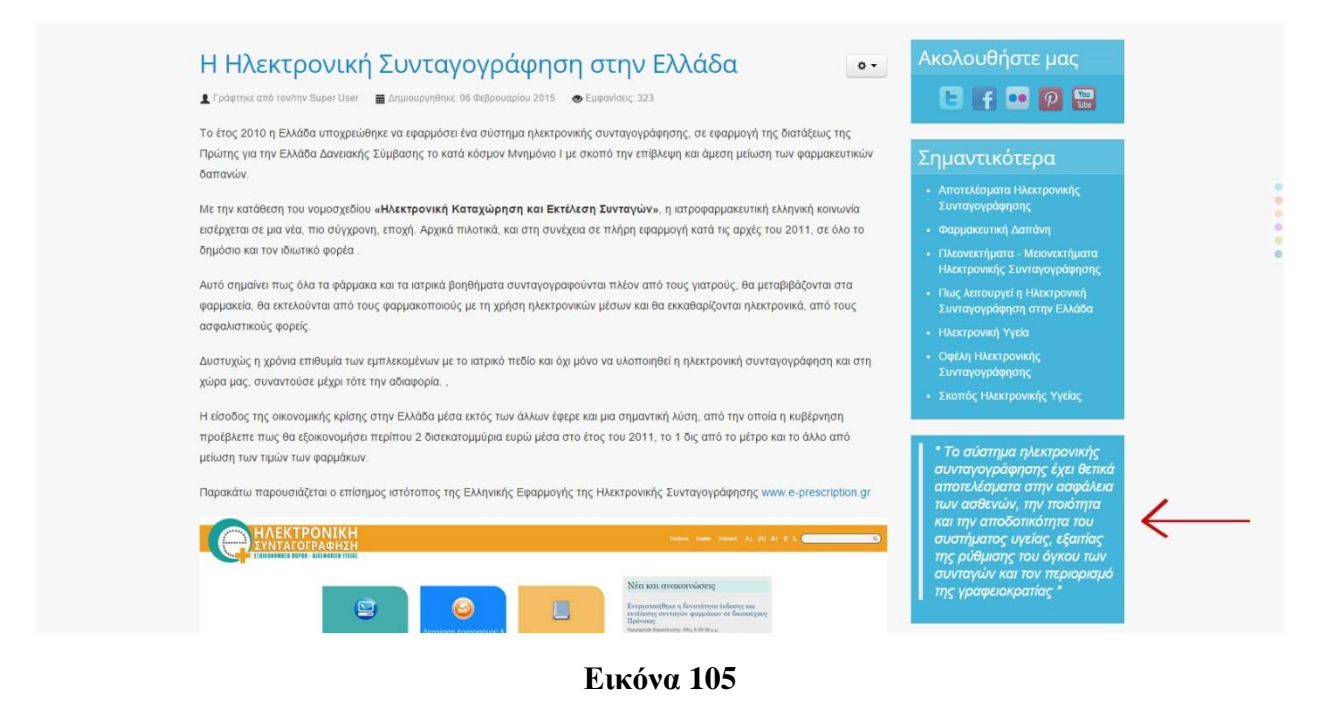

Για τις υπόλοιπες σελίδες φτιάχνουμε ακριβώς με τον ίδιο τρόπο νέα ενθέματα quotes, εισάγοντας τους νέες φράσεις και επιλέγοντας τις αντίστοιχες σελίδες που θέλουμε να εμφανίζονται. Μόνο ο τίτλος θα αλλάζει ώστε να τα ξεχωρίζουμε, η θέση θα παραμένει πάντα ίδια. Στην περίπτωσή μας έχουμε επιλέξει την δεξιά πλευρά του site μας φυσικά και μπορούμε να τα βάζουμε σε όποια θέση θέλουμε δεξιά ή αριστερά (right , left) .

# **v. Προσθήκη ενθέματος Καιρού**

Το συγκεκριμένο ένθεμα λειτουργεί ως παράδειγμα για το πώς μπορούμε να εμπλουτίσουμε το site μας με οποιαδήποτε μορφή εφαρμογής επιθυμούμε για παράδειγμα ημερολόγιο, ρολόι, on line δελτίο καιρού, ροές ειδήσεων κ.α.

Για την ιστοσελίδα μας διαλέξαμε το ένθεμα Yahoo!Weather forecast το οποίο βρήκαμε στο το κεντρικό site του Joomla όπου υπάρχει μια τεράστια γκάμα από πρότυπα, ένθετα και λοιπές εφαρμογές χρήσιμες για το Joomla site μας. Το άμεσο link που κατεβάσαμε το ένθεμά μας είναι το <http://wwww.melbournedesigncup.com/index.php/2-uncategorised/3-yahoo-weather-forecast> και το μόνο που κάνουμε είναι να πατήσουμε Download. (Εικόνα 106)

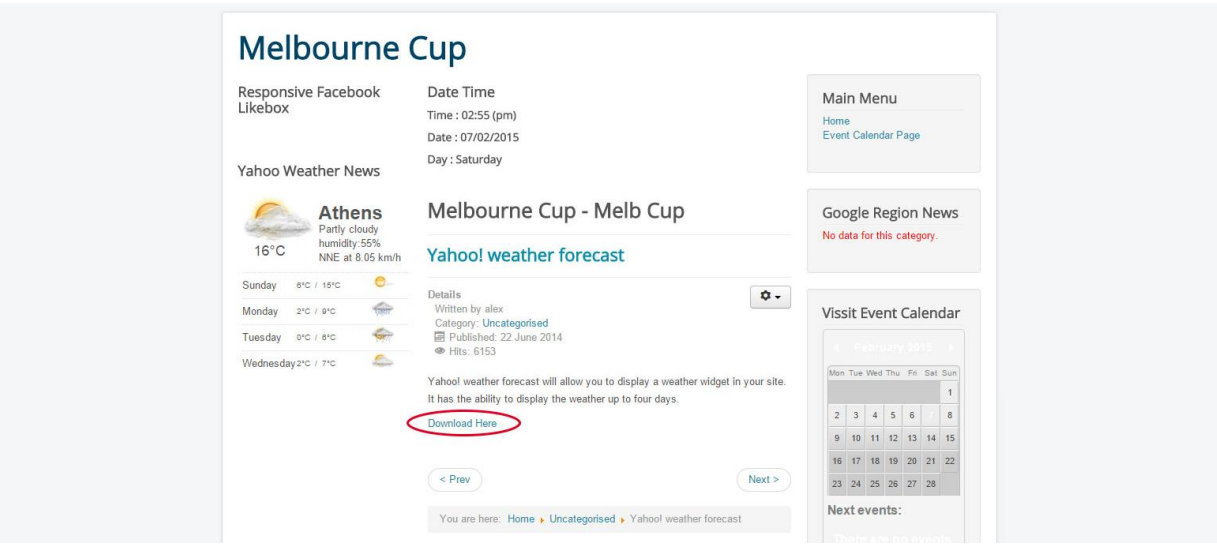

**Εικόνα 106**

Αφού κατεβεί το ένθεμα θα το ανεβάσουμε στο site μας με την γνωστή διαδικασία από το back end **ΕπεκτάσειςΔιαχείριση ΕπεκτάσεωνChoose File Μεταφόρτωση & Εγκατάσταση** του zip αρχείου μας **mod\_yahoo\_weather .**Στη συνέχεια βρίσκουμε το ένθεμα μας **Yahoo!Weather forecast** από τις **ΕπεκτάσειςΔιαχείριση Ενθεμάτων** και το ενεργοποιούμε να γίνει από κόκκινο πράσινο. Έπειτα στην καρτέλα **Module** κάνουμε τα εξής βήματα (Εικόνα  $107$ :

- 1. Location : **ΠΑΤΡΑ** ή οποιαδήποτε πόλη θέλουμε εμείς
- 2. Δεν θέλουμε **Εμφάνιση Τίτλου (Απόκρυψη)**
- 3. **Θέση :** από το πεδίο **Ice\_future** επιλέγω **right**, το οποίο και βρήκαμε από το εγχειρίδιο θέσεων του προτύπου μας. Έτσι τα εικονίδια μας θα εμφανίζονται δεξιά της ιστοσελίδας μας.

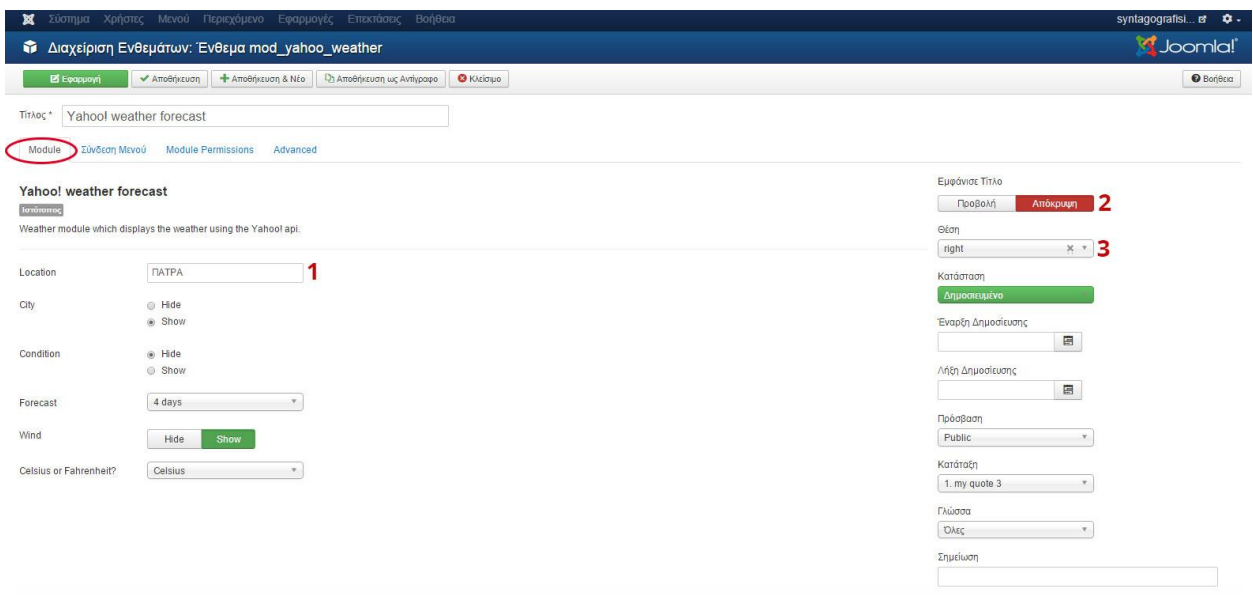

Όλα τα υπόλοιπα πεδία τα αφήνουμε ως έχουν. Τέλος καθορίζουμε σε ποιες σελίδες θέλουμε να εμφανίζεται το ένθεμά μας. Στην καρτέλα **Σύνδεση Μενού** βάζω στο πεδίο **Εμφάνιση Ενθέματος Μόνο στις επιλεγμένες σελίδες** και επιλέγουμε όλες τις σελίδες που έχουμε δημιουργήσει, εκτός αυτή της Επικοινωνίας. Στη συνέχεια πατάμε **Αποθήκευση** και το ένθεμα μας βρίσκετε πλέον στο site μας. (Εικόνα 108)

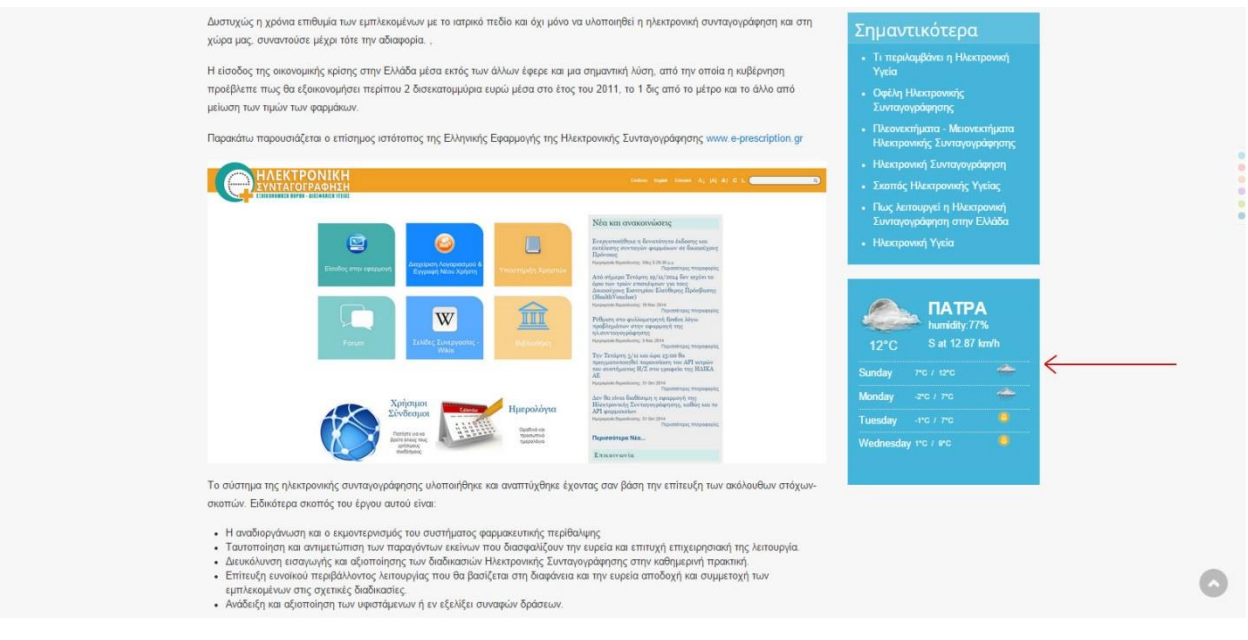

**Εικόνα 108**

## **vi. Προσθήκη ενθέματος Μπλε Γραμμής με κείμενο στην αρχική σελίδα (Blue Line)**

Από τα όμορφα στοιχεία της αρχικής μας σελίδας αποτελεί ένα ένθεμα μπλε πλαισίου με κείμενο, το οποίο παρέχεται εξ αρχής από το πρότυπο μας με σκοπό την ανάδειξη μερικών στοιχείων design.

Για να το ενεργοποιήσουμε, από το back end επιλέγουμε **ΕπεκτάσειςΔιαχείριση Ενθεμάτων→ Νέο→ Προσαρμοσμένος κώδικας HTML** και στην καρτέλα Module κάνουμε τις εξής ενέργειες (Εικόνα 109) :

- 1. Τίτλος : Big blue line
- 2. Εισάγουμε το κείμενο μας το οποίο το κύριο μέρος του είναι Η3 (Heading 3) και το όνομα του άτομου με Η4 (Heading 4) , επιπλέον προσέχουμε η στοίχιση να είναι στο κέντρο.
- 3. Δεν θέλουμε **Εμφάνιση Τίτλου (Απόκρυψη)**
- 4. **Θέση :** από το πεδίο **Ice\_future** επιλέγω **marketing,** το οποίο και βρήκαμε από το εγχειρίδιο θέσεων του προτύπου μας.

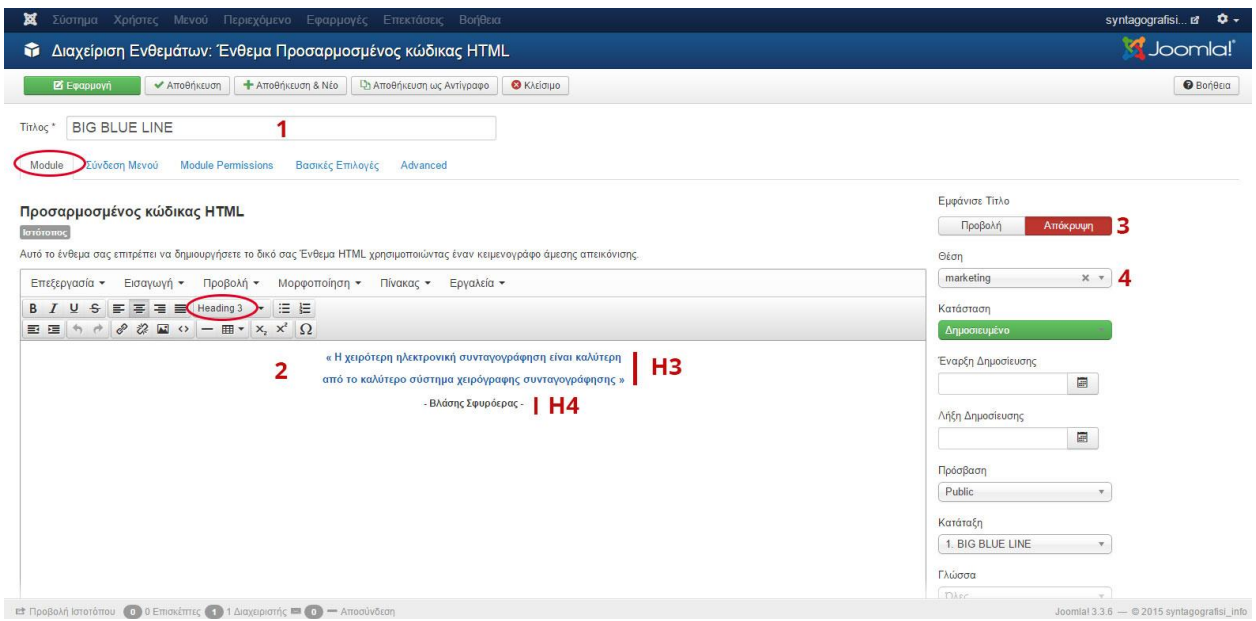

**Εικόνα 109**

Μία επιπλέον «πινελιά» στο ένθεμά μας είναι η προσθήκη εφέ στο κείμενο μας. Κάθε φορά που το αγγίζουμε με τον κέρσορα μας να γίνεται πιο έντονο. Για να το κάνουμε αυτό πατάμε την **Εναλλαγή κειμενογράφου** ,ότι έχουμε δημιουργήσει μέχρι στιγμής μας το εμφανίζει με κώδικα HTML και εμείς το μόνο που πρέπει να κάνουμε είναι να προσθέσουμε τον κώδικα :

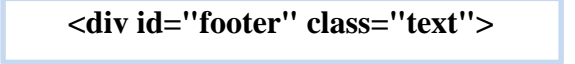

στην θέση που υποδεικνύετε στην Εικόνα 110 :

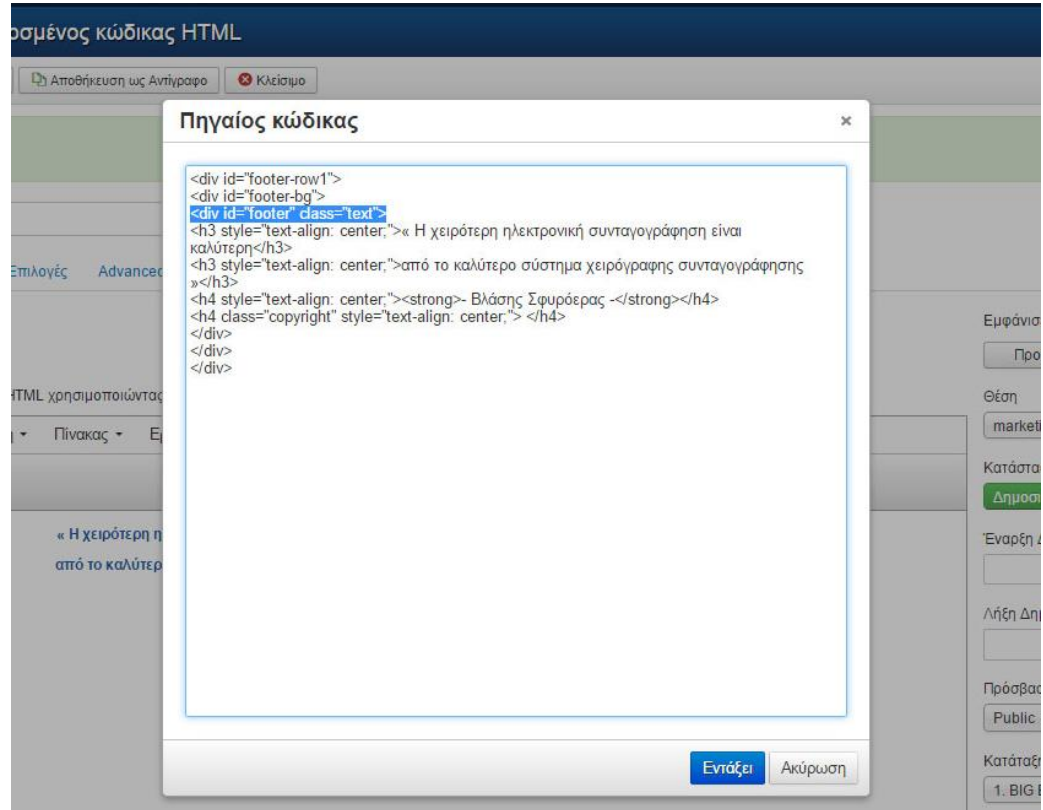

Αφού πατήσουμε **Εντάξει,** καθορίζουμε το ένθεμά μας να εμφανίζεται μόνο στην αρχική σελίδα. Στην καρτέλα **Σύνδεση Μενού** βάζω στο πεδίο **Εμφάνιση Ενθέματος Μόνο στις επιλεγμένες σελίδες** και **Αρχική.** Στη συνέχεια πατάμε **Αποθήκευση**.

Τέλος για να λειτουργήσει το εφέ μας πρέπει να καταγράψουμε το style που θα δημιουργήσουμε και σε css κώδικα. Από το back end πάμε **Επεκτάσεις Διαχείριση Προτύπων Πρότυπα [Στοιχεία και Αρχεία Προτύπου Ice\\_future](http://localhost/site/administrator/index.php?option=com_templates&view=template&id=10000&file=aG9tZQ==) CSStemplate.css**

Στο πλαίσιο επεξεργασίας κώδικα βρίσκω το πεδίο **/\* marketing \*/** και γράφω στο τέλος των εντολών του τον δικό μας κώδικα, έτσι ώστε να μπορούμε να τον εντοπίσουμε εύκολα στο μέλλον. Για να εμφανιστεί στην αρχική μας πατάμε **Αποθήκευση**. (Εικόνα 111)

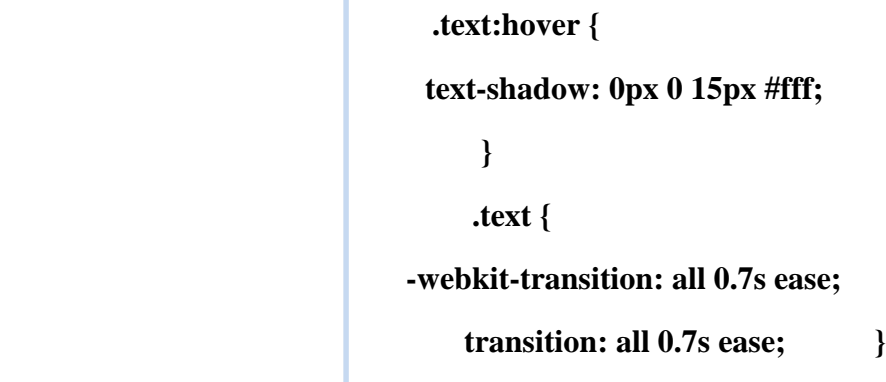

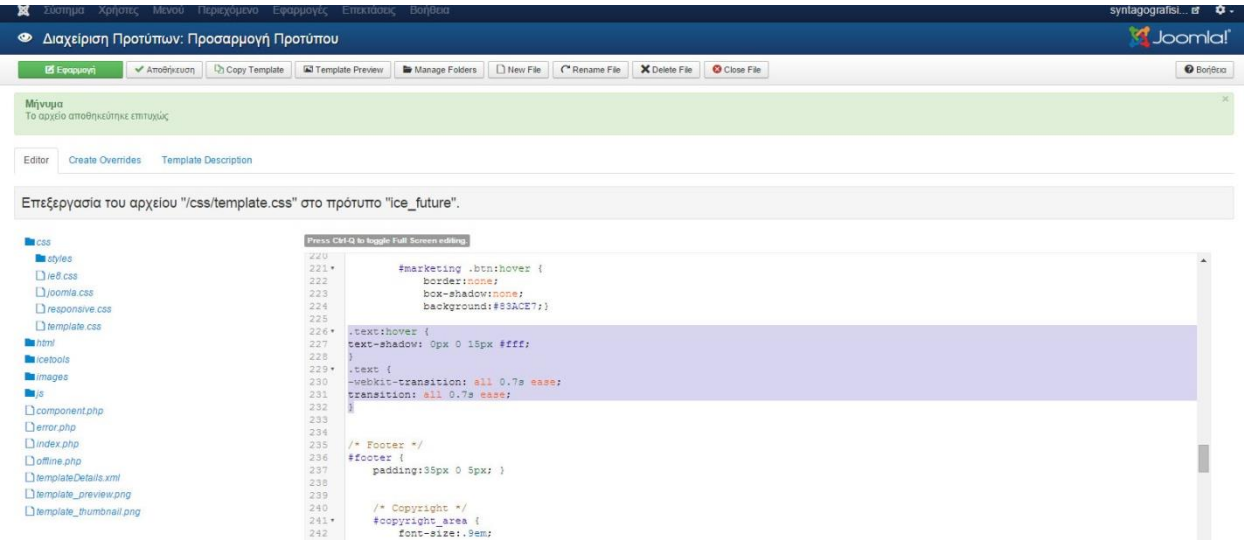

Μετά την επιτυχή ολοκλήρωση όλων των ενεργειών στην αρχική μας σελίδα πια έχουμε ένα νέο και συνάμα εντυπωσιακό ένθεμα. (Εικόνα 112)

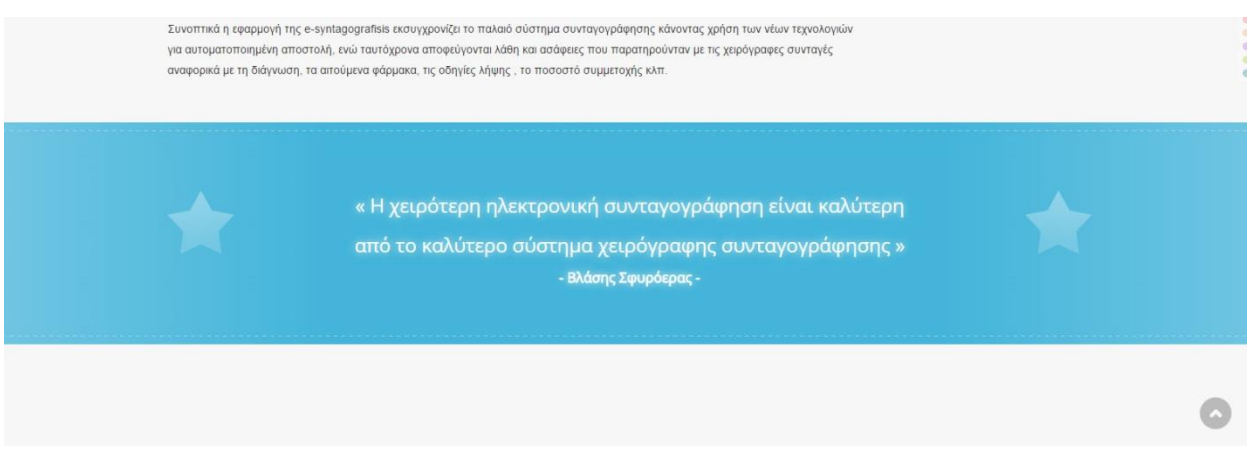

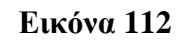

# **vii. Δημιουργία IceCarosuel (ένθεμα εναλλαγής άρθρων)**

Το IceCarosuel είναι ο καλύτερος τρόπος για να εμφανίσουμε ένα μεγάλο σύνολο στοιχείωνάρθρων με έναν ωραίο κυλιόμενο τρόπο. Από τα πρώτα βήματα μας, έχουμε ανεβάσει και ενεργοποιήσει το ένθεμα αυτό στην σελίδα μας. Σε αυτό το βήμα καλούμαστε να του δώσουμε και μορφή.

Αρχικά, επειδή στην ουσία αυτό που θα περιέχει το ένθεμά μας είναι άρθρα, αυτόματα καταλαβαίνουμε πως πρέπει να δημιουργήσουμε τα άρθρα που θα θέλαμε να εμφανίζονται σε αυτό. Προτού όμως προβούμε στην σύνταξή τους θα πρέπει να δημιουργήσουμε μία **κατηγορία** στην οποία θα εντάξουμε αργότερα τα συγκεκριμένα άρθρα. Ακολουθούμε το γνωστό από

προηγούμενα βήματα μονοπάτι **Περιεχόμενο Διαχείριση Κατηγοριών Προσθήκη Νέας Κατηγορίας** της δίνουμε τον **τίτλο «εικόνες carousel»** και πατάμε **Αποθήκευση**.

Στη συνέχεια από το back end πάμε **ΠεριεχόμενοΔιαχείριση ΆρθρωνΠροσθήκη Νέου Άρθρου** και δημιουργούμε ένα νέο άρθρο με τον γνωστό τρόπο που έχουμε και σε προηγούμενα βήματα υποδείξει. Για παράδειγμα στο πρώτο άρθρο του IceCarosuel μας δώσαμε τον **τίτλο** «**Ηλεκτρονική Συνταγογράφηση και ασφάλεια δεδομένων»**. Έπειτα εισάγουμε μία **κεντρική εικόνα** κατά προτίμιση σχετική με το θέμα του άρθρου μας, η οποία θα πρέπει να έχει μέγεθος **W:220 pixels x H:147 pixels**. Αφού γράψουμε και το κείμενο που προορίζεται για το άρθρο μας σημαντική κίνηση είναι στο πεδίο **Κατηγορία** να βάλουμε **εικόνες carousel.** (Εικόνα 113)

Κλείνουμε πατώντας **Αποθήκευση και Νέο** και δημιουργούμε με τον ίδιο τρόπο ακριβώς και τα υπόλοιπα άρθρα που θα εμφανίζονται στο IceCarosuel. Για τον ιστότοπο μας εισάγαμε τα εξής άρθρα:

- **Ηλεκτρονική Συνταγογράφηση και ασφάλεια δεδομένων**
- **Ηλεκτρονική Συνταγογράφηση και Ευρωπαϊκή εμπειρία**
- **Χειρόγραφη Συνταγογράφηση : Το Λάθος Φάρμακο**
- **Το Αρχικό Πλάνο της Ηλεκτρονικής Συνταγογράφησης στην Ελλάδα**
- **Αρχικά Προβλήματα της Ηλεκτρονικής Συνταγογράφησης στην Ελλάδα**
- **Το λογισμικό του e-prescription.gr**

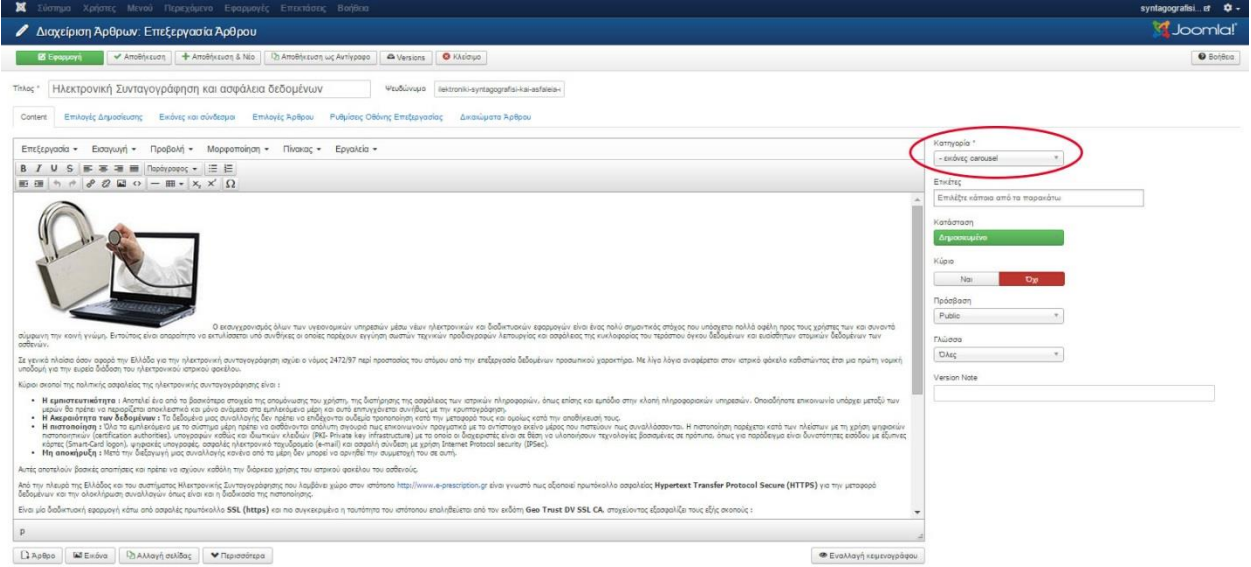

### **Εικόνα 113**

Για την ολοκλήρωση της διαδικασίας από το back end επιλέγουμε **ΕπεκτάσειςΔιαχείριση Ενθεμάτων IceCarosuel Module** και συμπληρώνουμε στην καρτέλα **Module** τα εξής πεδία (Εικόνα 114) :

- 1. Select Theme : **Χωρίς Επιλογή**
- 2. Item Width : **300**
- 3. Render Thumbnails : **YES**
- 4. Image Width : **300**
- 5. Image Height : **300**
- 6. Image quanlity : **75**
- 7. Εμφάνισε Τίτλο : **Απόκρυψη**
- 8. **Θέση :** από το πεδίο **Ice\_future** επιλέγω **footer1,** το οποίο και βρήκαμε από το εγχειρίδιο θέσεων του προτύπου μας.

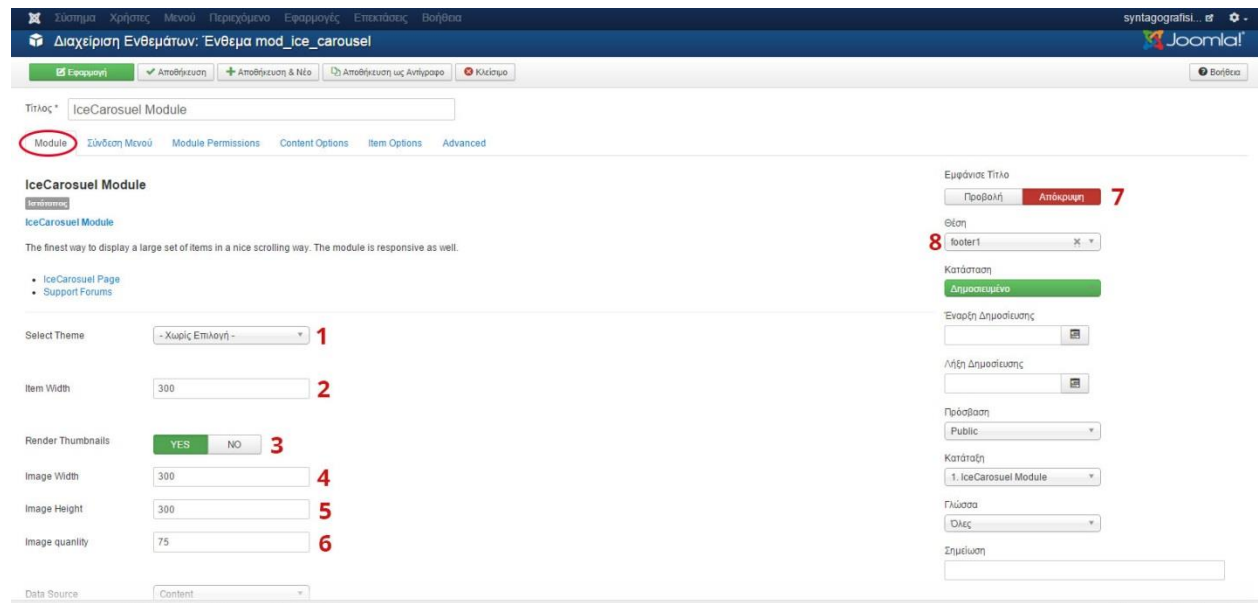

Εν τέλει καθορίζουμε το ένθεμά μας να εμφανίζεται μόνο στην αρχική σελίδα από την καρτέλα **Σύνδεση Μενού** βάζω στο πεδίο **Εμφάνιση Ενθέματος Μόνο στις επιλεγμένες σελίδες** και **Αρχική.** Στη συνέχεια πατάμε **Αποθήκευση**. Με μία ανανέωση της αρχικής μας σελίδας το ένθεμα μας εμφανίζεται στην θέση που του υποδείξαμε. (Εικόνα 115)

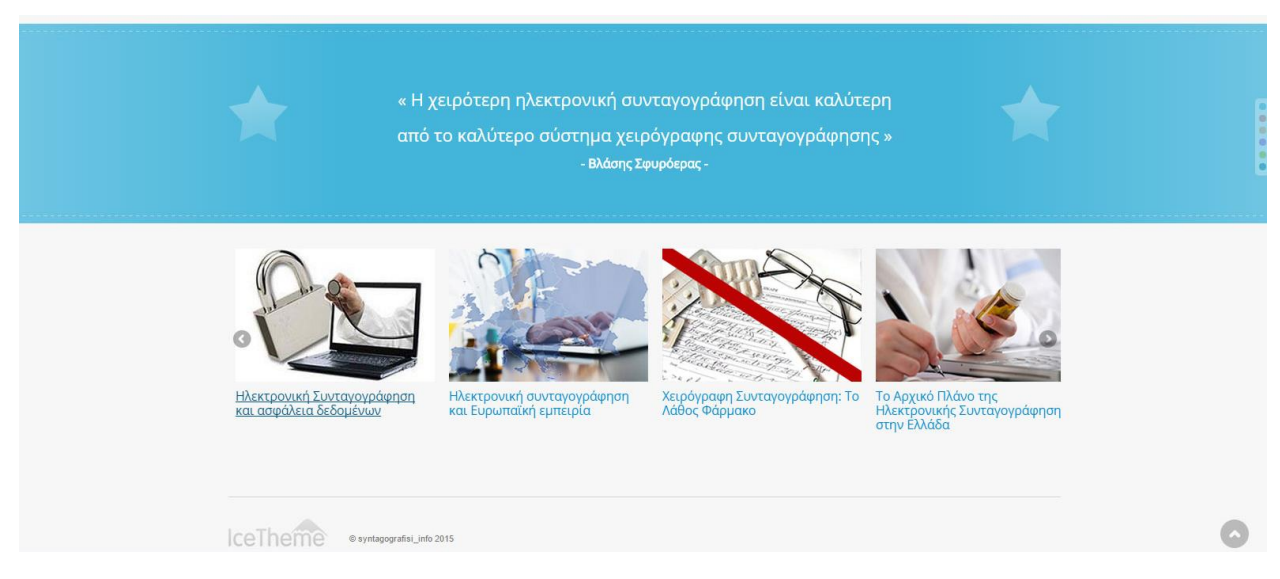

**Εικόνα 115**

**Σημείωση :** Εάν τα επιλέξουμε προς ανάγνωση τα άρθρα του IceCarosuel θα εμφανιστούν στην αρχική μας σελίδα παίρνοντας προσωρινά την θέση του κεντρικού μας άρθρου.

# **viii. Δημιουργία Υποσέλιδων (Subpages) – Drop-down Menu List**

Αφού τελειώσαμε με την διαμόρφωση της Αρχικής σελίδας τώρα μπορούμε σιγά σιγά να δημιουργήσουμε όλο περιεχόμενο του ιστότοπου μας. Το συγκεκριμένο βήμα μπορεί να γίνει σε οποιαδήποτε φάση σχεδίασης της ιστοσελίδας μας. Στην περίπτωση μας θέλαμε να ολοκληρώσουμε πρώτα τα πιο δύσκολα κομμάτια της διαδικασίας και μετά να εισάγουμε όλα τα άρθρα μιας τα οποία τώρα πια από προηγούμενα βήματα είναι ξεκάθαρο το πώς δημιουργούνται.

Με τον τρόπο που δημιουργήσαμε τα βασικά στοιχεία του μενού μας έτσι δημιουργούμε και τα δευτερεύοντα και τριτεύοντα στοιχεία. Αρχικά δημιουργούμε τα άρθρα ένα-ένα από το back end **Περιεχόμενο Διαχείριση Άρθρων Προσθήκη Νέου Άρθρου ,**τους δίνουμε Τίτλο και τα εμπλουτίζουμε τα με το ανάλογο περιεχόμενο (κείμενο, βίντεο, εικόνες). Τα άρθρα που δημιουργήσαμε σε αυτό το βήμα είναι τα εξής :

- **Τι περιλαμβάνει η Ηλεκτρονική Υγεία**
- **Σκοπός Ηλεκτρονικής Υγείας**
- **Σκοποί και Στόχοι Ηλεκτρονικής Συνταγογράφησης**
- **Πλεονεκτήματα-Μειονεκτήματα Ηλεκτρονικής Συνταγογράφησης**
- **Οφέλη Ηλεκτρονικής Συνταγογράφησης**
- **Πως λειτουργεί η Ηλεκτρονική Συνταγογράφηση Γενικά**
- **Πως λειτουργεί η Ηλεκτρονική Συνταγογράφηση στην Ελλάδα**
- **Αποτελέσματα Ηλεκτρονικής Συνταγογράφησης**
- **Φαρμακευτική Δαπάνη**

Ύστερα, από το back end, για να συνδέσουμε καθένα από αυτά τα άρθρα με το αντίστοιχο στοιχείο του μενού επιλέγουμε **Μενού Main Menu Προσθήκη Νέου Στοιχείου Μενού** και κάνουμε την ακόλουθη διαδικασία ομοίως για όλα τα αναγραφόμενα άρθρα (Εικόνα 116):

- 1. Τίτλος Μενού: **Τι περιλαμβάνει**
- 2. Είδος Στοιχείου Μενού : πατάμε **ΕπιλογήΆρθροΜεμονωμένο Άρθρο**
- 3. Επιλέξτε Άρθρο **:** Βάζω το αντίστοιχο άρθρο που έχω δημιουργήσει για αυτό το πεδίο δηλαδή το «**Τι περιλαμβάνει η Ηλεκτρονική Υγεία»**
- 4. Τοποθεσία Μενού : **Main Menu**
- 5. **Γονικό Στοιχείο :** Βρίσκω και επιλέγω το «**Ηλεκτρονική Υγεία»** μιας και θέλουμε να είναι υποσέλιδο του συγκεκριμένου πεδίου. Με απλά λόγια κάθε φορά που θα αγγίζουμε με τον κέρσορα μας την λέξη «**Ηλεκτρονική Υγεία»** είτε οποιοδήποτε άλλο στοιχείο του μενού μας που έχει υποσέλιδα θα εμφανίζονται σε μία **dropdown list (κατακόρυφη λίστα)** από την οποία θα μπορούμε να τα επιλέξουμε προς ανάγνωση.

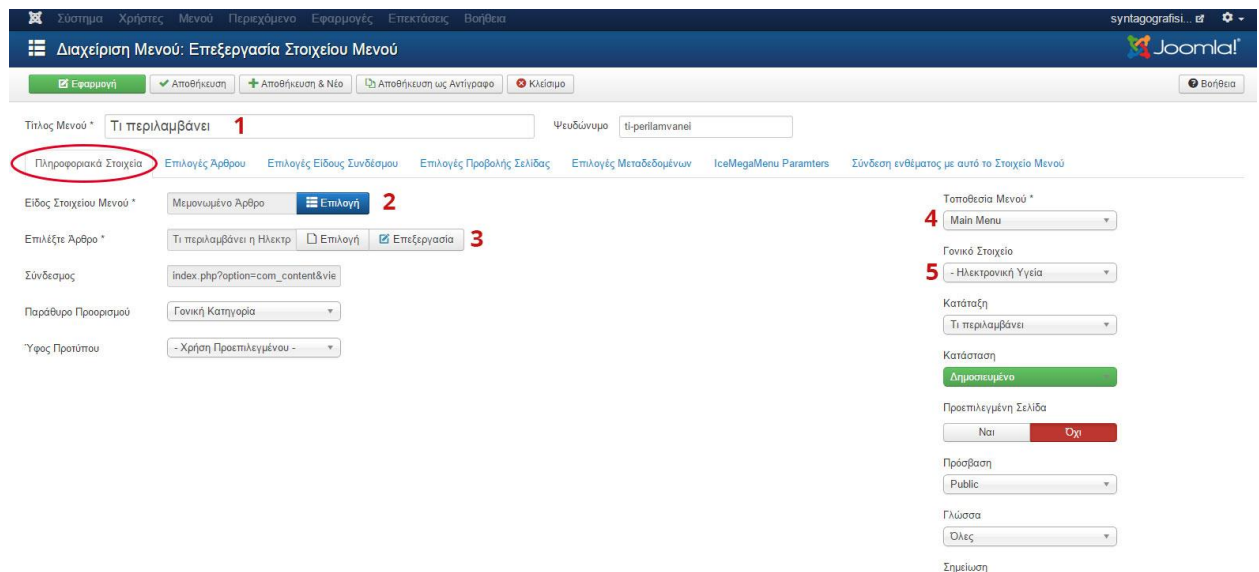

Πατώντας **Αποθήκευση και Νέο** δημιουργούμε και συνδέουμε και τα υπόλοιπα υποσέλιδα μεταξύ τους. Οι συνδέσεις συν του παραδείγματος είναι (Πίνακας 2) :

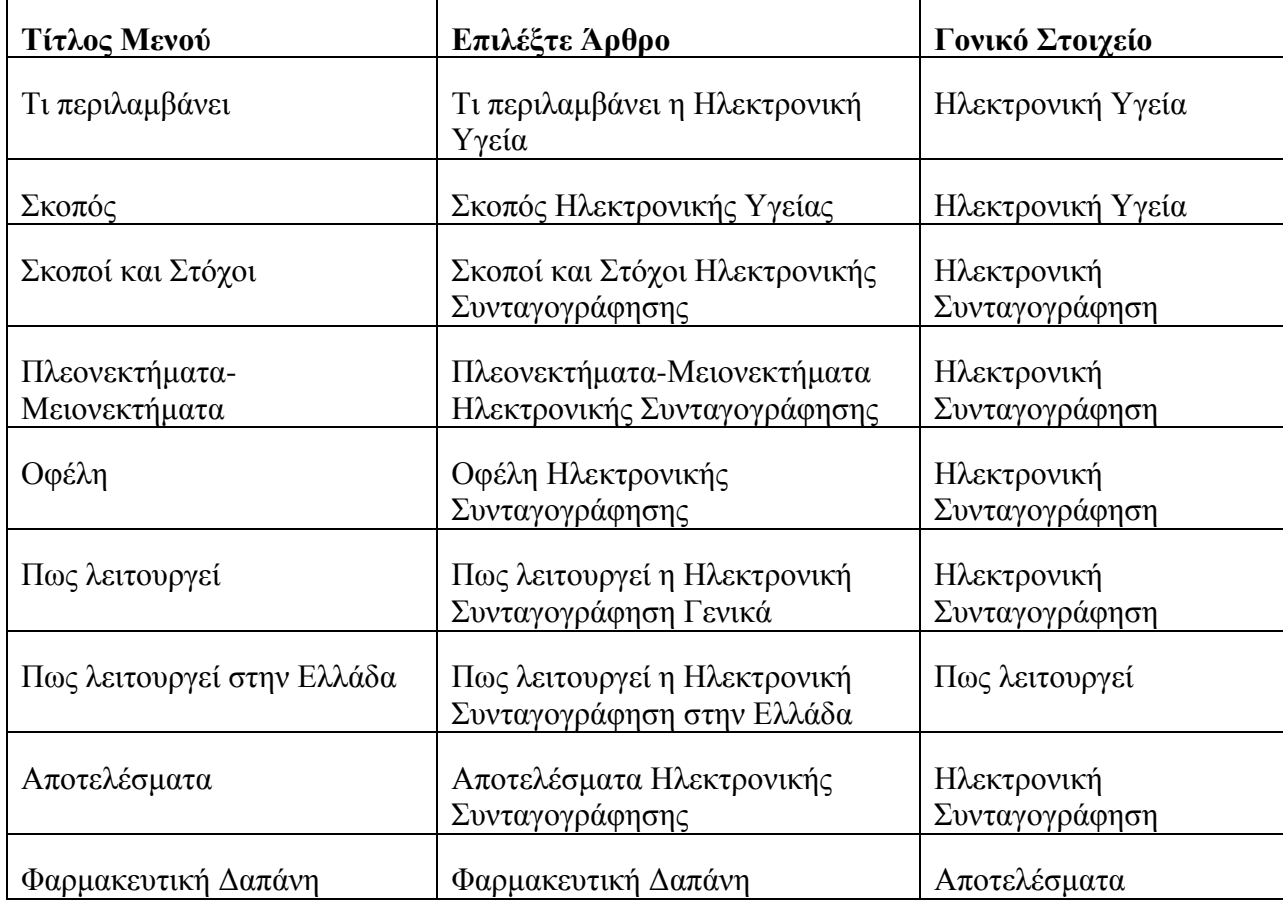

**Σημείωση :** Παράλληλα με την διαμόρφωση του περιεχομένου των δευτερευόντων στοιχείου του μενού, να μην ξεχάσουμε να εμπλουτίσουμε με περιερχόμενο και τα κύρια στοιχεία-άρθρα του μενού μας (**Ποιοι Είμαστε, Ηλεκτρονική Υγεία, Ηλεκτρονική Συνταγογράφηση)**.

Τώρα πλέον το μενού μας αλλά και κάθε σελίδα ενός άρθρου θα έχει την παρακάτω μορφή (Εικόνα 117) :

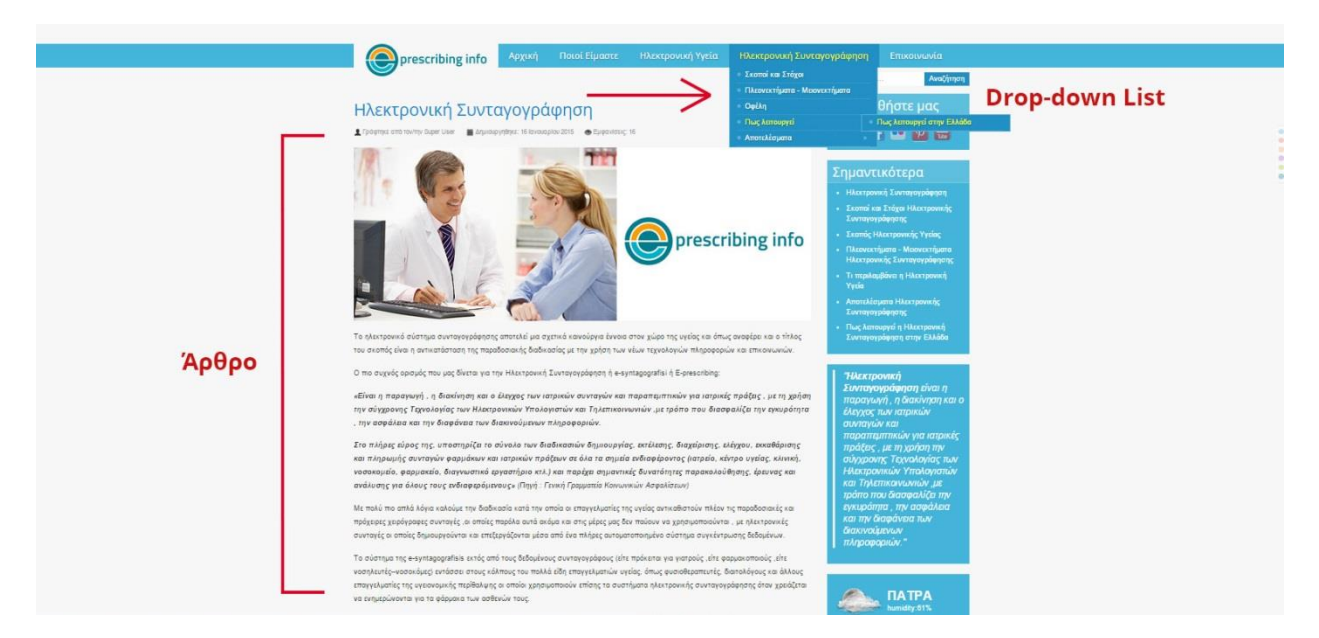

## **Εικόνα 117**

## **ix. Διαμόρφωση σελίδας : Επικοινωνία**

Την σελίδα της επικοινωνίας δεν θα την διαμορφώσουμε με την δημιουργία ενός άρθρου αλλά με την χρήση ενθεμάτων.

## **Ένθεμα Στοιχεία Επικοινωνίας - Ένθεμα Διεύθυνση** .

Αρχικά για το πρώτο ένθεμα επιλέγουμε από το back end **ΕπεκτάσειςΔιαχείριση Ενθεμάτων Νέο Προσαρμοσμένος κώδικας HTML** και στην καρτέλα **Module** κάνουμε τα επόμενα βήματα (Εικόνα 118) :

- 1. Τίτλος: **Στοιχεία Επικοινωνίας**
- 2. Εισάγουμε ομοιόμορφα το κέιμενο μας : **Τηλέφωνο, Fax , E-mail** και τα αντίστοιχα στοιχεία κάτω από κάθε πεδίο
- 3. Εμφάνισε Τίτλο: **Προβολή**
- 4. **Θέση :** από το πεδίο **Ice\_future** επιλέγω **left,** το οποίο και βρήκαμε από το εγχειρίδιο θέσεων του προτύπου μας.

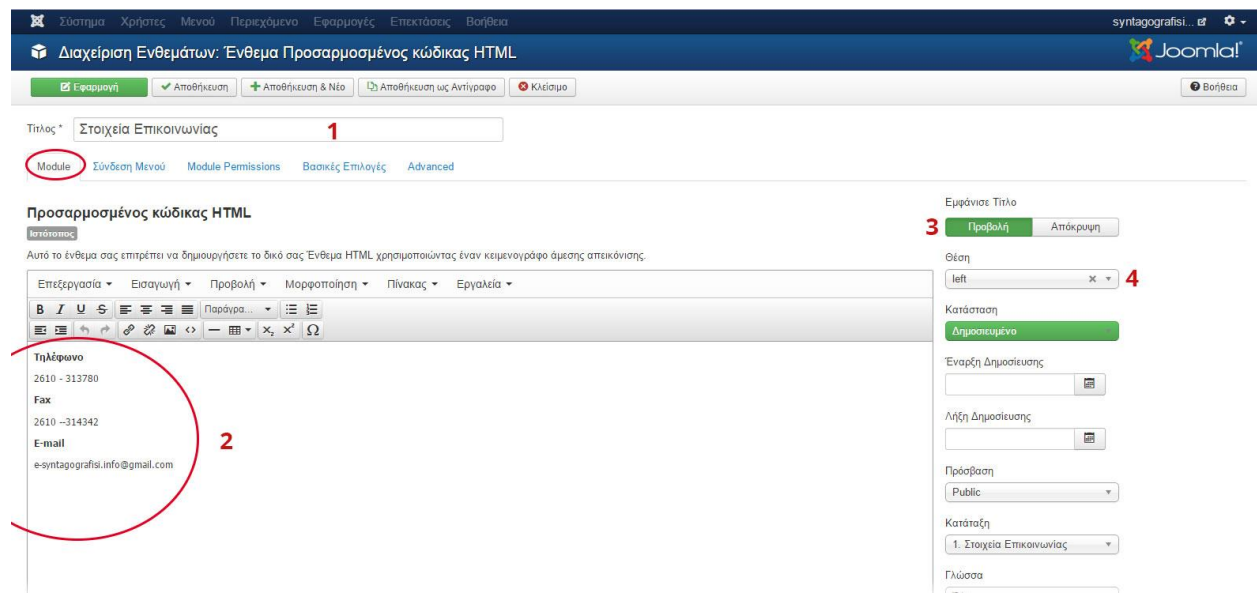

**Εικόνα 118**

Στην καρτέλα **Σύνδεση Μενού** βάζω στο πεδίο **Εμφάνιση Ενθέματος Μόνο στις επιλεγμένες σελίδες** και **Επικοινωνία.** Στη συνέχεια πατάμε **Αποθήκευση και Νέο**.

Ομοίως για το δεύτερο ένθεμα κάνουμε τα επόμενα βήματα (Εικόνα 118) :

- 1. Τίτλος: **Διεύθυνση**
- 2. Εισάγουμε ομοιόμορφα το κέιμενο μας
- 3. Εμφάνισε Τίτλο: **Προβολή**
- 4. **Θέση :** από το πεδίο **Ice\_future** επιλέγω **left,** το οποίο και βρήκαμε από το εγχειρίδιο θέσεων του προτύπου μας.

Στην καρτέλα **Σύνδεση Μενού** βάζω στο πεδίο **Εμφάνιση Ενθέματος Μόνο στις επιλεγμένες σελίδες** και **Επικοινωνία.** Στη συνέχεια πατάμε **Αποθήκευση**.

**Σημείωση:** Εάν θέλω να αλλάξω την σειρά με την οποία εμφανίζονται τα ενθέματα μας, δηλαδή για παράδειγμα να είναι τα **Στοιχεία Επικοινωνίας** πάνω από το ένθεμα της **Διεύθυνσης,** στην **Διαχείριση Ενθεμάτων** αφού εντοπίσω τα ενθέματα μου, στο πεδίο **Θέση** βάζουμε **Κατάταξη.** Τότε, εάν πατήσουμε με τον κέρσορα μας αριστερά της άκρης του ενθέματος μας (για παράδειγμα στα **Στοιχεία Επικοινωνίας)** εμφανίζεται ένας σταυρός και έτσι μπορούμε να μετακινήσουμε τα ενθέματα μας αλλάζοντας σειρά-προτεραιότητα. (Εικόνα 119)

| Σύστημα - Χρήστες - Μενού - Περιεχόμενο - Εφαρμογές - Επεκτάσεις - Βοήθεια -<br>- Διαχείριση Ενθεμάτων: Ενθέματα |                       |           |                    |                               |              |                                |                   |                       |                        |                        |                                   | syntagografisi a $\bullet$ .<br><b>M</b> Joomla!'              |            |                           |                 |
|----------------------------------------------------------------------------------------------------|-----------------------|-----------|--------------------|-------------------------------|--------------|--------------------------------|-------------------|-----------------------|------------------------|------------------------|-----------------------------------|----------------------------------------------------------------|------------|---------------------------|-----------------|
| <b>ONEO</b>                                                                                                    | <b>25</b> Επεξεργασία |           | <b>D</b> Avrivogro |                               | ← Anuodicuon | <b>C</b> Aπόσυρση              | <b>E</b> παναφορά | <b>ID</b> Απορρίμματα | <b>E</b> Δέσμη Εντολών |                        |                                   |                                                                |            | Borjetta <b>CETTAOVEC</b> |                 |
| Ιστότοπος<br>Περιοχή Διαχείρισης                                                                                 |                       | Αναζήτηση |                    |                               | $Q \times$   |                                |                   |                       |                        | Κατάταξη               | Αύξουσα                           |                                                                | $v$ 20 $v$ |                           |                 |
|                                                                                                    |                       |           |                    | <b>+ - - Κατάσταση Τίτλος</b> |              |                                |                   |                       |                        | Θέση                   | Είδος                             | Σελίδες                                                        | Πρόσβαση   | Γλώσσα Α/Α                |                 |
| Φίλτρο:                                                                                                    |                       |           |                    |                               |              | E F V V B B Copus Ethiophoriac |                   |                       |                        | dum                    | Rapid Contact                     | Επιλεγμένες μόνο                                               | Puble      | Olice                     | 111             |
| Ιστότοπος                                                                                                    | $X$ $Y$               |           |                    |                               |              | 1 / v v LeCarosuel Module      |                   |                       |                        | footert                | loeCarosuel Module                | Επιλεγμένες μόνο                                               | Públic     | Ditt:                     | 100             |
| - Επιλογή Κατάστασης -                                                                                           | $\mathbf v$           |           |                    |                               |              | E is view a lossideShow Module |                   |                       |                        | <b>Construction</b>    | Joe Slide Show Module             | Emilyvubite uóvo                                               | PUblic     | <b>bi</b>                 | RR)             |
| - Επιλογή Θέσης -                                                                                                | $\mathcal{F}$         |           |                    | $1 - 2 - 2$                   |              | <b>A</b> Etempio Emisorvaviac  |                   |                       |                        | $\mathop{\text{left}}$ | Προσαρμοσμένος<br>KUDBIKOCHTML    | Επιλεγμένες μόνο                                               | Public     | DArc                      | 109             |
| - Επιλογή Είδους -                                                                                               | $\pi$                 | ۰.        | $\Box$             | $\sim$ $\sim$                 | Διεύθυνση    |                                |                   |                       |                        | $\text{left}$          | Προσαρμοσμένος<br>κώδικας HTML    | Επιλεγμένες μόνο                                               | Public     | OAEC.                     | 110             |
| - Επιλογή Πρόσβασης -                                                                                            | $\mathcal{V}$         |           |                    |                               |              | E e v v a loeMegaMenu Modula   |                   |                       |                        | mainmenu               | Iceliledationu Module             | <b>big</b>                                                     | Public     | <b>O</b> Aug              | 87              |
| - Επιλογή Γλώσσας -                                                                                              |                       |           |                    |                               |              | 1 C V C A BIG BLUE LINE        |                   |                       |                        | marketing              | Προσαρμοσμένος<br>KOD BY OCH TAKE | Επιλεγμένες μόνο                                               | Public     | Olic                      | 101             |
|                                                                                                    |                       |           |                    | E N V   Breadcrumbs           |              |                                |                   |                       |                        | position 2             | Ošnyše Matynone                   | 0.55                                                           | Public     | OArg                      | 17.             |
|                                                                                                    |                       |           |                    | E vi vi Main Menu             |              |                                |                   |                       |                        | position ?             | Movoù                             | Dig                                                            | Públic     | Ditty                     | 3.              |
|                                                                                                    |                       |           |                    | E is view Login Form          |              |                                |                   |                       |                        | position-7             | zuvezen!                          | <b>big</b>                                                     | PUblic     | <b>O</b> Aug              | 16              |
|                                                                                                    |                       |           |                    | 1 g v d a Eróxor              |              |                                |                   |                       |                        | promot                 | Προστάμασμένος<br>KOD BITAL       | Επιλεγμένες μόνο                                               | Public     | Disc                      | 89              |
|                                                                                                    |                       |           |                    | E a v v B a Arenoum           |              |                                |                   |                       |                        | promož <sup>1</sup>    | Προσορμάσμίνας<br>midwar HTML     | Επλεγμένες μόνο                                                | Public     | OArc                      | 90 <sub>1</sub> |
|                                                                                                    |                       |           |                    | I in with a Robyweld          |              |                                |                   |                       |                        | promos                 | Προσορμασμένος<br>subside HTML    | Ethicyptics povo                                               | Public     | Oles!                     | 95.             |
|                                                                                                    |                       |           |                    |                               |              | E is liver a Accidentale.      |                   |                       |                        | nght.                  |                                   | JE Social Icons - Ethicryptive; pous - Public - Public - Olier |            |                           | 107             |

**Εικόνα 119**

Τα ενθέματα μας εμφανίζονται και τα 2 πλέον στην σελίδα της **Επικοινωνίας** (Εικόνα 120).

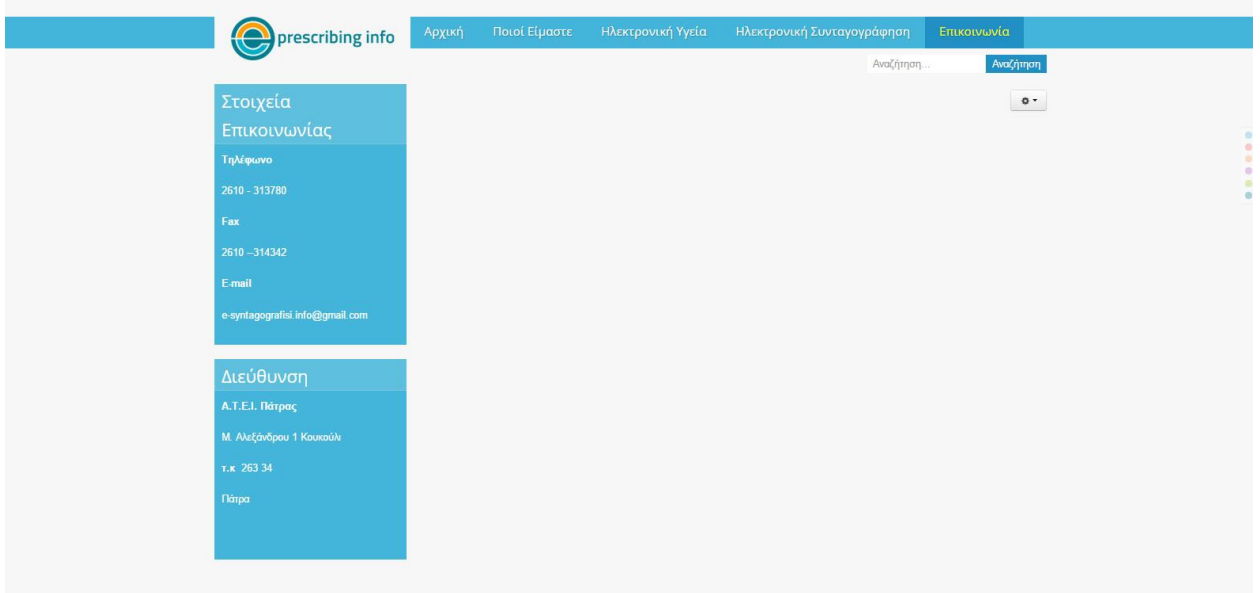

**Εικόνα 120**

# **Εισαγωγή Χάρτη Διεύθυνσης**

Σε αυτό το βήμα θα δούμε πως μπορούμε να εισάγουμε στην σελίδα **Επικοινωνία** ένα χάρτη ο οποίος θα δείχνει στον επισκέπτη της ιστοσελίδας μας την ακριβή θέση του οργανισμού μαςιδρύματος.

Η πρώτη κίνηση που πρέπει να κάνουμε είναι να επισπευτούμε τον ιστότοπο https://**maps**[.google.gr/](https://maps.google.gr/) εκεί στο πλαίσιο της αναζήτησης περιοχών εισάγουμε την διεύθυνσή μας .Εμείς παραδειγματικά και για τον χάρτη αλλά και για τις πληροφορίες επικοινωνίας δώσαμε τα στοιχεία του ιδρύματος μας : **Μεγάλου Αλεξάνδρου 1, Πάτρα 26334** και στη συνέχεια πατάμε κάτω δεξιά το κουμπί των **ρυθμίσεων** και επιλέγουμε **Κοινή χρήση ή ενσωμάτωση χάρτη** (Εικόνα 121)

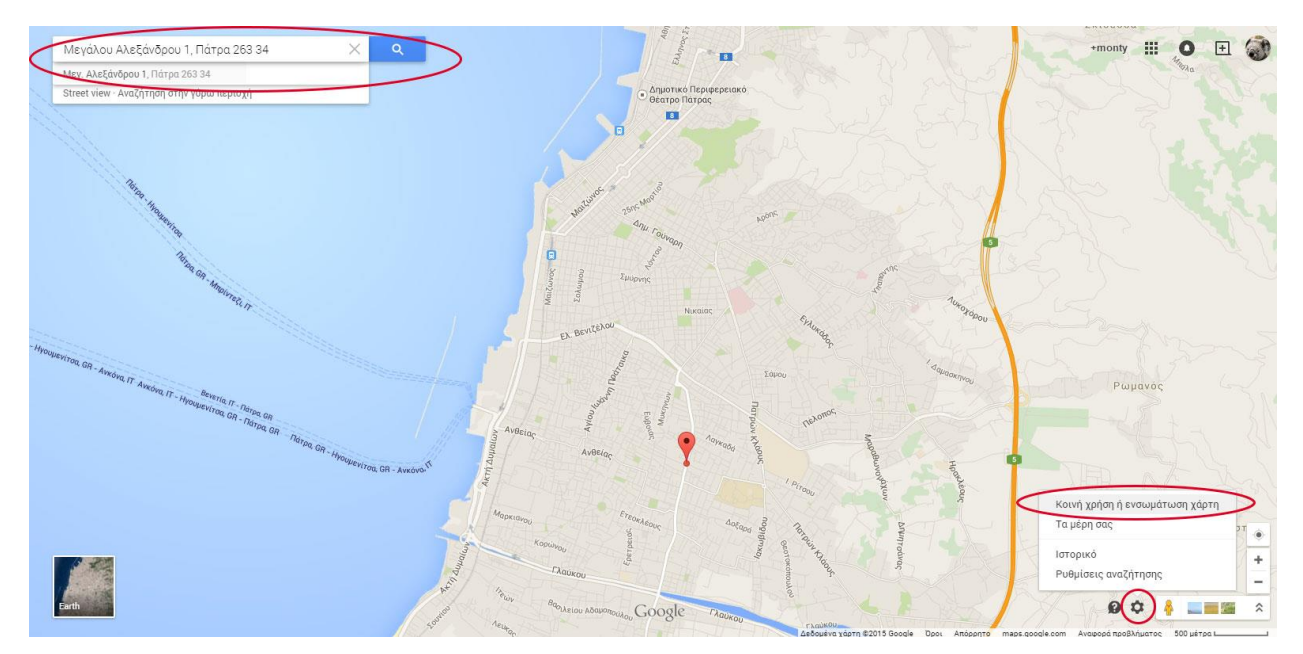

**Εικόνα 121**

**Ενσωμάτωση Χάρτη Μεγάλο** και **επιλέγουμε και αντιγράφουμε τον κώδικα** που μας δίνεται δίπλα. (Εικόνα 122)

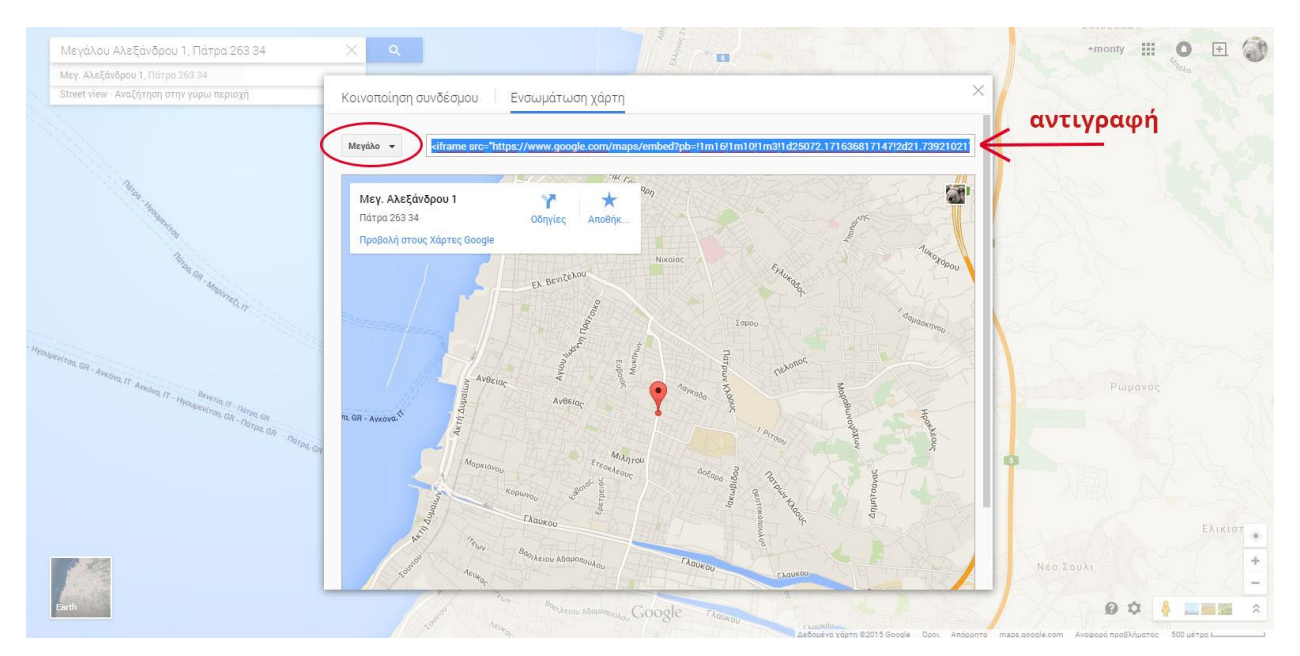

**Εικόνα 122**

Μεταβαίνουμε στο back end της σελίδας μας και επιλέγουμε **ΕπεκτάσειςΔιαχείριση Προσθέτων.** Στο πλαίσιο της αναζήτησης γράφουμε την συντομογραφία **«tiny»** και μας εμφανίζεται το πρόσθετο **[Κειμενογράφος -](http://localhost/site/administrator/index.php?option=com_plugins&task=plugin.edit&extension_id=412) TinyMCE.** Αφού το ανοίξουμε, επιλέγουμε την καρτέλα **Plugin,** εντοπίζουμε το πεδίο **Απαγορευμένα στοιχεία, διαγράφουμε** το στοιχείο **iframe** και πατάμε **Αποθήκευση**. (Εικόνα 123,124)

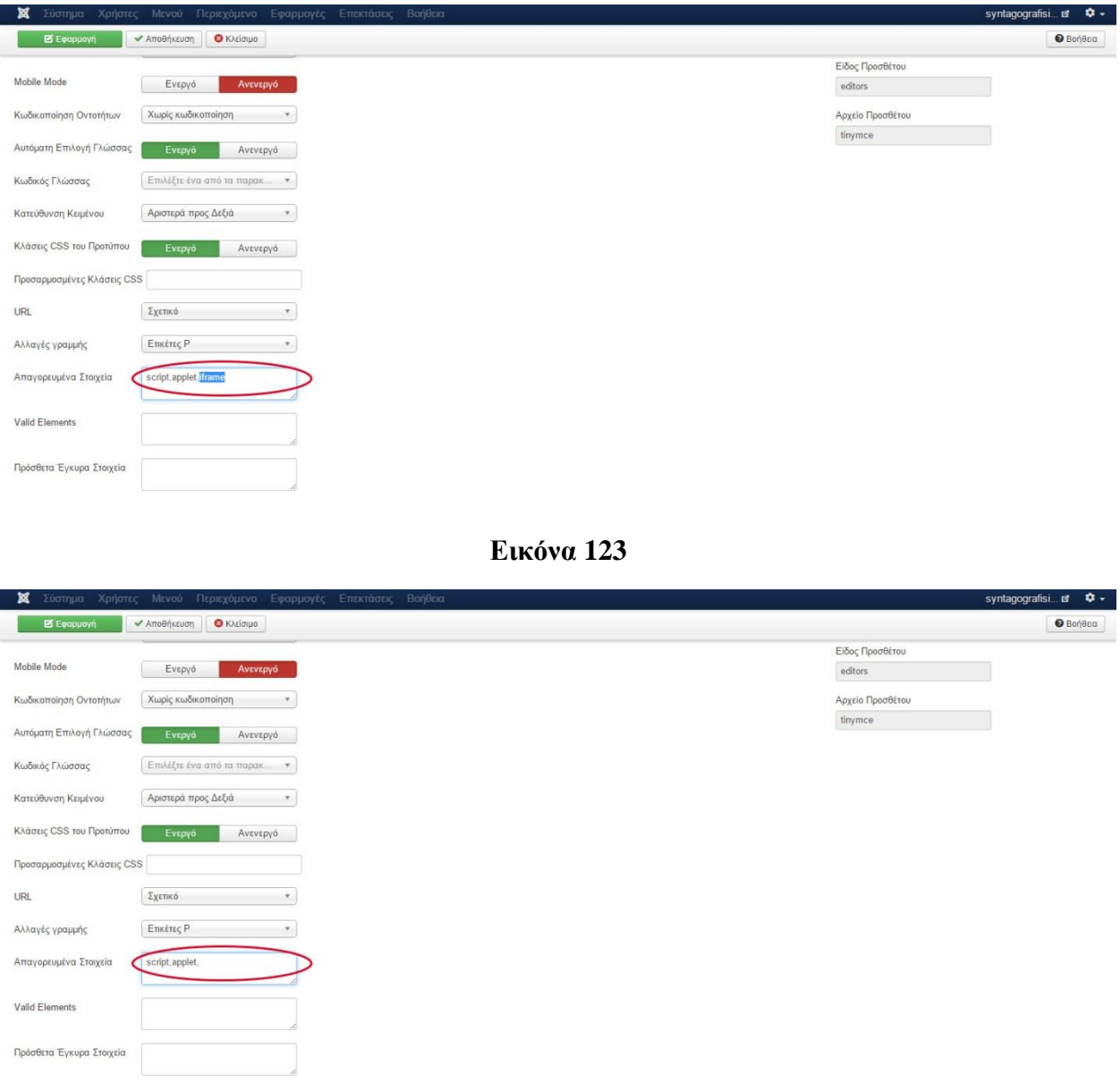

**Εικόνα 124**

Έπειτα, από το back end πάμε **ΠεριεχόμενοΔιαχείριση ΆρθρωνΕπικοινωνία** και στο πεδίο **ContentΕναλλαγή κειμενογράφου επικολλούμε τον κώδικα** που είχαμε προηγουμένως από το Google Maps αντιγράψει. (Εικόνα 125)

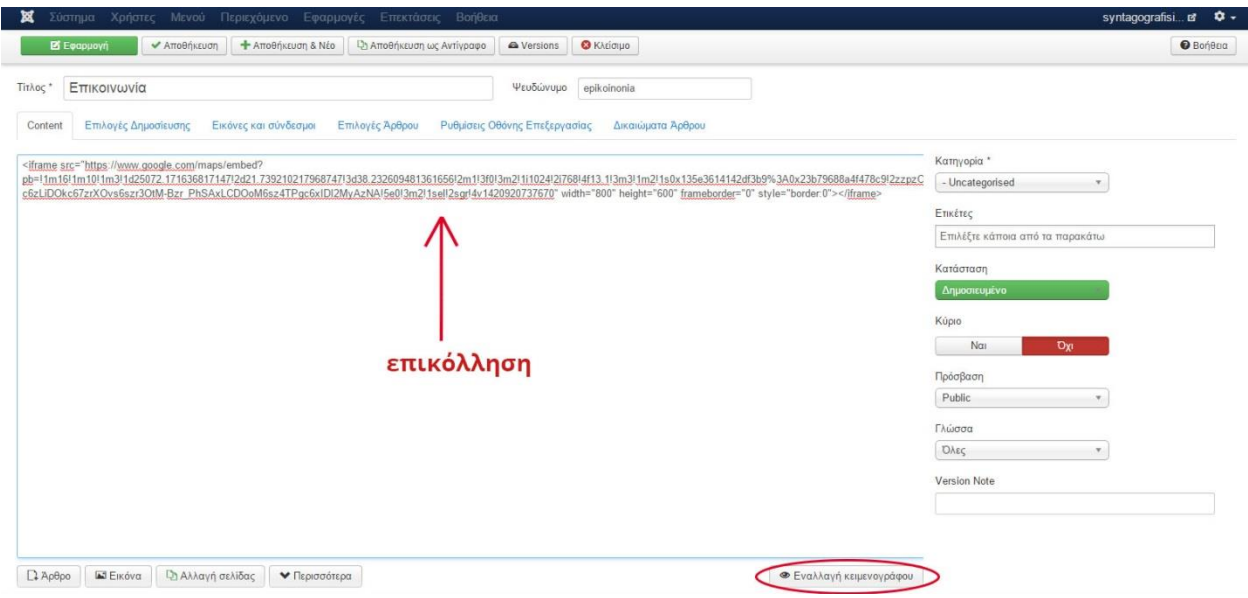

**Εικόνα 125**

Τέλος, στην καρτέλα Επιλογές **άρθρου** επιλέγουμε :

- 1. Προβολή Τίτλου : **Απόκρυψη**
- 2. Σύνδεσμος Τίτλου : Όχι

Ολοκληρώνουμε πατώντας Αποθήκευση. (Εικόνα 126)

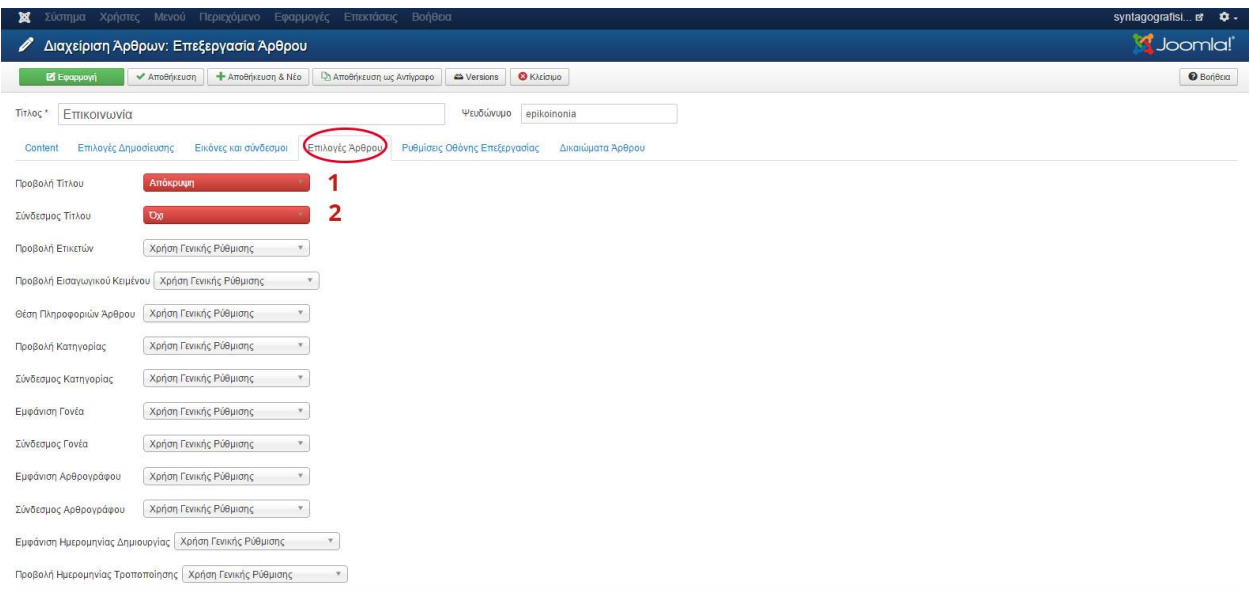

**Εικόνα 126**

Μετά την ανανέωση της σελίδας μας είμαστε σε θέση πλέον να δούμε τον νέο μας χάρτη. (Εικόνα 127)

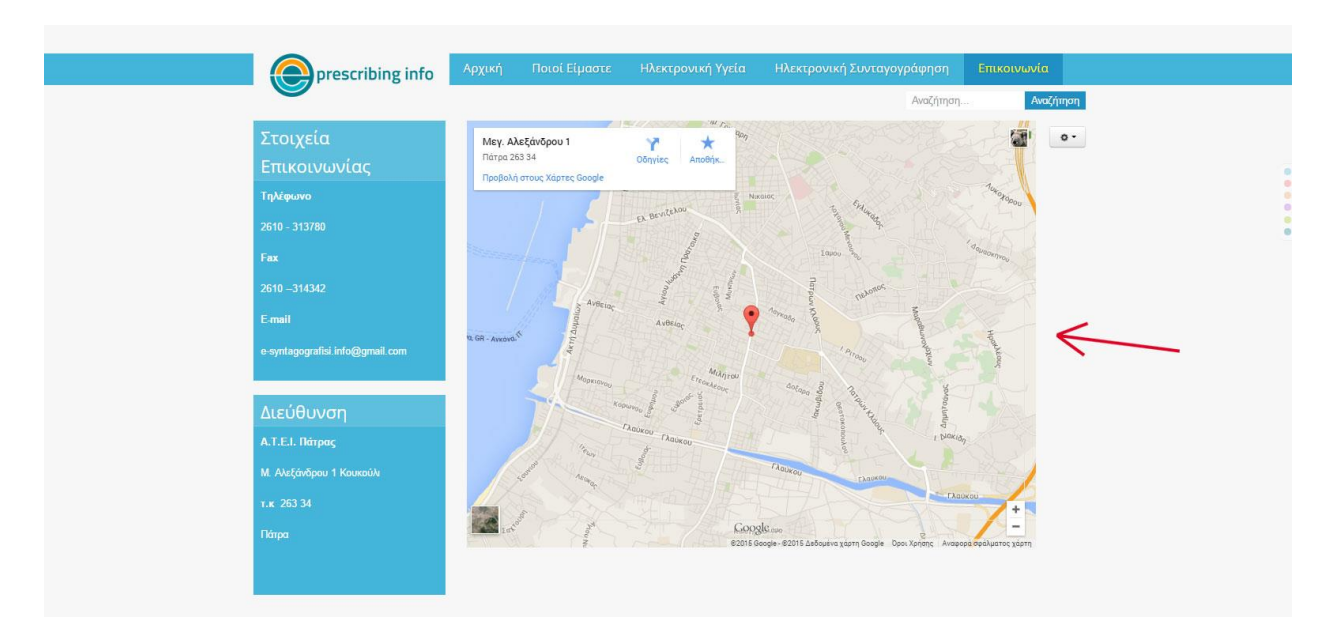

**Εικόνα 127**

# **Δημιουργία Φόρμας Επικοινωνίας**

Η **Φόρμα Επικοινωνίας** αποτελεί το τελευταίο ένθεμα που θα προσθέσουμε στο site μας, στην σελίδα της **Επικοινωνίας.** Μια απλή και συμβατή με την έκδοση του Joomla μας φόρμα είναι αυτή του ιστότοπου<http://mavrosxristoforos.com/joomla-extensions/free/rapid-contact> .

Εντοπίζουμε και κατεβάζουμε το αρχείο **Rapid Contact Module Joomla [1.6, 1.7, 2.5, 3.0](http://www.mavrosxristoforos.com/download.php?extension=RapidContact16)** (Εικόνα 128)

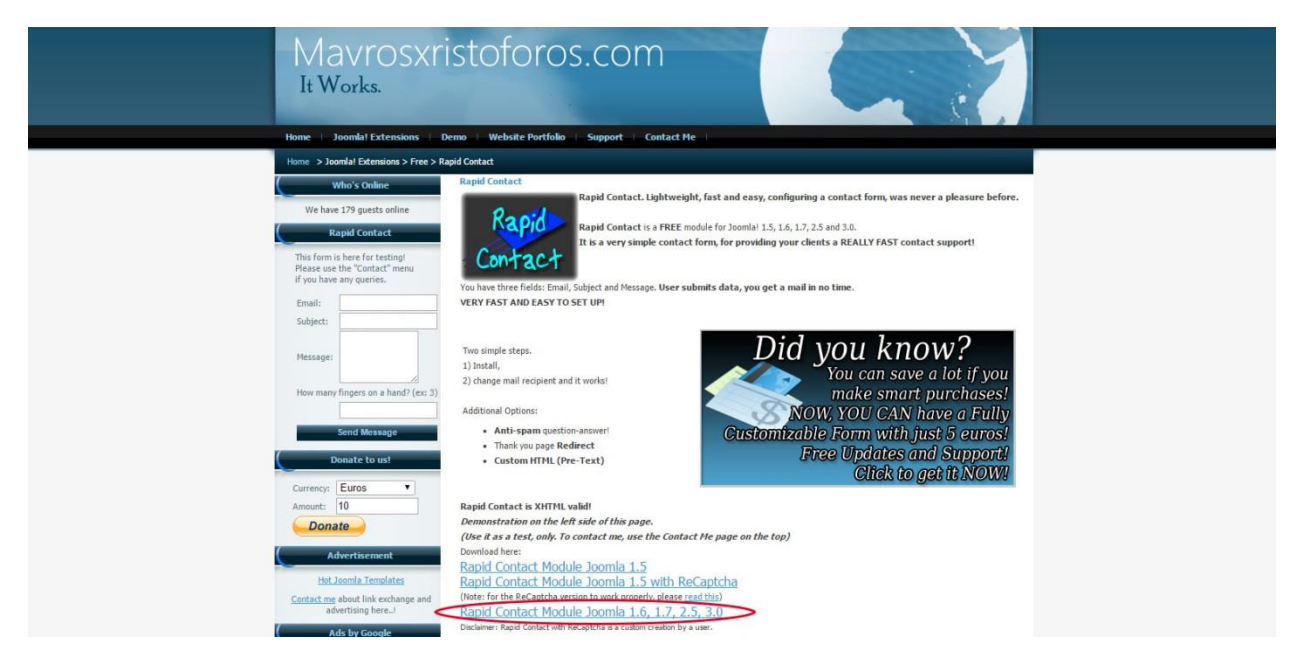

**Εικόνα 128**

Στη συνέχεια από το back end επιλέγουμε **Επεκτάσεις Διαχείριση Επεκτάσεωνchoose file** ,επιλέγουμε το αρχείο **mod\_rapid\_contact\_joomla2.5\_and3.0.zip** και πατάμε **Μεταφόρτωση & Εγκατάσταση.**

Αμέσως μετά πάμε **ΕπεκτάσειςΔιαχείριση Ενθεμάτων** ,εντοπίζουμε το ένθεμα **Rapid Contact** και το ενεργοποιούμε. (Εικόνα 129)

| ×<br>Σύστημα -<br>Χρήστες - Μενού -<br>Περιεχόμενο -<br>Βοήθεια -<br>Εφαρμογές -<br>Επεκτάσεις - |                           |                                                      |                                       |                      |                                |                                |                  | $\bullet$ .<br>syntagografisi |                           |                |  |  |
|--------------------------------------------------------------------------------------------------|---------------------------|------------------------------------------------------|---------------------------------------|----------------------|--------------------------------|--------------------------------|------------------|-------------------------------|---------------------------|----------------|--|--|
| - Διαχείριση Ενθεμάτων: Ενθέματα                                                                 |                           |                                                      |                                       |                      |                                |                                |                  |                               | <b>S</b> Joomla!          |                |  |  |
| <b>O</b> Nέo<br><b>2</b> Επεξεργασία                                                             |                           | <b>D</b> Αντίγραφο                                   | <b>O</b> Arródupon<br>← Δημοσίευση    | <b>Δέσμη</b> Εντολών | <b>O</b> Βοήθεια<br>Φ Επιλογές |                                |                  |                               |                           |                |  |  |
| Μήνυμα<br>1 ένθεμα δημοσιεύτηκε επιτυχώς                                                         |                           |                                                      |                                       |                      |                                |                                |                  |                               |                           | $\times$       |  |  |
| Ιστότοπος<br>Περιοχή Διαχείρισης                                                                 | Αναζήτηση                 |                                                      | $\alpha$<br>$\boldsymbol{\mathsf{x}}$ |                      |                                |                                | Κατάταξη         | Αύξουσα<br>$\mathbf{v}$       | $\overline{\mathbf{v}}$ . | $20 *$         |  |  |
|                                                                                                  |                           | Απόσυρε το ένθεμα<br>Η επέκταση είναι ενεργοποιημένη | оc                                    |                      | Θέση                           | Είδος                          | Σελίδες          | Πρόσβαση                      | Γλώσσα                    | A/A            |  |  |
| Φίλτρο:                                                                                          | $\Box$                    | $\vee$ $\cdot$                                       | <b>Rapid Contact</b>                  |                      | Κανένα                         | Rapid Contact                  | Kavéva           | Public                        | <b>DALC</b>               | 111            |  |  |
| Ιστότοπος<br>$X$ $\tau$                                                                          | m                         | $\sqrt{2}$                                           | <b>IceCarosuel Module</b>             |                      | footer1                        | <b>IceCarosuel Module</b>      | Επιλεγμένες μόνο | <b>Public</b>                 | <b>DAEC</b>               | 100            |  |  |
| - Επιλογή Κατάστασης -<br>$\pi$                                                                  | ٠<br>$\qquad \qquad \Box$ | $\vee$ $\cdot$                                       | <b>IceSlideShow Module</b>            |                      | icecarousel                    | <b>IceSlideShow Module</b>     | Επιλεγμένες μόνο | Public                        | <b>DALC</b>               | 88             |  |  |
| Επιλογή Θέσης -<br>$\boldsymbol{\mathrm{v}}$                                                     | ٠<br>$\qquad \qquad \Box$ | $\vee$<br>$\star$                                    | <b>A</b> Στοιχεία Επικοινωνίας        |                      | left                           | Προσαρμοσμένος<br>κώδικας HTML | Επιλεγμένες μόνο | <b>Public</b>                 | <b>DAEC</b>               | 109            |  |  |
| - Επιλογή Είδους -<br>$\boldsymbol{\mathrm{v}}$                                                  | ٠<br>$\Box$               | $\checkmark$<br>$\blacktriangledown$                 | <b>A</b> Διεύθυνση                    |                      | left                           | Προσαρμοσμένος<br>κώδικας HTML | Επιλεγμένες μόνο | Public                        | <b>DALC</b>               | 110            |  |  |
| - Επιλογή Πρόσβασης -<br>$\overline{\tau}$                                                       | ٠<br>田                    | $\sqrt{2}$                                           | IceMegaMenu Module                    |                      | mainmenu                       | IceMegaMenu Module             | <b>D</b> λα      | <b>Public</b>                 | <b>DAEC</b>               | 87             |  |  |
| - Επιλογή Γλώσσας -<br>$\overline{\mathbf{v}}$                                                   | ٠<br>回                    | $\checkmark$<br>$\cdot$                              | <b>BIG BLUE LINE</b>                  |                      | marketing                      | Προσαρμοσμένος<br>κώδικας HTML | Επιλεγμένες μόνο | Public                        | <b>DAEC</b>               | 101            |  |  |
|                                                                                                  | ٠<br>GR)                  | $\sqrt{2}$                                           | <b>A</b> Breadcrumbs                  |                      | position-2                     | Οδηγός Πλοήγησης               | Ολα              | Public                        | <b>DAEC</b>               | 17             |  |  |
|                                                                                                  | н<br>画                    | $\mathbf{v}$<br>$\overline{\phantom{a}}$             | <b>Main Menu</b>                      |                      | position-7                     | Mcvoù                          | Ολα              | <b>Public</b>                 | <b>DAtc</b>               | $\overline{1}$ |  |  |
|                                                                                                  | ٠<br>$\Box$               | $\vee$ $\vee$                                        | Login Form                            |                      | position-7                     | Σύνδεση                        | Oλα              | Public                        | <b>DAEC</b>               | 16             |  |  |

**Εικόνα 129**

Επόμενο βήμα είναι η επεξεργασία των στοιχείων της καρτέλας **Module** καθορίζοντας τα εξής πεδία (Εικόνα 130):

- 1. Τίτλος : **Φόρμα Επικοινωνίας**
- 2. E-mail Recipient : [e-syntagografisi.info@gmail.com](mailto:e-syntagografisi.info@gmail.com) (Το υποτυθέμενο e-mail μας)
- 3. E-mail Label : **E-mail :**
- 4. Subject Label : **Θέμα :**
- 5. Message Label : **Κείμενο :**
- 6. Button Text : **Αποστολή :**
- 7. Thank you text : **Ευχαριστούμε για την επικοινωνία σας.**
- 8. Εμφάνιση Τίτλου: **Προβολή**
- 9. **Θέση :** Η θέση η οποία θέλουμε δεν υπάρχει , γι' αυτό τον λόγο θα δημιουργήσουμε μία θέση με το όνομα **«cform»** (Εικόνα 131)

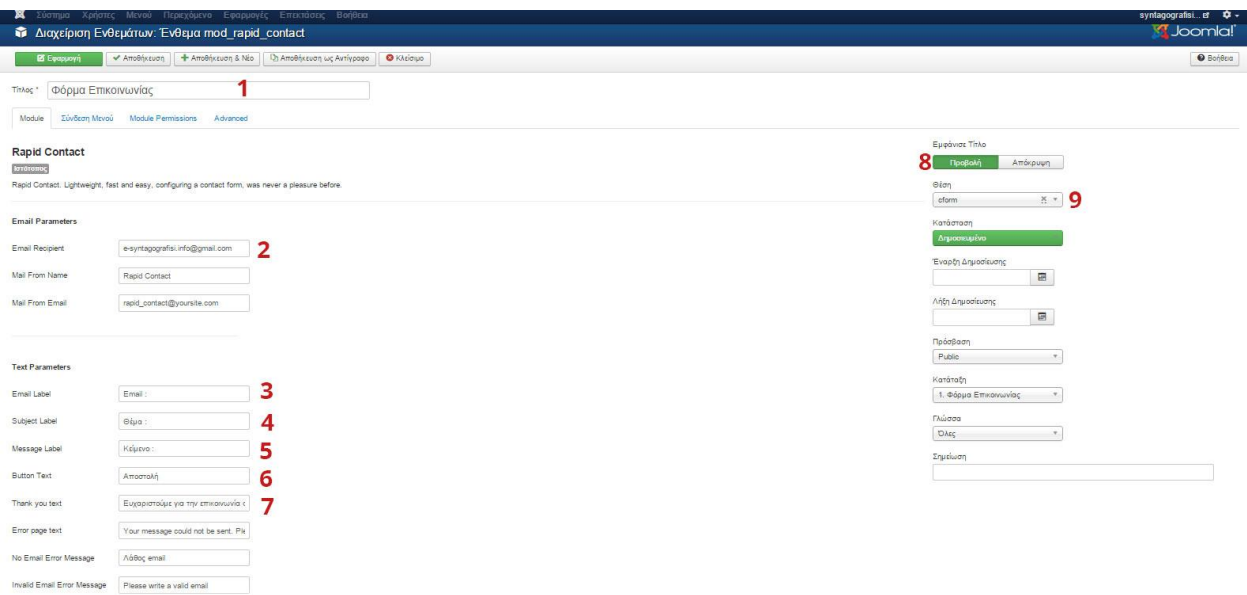

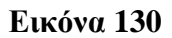

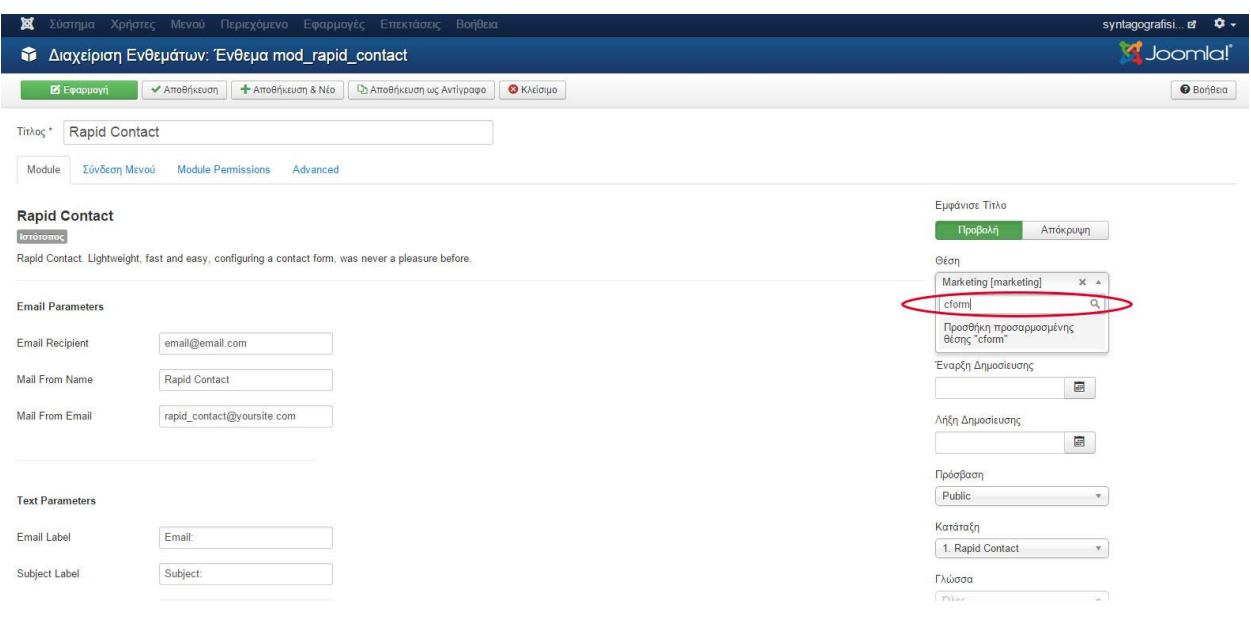

Επιπρόσθετα στην καρτέλα **Σύνδεση Μενού** βάζω στο πεδίο **Εμφάνιση Ενθέματος Μόνο στις επιλεγμένες σελίδες** και **Επικοινωνία.** Στη συνέχεια πατάμε **Αποθήκευση**.

Τελευταίο βήμα για την ολοκλήρωση της Φόρμας Επικοινωνίας μας είναι από το back end να επιλέξουμε για άλλη φορά **ΠεριεχόμενοΔιαχείριση ΆρθρωνΕπικοινωνία** στην **Εναλλαγή Κειμενογράφου** κάτω από τον προηγούμενο μας κώδικα εισάγουμε και έναν νέο κωδικό :

**{loadposition cform}**

Και πατάμε **Αποθήκευση**. Έπειτα από ανανέωση της σελίδας μας έχουμε πια και την νέα **Φόρμα Επικοινωνίας** που έρχεται για να ολοκληρώνει την σελίδα της **Επικοινωνίας** μας. (Εικόνα 132)

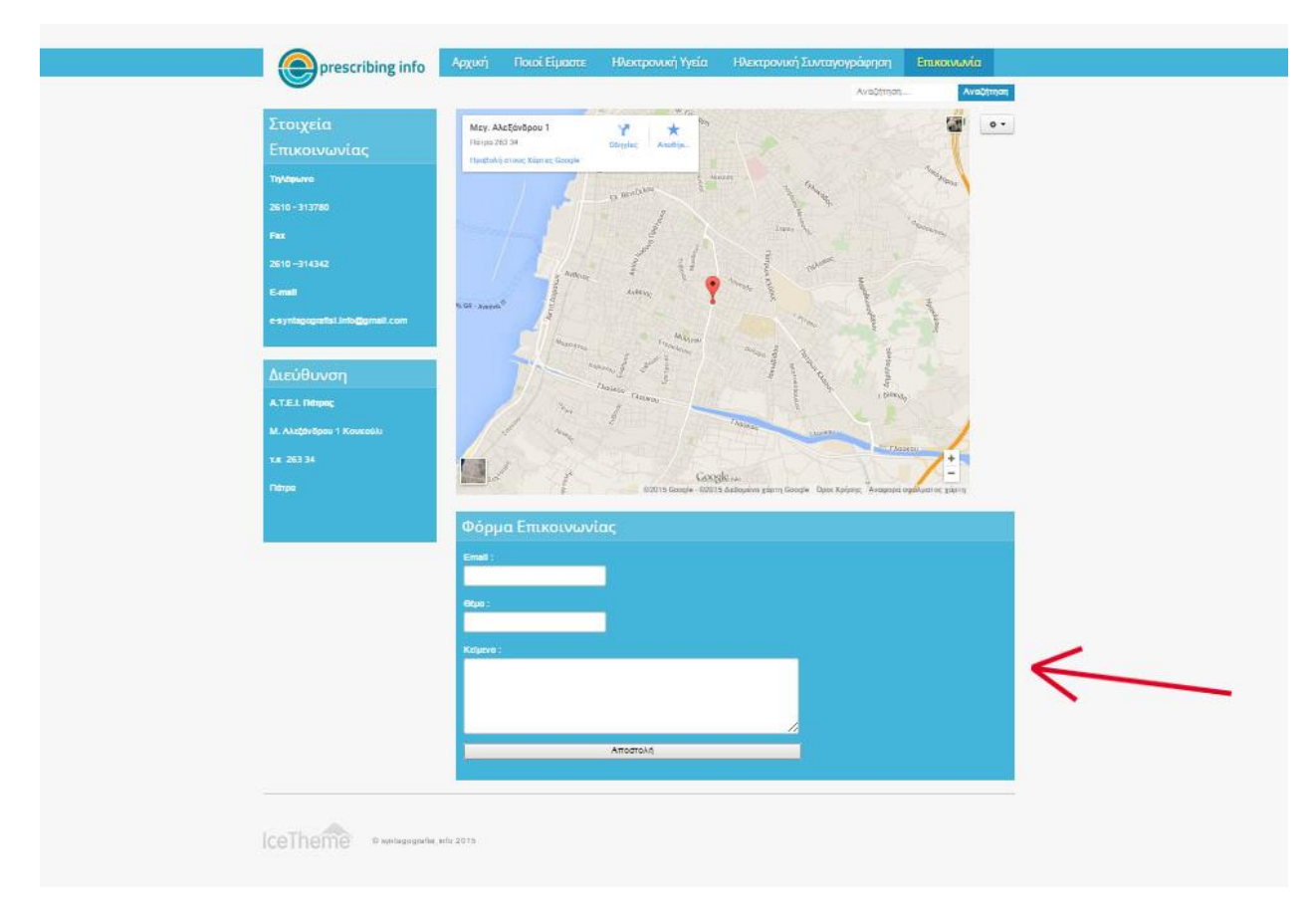

## **Εικόνα 132**

Ο ενημερωτικός ιστότοπος μας για την Ηλεκτρονική Συνταγογράφηση έχει πλέον ολοκληρωθεί. Με απλά βήματα καταφέραμε να δημιουργήσουμε μια μοντέρνα και responsive ιστοσελίδα, η οποία δηλαδή προσαρμόζεται ανάλογα με τις διαστάσεις της οθόνης της συσκευής που έχουμε μπροστά μας όπως για παράδειγμα laptop, tablet, smartphone κ.ο.κ.

# **ΣΥΜΠΕΡΑΣΜΑΤΑ**

Η ραγδαία ανάπτυξη των νέων τεχνολογιών έχει σηματοδοτήσει μια νέα εποχή για τον τομέα της υγείας. Η Ηλεκτρονική Υγεία και οι χρήσεις της, παρέχουν καθημερινά μεγάλα οφέλη τόσο στους πολίτες και τους εμπλεκόμενους με την υγεία όσο και σε ολόκληρο το κράτος σε κοινωνικοοικονομικό επίπεδο. Οι νέες τεχνολογίες υγείας χαίρουν πλέον πλήρους αναγνώρισης καθώς αναβαθμίζουν το σύστημα υγείας μέσα από την παροχή ποιοτικών και γρήγορων υπηρεσιών, με επίκεντρο τον πολίτη, εκμηδενίζοντας κάθε απόσταση. Εφαρμόζονται από την πλειοψηφία των κρατών και όσον αφορά την χώρα μας είδη καταγράφει πολλά οφέλη και θετικά αποτελέσματα όπως είναι η αρκετά επιτυχής εφαρμογή της Ηλεκτρονικής Συνταγογράφησης.

Η εφαρμογή της Ηλεκτρονικής Συνταγογράφησης απέδειξε από την αρχή τόσο την αποδοτικότητα της όσο και την αποτελεσματικότητα της αποτελώντας πανάκεια για το φαινόμενο της αυξημένης φαρμακευτικής δαπάνης και συμβάλλοντας στην ποιοτική εξυπηρέτηση των πολιτών για πολλές Ευρωπαϊκές χώρες. Στην Ελλάδα αν και είναι αρκετά νωρίς για να αναφερθούμε πως έχει επιτευχθεί πλήρη αποτελεσματικότητα του έργου, εντούτοις, είδη από τον πρώτο χρόνο εφαρμογής καταγράφουμε πολύ θετικά αποτελέσματα. Παραδείγματος χάρη, η μείωση της Φαρμακευτικής Δαπάνης με όφελος μεγαλύτερο από 500 εκατομμύρια ευρώ τον χρόνο, η δραστική μείωση των συνταγογραφικών λαθών, της υπερσυνταγογράφησης αλλά και η όσο γίνεται αποτελεσματικότερη επιτρόπευση τυχόν παραβατών.

Ανεξαρτήτως των αρχικών προβλημάτων που εμφανίστηκαν, η Ηλεκτρονική Συνταγογράφηση κατάφερε να γίνει αποδεκτή από την πλειοψηφία των ιατρών, των φαρμακοποιών και των υπολοίπων φορέων που σχετίζονται με τον τομέα της συνταγογράφησης. Αυτό μπορούμε να το διαπιστώσουμε μέσω μιας μικρής έρευνας που πραγματοποιήσαμε με την βοήθεια ενός σύντομου ερωτηματολογίου προς 30 ιατρούς απ όλη την χώρα εξάγοντας τα εξής αποτελέσματα:

Το 69% των ερωτηθέντων διατηρούσαν δικό τους ιατρείο, το 17% εργαζόταν σε ιδιωτικό νοσοκομείο και το 14% σε δημόσιο. Στην ερώτηση εάν Χρησιμοποιείτε κάποιο πληροφοριακό σύστημα (π.χ. σύστημα ηλεκτρονικής συνταγογράφησης) το 79% απάντησε ΝΑΙ και το 21% ΟΧΙ. Όσοι απάντησαν ναι απάντησαν στην ερώτηση πως θα χαρακτήριζαν το νέο σύστημα Ηλεκτρονικής Συνταγογράφησης και το 72% απάντησε πως το βρίσκει εύχρηστο, δύσκολο στην εκμάθηση το 14% και μη αναγκαίο μόλις το 3%. Επιπλέον, στο ερώτημα ποιόν τρόπο συνταγογράφησης προτιμάτε το 90% απάντησε την Ηλεκτρονική Συνταγογράφηση και το 10% μένει πιστό στην χειρόγραφη. Επειδή η ερευνά μας διεξάχθηκε στις αρχές του 2014 τόσο οι ιατροί όσο και οι υπόλοιποι φορείς υγείας που ασχολούνται με την συνταγογράφηση βρίσκονταν ακόμα στο στάδιο της προσαρμογής και εξοικείωσης με το νέο σύστημα γι' αυτό και παρατηρούμε κάποιες αρνητικές απόψεις. Στην αμέσως επόμενη ερώτηση, εάν με τη χρήση του συστήματος Ηλεκτρονικής Συνταγογράφησης έχει γίνει πιο απλή η μέθοδος συνταγογράφησης, προσφέροντας οφέλη στο χρήστη το 83% τονίζει πως ναι τα οφέλη είναι πολλά, το 17% ότι ίσως, δεν υπάρχει και μεγάλη διαφορά από την παλιά και την νέα μέθοδο συνταγογράφησης και παράλληλα στο ερώτημα εάν πιστεύουν πως η Ηλεκτρονική Συνταγογράφηση λειτούργησε δραστικά στην μείωση της γραφειοκρατίας, η οποία αποτελούσε έναν από τους κύριους σκοπούς της Ηλεκτρονικής Συνταγογράφησης το 41% απάντησε πως υπάρχουν ακόμα διαδικασίες που

απαιτούν γραφειοκρατικά μέσα, το 14% πως ναι δεν υπάρχει πλέον γραφειοκρατία και όλα γίνονται ηλεκτρονικά και το 3% ισχυρίζεται πως δεν έχουν αλλάξει πολλά πράγματα στο συγκεκριμένο τομέα. Από λειτουργικής πλευράς στο πεδίο εάν το σύστημα παρουσιάζει ακόμα συχνά τεχνικά προβλήματα σε σύγκριση με την αρχική περίοδο εφαρμογής του το 86% απάντησε πως μερικές φορές παρουσιάζει πρόβλημα, 7% πως όχι λειτουργεί άψογα και 7% πως συνεχώς παρουσιάζει πρόβλημα. Τέλος στην ερώτηση εάν εν τέλη θεωρείτε το σύστημα Ηλεκτρονικής Συνταγογράφησης πως είναι ένα ισχυρό εργαλείο για τον τομέα της υγείας το 83% έδωσε την απάντησε ΝΑΙ και το 5% ΙΣΩΣ, κανένας δεν απάντησε ΟΧΙ.

Όσον αφορά την προσωπική μας έρευνα βλέπουμε πως όντως το νέο σύστημα Ηλεκτρονικής Συνταγογράφησης έχει κερδίσει την εμπιστοσύνη των ιατρών και το προτιμούν έναντι της παλιάς παραδοσιακής χειρόγραφης μεθόδου, αναγνωρίζουν πως παρέχει αρκετά οφέλη στον χρήστη και κατ επέκταση σε ολόκληρο το υγειονομικό σύστημα και την κοινωνία. Από την άλλη πλευρά, επιβεβαιώνονται τα προβλήματα σχετικά με την ομαλή λειτουργία του νέου συστήματος, καθώς παρατηρούμε πως ακόμα αντιμετωπίζουν κάποια τεχνικά προβλήματα τα οποία καθυστερούν την διαδικασία της συνταγογράφησης οπότε αυτό θα πρέπει να αποτελέσει ένα πεδίο περαιτέρω έρευνας και ορθού σχεδιασμού. Το ίδιο ισχύει για την γραφειοκρατία, μπορεί να έχει μειωθεί αισθητά το φαινόμενο της γραφειοκρατίας στο πεδίο της συνταγογράφησης το πρόβλημα όμως δεν παύει να υπάρχει γι αυτό τον λόγο θα πρέπει εκτός των άλλων και η πολιτεία να λάβει επιπρόσθετα μέτρα.

Συνοψίζοντας, συμπεραίνουμε πως η εφαρμογή της Ηλεκτρονικής Συνταγογράφησης αποτελεί μια πολύ σημαντική νέα διάσταση για τον τομέα της υγείας στην χώρα μας, η χρηστικότητα της έχει βελτιωθεί σε πολύ μεγάλο βαθμό πετυχαίνοντας πολλούς από τους στόχους και σκοπούς της αποτελώντας ένα μεγάλο μέτρο για ποιοτικές υπηρεσίες υγείας προς τους πολίτες Για την μέγιστη όμως αποτελεσματικότητα του έργου αυτού χρειάζονται πόροι, κυρίως οικονομικοί, ώστε να καλυφθεί κάθε ανάγκη τόσο σε επίπεδο ανθρώπινου δυναμικού όσο και τεχνολογικού εξοπλισμού και περεταίρω έρευνας για την συνεχή αναβάθμιση του έργου. Το μέλλον για τον τομέα των ηλεκτρονικών εφαρμογών υγείας είναι ευοίωνο. Με προσεκτικό, ορθολογικότερο σχεδιασμό, οργάνωση και συνεχή επαγρύπνηση τω ν αρμόδιων φορέων, θα επιτευχθεί σταδιακά κάθε στόχος.

# **ΒΙΒΛΙΟΓΡΑΦΙΑ**

- 1. Eysenbach, G., (2001), «What is e-health? », Journal of Medical *Internet Research*, Vol 3, No2<http://www.jmir.org/2001/2/e20/> , (Last access December 2014)
- 2. Διαδικτυακός τόπος της Ευρωπαϊκής Επιτροπής για την Ηλεκτρονική Υγεία στην Ευρωπαϊκή Ένωση, [http://ec.europa.eu/health-eu/care\\_for\\_me/e-health/io\\_el.htm](http://ec.europa.eu/health-eu/care_for_me/e-health/io_el.htm) (Last access January 2015)
- 3. Διαδικτυακός τόπος για την Ηλεκτρονική Υγεία, [https://ygeihl.wordpress.com/category/e](https://ygeihl.wordpress.com/category/e-health/page/4/)[health/page/4/](https://ygeihl.wordpress.com/category/e-health/page/4/) (Last access February 2015)
- 4. Διαδικτυακός τόπος της Ελληνικής Ηλεκτρονικής Συνταγογράφησης, [https://www.e](https://www.e-prescription.gr/)[prescription.gr/](https://www.e-prescription.gr/) (Last access March 2015)
- 5. Μακριδάκη, Δ., (2012), «Η Ηλεκτρονική Συνταγογράφηση στα δημόσια νοσοκομεία», Paper presented at 15<sup>η</sup> Επιστημονική Ημερίδα, «Νοσοκομειακό Φάρμακο», Ε.Δ.Ν.Υ.Π.Υ., Αμφιθέατρο Γ.Ν.Α. «Ο ΕΥΑΓΓΕΛΙΣΜΟΣ», Αθήνα 24 /4/2012 [http://www.evaggelismos](http://www.evaggelismos-hosp.gr/xmsAssets/File/SYNEDRIO/HLEKSYNTAGOGRAFISI.pdf)[hosp.gr/xmsAssets/File/SYNEDRIO/HLEKSYNTAGOGRAFISI.pdf](http://www.evaggelismos-hosp.gr/xmsAssets/File/SYNEDRIO/HLEKSYNTAGOGRAFISI.pdf) (Last access March 2015)
- 6. Πάγκαλος, Γ., (2012), «Ηλεκτρονική Συνταγογράφηση (1) -Διεθνής εμπειρία και αξιοποίηση στην Ελλάδα », ΗΔΙΚΑ Α.Ε, Syros, July 2012, [http://www.infostrag.gr/syros/wp](http://www.infostrag.gr/syros/wp-content/uploads/2013/06/e-Συνταγογραφηση-Παγκαλος-Συρος-2012.site_.pdf)content/uploads/2013/06/e-Συνταγογραφηση-Παγκαλος-Συρος-2012.site .pdf (Last access March 2015)
- 7. Αιτιολογική Έκθεση, Άρθρο 75 παρ. 3 του Συντάγματος, Στο σχέδιο νόμου «Ηλεκτρονική καταχώριση και εκτέλεση συνταγών» Προς τη Βουλή των Ελλήνων, Αθήνα 11/10/2010 [http://www.opengov.gr/minlab/wp](http://www.opengov.gr/minlab/wp-content/uploads/downloads/2010/09/aitiologiki_ek8esi.pdf)[content/uploads/downloads/2010/09/aitiologiki\\_ek8esi.pdf](http://www.opengov.gr/minlab/wp-content/uploads/downloads/2010/09/aitiologiki_ek8esi.pdf) (Last access March 2015)
- 8. Διαδικτυακός τόπος του noegov,<http://noegov.blogspot.gr/2010/07/blog-post.html> (Last access December 2014)
- 9. Διακήρυξη Διαγωνισμού για το Έργο «Ανάπτυξη Συστήματος Ηλεκτρονικής Συνταγογράφησης και Παροχή σχετικών Υποστηρικτικών Υπηρεσιών», Μέρος Α: Αντικείμενο και Προδιαγραφές Έργου, ΗΔΙΚΑ ΑΕ, 2012, [http://www.idika.gr/files/prokhry3eisErgwn/080-Prokhryksh\\_RFP\\_HLESYN\\_A\\_-](http://www.idika.gr/files/prokhry3eisErgwn/080-Prokhryksh_RFP_HLESYN_A_-_Anarthsh.pdf) Anarthsh.pdf (Last access February 2015)
- 10. Μυλωνά Βασιλείου, Δ., (2013), «Πληροφοριακά Συστήματα Υγείας», Διπλωματική Εργασία για το Πανεπιστήμιο Πειραιώς, Τμήμα Οργάνωσης και Διοίκησης Επιχειρήσεων, Πρόγραμμα Μεταπτυχιακών Σπουδών στη Διοίκηση Επιχειρήσεων,

<http://digilib.lib.unipi.gr/dspace/bitstream/unipi/6033/1/Milona.pdf> (Last access February 2015)

- 11. Τοκατλίδου, Σ., (2010), «Ανάλυση του κλάδου της Ηλεκτρονικής Υγείας και τρόποι μέτρησης παραγωγικότητας στο συγκεκριμένο κλάδο», Μεταπτυχιακή Εργασία για το Πανεπιστήμιο Μακεδονίας, Πρόγραμμα Μεταπτυχιακών Σπουδών στην Εφαρμοσμένη Πληροφορική, Εξειδίκευση στην Επιχειρηματική Πληροφορική, <https://dspace.lib.uom.gr/bitstream/2159/14354/6/TokatlidouSophiaMsc2010.pdf> (Last access February 2015)
- 12. «A clinician's guide to electronic prescribing» (2008), <http://www.aaos.org/research/committee/evidence/eprescribing-guide.pdf> (Last access February 2015)
- 13. Walt Zywiak, Melissa Harmοn, (2008), «E-prescribing and it's expanding role in Healthcare», CSC (Computer Sciences Corporation), http://assets1.csc.com/health\_services/downloads/CSC\_E\_Prescribing\_and\_Its\_Expanding [Role\\_in\\_Healthcare.pdf](http://assets1.csc.com/health_services/downloads/CSC_E_Prescribing_and_Its_Expanding_Role_in_Healthcare.pdf) (Last access January 2015)
- 14. «Ηλεκτρονική Συνταγογράφηση», (2011), Paper presented from Υπουργείο Εργασίας & Κοινωνικής Ασφάλισης, Γενική Γραμματεία Κοινωνικών Ασφαλίσεων, (Γ.Γ.Κ.Α.), [http://dhsl.ds.unipi.gr/files/A02-A\\_DRETTA.pdf](http://dhsl.ds.unipi.gr/files/A02-A_DRETTA.pdf) (Last access March 2015)
- 15. Σφυρόερας, Β., (2011), «Ηλεκτρονική Συνταγογράφηση, Παρούσα Κατάσταση-Αποτελέσματα του Έργου», ΗΔΙΚΑ Α.Ε, Μυτιλήνη, 24/9/2011 [http://www.idika.gr/files/anakoinwseis/e-pre%2824\\_%2009%20%2011%29.pdf](http://www.idika.gr/files/anakoinwseis/e-pre%2824_%2009%20%2011%29.pdf) (Last access March 2015)
- 16. Ασημακόπουλος, Α., (2013), «Ηλεκτρονική Συνταγογράφηση Προβλήματα & Αποτελέσματα», Paper presented at Ημερίδα για την Υγεία στην Ψηφιακή Εποχή, «Ηλεκτρονική Συνταγογράφηση: Προκλήσεις και Προοπτικές», Ξενοδοχείο DIVANI CARAVEL, Αθήνα 26/6/2013
- 17. Διαδικτυακός τόπος του MedExpress,<http://www.med-express.gr/>(Last access December 2014)
- 18. Διαδικτυακός τόπος του Medisto,<http://www.coderfish.com/>(Last access December 2014)
- 19. Διαδικτυακός τόπος του Europharmacy Hellas ,<http://www.europharmacy.gr/> (Last access December 2014)
- 20. «Είσοδος στην Εφαρμογή», (2014), Εγχειρίδια χρήσης για ιατρούς και φαρμακοποιούς, [http://www.e-prescription.gr](http://www.e-prescription.gr/) (Last access December 2014)
- 21. Δεσκερέ, Ε., Τσώλου, Α., (2008), «Πληροφοριακά Συστήματα Υγείας: Οι τεχνολογίες πληροφορικής και τηλεπικοινωνιών στο χώρο της υγείας-πρόνοιας. Μελέτη περίπτωσης: Ένα δημόσιο νοσοκομειακό ίδρυμα», Πτυχιακή εργασία για το Τεχνολογικό Εκπαιδευτικό Ίδρυμα Μεσολογγίου, Σχολή Διοίκησης και Οικονομίας, Τμήμα Εφαρμογών Πληροφορικής στη Διοίκηση και Οικονομία, [http://www.ebusiness-lab.gr/files/dmdocuments/Ptyxiakes](http://www.ebusiness-lab.gr/files/dmdocuments/Ptyxiakes-old/PDFs/deskere_ygeia.pdf)[old/PDFs/deskere\\_ygeia.pdf](http://www.ebusiness-lab.gr/files/dmdocuments/Ptyxiakes-old/PDFs/deskere_ygeia.pdf) (Last access February 2015)
- 22. Διαδικτυακός τόπος του in.gr[,http://health.in.gr/news/healthpolicies/article/?aid=1231127031](http://health.in.gr/news/healthpolicies/article/?aid=1231127031) (Last access February 2015)
- 23. «Τα Σημαντικά Γεγονότα του 2011 Σχετικά με την Ασφάλεια του Κυβερνοχώρου», Τάσεις και Προβλέψεις για το 2012 από την Symantec, published article in «Η Καθημερινή» internet newspaper, 3/1/2012, [http://www.kathimerini.gr/77068/article/texnologia/diadiktyo/ta](http://www.kathimerini.gr/77068/article/texnologia/diadiktyo/ta-shmantika-gegonota-toy-2011-sxetika-me-thn-asfaleia-toy-kyvernoxwroy)[shmantika-gegonota-toy-2011-sxetika-me-thn-asfaleia-toy-kyvernoxwroy](http://www.kathimerini.gr/77068/article/texnologia/diadiktyo/ta-shmantika-gegonota-toy-2011-sxetika-me-thn-asfaleia-toy-kyvernoxwroy) (Last access February 2015)
- 24. Καλαφατάκης, Γ.,(2010), «e-prescribing ή ηλεκτρονική συνταγογράφηση: Οι θετικές επιπτώσεις που μπορεί να έχει σε όλο το κύκλωμα» , διαδικτυακός τόπος της Ελληνικής Εταιρείας Φαρμακευτικού Marketing, ΕΕΦΑΜ, [http://www.eefam.gr/news/newspage510510/210/newsid510/276/useroption510/printArticle/](http://www.eefam.gr/news/newspage510510/210/newsid510/276/useroption510/printArticle/popup/510) [popup/510](http://www.eefam.gr/news/newspage510510/210/newsid510/276/useroption510/printArticle/popup/510) (Last access February 2015)
- 25. Αγγελοπούλου, Α., (2012), «Βλάσης Σφυρόερας Γρήγορη και φιλική η νέα πλατφόρμα συνταγογράφησης!», διαδικτυακός τόπος Ιατρικός Τύπος- Η εφημερίδα του κόσμου της υγείας, 29/5/2012, [http://www.iatrikostypos.com/iatrikos-sinenteukseis/βλάσης-σφυρόερας-](http://www.iatrikostypos.com/iatrikos-sinenteukseis/βλάσης-σφυρόερας-–-γρήγορη-και-φιλική-η-νέα-πλατφόρμα-συνταγογράφησης)  $-\gamma$ ρήγορη-και-φιλική-η-νέα-πλατφόρμα-συνταγογράφησης (Last access January 2015)
- 26. «Ηλεκτρονική Καταχώρηση και Εκτέλεση Συνταγών», (2011), Paper presented from Υπουργείο Εργασίας & Κοινωνικής Ασφάλισης, Γενική Γραμματεία Κοινωνικών Ασφαλίσεων, (Γ.Γ.Κ.Α.), [http://www.reporter.gr/Apopseis/Anemodeikths/item/download/292\\_f0c3b1864aa23dfe13ad](http://www.reporter.gr/Apopseis/Anemodeikths/item/download/292_f0c3b1864aa23dfe13adeca1aea73f4a) [eca1aea73f4a.](http://www.reporter.gr/Apopseis/Anemodeikths/item/download/292_f0c3b1864aa23dfe13adeca1aea73f4a) (Last access February 2015)
- 27. Διαδικτυακός τόπος του elsyntagografhsh,<https://elsyntagografhsh.wordpress.com/> (Last access February 2015)
- 28. Λινάρδου, Γ., (2011), «Βρέθηκε διαβλητό το ηλεκτρονικό σύστημα-Τρύπια η ασπίδα εναντίον της υπερσυνταγογράφησης», published article in Εnet.gr – Ελευθεροτυπία, 27/11/2011,<http://www.enet.gr/?i=news.el.article&id=328690> (Last access December 2014)
- 29. «Χάκερς από 12 χώρες χτύπησαν την ΗΔΙΚΑ», published article in skai.gr, 27/4/2012, <http://www.skai.gr/news/greece/article/201455/hakers-apo-12-hores-htupisan-tin-idika-/> (Last access December 2014)
- 30. Ευθυμιάδου, Δ., (2012), «Κατέρρευσε η ηλεκτρονική συνταγογράφηση! Εκτός για μία ώρα», published article in iatropedia.gr, 15/10/2012,<http://www.iatropedia.gr/articles/read/2918> (Last access December 2014)
- 31. Διαδικτυακός τόπος του patrastimes.gr [http://www.patrastimes.gr/arthro.php?id=22098&ccid=PvrG5By,](http://www.patrastimes.gr/arthro.php?id=22098&ccid=PvrG5By) (Last access December 2014)
- 32. Αθανασιάδης, Θ., Μανιάτης, Γ., Ντεµούσης, Φ.,(2012), «Η Αγορά Φαρμάκου στην Ελλάδα», Ετήσια Έκθεση 2012, Παρατηρητήριο Οικονομικών της Υγείας, Ίδρυμα οικονομικών & βιομηχανικών ερευνών (ΙΟΒΕ), Φεβρουάριος 2013, [http://www.iobe.gr/docs/research/RES\\_05\\_A\\_03022013REP\\_GR.pdf](http://www.iobe.gr/docs/research/RES_05_A_03022013REP_GR.pdf) (Last access February 2015)
- 33. «Η Φαρμακευτική Αγορά στην Ελλάδα, Γεγονότα & Στοιχεία 2013», Σύνδεσμος Φαρμακευτικών Επιχειρήσεων Ελλάδος (ΣfΕΕ), , Παρατηρητήριο Οικονομικών της Υγείας (ΙΟΒΕ), Ιούλιος 2014, [http://www.iobe.gr/docs/research/RES\\_05\\_A\\_21072014\\_REP\\_GR.pdf](http://www.iobe.gr/docs/research/RES_05_A_21072014_REP_GR.pdf) (Last access February 2015)
- 34. Διαδικτυακός τόπος του newsbeast.gr, [http://www.newsbeast.gr/greece/arthro/437712/drastiki-meiosi-tis-farmakeutikis-dapanis-sta-](http://www.newsbeast.gr/greece/arthro/437712/drastiki-meiosi-tis-farmakeutikis-dapanis-sta-32-dis/)[32-dis/](http://www.newsbeast.gr/greece/arthro/437712/drastiki-meiosi-tis-farmakeutikis-dapanis-sta-32-dis/) (Last access January 2015)
- 35. «Συμπεράσματα», (2012), Pharma & health conference 2012, Athenaeum InterContinental 17/7/2012,<http://www.moneyconferences.com/conference.asp?catid=1849> (Last access March 2015)
- 36. Πετρόχειλος, Χ., (2012), «Σημαντική η πρόοδος στην ηλεκτρονική συνταγογράφηση παρά την έλλειψη πόρων και προσωπικού», διαδικτυακός τόπος Ιατρικός Τύπος- Η εφημερίδα του κόσμου της υγείας, 2/11/2012, [http://www.iatrikostypos.com](http://www.iatrikostypos.com/) (Last access March 2015)
- 37. Αποστολίδης, Π., Θ., (2012), «Ευκαιρίες στο σύστημα υγείας στη κρίσιμη καμπή», Paper presented at Pharma & health conference 2012, Athenaeum InterContinental 17/7/2012, <http://slideplayer.gr/slide/2017123/> (Last access March 2015)
- 38. Σφυρόερας, Β., (2012), «Το ελληνικό σύστημα ηλεκτρονικής συνταγογράφησης: Προβλήματα και προοπτικές» Pharma & health conference 2012, Athenaeum InterContinental 17/7/2012, [http://www.idika.gr/files/synenteyxeis/phb\\_interview.pdf](http://www.idika.gr/files/synenteyxeis/phb_interview.pdf) (Last access March 2015)
- 39. «Υγεία 2013 Φάρμακο Ομορφιά», (2013), paper published by salus.gr, active business publishing,<http://www.salus.gr/ugeia-farmako2013.pdf> (Last access March 2015)